# **SONY**

# *Digital Video Camera Recorder*

## Mode d'emploi

Avant la mise en service de cet appareil, prière de lire attentivement le mode d'emploi et de le conserver pour toute référence future.

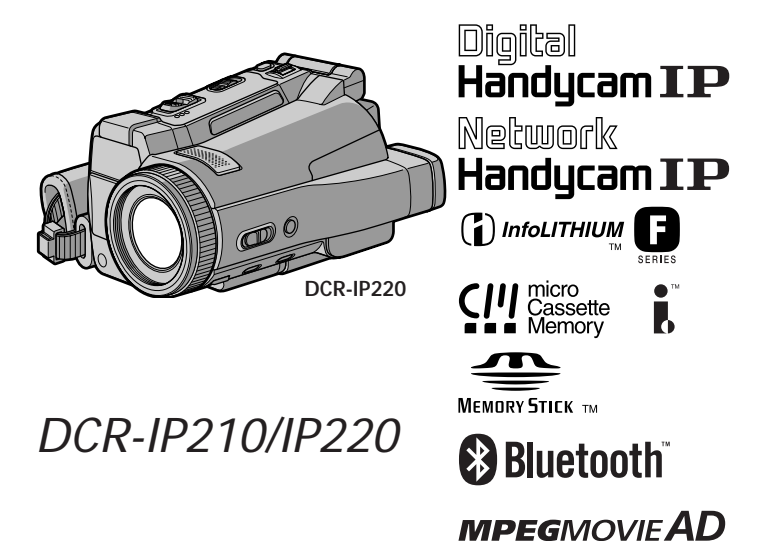

©2002 Sony Corporation

## **Bienvenue!**

Félicitations pour l'achat de ce camescope Handycam Sony. Ce camescope vous permettra de saisir des moments précieux de la vie et vous garantira une image et un son de très grande qualité. Le camescope Handycam présente de nombreuses fonctions élaborées, mais il est facile de s'en servir. Très vite, vous serez à même de produire vos propres vidéogrammes que vous regarderez encore avec plaisir dans les années à venir.

## **AVERTISSEMENT**

Pour éviter tout risque d'incendie ou de décharge électrique, ne pas exposer cet appareil à la pluie ou à l'humidité.

Pour éviter tout risque de décharge électrique, ne pas ouvrir le coffret de cet appareil et ne confier son entretien qu'à un personnel qualifié.

## **ATTENTION**

POUR PREVENIR LES CHOCS ELECTRIQUES, RACCORDER LA LAME LARGE DE LA FICHE A LA FENTE LARGE DE LA PRISE. INSERER LES LAMES COMPLETEMENT.

### **Pour la clientèle au Canada**

#### **RECYCLAGE DES ACCUMULATEURS AUX IONS DE LITHIUM**

Les accumulateurs aux ions de lithium sont recyclables. Vous pouvez contribuer à préserver l'environnement en rapportant les piles usées dans un point de collection et recyclage le plus proche.

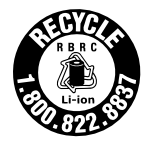

Pour plus d'informations sur le recyclage des accumulateurs, téléphonez le numéro gratuit 1-800-822-8837 (Etats-Units et Canada uniquement), ou visitez http://www.rbrc.org/

Avertissement: Ne pas utiliser des accumulateurs aux ions de lithium qui sont endommagées ou qui fuient.

## **"Memory Stick"**

CET APPAREIL NUMÉRIQUE DE LA CLASSE B EST CONFORME Á LA NORME NMB-003 DU CANADA.

### **DCR-IP220 seulement**

Les pays et régions où vous pouvez utiliser les fonctions du réseau sont limités. Pour les détails, reportez-vous aux instructions de fonctionnement du réseau séparées.

L'expression «IC:» avant le numéro d'homologation/enregistrement signifie seulement que les spécifications techniques d'Industrie Canada ont été respectées.

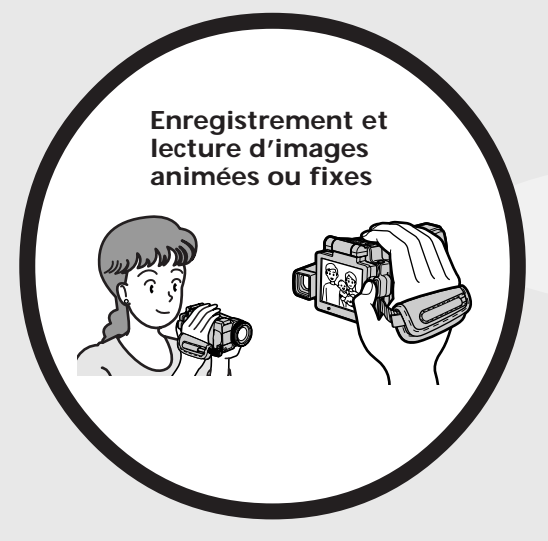

- •Enregistrement d'images animées sur une cassette (p. 29)
- •Lecture de cassettes (p. 42)
- •Enregistrement d'images fixes sur un "Memory Stick" (p. 47, 111)
- •Enregistrement d'images animées sur un "Memory Stick" (p. 130)
- •Visionnage d'images fixes enregistrées sur un "Memory Stick" (p. 136)
- •Visionnage d'images animées enregistrées sur un "Memory Stick" (p. 139)

- •Visionnage d'images animées enregistrées sur une cassette au moyen du câble i.LINK (p. 153) (La prise i.LINK de ce caméscope adopte le format **MILL** seulement. Elle n'adopte pas le format  $\bf{N}$  ni le format MPEG2 du  $\overline{D}$ VHS.)
- •Visionnage d'images enregistrées sur un "Memory Stick" au moyen du câble USB (p. 169, 174)
- •Visionnage d'images animées enregistrées sur une cassette au moyen du câble USB (p. 164)
- •Saisie d'images du caméscope sur un ordinateur au moyen du câble USB (p. 166)

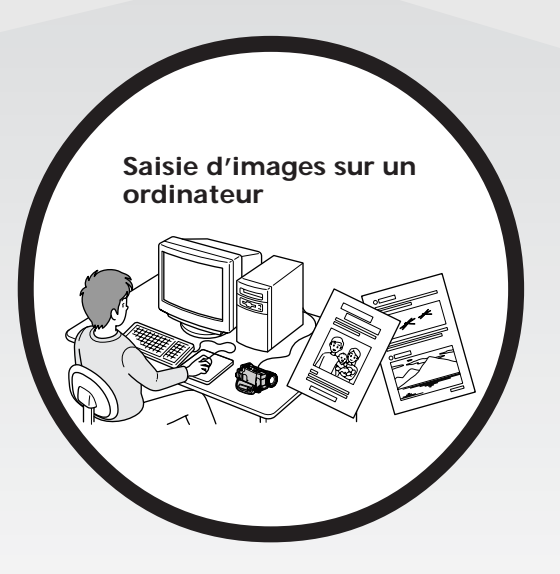

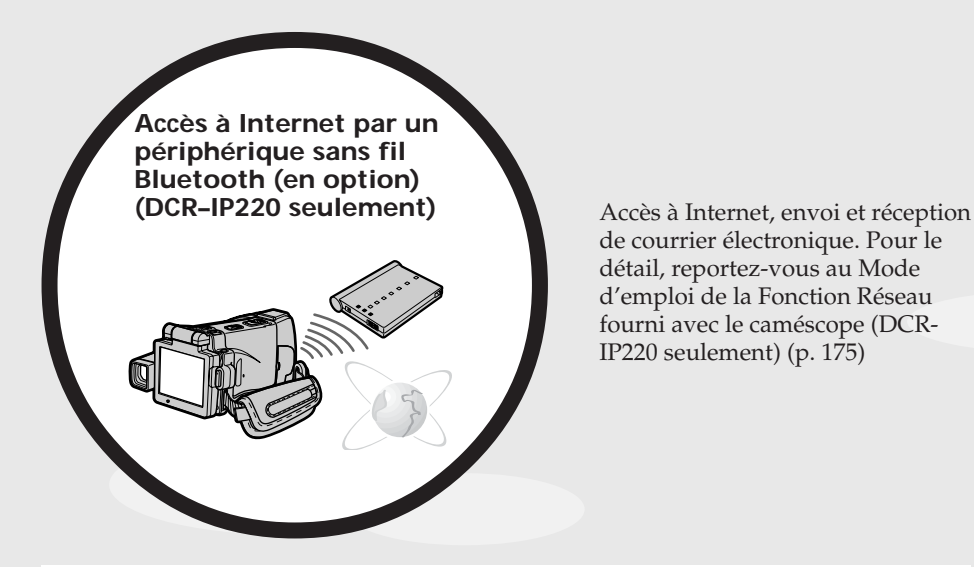

de courrier électronique. Pour le détail, reportez-vous au Mode d'emploi de la Fonction Réseau fourni avec le caméscope (DCR-IP220 seulement) (p. 175)

## **Autres caractéristiques**

#### **Fonctions servant à régler l'exposition en mode d'enregistrement**

- •BACK LIGHT (p. 37)
- •NightShot/Super NightShot/Color Slow Shutter (p. 37)
- •Enregistrement d'images au flash (p. 49, 116)
- •Balance des blancs (p. 52)
- •PROGRAM AE (p. 62)
- •Réglage manuel de l'exposition (p. 65)
- •Spotmètre flexible (p. 66)
- •HOLOGRAM AF (p. 117)
- •NightFraming (p. 119)

#### **Fonctions servant à accroître l'impact des images**

- •Zoom numérique (p. 33) Le réglage par défaut est **OFF**. (Pour un rapport de focale supérieur à 10×, sélectionnez le zoom numérique dans **D ZOOM** des paramètres du menu.)
- •Transitions en fondu (p. 56)
- •Effets d'image (p. 58)
- •Effets numériques (p. 59)
- •Titrage (p. 88, 94)
- •MEMORY MIX (p. 125)

#### **Fonctions permettant d'obtenir des films plus naturels**

- •PROGRAM AE (p. 62)
	- Sports
	- Paysage
- •Mise au point manuelle (p. 67)
- •Mise au point agrandie (p. 67)
- •Mise au point ponctuelle (p. 69)

#### **Fonctions utiles après l'enregistrement sur une cassette**

- •END SEARCH (p. 41)
- •DATA CODE (p. 43)
- •PB ZOOM cassette (p. 72)
- •MULTI-PICTURE SEARCH (p. 74)
- •TITLE SEARCH (p. 78)

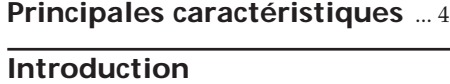

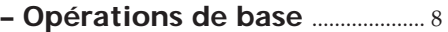

## **Guide de mise en marche rapide**

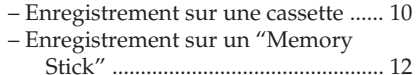

## **Préparatifs**

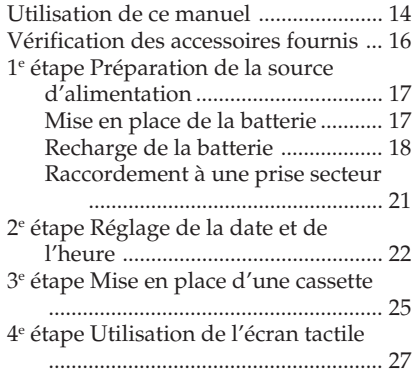

## **Enregistrement – Opérations de base**

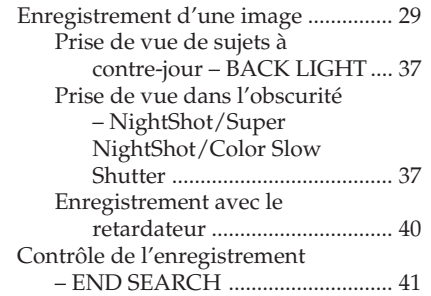

## **Lecture – Opérations de base**

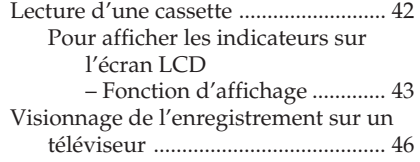

## **Opérations d'enregistrement avancées**

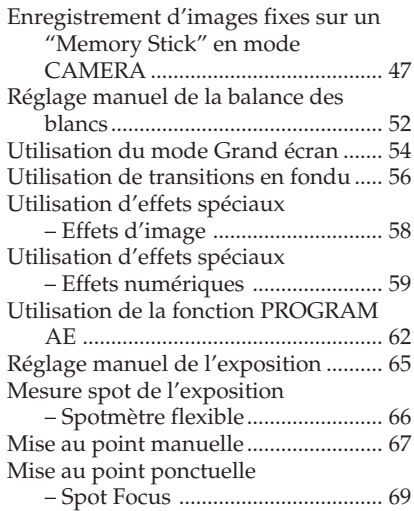

## **Opérations de lecture avancées**

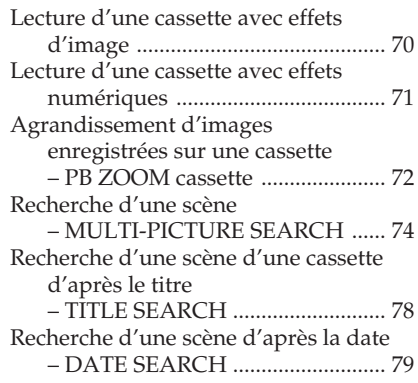

## **Montage**

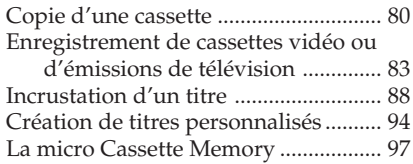

## **Opérations liées au "Memory Stick"**

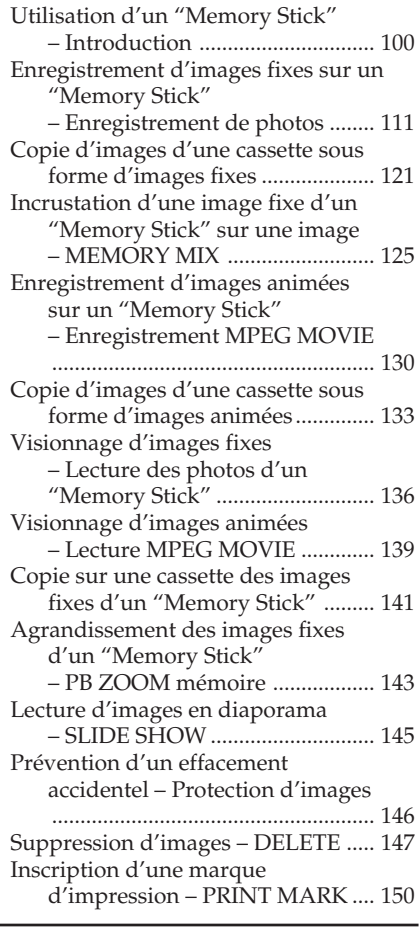

## **Visionnage d'images sur un ordinateur**

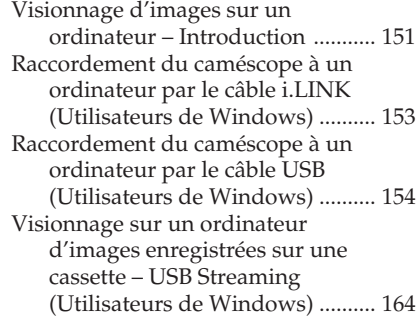

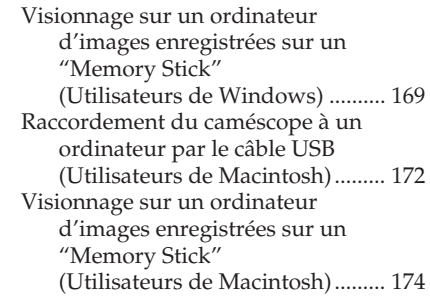

## **Utilisation de la fonction Network (DCR-IP220 seulement)**

Accès au réseau ................................... 175 Pour le détail, consultez le mode d'emploi de la fonction Réseau fourni avec le caméscope.

## **Personnalisation du caméscope**

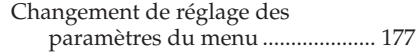

## **Guide de dépannage**

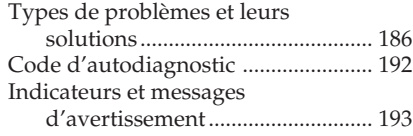

## **Informations complémentaires**

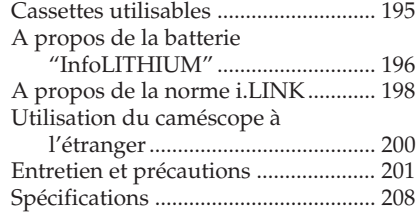

## **Référence rapide**

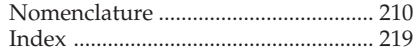

## **Introduction – Opérations de base**

Cette section décrit les fonctions de base du caméscope.

### **Mise sous tension et sélection d'un mode**

Pour l'alimentation du caméscope, voir "1e étape Préparation de la source d'alimentation" à la page 17.

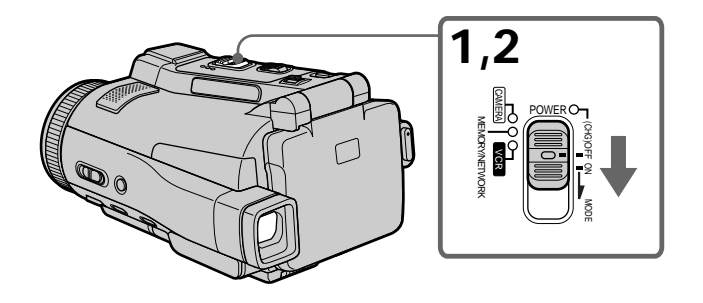

- **(1)** Faites glisser le commutateur POWER dans le sens de la flèche tout en appuyant sur le petit bouton vert, puis relâchez-le. Le caméscope s'allume et se règle sur le mode CAMERA, ce qui est signalé par l'éclairage du témoin CAMERA.
- **(2)** Faites glisser de nouveau le commutateur POWER dans le sens de la flèche. A chaque fois, le mode change de la façon suivante et le témoin de mode correspondant s'allume.

**CAMERA :** Mode à utiliser pour l'enregistrement.

**MEMORY/NETWORK (DCR-IP220) ou MEMORY (DCR-IP210)**

- MEMORY : Mode à utiliser pour l'enregistrement sur un "Memory Stick" et la lecture ou l'édition d'images enregistrées sur un "Memory Stick".
- NETWORK (DCR-IP220 seulement) :

Mode à utiliser pour la fonction réseau. Pour le détail, reportezvous au Mode d'emploi de la Fonction Réseau.

**VCR :** Mode à utiliser pour la lecture ou l'édition d'images enregistrées sur une cassette ou un "Memory Stick".

## **Ouverture du panneau LCD**

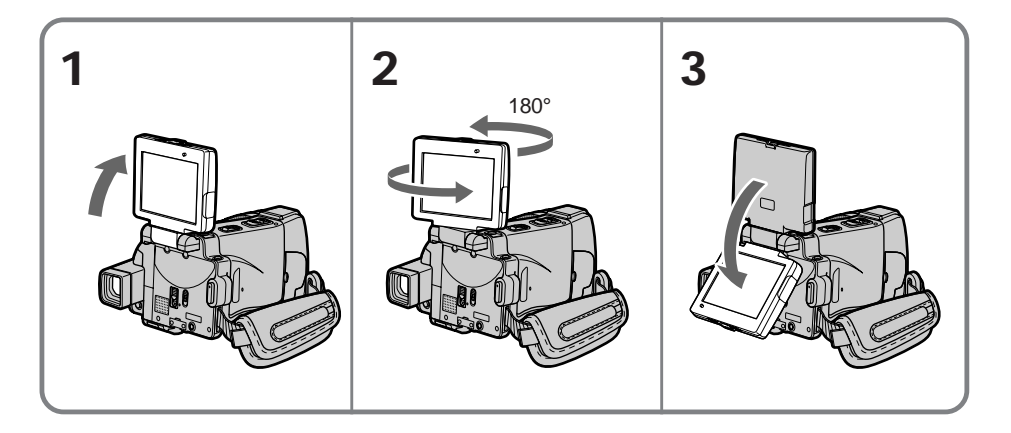

- **(1)** Ouvrez le panneau dans le sens de la flèche.
- **(2)** Tournez le panneau LCD de 180 degrés dans le sens antihoraire.
- **(3)** Fermez le panneau LCD en orientant l'écran vers vous. Lorsque vous fermez le panneau LCD, mettez-le d'abord à la verticale puis rabattez-le contre le caméscope.

#### **Remarques**

- •Le panneau LCD tourne de 180 degrés dans le sens antihoraire et de 90 degrés dans le sens horaire.
- •Le viseur s'éteint automatiquement lorsque vous utilisez le panneau LCD, sauf dans le mode Miroir (p. 35).

#### **Si vous utilisez l'écran LCD à l'extérieur au soleil**

Vous ne verrez pas bien l'affichage. Dans ce cas, il vaut mieux utiliser le viseur.

#### **Avant d'ajuster l'angle du panneau LCD**

Assurez-vous que le panneau LCD est ouvert comme indiqué à l'étape 2.

## **Guide de mise en marche rapide – Enregistrement sur une cassette**

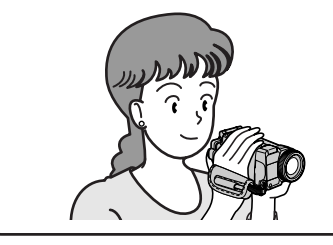

Ce chapitre vous présente les fonctions de base du caméscope pour enregistrer des images sur une cassette. Reportez-vous aux pages entre parenthèses "( )" pour des informations plus détaillées.

## **Raccordement du cordon d'alimentation (p. 21)**

Pour filmer en extérieur, utilisez la batterie (p. 17).

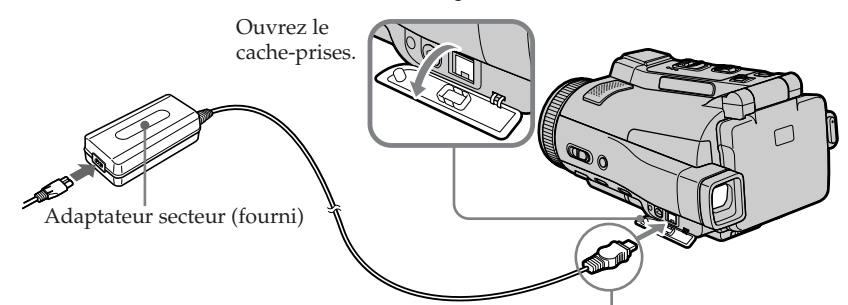

Branchez la fiche en dirigeant la marque  $\blacktriangle$  vers le bas.

**Mise en place d'une cassette (p. 25)**

1Faites glisser OPEN/  $\triangle$  EJECT  $\triangle$  dans le sens de la flèche et ouvrez le couvercle.

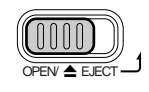

2 Appuyez au centre du dos de la cassette pour insérer la cassette. Insérez-la tout droit et à fond dans son logement avec la fenêtre tournée vers le couvercle.

3Appuyez à demi sur le logement de la cassette pour le fermer. Quand le logement est abaissé, fermez le couvercle de sorte qu'il s'encliquette.

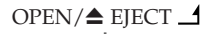

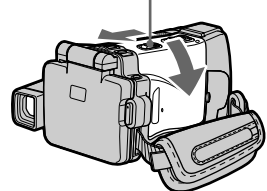

Fenêtre de la cassette

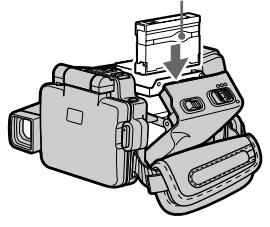

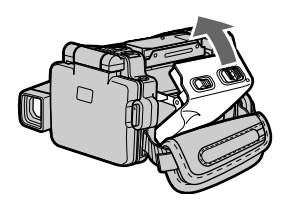

## **Enregistrement d'une image (p. 29)**

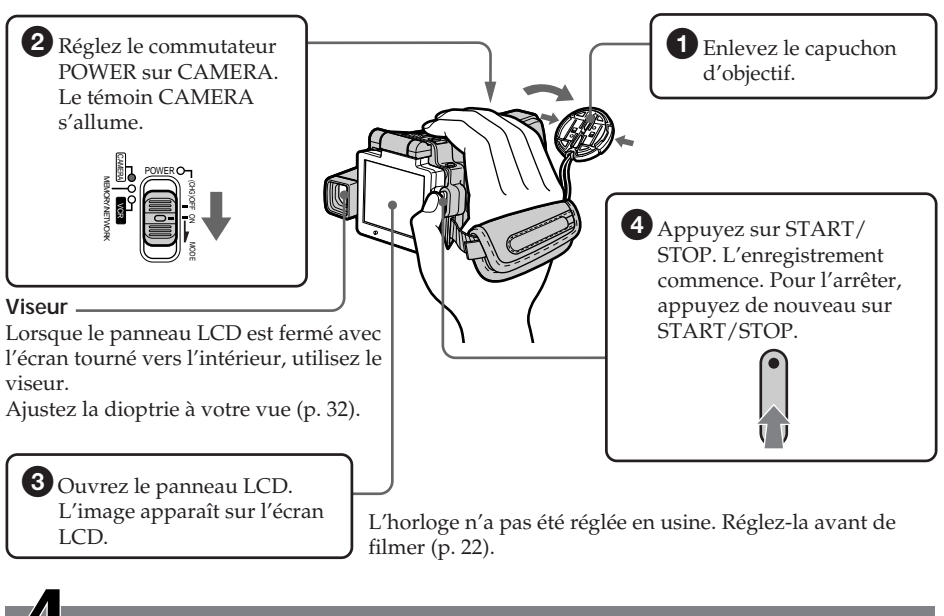

## **Contrôle de l'image sur l'écran LCD après l'enregistrement (p. 42)**

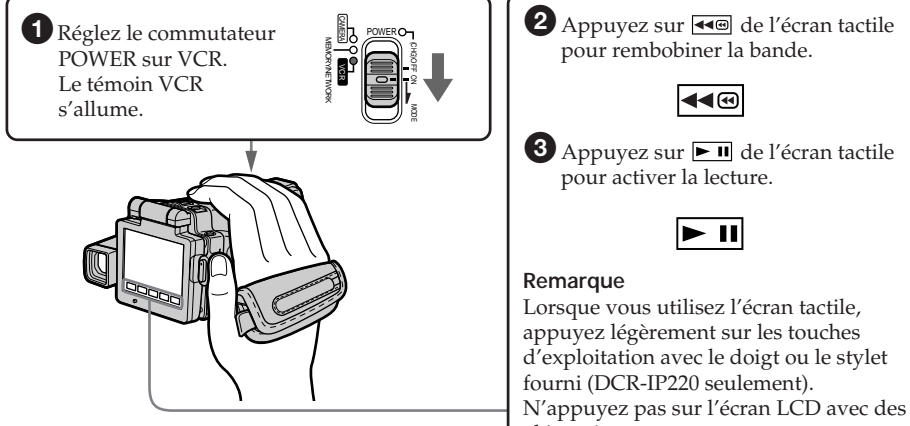

objets aigus.

## **Remarque**

Ne prenez pas le caméscope par le panneau LCD ou le cache-prises.

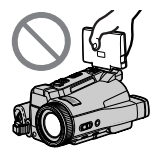

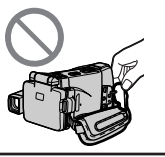

## **Guide de mise en marche rapide – Enregistrement sur un "Memory Stick"**

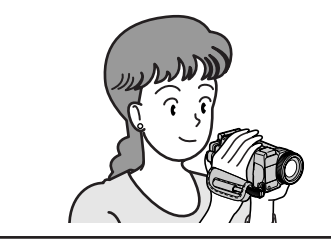

Ce chapitre vous présente les fonctions de base du caméscope, avec lesquelles vous pourrez enregistrer des images sur un "Memory Stick". Reportez-vous aux pages entre parenthèses "( )" pour des informations plus détaillées.

## **Raccordement du cordon d'alimentation (p. 21)**

Pour filmer en extérieur, utilisez la batterie (p. 17).

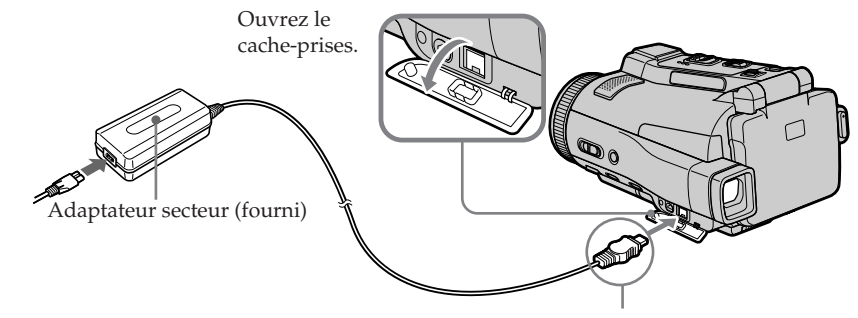

Branchez la fiche en dirigeant la marque  $\blacktriangle$  vers le bas.

## **Insertion d'un "Memory Stick" (p. 102)**

Insérez à fond le "Memory Stick" dans son logement, comme indiqué sur l'illustration.

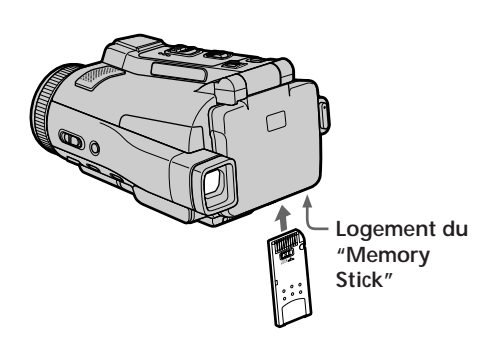

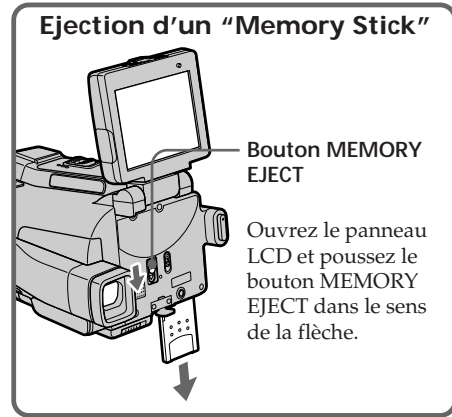

# **Enregistrement d'une image fixe sur un "Memory Stick" (p. 111)**

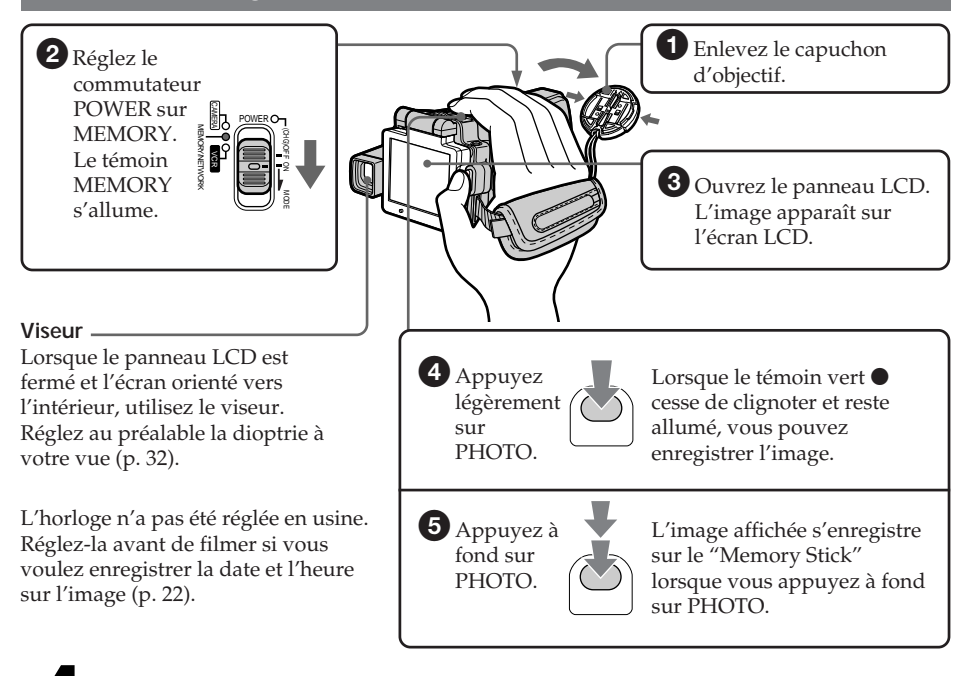

## **Contrôle d'une image fixe sur l'écran LCD (p. 136)**

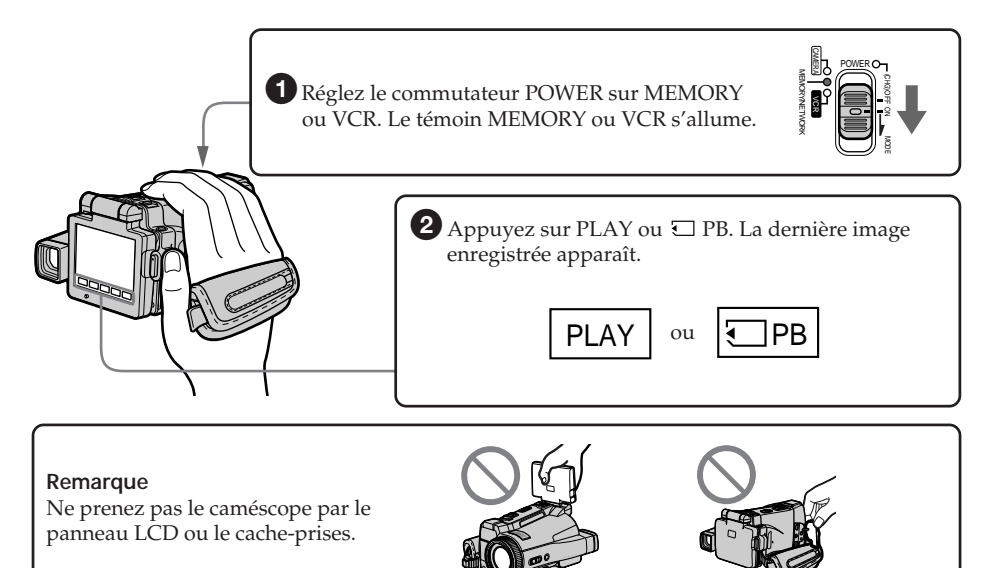

## **— Préparatifs — Utilisation de ce manuel**

Les instructions de ce manuel couvrent les deux modèles mentionnés dans le tableau suivant. Avant de lire ce manuel et d'utiliser le caméscope, vérifiez le numéro de votre modèle sous le caméscope. Les illustrations représentent le DCR–IP220, sauf mention contraire. Toute différence de fonctionnement entre les deux modèles est clairement mentionnée dans le texte, par exemple "DCR–IP220 seulement".

Dans ce mode d'emploi, les touches et les réglages du caméscope sont toujours indiqués en majuscules.

Par ex. Réglez le commutateur POWER sur CAMERA.

Chaque opération que vous effectuez est confirmée par un signal sonore (bip).

#### **Différences entre les modèles**

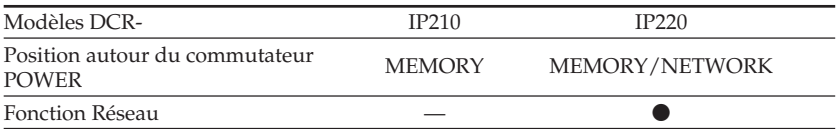

- Présent
- Absent

## **Remarque sur le format MICROMV**

**IIILE** Ce caméscope est de format MICROMV. Vous ne pouvez donc utiliser que des cassettes MICROMV qui présentent les caractéristiques suivantes.

- •Enregistrement et lecture d'environ 60 minutes de qualité égale à celle des cassettes DV (vidéo numériques).
- •Toutes les cassettes MICROMV sont des cassettes de "micro Cassette Memory". Il est donc facile d'accéder aux scènes en utilisant cette mémoire (Fonction MULTI-PICTURE SEARCH).
- •Format de compression des données MPEG2, c'est-à-dire le format des DVD (disques versatiles numériques). Débit binaire de 12 Mbps garantissant une meilleure qualité des images.
- •La transition entre la dernière scène enregistrée et la suivante est une image fixe. C'est normal.

Les cassettes MICROMV portent la marque ."

### **Remarque sur les standards de télévision couleur**

Les standards de télévision couleur sont différents d'un pays à l'autre. Pour regarder vos films sur un téléviseur, vous devrez utiliser un téléviseur de standard NTSC.

#### **Précautions concernant les droits d'auteur**

Les émissions de télévision, les films, les cassettes vidéo et autres enregistrements peuvent être protégés par des droits d'auteur.

La duplication non autorisée de ces enregistrements peut être contraire aux lois sur la propriété artistique.

## **Précautions concernant le caméscope**

#### **Objectif et écran LCD/viseur**

- •**L'écran LCD et le viseur sont le produit d'une technologie pointue et plus de 99,99% des pixels sont opérationnels. Cependant, on peut constater de très petits points noirs et/ou lumineux (blancs, rouges, bleus ou verts) apparaissant en permanence sur l'écran LCD et dans le viseur. Ces points sont normaux et proviennent du processus de fabrication ; ils n'affectent en aucun cas l'enregistrement.**
- •Evitez de mouiller le caméscope. Protégez le caméscope de la pluie ou de l'eau de mer. La pluie et l'eau de mer peuvent provoquer des dégâts parfois irréparables **[a]**.
- •N'exposez jamais le caméscope à des températures supérieures à 60°C (140°F), comme en plein soleil ou dans une voiture garée au soleil **[b]**.
- •Veillez à ne pas poser le caméscope trop longtemps près d'une fenêtre ou à l'extérieur avec l'écran LCD, le viseur ou l'objectif dirigé vers le soleil. La chaleur peut causer une panne **[c]**.
- •Ne filmez pas directement le soleil. La chaleur peut causer une panne. Filmez le soleil plutôt au crépuscule lorsque la lumière est faible **[d]**.

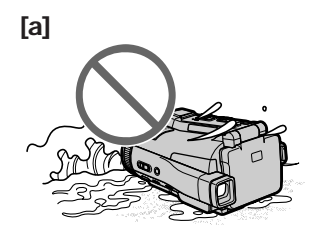

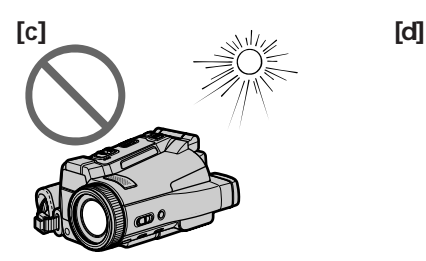

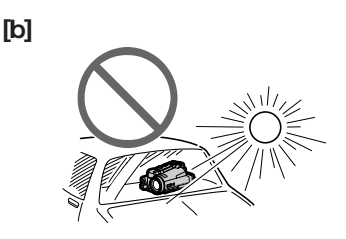

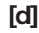

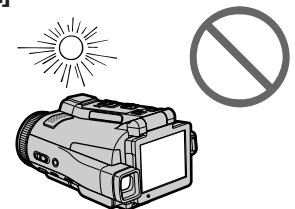

## **Vérification des accessoires fournis**

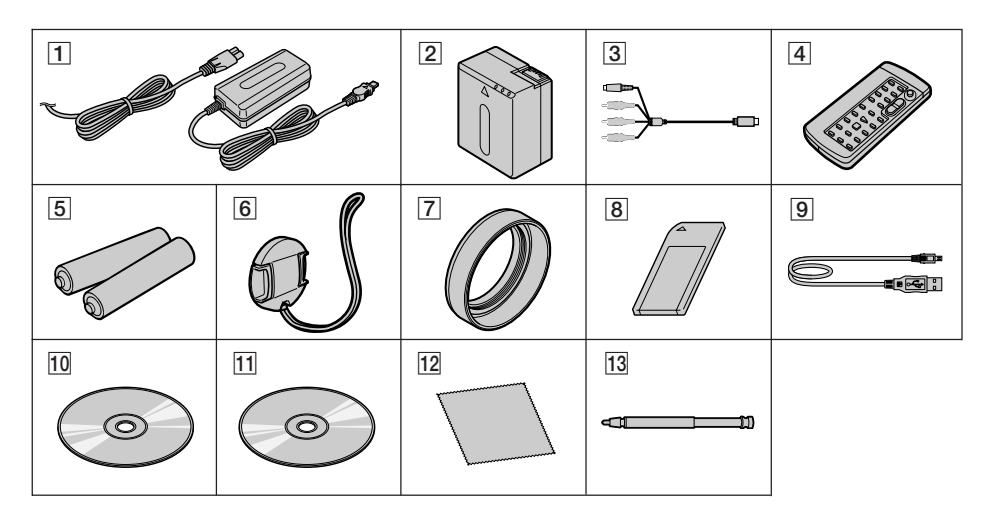

Vérifiez si tous les accessoires suivants sont fournis avec le caméscope.

- 1 **Adaptateur secteur AC-L20A** (1), **Cordon d'alimentation** (1) (p. 18)
- 2 **Batterie rechargeable NP-FF70** (1) (p. 17, 18)
- 3 **Cordon de liaison audio/vidéo** (1) (p. 46)
- 4 **Télécommande sans fil** (1) (p. 216)
- 5 **Piles AA (R6) pour la télécommande** (2) (p. 217)
- 6 **Capuchon d'objectif** (1) (p. 29)
- 7 **Pare-soleil** (1) (p. 32)
- 8 **"Memory Stick"** (1) (p. 100)
- 9 **Câble USB** (1) (p. 151)
- q; **CD-ROM (USB SPVD-008 Driver)** (1) (p. 154, 172)
- **11** CD-ROM (MovieShaker Ver.3.1 for **MICROMV** $(1)$  (p. 153)
- **T2** Tissu de nettoyage (1) (p. 202)
- **13** Stylet (DCR–IP220 seulement) (1) (p. 176)

Aucune compensation ne peut être accordée si la lecture ou l'enregistrement ont été impossibles en raison d'un mauvais fonctionnement du caméscope, du support d'enregistrement ou d'un autre problème.

## **Mise en place de la batterie**

#### **Le caméscope fonctionne avec une batterie NP-FF70 seulement.**

- **(1)** Poussez OPEN  $\overline{\mathbf{d}}$  dans le sens de la flèche et ouvrez le couvercle du logement de la batterie.
- **(2)** Insérez la batterie avec les bornes orientées vers le caméscope.
- **(3)** Fermez le couvercle du logement de la batterie.

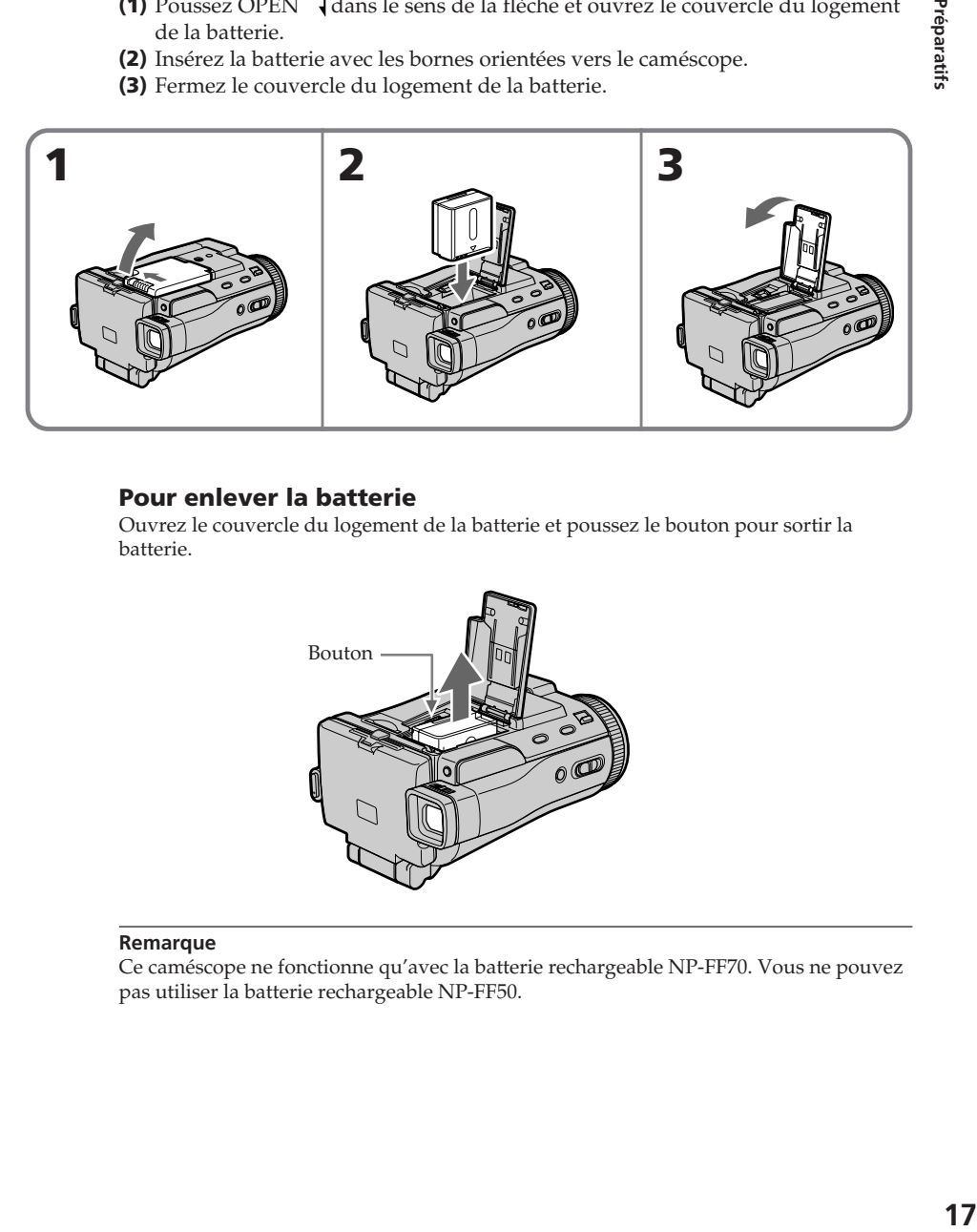

## **Pour enlever la batterie**

Ouvrez le couvercle du logement de la batterie et poussez le bouton pour sortir la batterie.

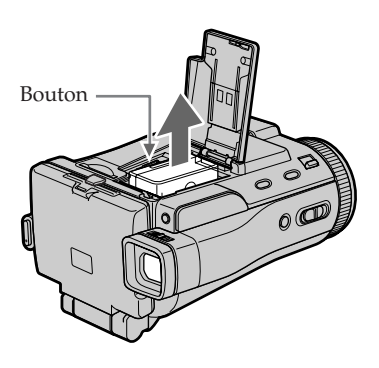

#### **Remarque**

Ce caméscope ne fonctionne qu'avec la batterie rechargeable NP-FF70. Vous ne pouvez pas utiliser la batterie rechargeable NP-FF50.

## **Recharge de la batterie**

Rechargez la batterie avant d'utiliser le caméscope. Ce caméscope ne fonctionne qu'avec une batterie de type **"InfoLITHIUM"(NP-FF70)**. Voir page 196 pour le détail sur la batterie "InfoLITHIUM".

- **(1)** Ouvrez le cache-prises et raccordez l'adaptateur secteur fourni à la prise DC IN du caméscope en dirigeant la marque ▲ vers le bas.
- **(2)** Raccordez le cordon d'alimentation à l'adaptateur secteur.
- **(3)** Raccordez le cordon d'alimentation à une prise secteur.
- **(4)** Réglez le commutateur POWER sur (CHG) OFF.
- Le témoin de batterie CHG s'allume quand la recharge commence. Lorsqu'elle est terminée, le témoin de batterie CHG s'éteint **(recharge complète)**.

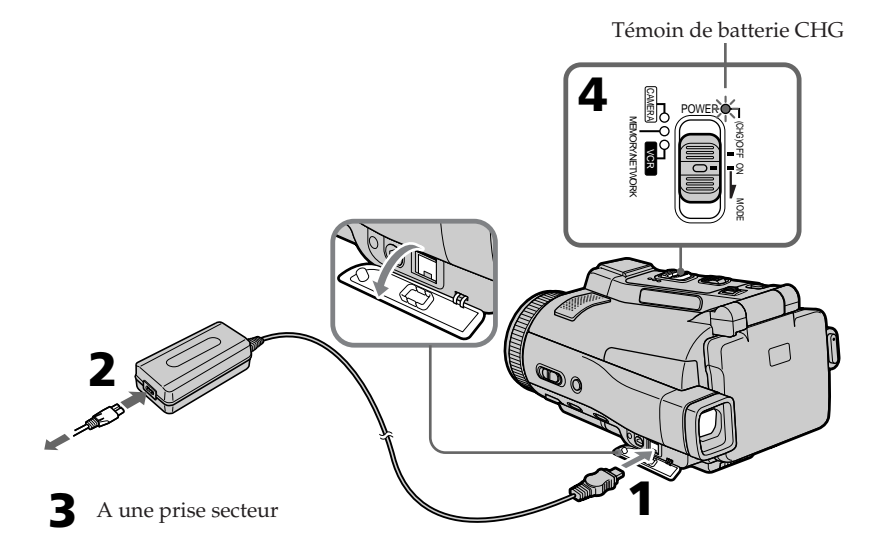

## **Après la recharge de la batterie**

Débranchez l'adaptateur secteur de la prise DC IN du caméscope.

#### **Remarque**

Les parties métalliques de la fiche CC de l'adaptateur secteur ne doivent pas toucher d'objets métalliques. Sinon un court-circuit peut endommager l'adaptateur secteur.

#### **Pendant la recharge de la batterie, le témoin de batterie CHG clignote dans les cas suivants :**

- La batterie n'est pas installée correctement.
- La batterie ne fonctionne pas correctement.
- La température ambiante est extrêmement élevée ou basse.

#### **Lorsque vous utilisez l'adaptateur secteur**

Placez l'adaptateur secteur près d'une prise secteur. En cas de problème, débranchez immédiatement la fiche de la prise pour couper l'alimentation.

### **Temps de recharge**

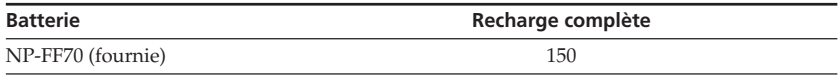

Temps approximatif pour recharger une batterie vide à 25°C (77°F). Le temps de recharge peut être plus long si la batterie est extrêmement chaude ou froide en raison de la température ambiante.

## **Temps d'enregistrement**

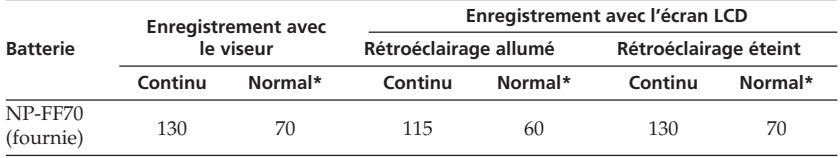

Temps approximatif indiqué en minutes lorsqu'une batterie complètement rechargée est utilisée.

\* Temps approximatif d'enregistrement en minutes avec marche/arrêt

d'enregistrement, zooming et mise sous et hors tension répétés. L'autonomie réelle de la batterie peut être inférieure.

#### **Temps de lecture**

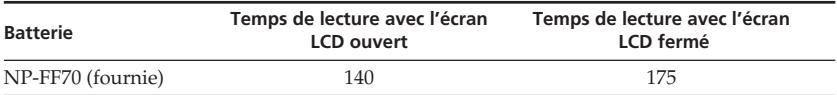

Temps approximatif indiqué en minutes lorsqu'une batterie complètement rechargée est utilisée.

#### **Remarque**

Temps approximatif d'enregistrement et de lecture à 25°C (77°F). L'autonomie de la batterie sera plus courte si vous utilisez le caméscope dans un lieu froid.

#### **Si le caméscope s'éteint bien que l'autonomie de la batterie soit suffisante d'après l'indicateur**

Rechargez de nouveau la batterie de sorte que le temps soit correctement indiqué.

#### **Température conseillée pour la recharge**

Il est conseillé de recharger la batterie à une température ambiante de 10°C à 30°C (50°F à 86°F).

#### **Qu'est-ce qu'une batterie "InfoLITHIUM"?**

Une batterie "InfoLITHIUM" est une batterie au lithium-ion qui peut échanger des données sur son état de charge avec d'autres appareils électroniques compatibles. Ce caméscope est compatible avec les batteries "InfoLITHIUM" (NP-FF70). Il ne fonctionne qu'avec ce type de batterie. Les modèles F de batteries "InfoLITHIUM" portent la  $m$ arque  $\bigoplus$  *InfoLITHIUM*  $\bigoplus$ .

"InfoLITHIUM" est une marque de fabrique de Sony Corporation.

## **Raccordement à une prise secteur**

Si vous devez utiliser le caméscope pendant longtemps, il est préférable de raccorder l'adaptateur secteur pour faire fonctionner le caméscope sur le courant secteur.

- **(1)** Ouvrez le cache-prises et raccordez l'adaptateur secteur fourni à la prise DC IN du caméscope en prenant soin de diriger la marque  $\blacktriangle$  vers le bas.
- **(2)** Raccordez le cordon d'alimentation à l'adaptateur secteur.
- **(3)** Raccordez le cordon d'alimentation à une prise secteur.

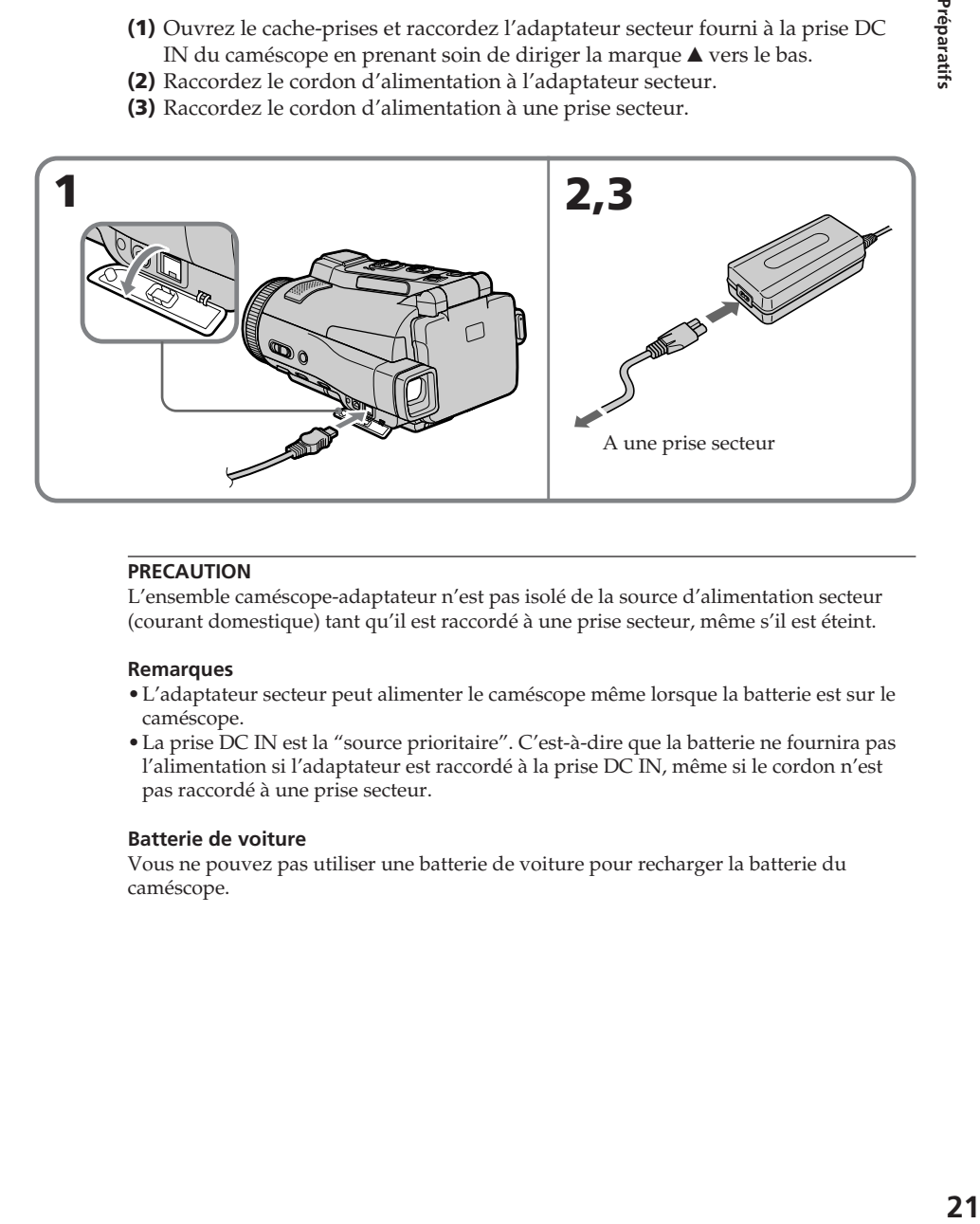

#### **PRECAUTION**

L'ensemble caméscope-adaptateur n'est pas isolé de la source d'alimentation secteur (courant domestique) tant qu'il est raccordé à une prise secteur, même s'il est éteint.

#### **Remarques**

- •L'adaptateur secteur peut alimenter le caméscope même lorsque la batterie est sur le caméscope.
- •La prise DC IN est la "source prioritaire". C'est-à-dire que la batterie ne fournira pas l'alimentation si l'adaptateur est raccordé à la prise DC IN, même si le cordon n'est pas raccordé à une prise secteur.

#### **Batterie de voiture**

Vous ne pouvez pas utiliser une batterie de voiture pour recharger la batterie du caméscope.

Préparatifs

## **2e étape Réglage de la date et de l'heure**

Réglez la date et l'heure la première fois que vous utilisez le caméscope. Si vous ne le faites pas, "CLOCK SET" s'affichera chaque fois que vous mettrez le commutateur POWER sur CAMERA ou MEMORY.

Si vous n'utilisez pas votre caméscope pendant **trois mois environ**, la date et l'heure seront effacées (des tirets apparaissent à la place) parce que la pile rechargeable dans le caméscope est déchargée (p. 203). Dans ce cas, rechargez la batterie, réglez le fuseau, l'heure d'été/hiver, l'année, le mois, le jour, les heures et les minutes.

- **(1)** Réglez le commutateur POWER sur CAMERA ou MEMORY. Le témoin CAMERA ou MEMORY s'allume.
- **(2)** Appuyez sur FN (fonction) pour afficher la PAGE1 (p. 27).
- **(3)** Appuyez sur MENU pour afficher le menu.
- **(4)** Appuyez sur  $\frac{1}{\tau}$  pour sélectionner  $\equiv$ , puis appuyez sur EXEC.
- **(5)** Appuyez sur  $\frac{1}{\tau}$  pour sélectionner CLOCK SET, puis appuyez sur EXEC.
- **(6)** Appuyez sur  $\frac{1}{\tau}$  pour sélectionner le fuseau, puis appuyez sur EXEC.
- **(7)** Appuyez sur  $1/\uparrow$  pour sélectionner l'heure d'été ou l'heure d'hiver, puis appuyez sur EXEC.
- **(8)** Appuyez sur  $\frac{1}{\tau}$  pour sélectionner l'année souhaitée, puis appuyez sur EXEC.
- **(9)** Réglez le mois, le jour et l'heure comme à l'étape 8.
- **(10)** Appuyez sur  $\frac{1}{\tau}$  pour régler les minutes, puis appuyez sur EXEC au top horaire. L'horloge se met en marche.

## **2e étape Réglage de la date et de l'heure**

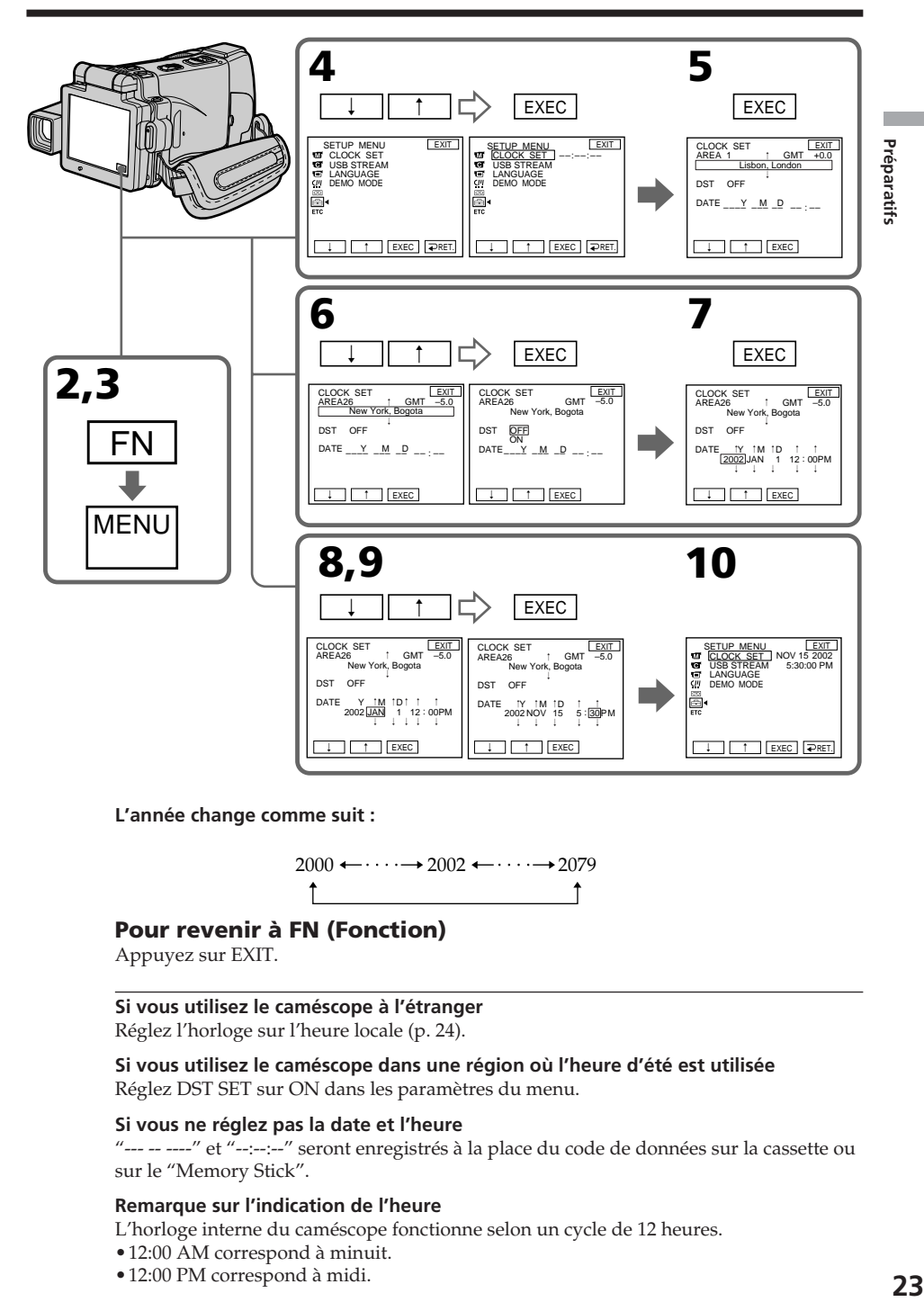

**L'année change comme suit :**

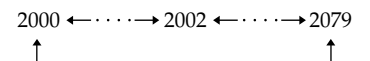

## **Pour revenir à FN (Fonction)**

Appuyez sur EXIT.

#### **Si vous utilisez le caméscope à l'étranger**

Réglez l'horloge sur l'heure locale (p. 24).

#### **Si vous utilisez le caméscope dans une région où l'heure d'été est utilisée**

Réglez DST SET sur ON dans les paramètres du menu.

#### **Si vous ne réglez pas la date et l'heure**

"--- -- ----" et "--:--:--" seront enregistrés à la place du code de données sur la cassette ou sur le "Memory Stick".

#### **Remarque sur l'indication de l'heure**

L'horloge interne du caméscope fonctionne selon un cycle de 12 heures.

- •12:00 AM correspond à minuit.
- •12:00 PM correspond à midi.

## **Réglage de l'horloge en fonction du décalage horaire**

Vous pouvez facilement régler l'heure locale en indiquant le décalage horaire. Sélectionnez AREA SET et DST SET\* dans les paramètres du menu. Voir page 185 pour le détail.

\* Sur certains modèles, SUMMERTIME apparaît au lieu de DST.

## **Décalages horaires dans le monde**

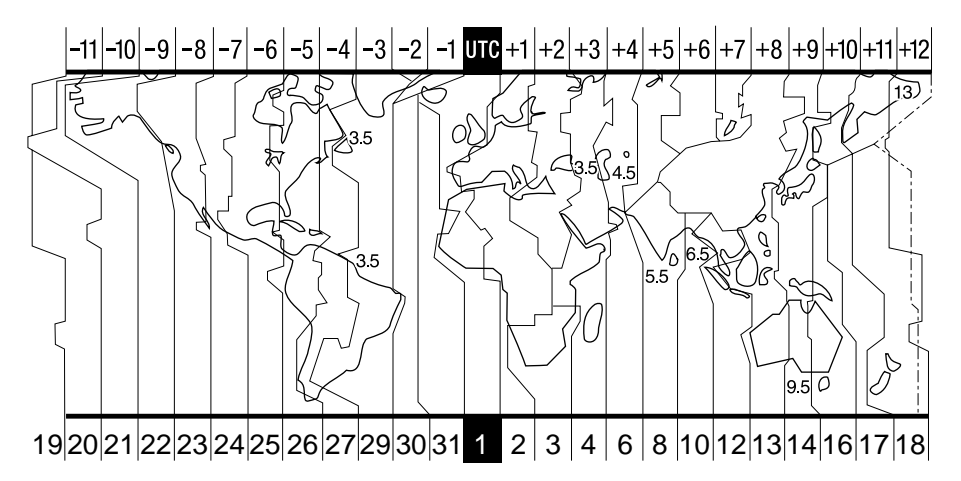

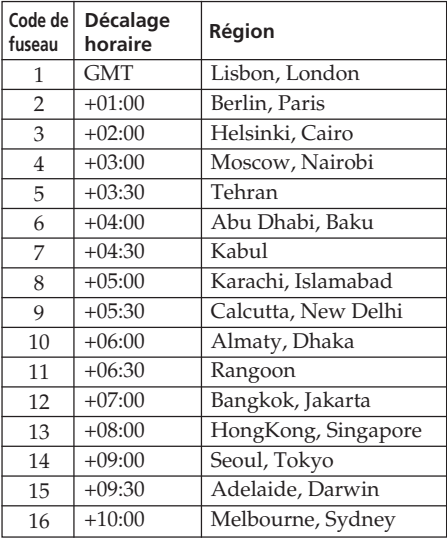

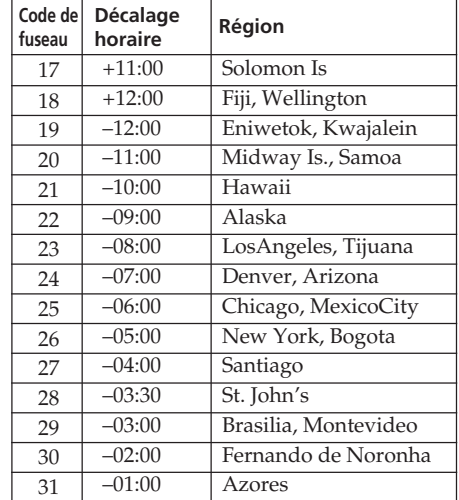

#### **Pour spécifier le décalage horaire**

Sélectionnez AREA SET dans les paramètres du menu, puis appuyez sur EXEC. Sélectionnez ensuite la région ou le pays nécessaire en vous référant à la liste ci-dessus, puis appuyez sur EXEC.

## **3e étape Mise en place d'une cassette**

- **(1)** Installez la source d'alimentation (p. 17).
- **(2)** Faites glisser OPEN/▲ EJECT **4** dans le sens de la flèche et ouvrez le couvercle. Le logement de la cassette s'élève et s'ouvre automatiquement.
- **(3)** Appuyez au centre du dos de la cassette pour insérer la cassette. Insérez la cassette tout droit et à fond dans le logement avec la fenêtre dirigée vers le couvercle de la cassette.
- **(4)** Fermez le logement de la cassette en appuyant à demi dessus. Le logement de la cassette s'abaisse automatiquement.
- **(5)** Lorsque le logement est complètement abaissé, fermez le couvercle.

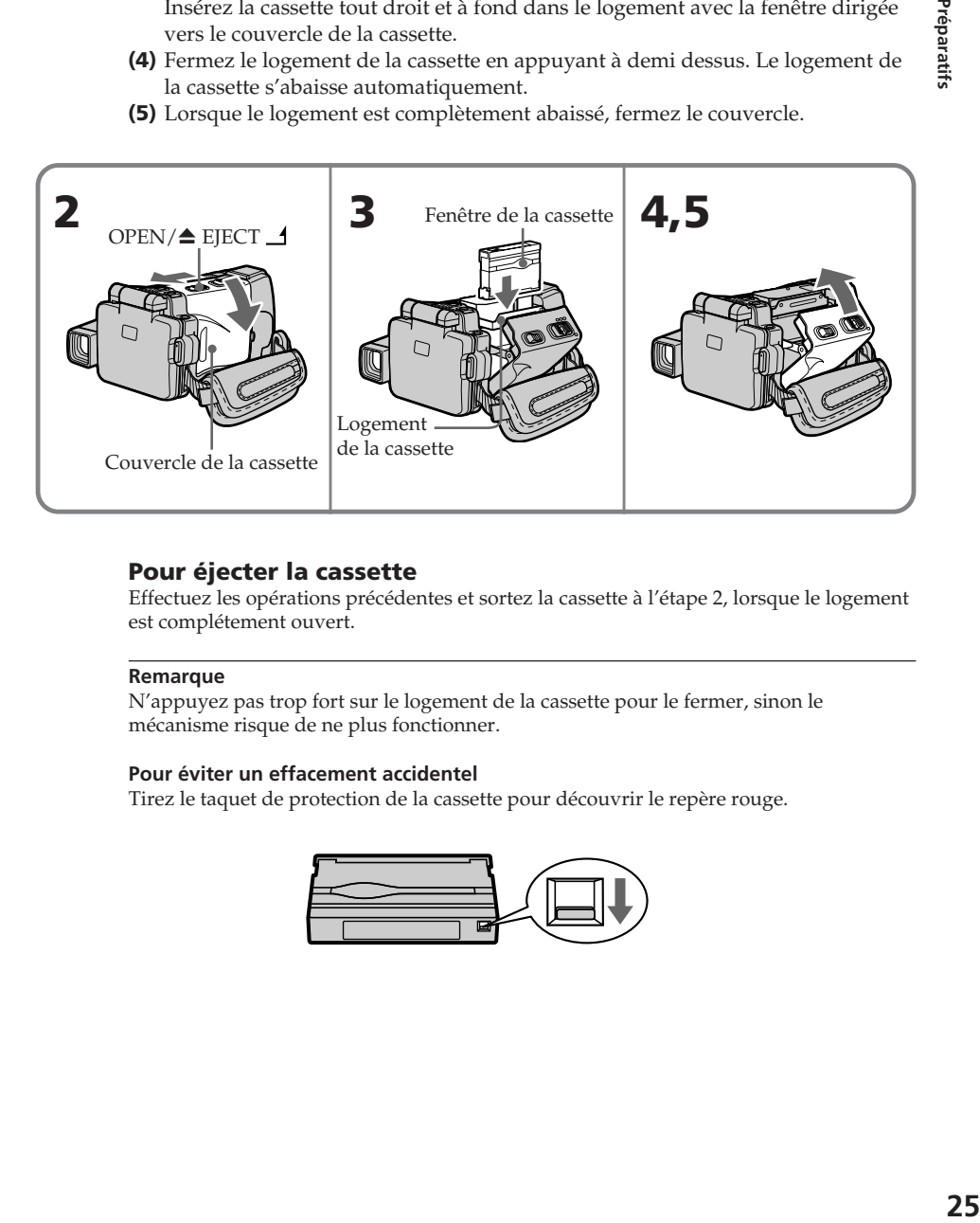

## **Pour éjecter la cassette**

Effectuez les opérations précédentes et sortez la cassette à l'étape 2, lorsque le logement est complétement ouvert.

#### **Remarque**

N'appuyez pas trop fort sur le logement de la cassette pour le fermer, sinon le mécanisme risque de ne plus fonctionner.

#### **Pour éviter un effacement accidentel**

Tirez le taquet de protection de la cassette pour découvrir le repère rouge.

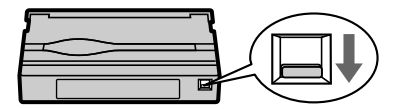

### **Remarque sur l'étiquette**

- Une étiquette mal collée peut causer une panne. Veillez à :
- •Coller l'étiquette fournie à l'exclusion de toute autre.
- •Coller l'étiquette à l'endroit réservé à cet effet **[a]**.

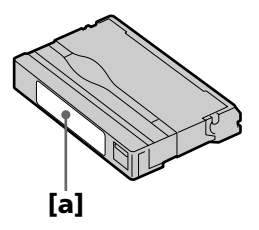

## **4e étape Utilisation de l'écran tactile**

L'écran LCD du caméscope contient des touches d'exploitation. Touchez l'écran LCD directement avec le doigt ou le stylet fourni (DCR-IP220 seulement) pour activer les différentes fonctions. L'emploi de l'écran tactile pour l'enregistrement et la lecture d'images d'une cassette est expliqué dans cette section.

- **(1)** Préparez la source d'alimentation (p. 17 à 21).
- **(2)** Ouvrez le panneau LCD.
- **(3)** Réglez le commutateur POWER sur CAMERA pour filmer ou sur VCR pour revoir le film.
- **(4)** Appuyez sur FN pour afficher la PAGE1. Les touches d'exploitation de la PAGE1 apparaissent sur l'écran LCD.
- **(5)** Appuyez sur PAGE2 pour passer à la PAGE2. Les touches d'exploitation de la PAGE2 apparaissent sur l'écran LCD.
- **(6)** Appuyez sur PAGE3 pour passer à la PAGE3. Les touches d'exploitation de la PAGE3 apparaissent sur l'écran LCD.
- **(7)** Appuyez sur la fonction souhaitée. Pour chaque fonction, reportez-vous aux pages correspondantes dans ce manuel.

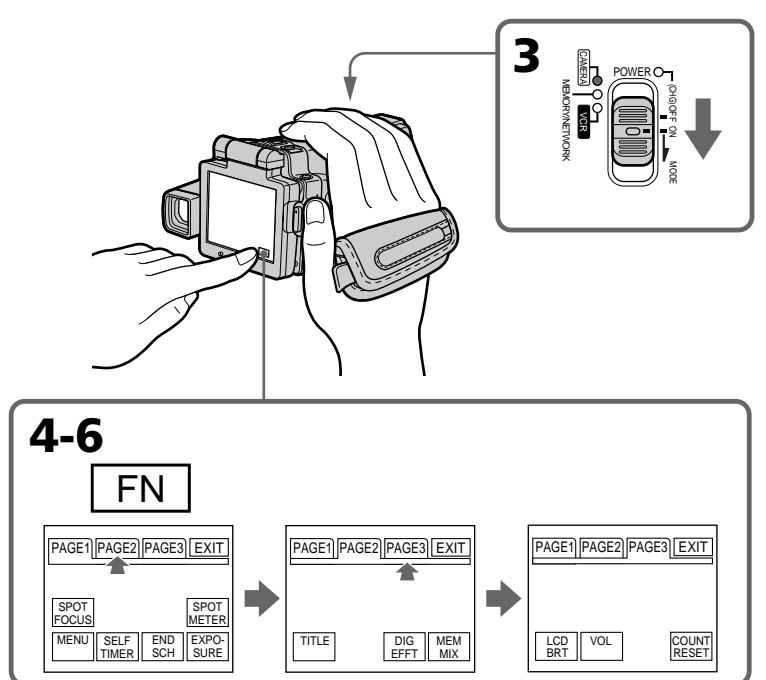

### **Pour revenir à FN**

Appuyez sur EXIT.

## **Pour valider un réglage**

Appuyez sur EXEC ou  $\Rightarrow$  OK. L'écran PAGE1, 2 ou 3 réapparaît.

#### **Pour annuler un réglage**

Appuyez sur OFF. L'écran PAGE1, 2 ou 3 réapparaît.

#### **Remarques**

- •Lorsque vous utilisez l'écran tactile, appuyez légèrement sur l'écran LCD avec le doigt ou le stylet fourni (DCR-IP220 seulement).
- •Ne pas appuyer sur l'écran LCD avec un objet pointu. Utilisez le stylet fourni (DCR-IP220 seulement).
- •Ne pas appuyer trop fort sur l'écran LCD.
- •Ne pas toucher l'écran LCD avec des mains mouillées.
- •Si FN n'apparaît pas sur l'écran LCD, touchez légèrement l'écran LCD pour faire apparaître cette touche. Vous pouvez faire apparaître ou dégager l'affichage en utilisant la touche DISPLAY/TOUCH PANEL du caméscope.
- •Si les touches d'exploitation ne fonctionnent pas lorsque vous appuyez dessus, un réglage (CALIBRATION) est nécessaire (p. 204).
- •Lorsque l'écran LCD est sale, utilisez le tissu fourni pour le nettoyer.

#### **Lorsque vous validez une fonction**

Une barre verte apparaît au-dessus.

#### **Si des fonctions ne sont pas disponibles**

Elles deviennent grises.

#### **Appuyez sur FN pour afficher les touches suivantes :**

Mode CAMERA

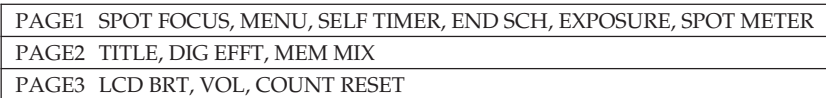

Mode VCR

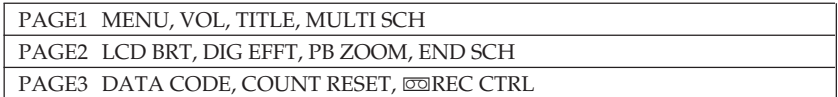

Voir page 104 lorsque le commutateur POWER est en position MEMORY.

## **Enregistrement d'une image**

La mise au point est automatique sur ce caméscope.

- **(1)** Enlevez le capuchon d'objectif en appuyant sur les deux boutons latéraux.
- **(2)** Installez la source d'alimentation et insérez une cassette. Voir "1e étape" à "3e étape" (p. 17 à 26) pour des informations détaillées à ce sujet.
- **(3)** Réglez le commutateur POWER sur CAMERA. Le témoin CAMERA s'allume et le caméscope se met en mode d'attente d'enregistrement.
- **(4)** Ouvrez l'écran LCD. L'image disparaît du viseur et apparaît sur l'écran LCD.
- **(5)** Appuyez sur START/STOP. L'enregistrement commence. L'indicateur REC apparaît et le témoin de tournage à l'avant du caméscope s'allume. Pour arrêter l'enregistrement, appuyez une nouvelle fois sur START/STOP.

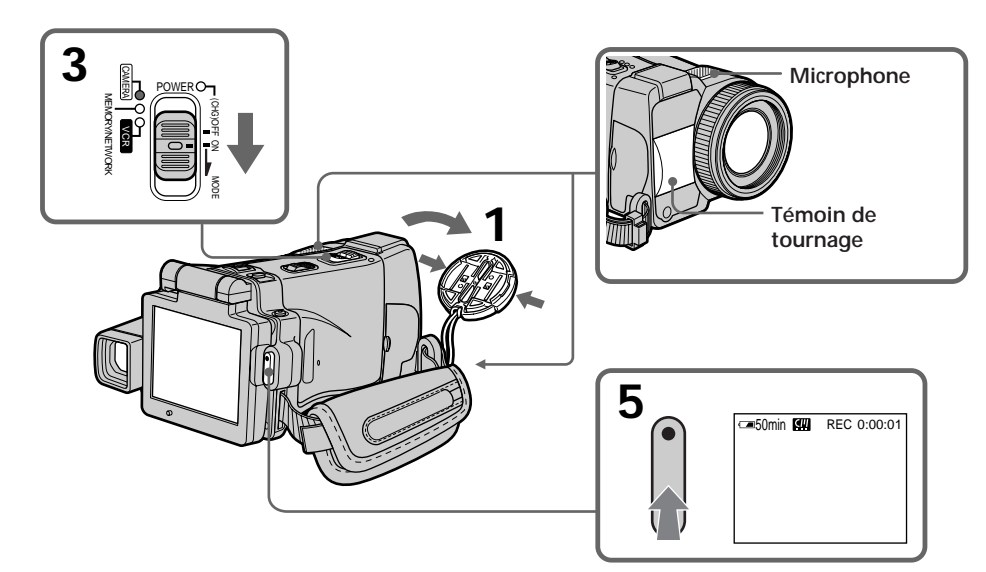

## **Après l'enregistrement**

- **(1)** Réglez le commutateur POWER sur (CHG) OFF.
- **(2)** Fermez le panneau LCD avec l'écran tourné vers l'intérieur.
- **(3)** Ejectez la cassette.
- **(4)** Enlevez la source d'alimentation.

#### **Remarques**

- •Tenez bien la sangle.
- •Ne touchez pas le microphone intégré pendant l'enregistrement.

#### **Pour obtenir des transitions douces**

- •Vous obtiendrez une transition douce entre la dernière scène enregistrée et la suivante si vous n'éjectez pas la cassette lorsque vous éteignez le caméscope. Vous pouvez effectuer des transitions douces après l'éjection de la cassette en utilisant la fonction de recherche de fin d'enregistrement (p. 41).
- •Lorsque vous changez de batterie, réglez le commutateur POWER sur (CHG) OFF. La transition n'en sera pas affectée.

#### **Données d'enregistrement**

Les données d'enregistrement (date/heure ou divers réglages valides lors de l'enregistrement) n'apparaissent pas pendant le tournage bien qu'elles soient enregistrées sur la cassette. Pour les afficher, appuyez sur DATA CODE lors de la lecture. Vous pouvez aussi utiliser la télécommande pour cette opération (p. 43).

#### **Si vous laissez le caméscope en mode d'attente pendant plus de cinq minutes avec une cassette insérée**

Le caméscope s'éteindra automatiquement. Cette fonction a pour but d'économiser l'énergie de la batterie et de préserver la batterie et la cassette de l'usure. Pour revenir au mode d'attente, réglez le commutateur POWER sur (CHG) OFF puis de nouveau sur CAMERA. Le caméscope ne s'éteint pas automatiquement s'il ne contient pas de cassette.

#### **Lorsque vous filmez avec l'écran LCD ouvert**

L'autonomie de la batterie est légèrement plus courte que lorsque vous filmez avec le viseur.

## **Réglage de la luminosité de l'écran LCD**

- **(1)** Réglez le commutateur POWER sur CAMERA ou MEMORY, puis appuyez sur FN et allez à la PAGE3. Réglez le commutateur POWER sur VCR, puis appuyez sur FN et allez à la PAGE2.
- **(2)** Appuyez sur LCD BRT. L'écran de réglage de la luminosité de l'écran LCD apparaît.
- **(3)** Ajustez la luminosité de l'écran LCD à l'aide de –/+.
	- : pour assombrir
	- + : pour éclaircir
- **(4)** Appuyez sur OK. L'écran PAGE2/PAGE3 réapparaît.

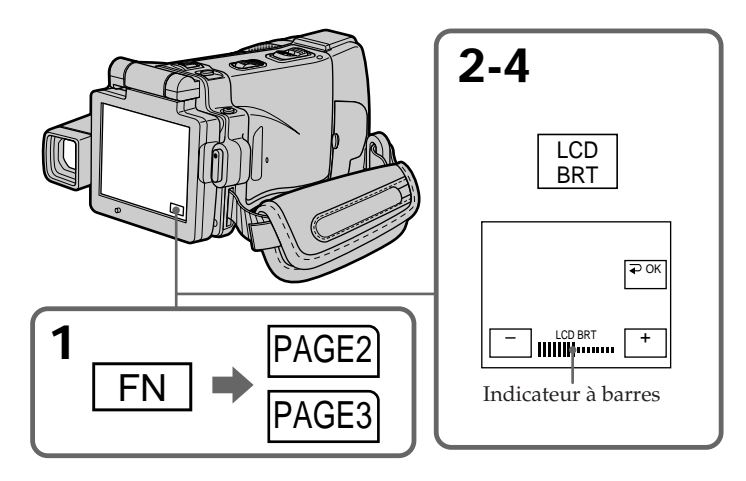

### **Pour revenir à FN**

Appuyez sur EXIT après l'étape 4.

#### **Couleur de l'écran LCD**

Vous pouvez ajuster la couleur de l'écran LCD en sélectionnant LCD COLOR dans les paramètres du menu (p. 180).

**Si vous réglez l'écran avec LCD BRT, LCD COLOR ou le rétroéclairage de l'écran LCD** L'image enregistrée n'est pas affectée par le réglage.

#### **Réglage du commutateur LCD BACKLIGHT**

Normalement, réglez ce commutateur sur ON. Si vous utilisez le caméscope avec la batterie à un endroit bien éclairé, réglez-le sur OFF pour économiser l'énergie de la batterie.

## **Réglage dioptrique**

Lorsque vous laissez le panneau LCD fermé, vous pouvez filmer en regardant dans le viseur. Dans ce cas, ajustez la dioptrie à votre vue de sorte que les indicateurs soient nets dans le viseur.

**Réglez le bouton de réglage dioptrique.**

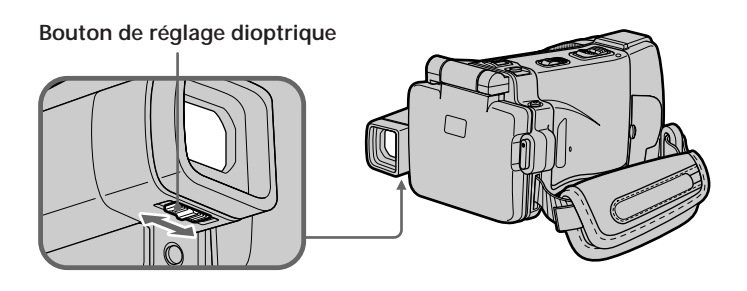

#### **Rétroéclairage du viseur**

La luminosité du rétroéclairage du viseur peut être ajustée. Pour ce faire, sélectionnez VF B.L. dans les paramètres du menu lorsque vous utilisez la batterie (p. 180).

#### **Lorsque vous ajustez le rétroéclairage du viseur**

L'image enregistrée n'est pas affectée par ce réglage.

#### **Fixation du pare-soleil fourni**

Pour enregistrer des images plus détaillées sous un éclairage puissant, posez le paresoleil. Le capuchon d'objectif peut être fixé sur le pare-soleil.

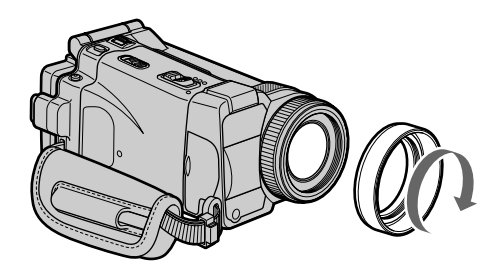

#### **Remarque**

Il n'est pas possible de fixer de filtres, ou d'autres objets, sur le pare-soleil. Si vous essayez d'en fixer un en forçant, vous risquez de ne plus pouvoir le retirer du pare-soleil.

#### **Lorsque vous utilisez un filtre (en option)**

L'ombre du pare-soleil peut apparaître dans les angles de l'écran.

## **Utilisation du zoom – Bouton de zoom**

Poussez légèrement le bouton de zoom pour un zooming lent et poussez-le plus fort pour un zooming rapide.

Côté "T" : téléobjectif (le sujet se rapproche)

Côté "W": grand angle (le sujet s'éloigne)

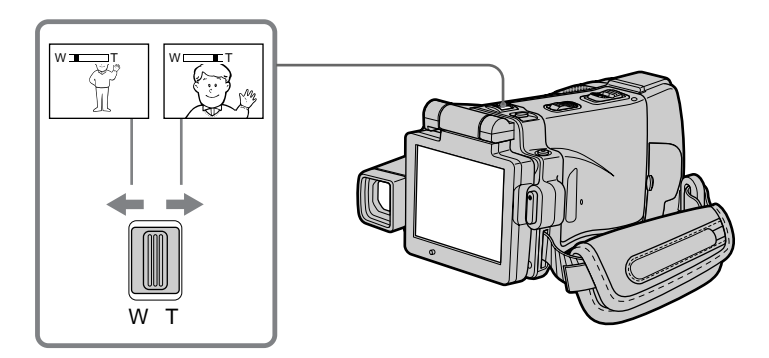

Vous obtiendrez de meilleurs films si vous utilisez le zoom avec parcimonie.

#### **Zooming supérieur à 10**×

Un zooming supérieur à 10× s'effectue numériquement. Pour activer le zoom numérique, sélectionnez-le dans D ZOOM des paramètres du menu (p. 179). Le zoom numérique a été désactivé (OFF) en usine.

Le côté à la droite de la barre correspond à la  $\sqrt{W}$ zone de zoom numérique. La zone de zoom numérique apparaît lorsque vous sélectionnez le zoom numérique dans les paramètres du menu.

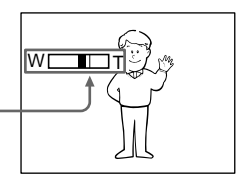

#### **Lorsque vous filmez un sujet rapproché**

Si vous n'obtenez pas une image nette, poussez le bouton de zoom vers "W" jusqu'à ce que l'image soit nette. Vous pouvez filmer un sujet à 80 cm environ (environ 2 pieds 5/8 pouces) de la surface de l'objectif en position téléobjectif ou à 1 cm (environ 1/2 pouce) en position grand angle.

#### **Remarques sur le zoom numérique**

- •Le zoom numérique commence à fonctionner lorsque le rapport de focale est supérieur à 10. Un rapport de focale 20 ou de 120 est obtenu avec le zoom numérique.
- •La qualité de l'image diminue lorsque vous atteignez le côté "T".

#### **Lorsque le commutateur POWER est en position MEMORY**

Le zoom numérique ne peut pas être utilisé.

## **Utilisation du zoom – Bague de zoom**

Vous pouvez utiliser la bague de zoom pour effectuer un zooming avant ou arrière à la vitesse souhaitée. Vous pouvez aussi utiliser la bague pour un réglage fin de la focale.

#### **Réglez FOCUS sur ZOOM.**

L'indicateur  $\Phi$  apparaît sur l'écran LCD.

#### **Tournez la bague de zoom à la vitesse souhaitée pour faire un zoom avant ou arrière.**

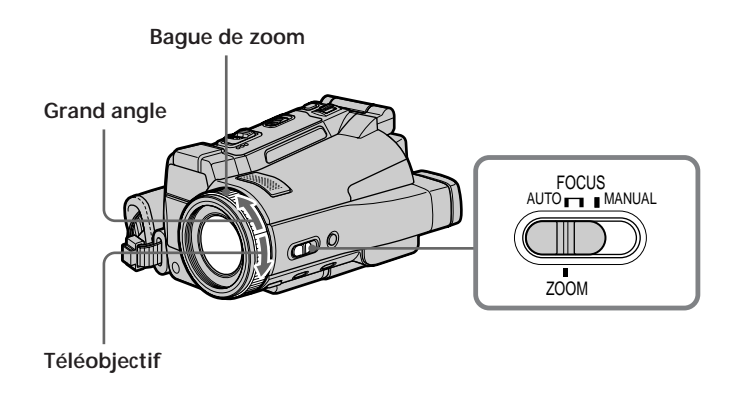

#### **Remarques**

- •Ne tournez pas la bague de zoom trop rapidement, sinon vous ne pourrez pas faire la mise au point correctement.
- •Le caméscope se met en mode d'autofocus lorsque FOCUS est réglé sur ZOOM.

### **Prise de vue en mode Miroir**

Cette fonction permet au sujet de se voir sur l'écran LCD. Le sujet peut ainsi vérifier sa propre image sur l'écran LCD tandis que vous le filmez en regardant dans le viseur.

Réglez le commutateur POWER sur CAMERA ou MEMORY. **Ouvrez le panneau LCD et tournez-le de 180 degrés dans le sens antihoraire.**

L'indicateur " $\odot$ " apparaît dans le viseur et sur l'écran LCD. II● apparaît en mode d'attente et ● en mode d'enregistrement. Certains indicateurs sont inversés et d'autres n'apparaissent pas du tout.

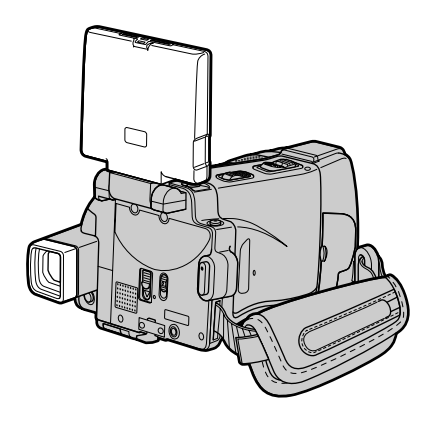

#### **Remarque**

Vous ne pouvez tourner le panneau LCD que dans le sens antihoraire.

#### **Image en mode Miroir**

L'image affichée sur l'écran LCD est inversée, mais elle s'enregistre normalement.

#### **Pendant l'enregistrement en mode Miroir**

L'indication FN est inversée dans le viseur.

#### **Lorsque vous appuyez sur FN**

L'indicateur "  $\ddot{\odot}$ " n'apparaît pas sur l'écran LCD.

## **Indicateurs apparaissant en mode d'enregistrement**

Ces indicateurs ne s'enregistrent pas sur la bande.

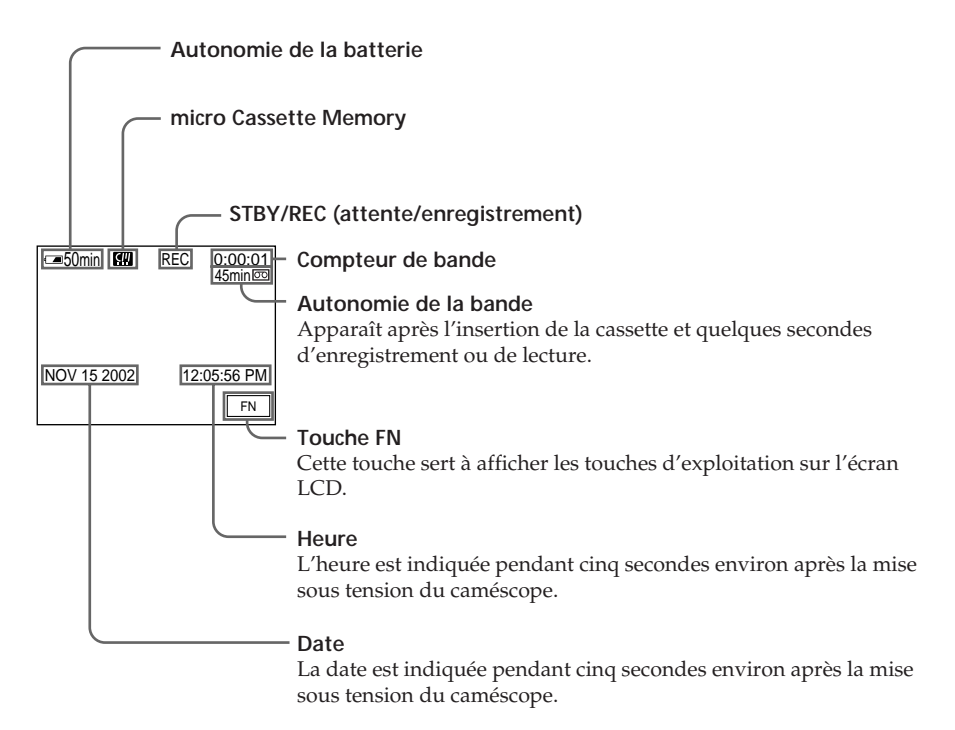

#### **Indicateur d'autonomie de la batterie pendant l'enregistrement**

Cet indicateur désigne grossièrement le temps d'enregistrement. Dans certaines conditions de tournage, il peut ne pas être très exact. En outre, lorsque vous fermez le panneau LCD puis le rouvrez, il faut attendre une minute environ pour que l'autonomie soit indiquée correctement.

#### **Compteur de bande**

Le compteur de bande peut être réinitialisé avec COUNT RESET sur l'écran PAGE3.

#### **Données d'enregistrement**

Les données d'enregistrement (date/heure ou divers réglages valides lors de l'enregistrement) n'apparaissent pas pendant l'enregistrement, mais elles s'enregistrent sur la bande. Pour les afficher, appuyez sur DATA CODE pendant la lecture. Vous pouvez aussi utiliser la télécommande pour cette opération (p. 43).
# **Prise de vue de sujets à contre-jour – BACK LIGHT**

Utilisez la fonction BACK LIGHT (compensation de contre-jour) pour filmer un sujet se trouvant devant une source de lumière ou un arrière-plan clair.

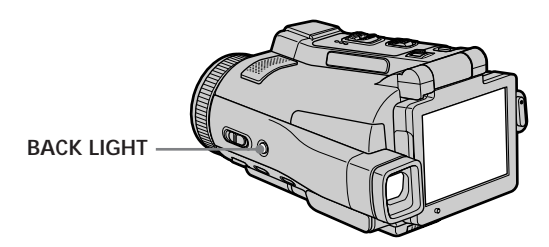

- **(1)** Réglez le commutateur POWER sur CAMERA ou sur MEMORY.
- **(2)** Appuyez sur BACK LIGHT.

L'indicateur "<sup>7</sup>" apparaît sur l'écran LCD. Appuyez une nouvelle fois sur BACK LIGHT pour désactiver la fonction.

#### **Pendant la compensation du contre-jour**

La fonction se désactive si vous appuyez sur MANUAL en mode EXPOSURE (p. 65) ou SPOT METER (p. 66).

# **Prise de vue dans l'obscurité – NightShot/Super NightShot/Color Slow Shutter**

# **Utilisation de NightShot**

La fonction NightShot permet de filmer un sujet dans l'obscurité. Par exemple, elle permet de filmer la vie d'animaux nocturnes de manière satisfaisante.

- **(1)** Réglez le commutateur POWER sur CAMERA ou MEMORY.
- **(2)** Réglez NIGHTSHOT/NIGHTFRAMING sur NIGHSHOT. Les indicateurs " $\Phi$ " et "NIGHTSHOT" clignotent sur l'écran LCD. Pour désactiver la fonction NightShot, réglez NIGHTSHOT/ NIGHTFRAMING sur la position centrale (position  $\bullet$  verte).

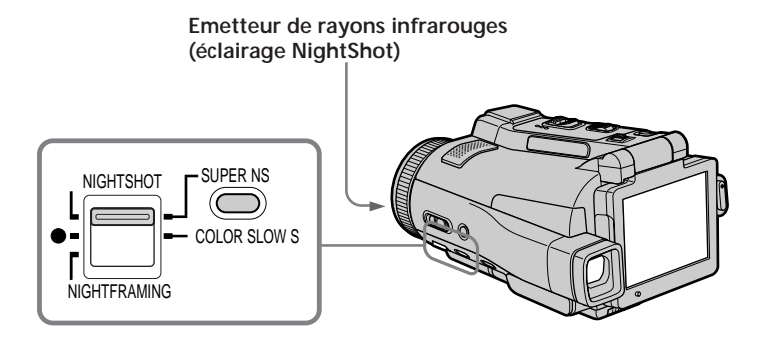

# **Utilisation de Super NightShot**

La fonction Super NightShot rend les sujets filmés dans l'obscurité 16 fois plus lumineux que ceux filmés avec NightShot.

- **(1)** Réglez le commutateur POWER sur CAMERA.
- **(2)** Réglez NIGHTSHOT/NIGHTFRAMING sur NIGHTSHOT. Les indicateurs "<sup>o</sup>" et "NIGHTSHOT" clignotent sur l'écran LCD.
- **(3)** Appuyez sur SUPER NS.

Les indicateurs "S<sup>o''</sup> et "SUPER NIGHTSHOT" clignotent sur l'écran LCD. Pour annuler le mode Super NightShot, appuyez une nouvelle fois sur SUPER NS, puis réglez NIGHTSHOT/NIGHTFRAMING sur la position centrale (position  $\bullet$  verte).

# **Utilisation de l'éclairage NightShot**

L'image sera plus claire si l'éclairage NightShot est validé. Pour valider cette fonction, réglez N.S. LIGHT sur ON dans  $\bullet$  des paramètres du menu (Le réglage par défaut est ON.).

# **Utilisation de Color Slow Shutter**

La fonction Color Slow Shutter permet d'enregistrer des images couleur dans des lieux sombres avec une obturation lente.

- **(1)** Réglez le commutateur POWER sur CAMERA.
- **(2)** Réglez NIGHTSHOT/NIGHTFRAMING sur la position centrale (position z verte).
- **(3)** Appuyez sur COLOR SLOW S.

Les indicateurs " $\mathbb{Q}$ " et COLOR SLOW SHUTTER clignotent sur l'écran LCD. Pour annuler la fonction Color Slow Shutter, appuyez une nouvelle fois sur COLOR SLOW S.

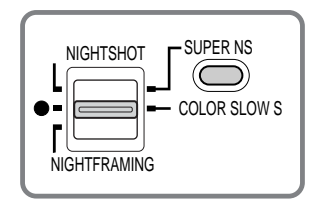

#### **Remarques**

- •N'utilisez pas la fonction NightShot dans des lieux bien éclairés (par ex. à l'extérieur le jour). Le caméscope fonctionnera mal.
- •Si vous utilisez la fonction NightShot pendant l'enregistrement normal, les couleurs de l'image enregistrée ne seront pas correctes ou naturelles.
- •Si la mise au point est difficile en mode d'autofocus lorsque vous utilisez la fonction NightShot, faites vous-même la mise au point.
- •Ne recouvrez pas l'émetteur de l'éclairage NightShot lorsque vous utilisez la fonction NightShot.
- •Détachez le pare-soleil si vous utilisez l'éclairage NightShot parce qu'il peut bloquer l'éclairage NightShot.

#### **Lorsque vous utilisez la fonction NightShot, les fonctions suivantes sont inopérantes :**

- Balance des blancs
- PROGRAM AE
- Exposition

– Spotmètre flexible

– HOLOGRAM AF

#### **Lorsque vous utilisez la fonction Super NightShot, les fonctions suivantes sont inopérantes :**

- Enregistrement d'images fixes
- Enregistrement au flash
- Balance des blancs
- Transitions en fondu
- Effets numériques
- PROGRAM AE
- Exposition
- Spotmètre flexible
- Superposition d'images avec MEMORY MIX

#### **Lorsque vous utilisez la fonction Color Slow Shutter, les fonctions suivantes sont inopérantes :**

- Enregistrement d'images fixes
- Enregistrement au flash
- Transitions en fondu
- Effets numériques
- PROGRAM AE
- Exposition
- Spotmètre flexible
- Superposition d'images avec MEMORY MIX

#### **Lorsque vous utilisez la fonction Super NightShot ou Color Slow Shutter**

La vitesse d'obturation s'ajuste automatiquement selon la luminosité de l'arrière-plan. Le mouvement de l'image animée peut être plus lent.

#### **Lorsque le commutateur POWER est en position MEMORY**

Vous ne pouvez pas utiliser les fonctions suivantes : – Super NightShot – Color Slow Shutter

#### **Eclairage NightShot**

L'éclairage NightShot émet des rayons infrarouges qui ne sont pas visibles. La portée maximale de l'éclairage est de 3 m (10 pieds) environ.

#### **Dans l'obscurité totale**

La fonction Color Slow Shutter risque de ne pas bien agir.

#### **A propos de NightFraming**

Voir page 119.

# **Enregistrement avec le retardateur**

Lorsque vous utilisez le retardateur, l'enregistrement commence automatiquement 10 secondes environ après l'activation du retardateur. Vous pouvez aussi utiliser la télécommande pour cette opération.

- **(1)** Réglez le commutateur POWER sur CAMERA.
- **(2)** Appuyez sur FN pour afficher la PAGE1 (p. 27).
- **(3)** Appuyez sur SELFTIMER.
	- L'indicateur "()" (retardateur) apparaît sur l'écran LCD.
- **(4)** Appuyez sur EXIT pour dégager la PAGE1.
- **(5)** Appuyez sur START/STOP.

La minuterie du retardateur se met en marche à compter de 10 environ, et pendant ce temps des bips sont audibles. Les deux dernières secondes, les bips deviennent plus rapides, puis l'enregistrement commence.

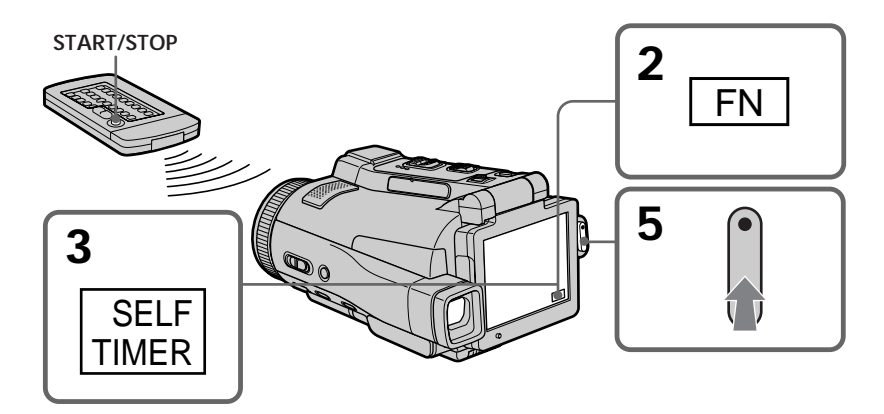

# **Pour arrêter le compte à rebours**

Appuyez sur START/STOP.

Pour remettre en marche le compte à rebours, appuyez une nouvelle fois sur START/ STOP.

# **Pour désactiver le retardateur**

En mode d'attente, appuyez sur SELFTIMER de sorte que l'indicateur " $\dot{O}$ " (retardateur) disparaisse de l'écran LCD. Il n'est pas possible de désactiver le retardateur avec la télécommande.

#### **Remarque**

Le retardateur se désactive automatiquement lorsque :

- La prise de vue est terminée.
- Le commutateur POWER est réglé sur (CHG) OFF ou VCR.

# **Contrôle de l'enregistrement – END SEARCH**

Vous pouvez revenir exactement à la fin du dernier passage enregistré après l'enregistrement. Ceci vous permet de revoir le passage ou d'obtenir une bonne transition entre la dernière scène enregistrée et la suivante.

- **(1)** Réglez le commutateur POWER sur CAMERA.
- **(2)** Appuyez sur FN pour afficher la PAGE1 (p. 27).
- **(3)** Appuyez sur END SCH.

Les cinq dernières secondes de la scène enregistrée sont reproduites puis le caméscope se remet en attente. Vous pouvez écouter le son par le haut-parleur ou un casque.

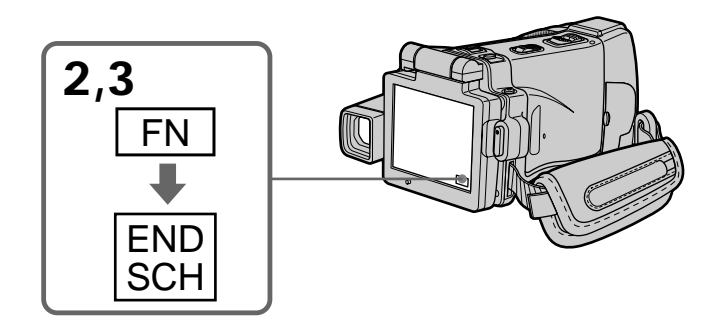

# **Pour revenir à FN**

Appuyez sur EXIT après l'étape 3.

# **Pour arrêter la recherche**

Appuyez une nouvelle fois sur END SCH.

#### **Après l'éjection de la cassette**

La recherche de fin d'enregistrement est encore possible.

# **Lecture d'une cassette**

Vous pouvez revoir vos enregistrements sur l'écran LCD. Si vous fermez le panneau LCD, vous pouvez les revoir dans le viseur. Pour les différentes fonctions de lecture, vous pouvez utiliser la télécommande.

- **(1)** Installez la source d'alimentation et insérez une cassette enregistrée.
- **(2)** Réglez le commutateur POWER sur VCR. Le témoin VCR s'allume.
- **(3)** Ouvrez le panneau LCD.
- **(4)** Appuyez sur  $\overline{\bullet\bullet\bullet}$  pour rembobiner la bande.
- **(5)** Appuyez sur  $\blacktriangleright$  **I** pour activer la lecture.
- **(6)** Ajustez le volume de la façon suivante.
	- 1 Appuyez sur FN pour afficher la PAGE1 (p. 27).
	- 2 Appuyez sur VOL. L'écran de réglage du volume apparaît.
	- 3 Appuyez sur –/+ pour ajuster le volume.
		- : diminution du volume
		- + : augmentation du volume
- **(7)** Appuyez sur  $\rightleftarrow$  OK. L'écran PAGE1 réapparaît.

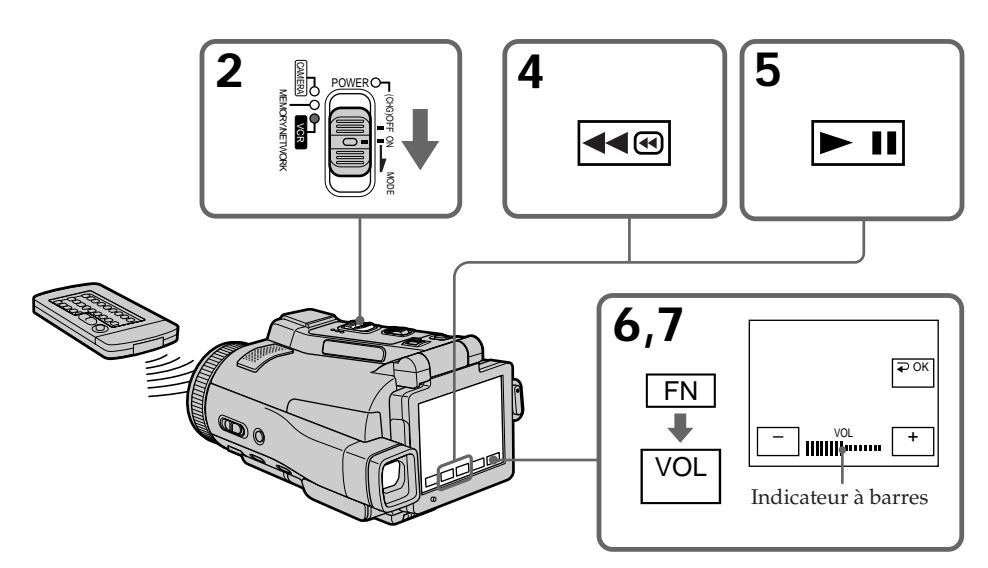

# **Pour revenir à FN**

Appuyez sur EXIT après l'étape 7.

# **Pour arrêter la lecture**

Appuyez sur  $\Box$  de l'écran LCD ou sur STOP de la télécommande.

**Si vous laissez longtemps le caméscope allumé** Il devient chaud. C'est normal.

# **Pour afficher les indicateurs sur l'écran LCD – Fonction d'affichage**

Appuyez sur DISPLAY/TOUCH PANEL du caméscope ou sur DISPLAY de la télécommande. Les indicateurs disparaissent de l'écran LCD. Appuyez une nouvelle fois sur DISPLAY/TOUCH PANEL ou DISPLAY pour les faire réapparaître.

# **Utilisation du code de données**

Le caméscope enregistre non seulement des images sur la cassette mais aussi d'autres données concernant l'enregistrement (date/heure ou divers réglages valides lors de l'enregistrement) **(Code de données)**.

Pour afficher le code de données à l'aide de l'écran tactile ou de la télécommande, effectuez les opérations suivantes.

#### **Utilisation de l'écran tactile**

- **(1)** En mode de lecture, appuyez sur FN et allez à la PAGE3.
- **(2)** Appuyez sur DATA CODE.

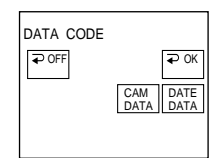

- **(3)** Sélectionnez CAM DATA ou DATE DATA, puis appuyez sur  $\rightleftharpoons$  OK.
- **(4)** Appuyez sur EXIT.

#### **Utilisation de la télécommande**

Appuyez sur DATA CODE de la télécommande en mode de lecture.

L'affichage change comme suit :

date/heure  $\rightarrow$  divers réglages (stabilisateur désactivé, exposition, balance des blancs, gain, vitesse d'obturation, indice de diaphragme)  $\rightarrow$  pas d'indicateur

#### **Si vous ne voulez pas afficher les divers réglage**

Réglez DATA CODE sur DATE dans ETC des paramètres du menu (p. 185). L'affichage change de la façon suivante lorsque vous appuyez sur DATA CODE de la télécommande :

date/heure  $\longleftrightarrow$  pas d'indicateur

#### **Date/Heure**

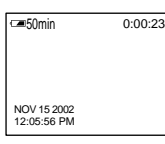

#### **Divers réglages**

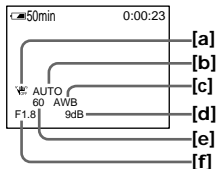

- **[a]** Stabilisateur sur désactivé
- **[b]** Mode d'exposition
- **[c]** Balance des blancs
- **[d]** Gain
- **[e]** Vitesse d'obturation
- **[f]** Indice de diaphragme

#### **Divers réglages**

Les divers réglages désignent les réglages du caméscope valides au moment de l'enregistrement. Pendant l'enregistrement proprement dit, ils n'apparaissent pas.

#### **Lorsque vous utilisez le code de données, des tirets (-- -- --) apparaissent si :**

- Un passage vierge de la cassette est reproduit.
- La cassette ne peut pas être lue parce qu'elle est parasitée ou endommagée.
- La cassette a été enregistrée avec un caméscope sur lequel la date et l'heure n'avaient pas été réglées.

#### **Code de données**

Lorsque vous raccordez votre caméscope à un téléviseur, le code de données apparaît sur l'écran du téléviseur.

#### **Indicateur d'autonomie de la batterie pendant la lecture**

Cet indicateur indique approximativement le temps de lecture en continu. Dans certaines conditions de lecture, il n'est pas très exact. En outre, lorsque vous fermez le panneau LCD puis le rouvrez, il faut attendre une minute environ pour que l'autonomie soit indiquée correctement.

# **Divers modes de lecture**

Pour utiliser les touches d'exploitation vidéo, réglez le commutateur POWER sur VCR.

### **Pour faire un arrêt sur image (pause de la lecture)**

- Appuyez sur  $\blacktriangleright$  II pendant la lecture. Pour revenir à la lecture normale, appuyez sur  $\blacktriangleright$  II.
- •Appuyez sur PAUSE de la télécommande pendant la lecture. Pour revenir à la lecture normale, appuyez de nouveau sur PAUSE.

#### **Pour avancer la bande rapidement**

- Appuyez sur  $\rightarrow$   $\blacksquare$  en mode d'arrêt. Pour revenir à la lecture normale, appuyez sur  $\blacktriangleright$  II.
- •Appuyez sur FF de la télécommande en mode d'arrêt. Pour revenir à la lecture normale, appuyez sur PLAY.

# **Pour rembobiner le bande**

- Appuyez sur << @ en mode d'arrêt. Pour revenir à la lecture normale, appuyez sur  $\blacktriangleright$  II.
- •Appuyez sur REW de la télécommande en mode d'arrêt. Pour revenir à la lecture normale, appuyez de nouveau sur PLAY.

#### **Pour localiser une scène en regardant l'image (recherche visuelle)**

- Appuyez sur <a ou **>>** pendant la lecture et maintenez la pression. Pour revenir à la lecture normale, relâchez la touche.
- •Appuyez sur REW ou FF de la télécommande et maintenez la pression pendant la lecture. Pour revenir à la lecture normale, relâchez la touche.

### **Pour contrôler l'image pendant l'avance rapide ou le rembobinage (recherche rapide)**

- Appuyez et maintenez la pression sur << @ pendant le rembobinage ou sur pendant l'avance. Pour revenir au rembobinage ou à l'avance rapide, relâchez la touche.
- •Appuyez sur REW sur la télécommande et maintenez la pression pendant le rembobinage de la bande, ou sur FF pendant l'avance de la bande. Pour revenir au rembobinage ou à l'avance normale, relâchez la touche.

# **Pour regarder l'image au ralenti (lecture au ralenti)**

Appuyez sur SLOW de la télécommande pendant la lecture. Pour arrêter la lecture, appuyez sur  $\blacktriangleright$  II ou PAUSE de la télécommande. Pour revenir à la lecture normale, appuyez sur ► II ou PLAY de la télécommande.

# **Pour localiser la dernière scène enregistrée (END SEARCH)**

Appuyez sur END SCH sur la PAGE2 en mode d'arrêt. Les cinq dernières secondes de la scène enregistrée sont reproduites et la lecture s'arrête.

#### **Touches d'exploitation vidéo sur l'écran LCD**

- $\blacktriangleright$  II Lecture ou pause
- **TRUARES** Arrêt de la bande
- Rembobinage de la bande
- Avance rapide de la bande

#### **Si la pause de lecture dure plus de cinq minutes**

Le caméscope s'arrête automatiquement. Pour poursuivre la lecture, appuyez sur  $\blacktriangleright$  II ou PLAY de la télécommande.

# **Visionnage de l'enregistrement sur un téléviseur**

Raccordez votre caméscope à un téléviseur avec le cordon de liaison audio/vidéo fourni pour regarder vos enregistrements sur l'écran d'un téléviseur. Pour ce faire, vous utiliserez les mêmes touches d'exploitation vidéo que pour le visionnage sur l'écran LCD du caméscope. Il est conseillé de raccorder l'adaptateur secteur (p. 21) pour alimenter le caméscope par une prise secteur lorsque vous regardez vos films sur un téléviseur. Reportez-vous au mode d'emploi du téléviseur pour le détail.

Ouvrez le cache-prises et raccordez le caméscope au téléviseur avec le cordon de liaison audio/vidéo. Réglez ensuite le sélecteur Téléviseur/Magnétoscope du téléviseur sur Magnétoscope.

Le cordon de liaison audio/vidéo fourni est équipé d'une fiche S-vidéo et d'une fiche vidéo. Vous pouvez utiliser l'une ou l'autre de ces fiches selon le téléviseur. Ne raccordez pas les deux fiches au téléviseur.

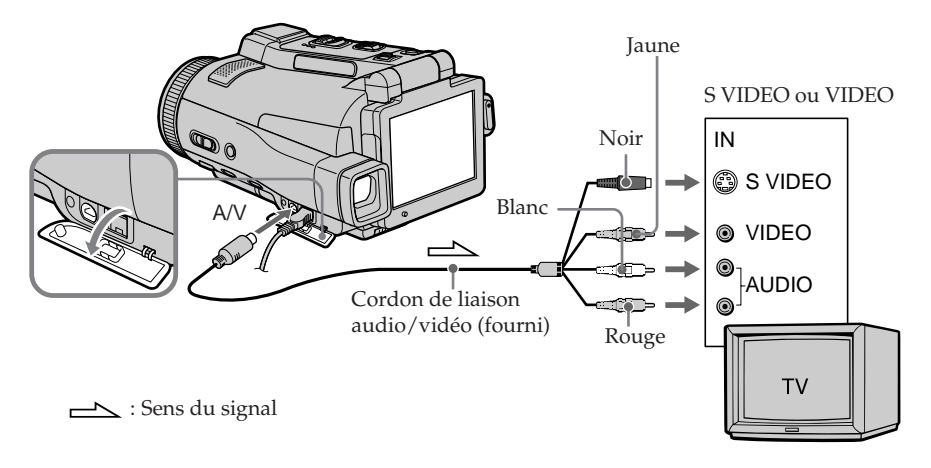

# **Si votre téléviseur est déjà raccordé à un magnétoscope**

Raccordez le caméscope à l'entrée LINE IN du magnétoscope avec le cordon de liaison audio/vidéo fourni avec le caméscope. Réglez le sélecteur d'entrée du magnétoscope sur LINE.

#### **Si votre téléviseur ou magnétoscope est monophonique**

Raccordez la fiche jaune du cordon de liaison audio/vidéo à la prise d'entrée vidéo et la fiche blanche ou la fiche rouge à la prise d'entrée audio du magnétoscope ou du téléviseur. Si vous raccordez la fiche blanche, vous entendrez le son du canal gauche (L). Si vous raccordez la fiche rouge, vous entendrez le son du canal droit (R).

#### **Si votre téléviseur a une prise S-vidéo**

Les images seront reproduites plus fidèlement si vous utilisez la prise S-vidéo. Avec cette liaison, vous n'avez pas besoin de brancher la fiche jaune (vidéo) du cordon de liaison audio/vidéo. Raccordez la fiche S-vidéo à la prise S-vidéo du téléviseur ou du magnétoscope. Cette liaison produit des images au format MICROMV de plus grande qualité.

#### **Pour afficher les indicateurs sur le téléviseur**

Réglez DISPLAY sur V-OUT/LCD dans ETC des paramètres du menu (p. 185). Pour dégager les indicateurs, appuyez sur DISPLAY/TOUCH PANEL.

# **Enregistrement d'images fixes sur un "Memory Stick" en mode CAMERA**

Vous pouvez enregistrer des images fixes sur un "Memory Stick" pendant l'attente d'enregistrement ou l'enregistrement sur une cassette en mode CAMERA.

#### **Avant de commencer**

Insérez un "Memory Stick" dans le caméscope.

- **(1)** Réglez le commutateur POWER sur CAMERA.
- **(2)** En mode d'attente d'enregistrement, appuyez légèrement sur PHOTO et maintenez la pression jusqu'à ce qu'une image apparaisse. L'indicateur "CAPTURE" s'affiche et l'image apparaît. L'enregistrement ne commence pas encore à ce moment. Pour changer d'image, relâchez PHOTO, sélectionnez une autre image, appuyez légèrement sur PHOTO et maintenez la pression.
- **(3)** Appuyez à fond sur PHOTO.

L'enregistrement est terminé lorsque l'indicateur à barres disparaît. L'image affichée au moment où vous appuyez à fond sur PHOTO est enregistrée sur le "Memory Stick".

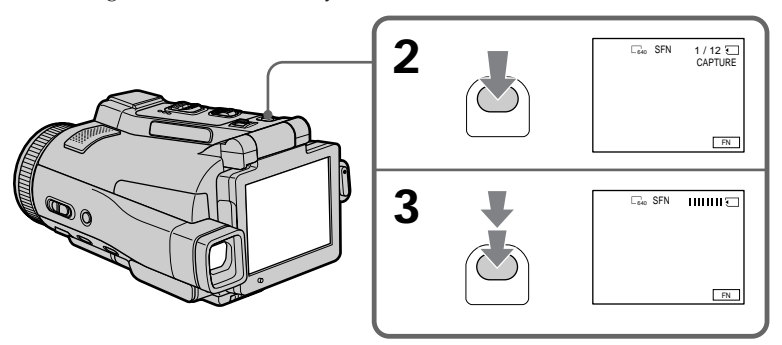

#### **Remarques**

- •Pendant l'enregistrement d'une image fixe, ne secouez et ne cognez pas le caméscope. L'image apparaîtra sinon en mosaïque.
- •Vous ne pouvez pas enregistrer d'images fixes sur un "Memory Stick" lorsque les fonctions suivantes sont utilisées (L'indicateur  $\circledR$  clignote sur l'écran LCD.) :
- Super NightShot
- Color Slow Shutter
- END SEARCH
- Grand écran
- Transitions en fondu
- Effets numériques
- Effets d'image
- MEMORY MIX

#### **"Memory Stick"**

Pour le détail, voir page 100.

# **Enregistrement d'images fixes sur un "Memory Stick" en mode CAMERA**

#### **Taille des images fixes**

La taille des images fixes se règle automatiquement sur  $640 \times 480$ .

Pour enregistrer les images fixes dans une autre taille, procédez comme indiqué pour l'enregistrement de photos sur un "Memory Stick" (p. 111).

#### **Lorsque le commutateur POWER est en position CAMERA**

La qualité d'image ne peut pas être changée.

La qualité d'image sélectionnée en dernier est utilisée. (Le réglage par défaut est SUPER FINE.)

Pour le détail, voir page 105.

#### **Pour enregistrer des images fixes sur un "Memory Stick" pendant l'enregistrement sur cassette**

- •Vous ne pouvez pas vérifier l'image au préalable sur l'écran LCD en appuyant légèrement sur PHOTO.
- •Pendant et après l'enregistrement d'images fixes sur un "Memory Stick", l'enregistrement se poursuit sur la cassette.

#### **Si vous appuyez sur PHOTO de la télécommande pendant l'enregistrement d'images fixes**

L'image qui apparaît au moment où vous appuyez sur PHOTO est aussitôt enregistrée sur le "Memory Stick".

#### **Pour obtenir des images de plus grande qualité**

Il est conseillé de les enregistrer sur un "Memory Stick" (p. 111).

**Vous ne pouvez pas enregistrer de titre.**

# **Enregistrement d'images au flash**

Le flash ressort automatiquement. Le flash automatique a été activé par défaut (pas d'indicateur). Pour changer le mode de flash, appuyez de façon répétée sur  $\frac{1}{2}$  (flash) de sorte que l'indicateur du mode souhaité apparaisse sur l'écran LCD.

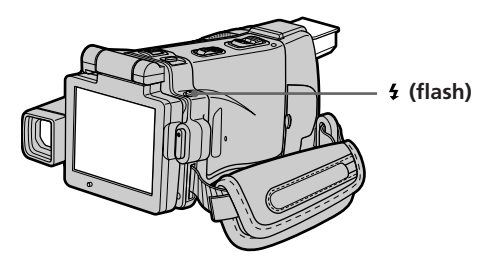

A chaque pression de  $\frac{1}{2}$  (flash), l'indicateur change comme suit :  $\sharp \to \circledast \to$  AUTO (Pas d'indicateur)

Lorsque vous réglez RED EYE R sur ON dans **M** des paramètres du menu (p. 178), l'indicateur change de la façon suivante :

$$
\rightarrow \mathbf{O} \rightarrow \mathbf{O} \, \stackrel{\sim}{\rightarrow} \, \stackrel{\sim}{\rightarrow} \, \stackrel{\sim}{\rightarrow} \, \stackrel{\sim}{\rightarrow} \, \cdot
$$

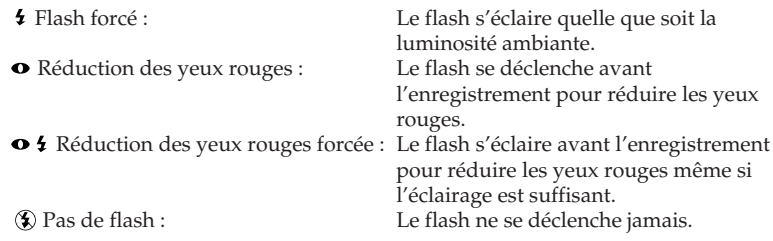

La luminosité du flash se règle automatiquement. Vous pouvez aussi changer le niveau de luminosité, selon l'éclairage ambiant, dans les paramètres du menu (FLASH LVL) (p. 178). Enregistrez quelques images au préalable pour voir quel est le réglage FLASH LVL le mieux adapté.

#### **Remarques**

- •Il est conseillé de filmer de 0,3 m à 2,5 m (31/32 pied à 8 1/3 pieds) environ lorsque vous utilisez le flash.
- •Si vous fixez le pare-soleil (fourni) ou un convertisseur (en option), la lumière peut être bloquée par le flash ou l'ombre du convertisseur peut apparaître sur l'image.
- La réduction des yeux rouges  $(\bullet)$  et la réduction des yeux rouges forcée  $(\bullet 4)$ peuvent ne pas bien agir avec certaines personnes, ou lorsque le sujet est loin ou ne voit pas le premier éclair.
- •Le flash n'agit pas bien lorsque vous l'utilisez dans des lieux bien éclairés.
- •Lorsque vous utilisez le flash, le caméscope met plus de temps pour enregistrer les images parce que le flash doit d'abord ressortir puis se recharger.
- •Le témoin de charge du flash clignote pendant que le flash se recharge. Lorsque le flash est chargé, le témoin de charge du flash reste éclairé.
- •Il est préférable de faire soi-même la mise au point en utilisant les indications de longueur focale (p. 67) lorsque la mise au point automatique est difficile à faire, par exemple dans l'obscurité.

**Si vous laissez le caméscope au moins cinq minutes sans source d'alimentation** Les réglages par défaut du caméscope sont rétablis (auto).

#### **Vous ne pouvez pas filmer d'images au flash avec les fonctions suivantes :**

- Enregistrement sur une cassette
- Super NightShot
- Color Slow Shutter
- END SEARCH
- Grand écran
- Transitions en fondu
- Effets d'image
- Effets numériques
- MEMORY MIX

#### **Le flash ne s'allume pas même si vous sélectionnez le flash automatique (pas d'indicateur) ou la réduction des yeux rouges ( ) lorsque les fonctions suivantes sont utilisées :**

- NightShot
- Projecteur de PROGRAM AE
- Crépuscule et nuit de PROGRAM AE
- Paysage de PROGRAM AE
- Exposition
- Spotmètre flexible

# **Enregistrement avec le retardateur**

Vous pouvez enregistrer des images fixes en utilisant le retardateur. Pour activer le retardateur vous pouvez aussi utiliser la télécommande.

#### **Avant de commencer**

Insérez un "Memory Stick" dans le caméscope.

- **(1)** Réglez le commutateur POWER sur CAMERA.
- **(2)** Appuyez sur FN pour afficher la PAGE1.
- **(3)** Appuyez sur SELFTIMER. L'indicateur "  $\bullet$ " (retardateur) apparaît sur l'écran LCD.
- **(4)** Appuyez sur EXIT pour dégager la PAGE1.
- **(5)** Appuyez à fond sur PHOTO.

La minuterie du retardateur se met en marche à compter de 10 environ, et pendant ce temps des bips sont audibles. Les deux dernières secondes, les bips deviennent plus rapides, puis l'enregistrement commence.

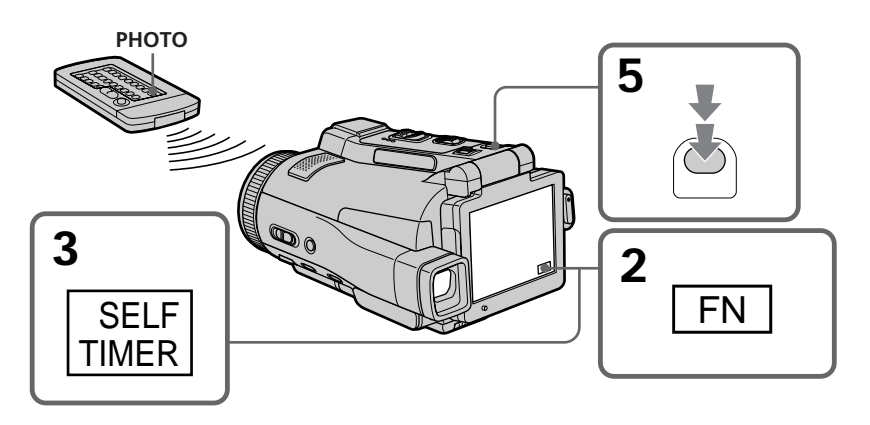

# **Pour désactiver le retardateur**

En mode d'attente, appuyez sur SELFTIMER de sorte que l'indicateur " $\ddot{O}$ " (retardateur) disparaisse de l'écran LCD. Il n'est pas possible de désactiver le retardateur avec la télécommande.

#### **Remarque**

Le retardateur se désactive automatiquement lorsque :

- La prise de vue est terminée.
- Le commutateur POWER est réglé sur (CHG) OFF ou VCR.

#### **Pendant l'enregistrement sur cassette**

Vous ne pouvez pas utiliser le retardateur.

# **Réglage manuel de la balance des blancs**

La balance des blancs peut être réglée manuellement. Le réglage manuel permet d'obtenir des blancs nets et un équilibre plus naturel des couleurs. Normalement la balance des blancs s'ajuste automatiquement.

- **(1)** Réglez le commutateur POWER sur CAMERA ou MEMORY.
- **(2)** Appuyez sur FN pour afficher la PAGE1.
- **(3)** Appuyez sur MENU, puis sélectionnez WHT BAL dans  $\blacksquare$  des paramètres du menu pour sélectionner le mode de balance des blancs souhaité (p. 178).

**HOLD** : Prise de vue d'un sujet ou d'une surface monochrome

#### **OUTDOOR ( ) :**

- •Prise de vue au coucher/lever du soleil, juste après le coucher/lever du soleil, enseignes lumineuses ou feux d'artifices
- •Prise de vue sous une lampe fluorescente

#### **INDOOR** ( $\frac{1}{2}$ ):

- •Changement rapide des conditions d'éclairage
- •Eclairage trop lumineux comme dans un studio photographique
- •Eclairage par des lampes au sodium ou au mercure

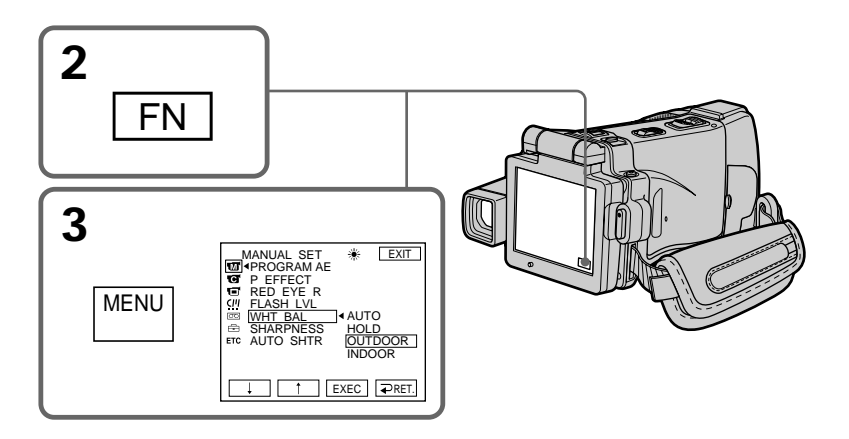

# **Pour revenir à FN**

Appuyez sur EXIT.

# **Pour revenir à la balance des blancs automatique**

Réglez WHT BAL sur AUTO dans les paramètres du menu.

**Lors de la prise de vue dans une pièce éclairée par la lumière d'un téléviseur** Il est conseillé d'utiliser le mode INDOOR.

#### **Lorsque vous filmez sous un éclairage fluorescent**

Sélectionnez AUTO ou HOLD.

La balance des blancs ne se réglera peut-être pas correctement si vous utilisez le mode INDOOR.

#### **En mode AUTO**

Dirigez le caméscope vers une surface blanche pendant 10 secondes environ après avoir mis le commutateur POWER sur CAMERA pour obtenir une meilleure balance des blancs lorsque :

– Vous avez détaché la batterie du caméscope.

– Vous avez apporté votre caméscope de l'intérieur à l'extérieur d'une maison ou vice versa sans changer l'exposition.

#### **En mode HOLD**

Réglez la balance des blancs sur AUTO et revenez à HOLD quelques secondes plus tard si :

– Vous avez changé le mode PROGRAM AE.

– Vous avez apporté votre caméscope de l'intérieur à l'extérieur d'une maison ou vice versa.

# **Utilisation du mode Grand écran**

Vous pouvez enregistrer en format 16:9 pour regarder vos films sur un téléviseur grand écran (16:9WIDE). Des bandes noires apparaissent sur l'écran LCD pendant l'enregistrement en mode 16:9WIDE **[a]**. L'image est comprimée horizontalement pendant la lecture sur un téléviseur normal **[b]** ou sur un téléviseur grand écran **[c]**. Si vous sélectionnez le mode Grand écran sur un téléviseur grand écran, l'image sera normale **[d]**.

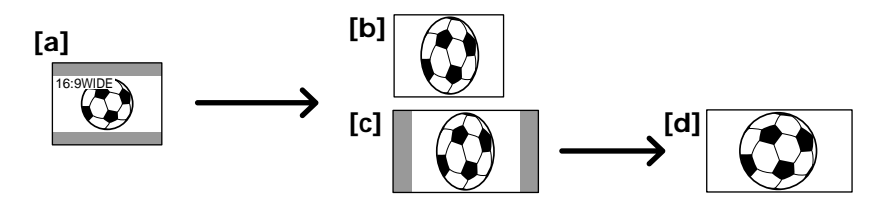

- **(1)** Réglez le commutateur POWER sur CAMERA.
- **(2)** Appuyez sur FN pour afficher la PAGE1.
- **(3)** Appuyez sur MENU puis réglez 16:9WIDE sur ON dans  $\textcircled{f}$  des paramètres du menu (p. 179).

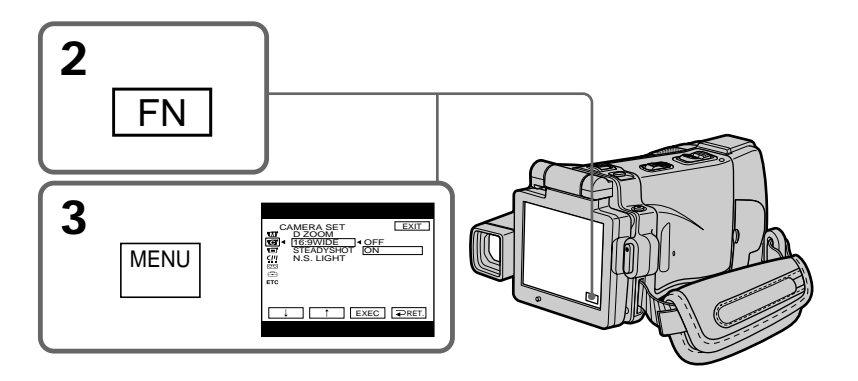

#### **Pour revenir à FN**

Appuyez sur EXIT.

# **Pour annuler le mode Grand écran**

Réglez 16:9WIDE sur OFF dans les paramètres du menu.

- Enregistrement d'images fixes
- BOUNCE
- OLD MOVIE

#### **Pendant l'enregistrement**

Vous ne pouvez pas sélectionner ou annuler le mode Grand écran. Pour annuler le mode Grand écran, mettez le caméscope en mode d'attente et réglez 16:9WIDE sur OFF dans les paramètres du menu.

#### **Raccordement à un téléviseur**

Les images enregistrées en mode 16:9WIDE apparaissent automatiquement en grand format si le caméscope est :

– raccordé à un téléviseur compatible avec le système vidéo ID (ID-1/ID-2).

– raccordé à la prise S-vidéo du téléviseur.

#### **Système ID-1**

Le système ID-1 transmet les informations concernant le format (horizontal/vertical) (16:9, 4:3 ou boîte aux lettres) de l'écran avec les signaux vidéo.

#### **Système ID-2**

Le système ID-2 transmet un signal antipiratage en même temps que les signaux ID-1 insérés entre les signaux vidéo lorsque le caméscope est relié à un autre appareil par le cordon de liaison audio/vidéo.

# **Utilisation de transitions en fondu**

Vous pouvez faire des entrées ou sorties en fondu pour donner un aspect professionnel à vos films.

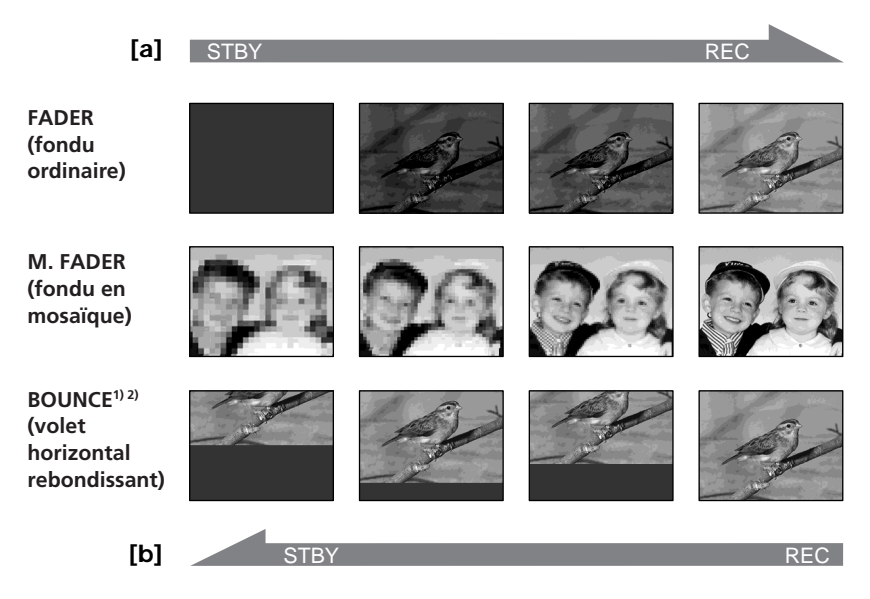

#### **MONOTONE**

Pendant l'entrée en fondu, l'image passe imperceptiblement du blanc et noir à la couleur.

Pendant la sortie en fondu, l'image passe imperceptiblement de la couleur au blanc et noir.

**1)** Vous pouvez utiliser la fonction BOUNCE lorsque D ZOOM est réglé sur OFF dans les paramètres du menu.

**2)** Entrée en fondu seulement

# **(1) Pendant l'entrée en fondu [a]**

En mode d'attente d'enregistrement, appuyez sur FADER jusqu'à ce que l'indicateur de fondu souhaité clignote.

# **Pendant la sortie en fondu [b]**

En mode d'enregistrement, appuyez sur FADER jusqu'à ce que l'indicateur de fondu souhaité clignote.

L'indicateur change de la façon suivante :

 $\rightarrow$  FADER $\rightarrow$ M. FADER $\rightarrow$ BOUNCE $\rightarrow$ MONOTONE $\rightarrow$ (pas d'indicateur)

Le dernier indicateur de fondu sélectionné s'affiche en premier.

**(2)** Appuyez sur START/STOP. L'indicateur de fondu cesse de clignoter et reste allumé.

Après la transition en fondu, l'indicateur s'éteint et le caméscope revient automatiquement au mode normal.

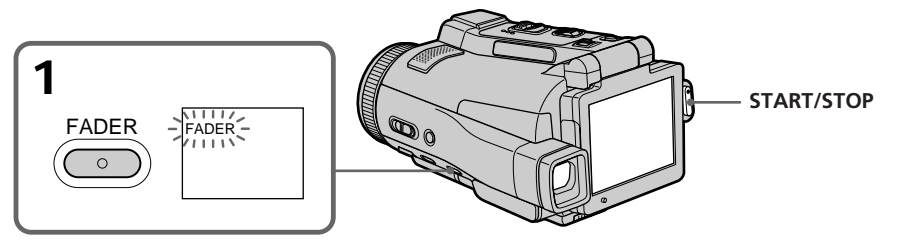

# **Pour annuler la fonction de fondu**

Avant d'appuyer sur START/STOP, appuyez sur FADER jusqu'à ce que l'indicateur disparaisse.

#### **Remarque**

Vous ne pouvez pas utiliser les fonctions suivantes pendant une transition en fondu et vous ne pouvez pas faire de transition en fondu lorsque vous utilisez les fonctions suivantes :

- Super NightShot
- Color Slow Shutter
- Enregistrement d'images fixes
- Effets numériques
- Superposition d'images avec MEMORY MIX

#### **Lorsque vous utilisez la fonction BOUNCE, vous ne pouvez pas utiliser les fonctions suivantes :**

- Zoom
- Effets d'image
- PROGRAM AE
- Exposition
- Spotmètre flexible
- Mise au point

#### **Remarque sur la fonction BOUNCE**

Vous ne pouvez pas sélectionner la fonction BOUNCE avec les fonctions ou modes suivants :

- D ZOOM activé dans les paramètres du menu
- Grand écran
- Effets d'image
- PROGRAM AE

#### **Lorsque le commutateur POWER est en position MEMORY**

Il n'est pas possible de faire de transitions en fondu.

Opérations d'enregistrement avancées

# **Utilisation d'effets spéciaux – Effets d'image**

Vous pouvez truquer numériquement les images que vous filmez pour obtenir des effets spéciaux, similaires à ceux des films ou émissions de télévision.

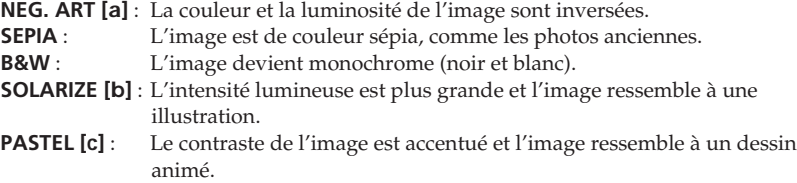

**MOSAIC [d]** : L'image est en mosaïque.

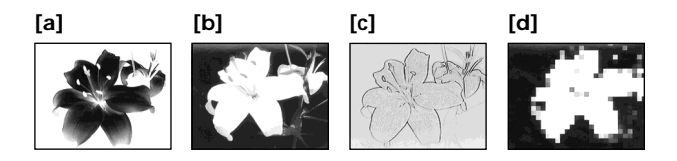

- **(1)** Réglez le commutateur POWER sur CAMERA.
- **(2)** Appuyez sur FN pour afficher la PAGE1.
- **(3)** Appuyez sur MENU, puis sélectionnez P EFFECT dans  $\blacksquare$  des paramètres du menu pour sélectionner l'effet d'image souhaité (p. 178).

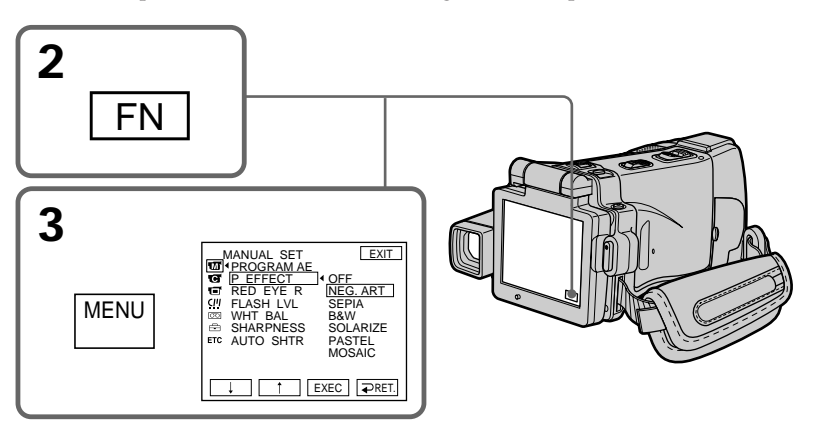

#### **Pour revenir à FN**

Appuyez sur EXIT.

#### **Pour annuler l'effet d'image**

Réglez P EFFECT sur OFF dans les paramètres du menu.

**Les fonctions suivantes n'agissent pas avec l'effet d'image :**

- Enregistrement d'image fixes
- BOUNCE
- OLD MOVIE

# **Lorsque la position du commutateur POWER est changée**

L'effet d'image est automatiquement annulé.

# **Utilisation d'effets spéciaux – Effets numériques**

Vous pouvez aussi ajouter des effets spéciaux à vos films grâce à diverses fonctions numériques. Le son est enregistré normalement.

#### **STILL**

Permet de superposer une image fixe à une image animée.

#### **FLASH (FLASH MOTION)**

Permet d'enregistrer des images fixes à intervalles constants pour créer un effet stroboscopique.

#### **LUMI. (LUMINANCE KEY)**

Permet d'incruster une image animée dans une partie lumineuse d'une image fixe.

#### **TRAIL**

Permet d'obtenir un effet de traînée avec une image rémanente.

#### **SLOW SHTR (SLOW SHUTTER)**

Permet de ralentir la vitesse d'obturation. Le mode d'obturation lente rend les images sombres plus lumineuses.

#### **OLD MOVIE**

Permet de restituer l'atmosphère d'un vieux film. Le caméscope se règle automatiquement sur le mode Grand écran, l'effet SEPIA et la vitesse d'obturation appropriée.

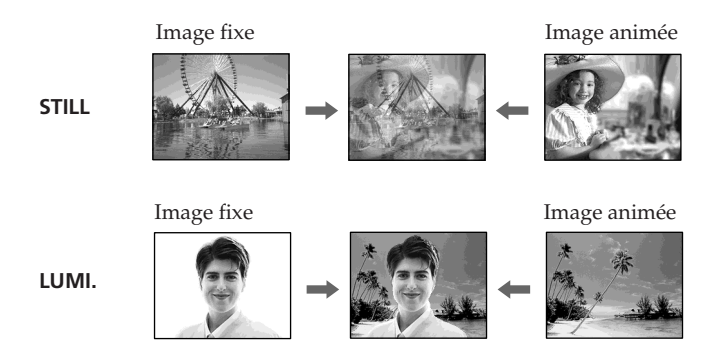

- **(1)** Réglez le commutateur POWER sur CAMERA.
- **(2)** Appuyez sur FN pour aller à la PAGE2.
- **(3)** Appuyez sur DIG EFFT. L'écran DIG EFFT apparaît.
- **(4)** Sélectionnez l'effet numérique souhaité. En mode STILL ou LUMI., l'image fixe est enregistrée dans la mémoire.
- **(5)** Appuyez sur –/+ pour ajuster l'effet.

#### **Réglage des effets**

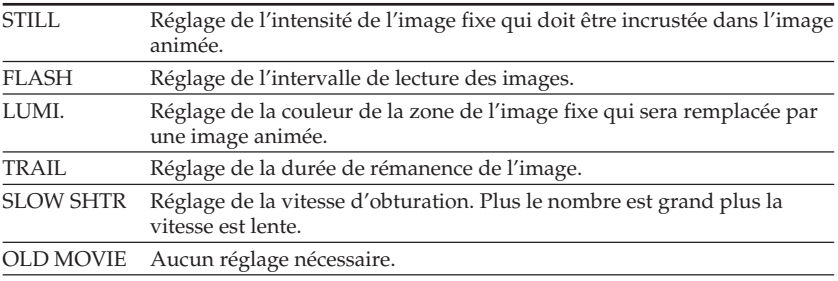

**(6)** Appuyez sur  $\rightleftarrow$  OK. L'écran PAGE2 réapparaît.

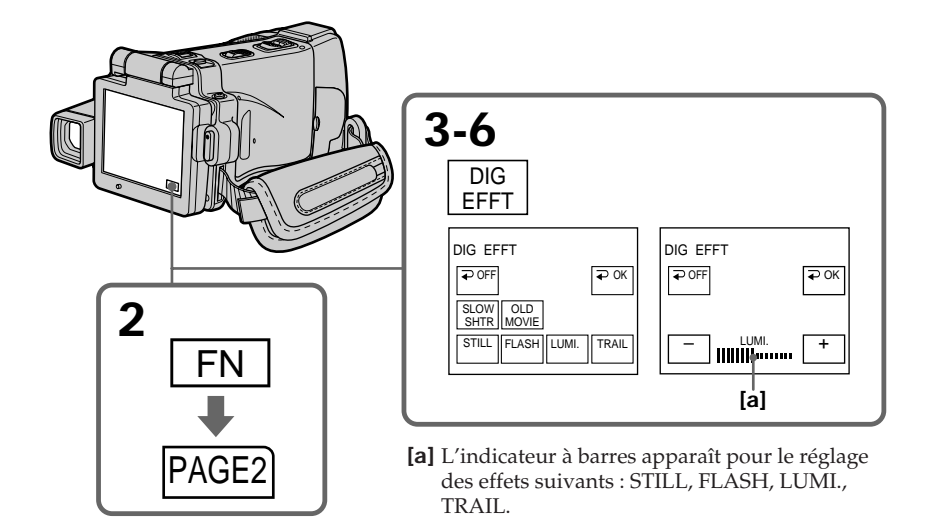

# **Pour revenir à FN**

Appuyez sur EXIT après l'étape 6.

# **Pour annuler l'effet numérique**

Appuyez sur OFF à l'étape 3. L'écran PAGE2 réapparaît.

#### **Remarques**

- Les fonctions suivantes n'agissent pas lorsqu'un effet numérique est utilisé :
	- Super NightShot
	- Color Slow Shutter
	- Enregistrement d'images fixes
	- Transitions en fondu
- •La fonction PROGRAM AE n'agit pas en mode d'obturation lente.
- •Les fonctions suivantes n'agissent pas en mode OLD MOVIE :
	- Grand écran
	- Effets d'image
	- PROGRAM AE

#### **Lorsque la position du commutateur POWER est changée**

L'effet numérique sélectionné est automatiquement annulé.

#### **Lorsque vous enregistrez en mode d'obturation lente**

Il se peut que l'autofocus ne soit pas très efficace. Essayez de faire la mise au point manuellement en utilisant un pied photographique.

#### **Vitesse d'obturation**

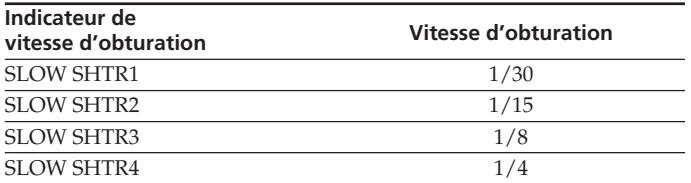

# **Utilisation de la fonction PROGRAM AE**

Vous pouvez sélectionner le mode PROGRAM AE (programme d'exposition automatique) le mieux adapté aux conditions de prise de vue.

### **SPOTLIGHT (Projecteur)**

Ce mode empêche que les personnes filmées sous un projecteur, par exemple au théâtre, aient des visages trop blancs.

#### **PORTRAIT (Portrait)**

Ce mode permet de bien faire ressortir le sujet sur un fond doux. Il est tout indiqué pour filmer des personnes ou des fleurs.

#### **SPORTS (Sports)**

Ce mode réduit le bougé lors de la prise de vue de sujets aux mouvements rapides, comme une balle de golf ou de tennis.

#### **BEACH&SKI (Plage et ski)**

Ce mode empêche que les visages des personnes apparaissent trop sombres sous une lumière intense ou une lumière réfléchie, en particulier à la plage en été ou sur les pistes de ski.

#### $\triangleq$  SUNSETMOON (Crépuscule et nuit)

Ce mode permet d'obtenir une meilleure atmosphère lors de la prise de vue de couchers du soleil, de vues nocturnes, de feux d'artifice et d'enseignes lumineuses.

#### **LANDSCAPE (Paysage)**

Ce mode doit être utilisé pour filmer des sujets lointains, comme des montagnes, et empêche le caméscope de faire la mise au point sur le maillage métallique d'une vitre, par exemple, lorsque vous filmez un sujet derrière une vitre.

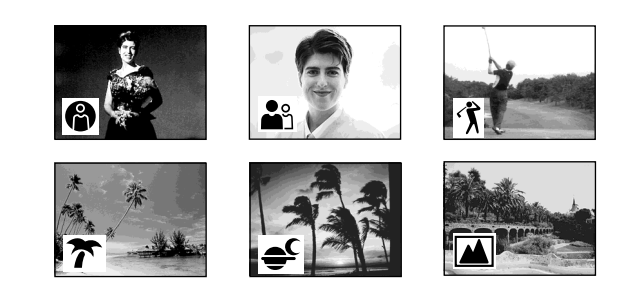

- **(1)** Réglez le commutateur POWER sur CAMERA ou MEMORY.
- **(2)** Appuyez sur FN pour afficher la PAGE1.
- **(3)** Appuyez sur MENU puis sélectionnez PROGRAM AE dans  $\blacksquare$  des paramètres du menu pour sélectionner le mode souhaité (p. 178).

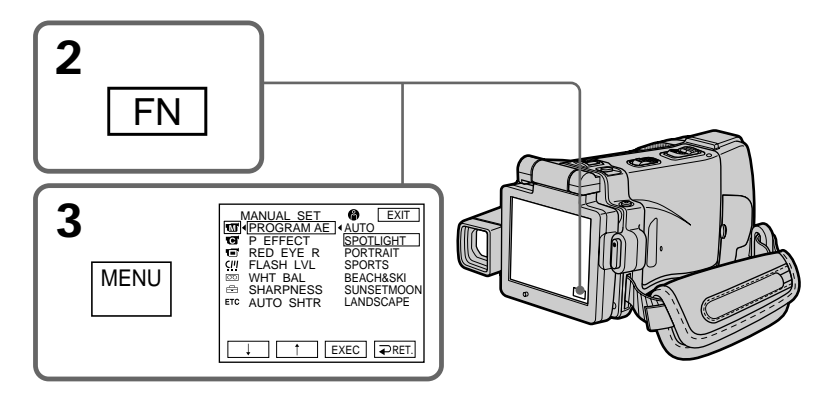

# **Pour revenir à FN**

Appuyez sur EXIT.

# **Pour annuler la fonction PROGRAM AE**

Réglez AUTO dans PROGRAM AE des paramètres du menu.

# **Remarques**

- •Vous ne pouvez pas faire de gros plans dans les modes suivants, parce que le caméscope fait automatiquement la mise au point sur les sujets à distance moyenne ou lointains :
- Projecteur
- Sports
- Plage et ski
- •Le caméscope fait la mise au point sur les sujets lointains seulement dans les modes suivants :
- Crépuscule et nuit
- Paysage
- •Les fonctions suivantes n'agissent pas avec un PROGRAM AE :
- Color Slow Shutter
- BOUNCE
- Obturation lente
- OLD MOVIE
- •La fonction PROGRAM AE n'agit pas avec les fonctions suivantes (L'indicateur clignote) :
- NightShot
- NightFraming
- Enregistrement d'images sur un "Memory Stick" avec la fonction MEMORY MIX.
- •Lorsque le commutateur POWER est en position MEMORY, le mode Sports n'agit pas (L'indicateur clignote).

#### **Lorsque WHT BAL est réglé sur AUTO dans les paramètres du menu**

La balance des blancs est ajustée même si la fonction PROGRAM AE est sélectionnée.

#### **Vous pouvez faire les réglages suivants tout en utilisant PROGRAM AE :**

– Exposition

– Spotmètre flexible

#### **Si vous filmez sous un tube à décharge comme une lampe fluorescente, une lampe au sodium ou une lampe au mercure**

Un scintillement ou changement de couleur peut apparaître dans les modes suivants. Si c'est le cas, désactivez la fonction PROGRAM AE:

– Portrait

– Sports

# **Réglage manuel de l'exposition**

Vous pouvez régler vous-même l'exposition. Normalement, l'exposition se règle automatiquement. Il est préférable d'ajuster soi-même l'exposition dans les cas suivants :

- Vous voulez régler plus précisément l'exposition.
- Le sujet est lumineux et le fond sombre
- Vous voulez obtenir une image fidèle de sujets sombres (scènes nocturnes)
- **(1)** Réglez le commutateur POWER sur CAMERA ou MEMORY.
- **(2)** Appuyez sur FN pour afficher la PAGE1.
- **(3)** Appuyez sur EXPOSURE. L'écran EXPOSURE apparaît.
- **(4)** Appuyez sur MANUAL.
- **(5)** Ajustez l'exposition avec –/+.
	- : assombrissement
	- + : éclaircissement
- **(6)** Appuyez sur  $\Rightarrow$  OK. L'écran PAGE1 réapparaît.

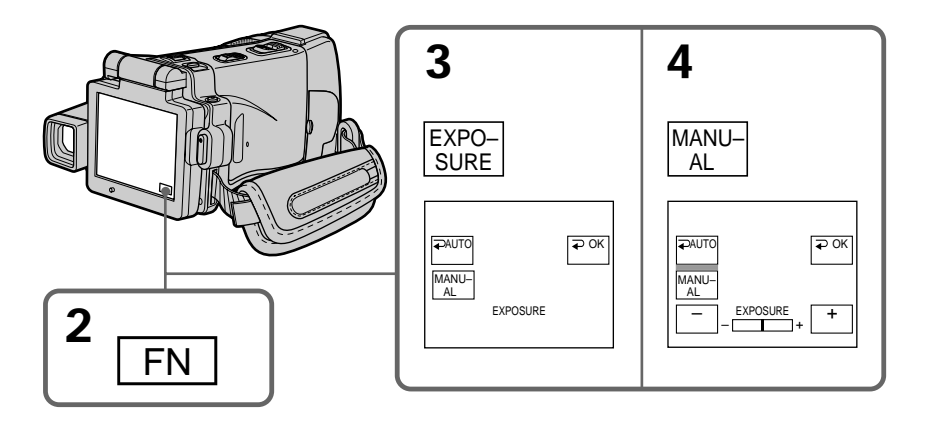

#### **Pour revenir à FN**

Appuyez sur EXIT après l'étape 6.

# **Pour revenir au mode d'exposition automatique**

Appuyez sur AUTO après l'étape 5. L'écran PAGE1 réapparaît.

#### **Remarque**

Lorsque vous ajustez manuellement l'exposition, les fonctions suivantes n'agissent pas :

- Compensation de contre-jour
- Color Slow Shutter

#### **Le caméscope revient automatiquement au mode d'exposition automatique :**

- Si vous utilisez NightShot
- Si vous changez de mode PROGRAM AE
- Si vous utilisez NightFraming

# **Mesure spot de l'exposition – Spotmètre flexible**

Avec le spotmètre, la mise au point se fait automatiquement sur un point précis du sujet visé, et reste ensuite fixe. Utilisez le mode Spotmètre en particulier dans les situations suivantes :

- Le sujet est à contre-jour
- Le contraste entre le sujet et l'arrière-plan est extrêmement marqué, par exemple une personne sur une scène éclairée par des projecteurs.
- **(1)** Réglez le commutateur POWER sur CAMERA ou MEMORY.
- **(2)** Appuyez sur FN pour afficher la PAGE1.
- **(3)** Appuyez sur SPOT METER. L'écran SPOT METER apparaît.
- **(4)** Appuyez sur la partie souhaitée dans le cadre apparaissant sur l'écran LCD. L'indicateur "SPOT METER" clignote sur l'écran LCD. L'exposition du point sélectionné est ajustée.
- **(5)** Appuyez sur  $\Rightarrow$  OK. L'écran PAGE1 réapparaît.

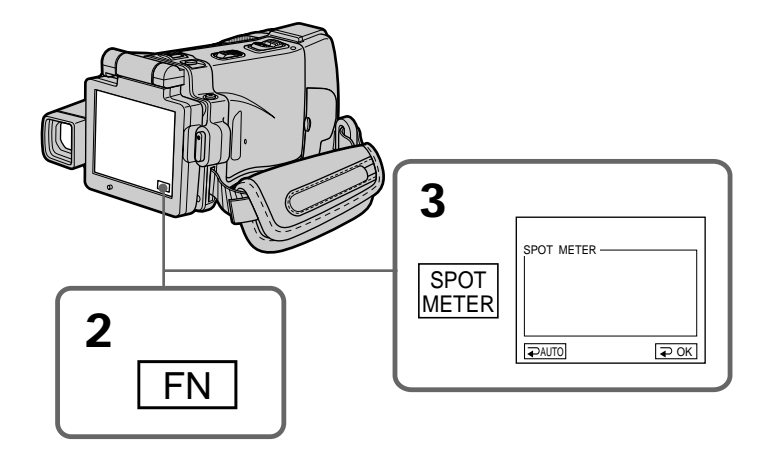

#### **Pour revenir à FN**

Appuyez sur EXIT après l'étape 5.

#### **Pour revenir au mode d'exposition automatique**

Appuyez sur <sup>→</sup> AUTO après l'étape 3. L'écran PAGE1 réapparaît.

#### **Remarque**

Les fonctions suivantes n'agissent pas avec le spotmètre flexible :

- Compensation de contre-jour
- Color Slow Shutter

#### **Le caméscope revient automatiquement du spotmètre flexible au mode d'exposition automatique**

- Si vous utilisez NightShot.
- Si vous changez de mode PROGRAM AE
- Si vous utilisez NightFraming.

Normalement, la mise au point est automatique, toutefois dans les situations suivantes vous obtiendrez de meilleurs résultats avec la mise au point manuelle.

En mode MEMORY, vous pouvez faire la mise au point manuellement sur une image deux fois plus grande.

- •Lorsque l'autofocus n'est pas adapté à la prise de vue, en particulier si le sujet est :
- derrière une vitre couverte de gouttelettes d'eau
- derrière des rayures horizontales
- faiblement contrasté, comme un mur ou le ciel
- •Lorsque vous voulez faire la mise au point sur un sujet en arrière-plan.
- •Lorsque vous filmez un sujet stationnaire avec un pied photographique.

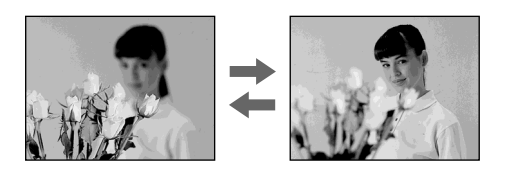

- **(1)** Réglez le commutateur POWER sur CAMERA ou MEMORY.
- **(2)** Réglez FOCUS sur MANUAL. L'indicateur " $\mathbb{R}$ " apparaît.
- **(3)** Tournez la bague de mise au point pour faire la mise au point.

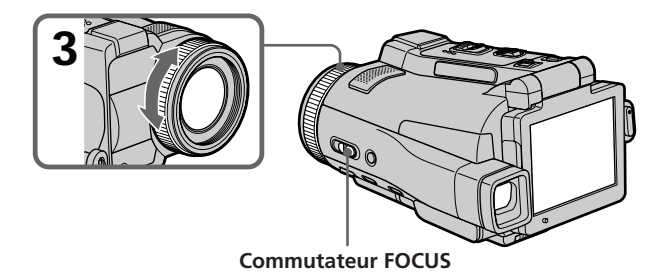

# **Pour revenir à l'autofocus**

Réglez FOCUS sur AUTO.

# **A propos de la mise au point agrandie**

Si vous réglez EXPANDED F sur ON dans  $\bullet$  des en mode MEMORY paramètres de menu (p. 179), l'indicateur  $\text{Q}$  apparaît et l'image devient deux fois plus grande. La longueur focale est aussi indiquée. Lorsque le réglage est terminé, l'image revient à sa taille normale.

#### **Pour obtenir une image nette**

Effectuez d'abord la mise au point en position "T" (téléobjectif) et ajustez ensuite le zoom pour filmer en position "W" (grand angle). La mise au point sera plus simple à faire.

#### **Si vous filmez tout près du sujet**

Faites la mise au point en position "W"(grand angle).

#### 9 **est remplacé par :**

- **A** lorsque vous filmez un sujet très éloigné.
- lorsque le sujet est trop près pour que la mise au point soit nette.

#### **La longueur focale est indiquée pendant trois secondes environ sur l'écran LCD dans les cas suivants :**

- Lorsque vous passez du mode autofocus au mode de mise au point manuelle.
- Lorsque vous tournez la bague de mise au point.

#### **Indication de la longueur focale**

- L'indication de la longueur focale aide à faire la mise au point dans les situations où elle est difficile à faire, par exemple dans l'obscurité. Servez-vous de cette indication comme guide pour obtenir une image plus nette.
- L'indication ne sera pas correcte, si vous fixez un convertisseur (en option) sur l'objectif du caméscope.

# **Mise au point ponctuelle – SPOT FOCUS**

Lorsque vous utilisez cette fonction, vous pouvez obtenir une mise au point automatique d'un point précis du sujet, et dans ce cas, les réglages restent fixes.

- **(1)** Réglez le commutateur POWER sur CAMERA ou MEMORY.
- **(2)** Réglez FOCUS sur MANUAL.
- **(3)** Appuyez FN pour afficher la PAGE1.
- **(4)** Appuyez sur SPOT FOCUS. L'écran SPOT FOCUS apparaît.
- **(5)** Appuyez à l'endroit souhaité dans le cadre qui apparaît sur l'écran LCD. L'indicateur "SPOT FOCUS" clignote sur l'écran LCD. Lorsque le point sélectionné est net, l'indicateur SPOT FOCUS cesse de clignoter.
- **(6)** Appuyez sur  $\Rightarrow$  OK pour revenir à la PAGE1.

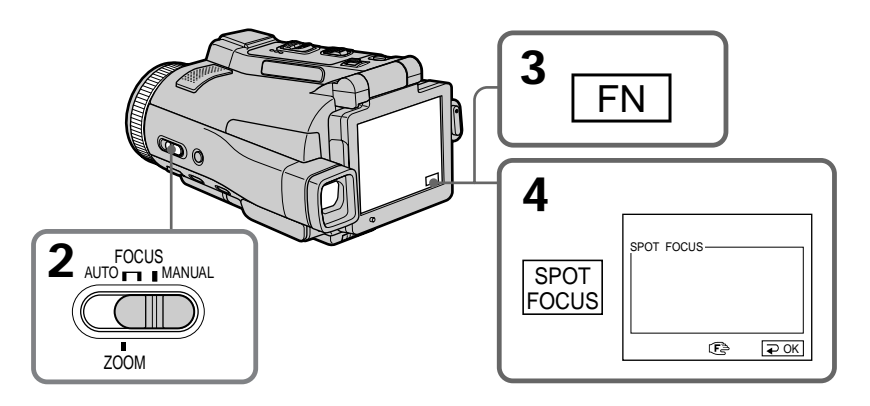

#### **Pour revenir à FN**

Appuyez sur EXIT après l'étape 6.

#### **Pour revenir à l'autofocus**

Réglez FOCUS sur AUTO.

#### **Remarque**

Pendant la mise au point ponctuelle, les fonctions suivantes n'agissent pas :

- Compensation de contre-jour
- Transitions en fondu

#### **Indication de la longueur focale**

Cette indication n'apparaît pas à l'écran.

# **Lecture d'une cassette avec effets d'image**

Lors de la lecture, vous pouvez aussi truquer certaines scènes en utilisant les effets d'image NEG. ART, SEPIA, B&W et SOLARIZE.

- **(1)** Réglez le commutateur POWER sur VCR. En mode de lecture ou de pause de lecture, appuyez FN pour afficher la PAGE1.
- **(2)** Appuyez sur MENU, puis sélectionnez P EFFECT dans  $\blacksquare$  des paramètres du menu pour sélectionner l'effet d'image souhaité (p. 178). Pour le détail sur chaque effet d'image, voir page 58.

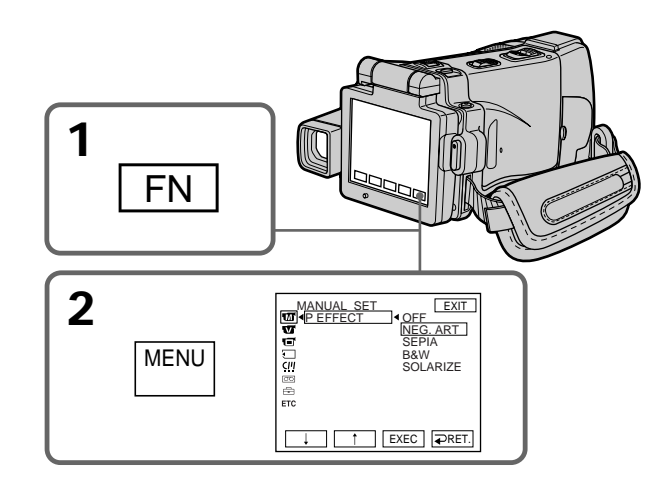

# **Pour revenir à FN**

Appuyez sur EXIT.

# **Pour annuler l'effet d'image**

Réglez P EFFECT sur OFF dans les paramètres du menu.

#### **Remarques**

- •Vous ne pouvez pas utiliser les effets d'image pour truquer des images fournies par un autre appareil.
- •Les images truquées avec un effet d'image ne peuvent pas être enregistrées sur une cassette avec le caméscope. Vous pouvez les enregistrer sur un "Memory Stick" (p. 121, 133) ou sur un magnétoscope en utilisant votre caméscope comme lecteur.

#### **Images truquées avec un effet d'image**

Les images auxquelles un effet d'image a été appliqué ne sont pas transmises par la prise i.LINK (Interface MICROMV).

**Si vous réglez le commutateur POWER sur une autre position ou arrêtez la lecture** L'effet d'image employé sera automatiquement annulé.

# **Lecture d'une cassette avec effets numériques**

Pendant la lecture, vous pouvez ajouter des effets numériques à une scène en utilisant les fonctions STILL, FLASH, LUMI. et TRAIL.

- **(1)** Réglez le commutateur POWER sur VCR. En mode de lecture ou de pause de lecture, appuyez sur FN et allez à la PAGE2.
- **(2)** Appuyez sur DIG EFFT. L'écran DIG EFFT apparaît.
- **(3)** Sélectionnez l'effet numérique souhaité. En mode STILL ou LUMI., l'image affichée au moment où vous sélectionnez le mode est enregistrée dans la mémoire sous forme d'image fixe.
- **(4)** Appuyez sur –/+ pour ajuster l'effet. Voir page 59 pour le détail.
- **(5)** Appuyez sur  $\rightleftarrow$  OK. L'écran PAGE2 réapparaît.

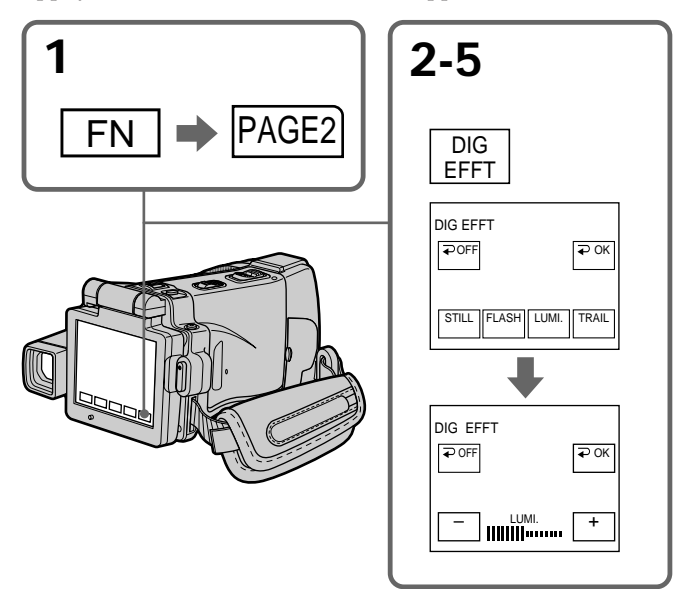

# **Pour revenir à FN**

Appuyez sur EXIT après l'étape 5.

# **Pour annuler l'effet numérique**

Appuyez sur OFF à l'étape 2. L'écran PAGE2 réapparaît.

#### **Remarques**

- •Vous ne pouvez pas utiliser les effets numériques pour truquer des images fournies par un autre appareil.
- •Les images truquées avec un effet numérique ne peuvent pas être enregistrées sur une cassette avec le caméscope. Vous pouvez les enregistrer sur un "Memory Stick" (p. 121, 133) ou sur un magnétoscope en utilisant votre caméscope comme lecteur.

#### **Images truquées avec un effet numérique**

Les images auxquelles un effet numérique a été appliqué ne sont pas transmises par la prise i.LINK (Interface MICROMV).

#### **Si vous réglez le commutateur POWER sur une autre position ou arrêtez la lecture** L'effet numérique employé est automatiquement annulé.

# **Agrandissement d'images enregistrées sur une cassette – PB ZOOM cassette**

Vous pouvez agrandir les images animées enregistrées sur une cassette au moment de la lecture. Les images fixes enregistrées sur un "Memory Stick" peuvent aussi être agrandies (p. 143).

- **(1)** Réglez le commutateur POWER sur VCR. En mode de lecture ou de pause de lecture, appuyez sur FN et allez à la PAGE2.
- **(2)** Appuyez sur PB ZOOM. L'écran PB ZOOM apparaît.
- **(3)** Appuyez sur la partie que vous voulez agrandir dans le cadre apparaissant sur l'écran PB ZOOM.

La partie sélectionnée va au centre de l'écran LCD et l'image devient deux fois plus grande. Si vous appuyez sur une autre partie de l'image, celle-ci va au centre de l'écran LCD.

- **(4)** Ajustez le rapport de focale avec le bouton de zoom. L'image peut être agrandie de 1,1 fois à cinq fois sa taille. Côté "W" : réduction du rapport de focale
	- Côté "T" : augmentation du rapport de focale

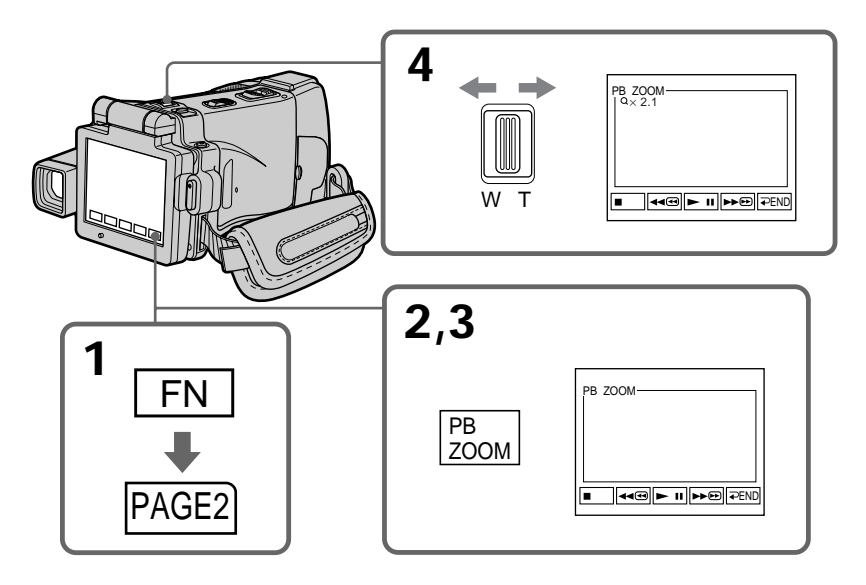

# **Pour annuler la fonction PB ZOOM**

Appuyez sur  $\Rightarrow$  END.
# **Remarques**

- •Vous ne pouvez pas utiliser la fonction PB ZOOM pour agrandir des images fournies par un autre appareil.
- •Les images agrandies avec la fonction PB ZOOM ne peuvent pas être enregistrées sur une cassette avec le caméscope. Vous pouvez toutefois les enregistrer sur un "Memory Stick" (p. 121) ou sur un magnétoscope en utilisant votre caméscope comme lecteur.
- •Les images animées agrandies avec la fonction PB ZOOM ne peuvent pas être enregistrées sur un "Memory Stick" avec le caméscope.

# **La fonction PB ZOOM est automatiquement annulée lorsque :**

- Le commutateur POWER est réglé sur une autre position.
- La lecture est arrêtée.
- Un "Memory Stick" est inséré.

# **Images agrandies avec la fonction PB ZOOM**

Les images agrandies avec la fonction PB ZOOM ne sont pas transmises par la prise i.LINK (Interface MICROMV) ni par la prise  $\dot{\psi}$  (USB).

# **En mode PB ZOOM**

Si vous appuyez sur la touche DISPLAY/TOUCH PANEL, le cadre sur l'écran PB ZOOM disparaît. Vous ne pouvez plus déplacer l'image sur l'écran LCD.

# **Pourtour de l'image agrandie**

Le pourtour de l'image agrandie ne peut pas apparaître au centre de l'écran LCD.

# **Lorsque FOCUS est réglé sur ZOOM**

Vous pouvez changer le rapport de focale en utilisant la bague de zoom.

# **Recherche d'une scène – MULTI-PICTURE SEARCH**

Avec la recherche multi-images, vous pouvez afficher sur l'écran d'index les images réduites du début des séquences vidéo enregistrées sur la cassette. La date d'enregistrement et le titre de chaque image ou scène sont aussi indiqués. Lorsque vous sélectionnez une image réduite sur l'écran d'index, le caméscope la recherche et l'affiche automatiquement. Les images réduites mentionnées pour la recherche rapide sont les images des débuts de séquences vidéo et les images fixes. Vous pouvez aussi utiliser la télécommande pour la recherche.

- **(1)** Réglez le commutateur POWER sur VCR. **(2)** Appuyez sur FN pour afficher la PAGE1.
- **(3)** Appuyez sur MULTI SCH. L'écran MULTI SCH apparaît.
- **(4)** Appuyez sur  $\leftarrow$ / $\rightarrow$  pour sélectionner le sens de la recherche. La recherche commence dans le sens sélectionné. Si vous sélectionnez  $\rightarrow$ , les images réduites s'affichent à partir de la fenêtre supérieure gauche et lorsque vous sélectionnez  $\leftarrow$ , elles s'affichent à partir de la fenêtre inférieure droite. Lorsque la recherche est terminée, elle s'arrête automatiquement. La fenêtre supérieure gauche devient noire et les images réduites apparaissent sur l'écran d'index.

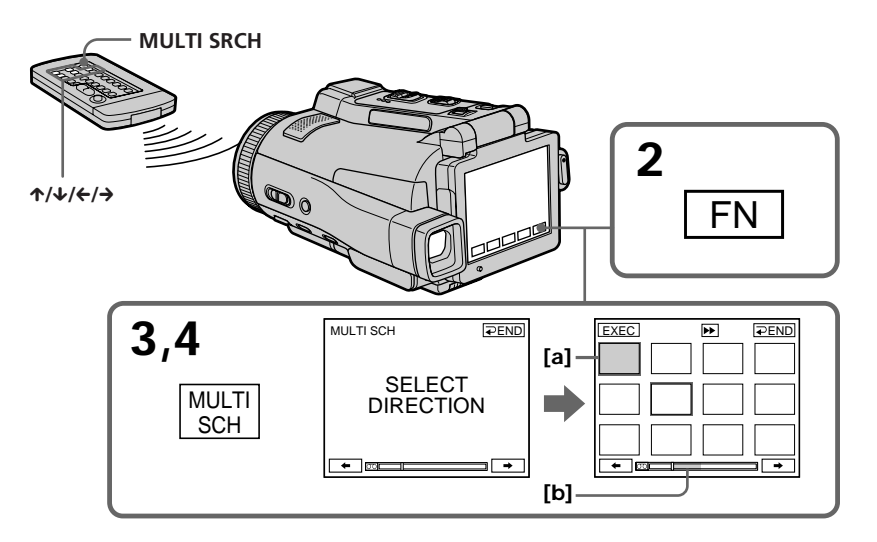

**[a]** Avance rapide ou rembobinage

**[b]** La partie bleue de la barre indique la plage actuelle de recherche.

**(5)** Sélectionnez l'image réduite que vous voulez voir en grand, puis appuyez sur EXEC, ou bien appuyez de nouveau sur l'image réduite sélectionnée. L'image ou la scène est recherchée et la lecture commence. La partie bleue de la barre indique la plage de recherche et la partie blanche indique la partie enregistrée.

# **Si vous voulez changer d'image réduite**

Appuyez sur  $\rightleftarrows$  RET, puis sélectionnez l'image réduite que vous voulez voir en grand, et appuyez sur EXEC.

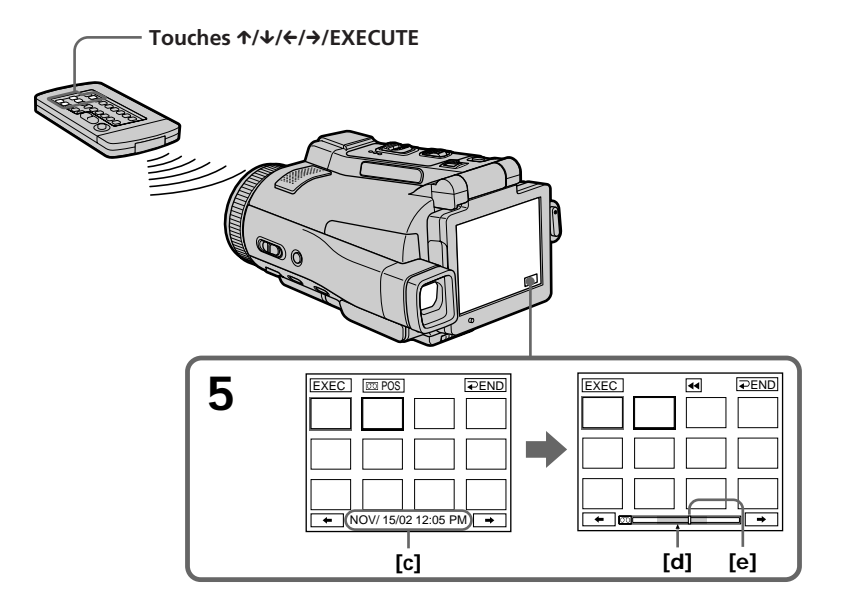

- **[c]** Titre/date (Le titre est remplacé par la date cinq secondes plus tard.)
- **[d]** Point recherché (marque ▲ jaune)
- **[e]** Point actuel sur la bande (barre jaune)

# **Pour revenir de la lecture à l'écran MULTI SCH**

Appuyez sur  $\rightleftarrow$  RET ou sur EXECUTE de la télécommande.

## **Pour arrêter la recherche**

Appuyez sur STOP de la télécommande.

# **Pour arrêter la recherche multi-images**

Appuyez sur <sup>≥</sup> END. L'écran de la PAGE1 réapparaît. Vous pouvez aussi appuyer sur MULTI SRCH de la télécommande pour revenir à FN.

# **Pour arrêter la recherche multi-images depuis l'écran de lecture**

Appuyez sur EXIT.

# **Commande à distance avec la télécommande**

Vous pouvez utiliser MULTI SRCH et les touches  $\hat{\tau}/\hat{\tau}/\hat{\tau}/E\times$ ECUTE.

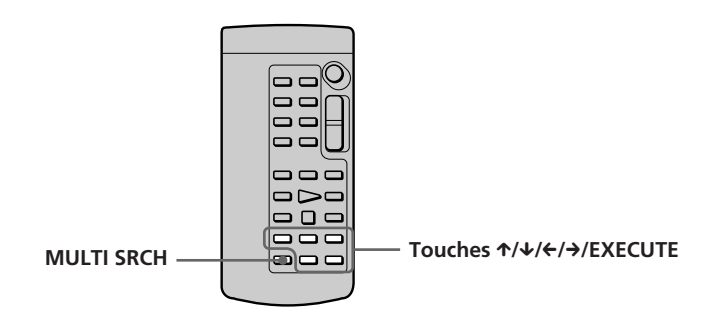

#### **Remarques**

- •Selon l'état de la bande, les images réduites peuvent ne pas apparaître. Il ne s'agit pas d'une anomalie.
- •Les images réduites peuvent être parasitées, mais les images enregistrées sont normales.

#### **Si la cassette contient un passage vierge au début de la bande ou entre les scènes enregistrées**

La recherche multi-images risque de ne pas fonctionner correctement.

#### **Nombre d'images réduites enregistrées sur une cassette**

Environ 400 images réduites peuvent être enregistrées.

# **Nombre d'images réduites pouvant être affichées à chaque recherche**

Un maximum de 11 images réduites peuvent être affichées par recherche.

**Lorsque vous appuyez sur MULTI SRCH de la télécommande** L'écran MULTI SCH apparaît.

#### **Pendant la recherche multi-images** Les autres fonctions du caméscope n'agissent pas.

#### **Images réduites affichées sur l'écran MULTI SCH**

Ces images ne peuvent pas être modifiées.

#### **Lorsque vous utilisez la recherche multi-images, vous ne pouvez pas utiliser les fonctions suivantes :**

- Effets d'image
- Effets numériques

#### **Toutes les 11 images réduites ne peuvent pas être affichées dans les cas suivants :**

- •Moins de 11 images et scènes sont enregistrées sur le passage recherché de la bande.
- •Les images recherchées ont été enregistrées au milieu d'un ancien enregistrement.
- •Toutes les données de la micro Cassette Memory été effacées (p. 99).

#### **Pour sélectionner une image réduite avec la télécommande**

Appuyez sur  $\hat{\tau}/\hat{\tau}/\hat{\tau}$  de la télécommande.

#### **Lorsque vous appuyez sur DATE ou**  $\overline{co}$  **POS**

Vous pouvez afficher le titre, la date ou l'indicateur à barres pour voir le point actuel sur la bande.

Lorsque le caméscope recherche l'image ou la scène, l'indicateur à barres apparaît même si vous sélectionnez le titre ou la date.

#### **Lorsque vous sélectionnez ← ou → pendant la recherche**

Les 11 images réduites suivantes sont recherchées.

# **Même si la première image réduite n'est pas affichée avant la fin de la recherche**

Vous pouvez afficher l'image ou la scène.

# **Recherche d'une scène d'une cassette d'après le titre – TITLE SEARCH**

Vous pouvez localiser le début d'un enregistrement en sélectionnant le titre. Pour cette opération il faut utiliser la télécommande.

- **(1)** Réglez le commutateur POWER sur VCR.
- **(2)** Appuyez de façon répétée sur SEARCH MODE de la télécommande jusqu'à ce que l'indicateur "TITLE SEARCH" apparaisse. L'indicateur change comme suit :

TITLE SEARCH  $\rightarrow$  DATE SEARCH  $\uparrow$  (pas d'indicateur)  $\leftarrow$ 

**(3)** Appuyez sur ↑ ou ↓ de la télécommande pour sélectionner le titre, puis appuyez sur EXECUTE de la télécommande.

Le titre est recherché puis la lecture commence à la scène désignée par ce titre. Même si vous n'appuyez pas sur EXECUTE, la recherche commence deux secondes environ après la sélection du titre.

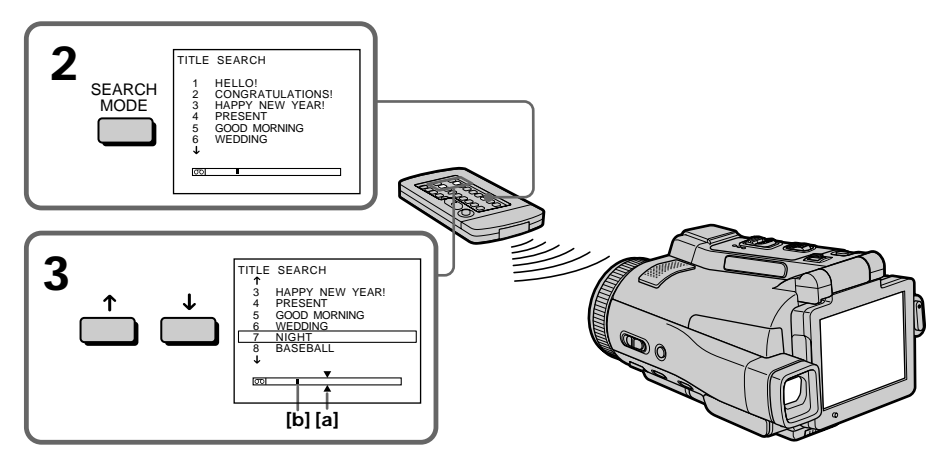

- **[a]** Point recherché
- **[b]** Point actuel sur la bande

# **Pour arrêter la recherche**

Appuyez sur STOP de la télécommande.

#### **Si la cassette contient un passage vierge au début de la bande ou entre deux scènes**

La recherche de titre ne s'effectuera pas normalement.

#### **Pour incruster un titre**

Voir page 88.

# **Recherche d'une scène d'après la date – DATE SEARCH**

Vous pouvez localiser un passage en désignant une date précise. La lecture commencera automatiquement à partir de ce point **(Recherche de date)**. Utilisez la télécomande pour cette opération.

Cette fonction permet de voir les différentes dates de vos enregistrements et de faire des montages en fonction de la date d'enregistrement.

# **Recherche d'une date dans la mémoire**

- **(1)** Réglez le commutateur POWER sur VCR.
- **(2)** Appuyez plusieurs fois de suite sur SEARCH MODE de la télécommande jusqu'à ce que l'indicateur "DATE SEARCH" apparaisse. L'indicateur change comme suit :

TITLE SEARCH  $\rightarrow$  DATE SEARCH  $\leftarrow$  (pas d'indicateur)  $\leftarrow$ 

**(3)** Appuyez sur ↑ ou ↓ de la télécommande pour sélectionner la date de l'enregistrement, puis appuyez sur EXECUTE de la télécommande. La date est recherchée puis la lecture commence à la scène désignée par cette date. Même si vous n'appuyez pas sur EXECUTE, la recherche commence deux secondes environ après la sélection de la date.

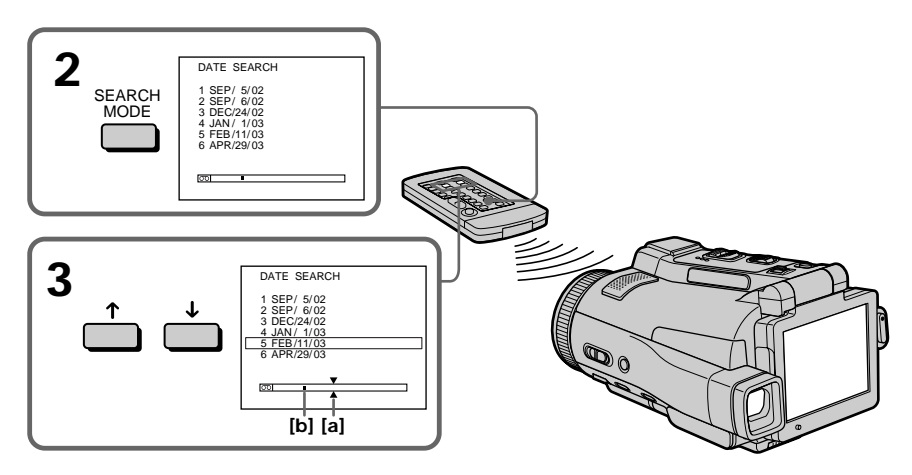

- **[a]** Point recherché
- **[b]** Point actuel sur la bande

# **Pour arrêter la recherche**

Appuyez sur STOP de la télécommande.

#### **Si la cassette contient un passage vierge au début de la bande ou entre deux scènes**

La recherche de date ne s'effectuera pas normalement.

#### **micro Cassette Memory**

La mémoire de ces cassettes peut contenir jusqu'à 20 dates d'enregistrement.

# **— Montage — Copie d'une cassette**

# **Utilisation du cordon de liaison audio/vidéo**

Vous pouvez faire des copies ou des montages en raccordant votre caméscope au magnétoscope. Votre caméscope vous servira de lecteur. Raccordez le caméscope au magnétoscope avec le cordon de liaison audio/vidéo. Le cordon de liaison audio/vidéo fourni est muni d'une fiche S-vidéo et d'une fiche vidéo. Utilisez l'une ou l'autre de ces fiches selon le magnétoscope. Ne raccordez pas les deux fiches au magnétoscope.

#### **Avant de commencer**

- Réglez DISPLAY sur LCD dans ETC des paramètres du menu. (Le réglage par défaut est LCD.)
- •Appuyez sur les touches suivantes pour dégager les indicateurs sinon ils se superposeront au montage. Sur le caméscope : DISPLAY/TOUCH PANEL Sur la télécommande : DISPLAY, DATA CODE, SEARCH MODE, MULTI SRCH
- **(1)** Insérez une cassette vierge (ou une cassette que vous voulez réenregistrer) dans le magnétoscope et une cassette enregistrée dans le caméscope.
- **(2)** Préparez le magnétoscope pour l'enregistrement, puis réglez le sélecteur d'entrée sur LINE.

Voir le mode d'emploi du magnétoscope pour le détail.

- **(3)** Réglez le commutateur POWER du caméscope sur VCR.
- **(4)** Reproduisez la cassette enregistrée sur le caméscope.
- **(5)** Commencez l'enregistrement sur le magnétoscope. Voir le mode d'emploi du magnétoscope pour le détail.

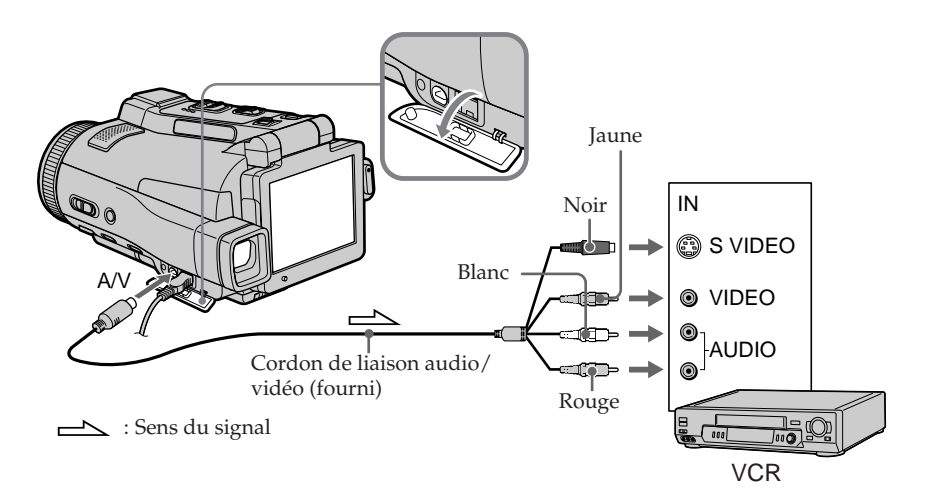

# **Lorsque la copie est terminée**

Arrêtez l'enregistrement sur le magnétoscope et la lecture sur le caméscope.

#### **Vous pouvez faire des copies sur les types de magnétoscopes suivants :**  $8 \text{ mm}$ , Hi $8 \text{ H}$ :  $9 \text{ D}$ igital $8$ , WHS VHS, SWHS S-VHS, WHSE VHSC, SWHSE S-VHSC, B Betamax, ED Betal ED Betamax, Mini DV, INDV ou MICROMV.

#### **Si votre magnétoscope est de type monophonique**

Raccordez la fiche jaune du cordon de liaison audio/vidéo à la prise d'entrée vidéo du magnétoscope et la fiche blanche ou rouge à la prise d'entrée audio du magnétoscope. Lorsque la fiche blanche est raccordée, le son du canal gauche est enregistré et lorsque la fiche rouge est raccordée, le son du canal droit est enregistré.

#### **Si votre magnétoscope a une prise S-vidéo**

Les images seront reproduites plus fidèlement si vous utilisez la prise S-vidéo. Avec cette liaison, vous n'avez pas besoin de brancher la fiche jaune (vidéo) du cordon de liaison audio/vidéo. Raccordez la fiche S-vidéo à la prise S-vidéo du magnétoscope. Cette liaison produit des images au format MICROMV de plus grande qualité.

# **Utilisation du câble i.LINK**

Raccordez simplement le câble i.LINK (en option) à la prise i.LINK (Interface MICROMV) du caméscope et à la prise i.LINK (Interface MICROMV) de l'appareil MICROMV. La liaison numérique à numérique permet la transmission de signaux vidéo et audio sous forme numérique et assure un montage de haute qualité. (Vous ne pouvez pas raccorder le caméscope à un appareil DV.) Les indicateurs et les titres, les informations de la micro Cassette Memory ou les lettres sur l'écran d'index du "Memory Stick" ne peuvent pas être copiés.

- **(1)** Insérez une cassette vierge (ou une cassette que vous voulez réenregistrer) dans le magnétoscope et insérez la cassette enregistrée dans le caméscope.
- **(2)** Préparez le magnétoscope pour l'enregistrement.
- **(3)** Réglez le commutateur POWER du caméscope sur VCR.
- **(4)** Reproduisez la cassette enregistrée sur le caméscope.
- **(5)** Commencez l'enregistrement sur le magnétoscope. Voir le mode d'emploi du magnétoscope pour le détail.

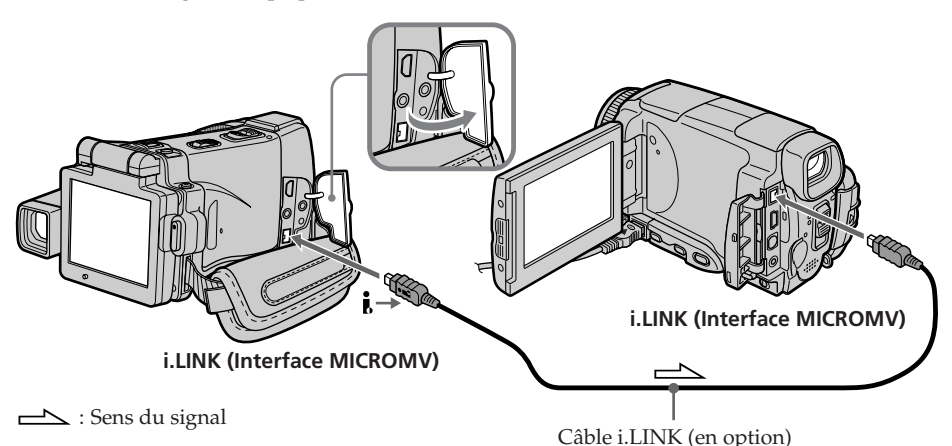

# **Lorsque la copie est terminée**

Arrêtez l'enregistrement sur le magnétoscope et la lecture sur le caméscope.

**Vous ne pouvez raccorder qu'un magnétoscope avec le câble i.LINK** Voir page 198 pour le détail sur la norme i.LINK.

#### **Images truquées avec un effet d'image ou un effet numérique, ou agrandies avec la fonction PB ZOOM**

Ces images ne peuvent pas être transmises par la prise i.LINK (Interface MICROMV).

#### **Les fonctions suivantes n'agissent pas pendant le montage numérique :**

- Effets d'image
- Effets numériques
- PB ZOOM

#### **Remarque sur l'arrêt sur image**

Lorsque vous enregistrez un arrêt sur image :

- •L'image enregistrée n'est pas très détaillée si elle est enregistrée par la prise i.LINK (interface MICROMV).
- •L'image peut scintiller et être décalée dans le temps si vous reproduisez la cassette sur un autre appareil vidéo.

# **Utilisation du cordon de liaison audio/vidéo**

Vous pouvez enregistrer une cassette à partir d'un autre magnétoscope ou une émission de télévision à partir d'un téléviseur pourvu de sorties audio/vidéo. Le caméscope vous servira d'enregistreur.

# 1 **Commutation de la prise d'entrée vidéo du cordon de liaison audio/vidéo**

Le cordon de liaison audio/vidéo fourni est muni d'une fiche S-vidéo et d'une fiche vidéo. Vous devez sélectionner l'une de ces fiches dans les paramètres du menu. Le réglage par défaut est VIDEO.

Si le réglage est inutile, passez à "2 Réalisation d'un enregistrement" à la page 84.

- **(1)** Réglez le commutateur POWER sur VCR.
- **(2)** Appuyez sur FN pour afficher la PAGE1.
- **(3)** Appuyez sur MENU, puis sélectionnez VIDEOINPUT dans  $\overline{\mathbf{u}}$  des paramètres du menu, puis appuyez sur EXEC.
- **(4)** Sélectionnez VIDEO (lorsque vous utilisez une fiche vidéo) ou S VIDEO (lorsque vous utilisez une fiche S-vidéo), puis appuyez sur EXEC.

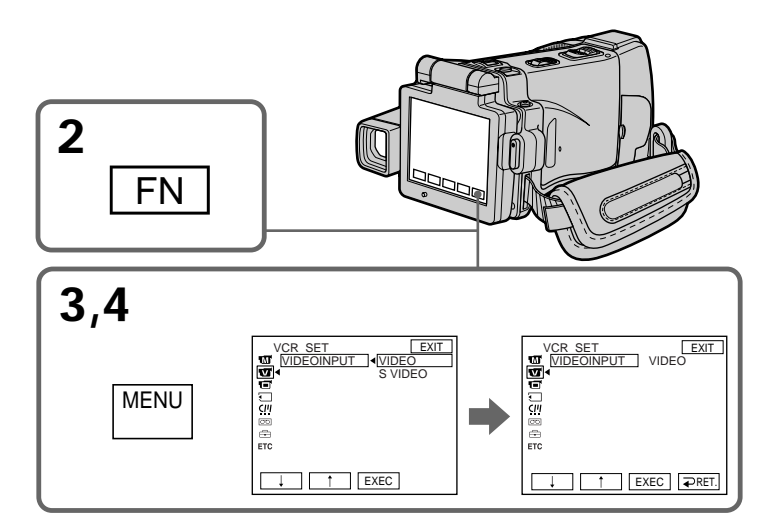

**Pour revenir à FN** Appuyez sur EXIT.

# 2 **Réalisation d'un enregistrement**

# **Avant de commencer**

Réglez DISPLAY sur LCD dans  $ETG$  des paramètres du menu. (Le réglage par défaut est LCD.)

- **(1)** Insérez une cassette vierge (ou une cassette que vous voulez réenregistrer) dans le caméscope. Si vous enregistrez une cassette depuis le magnétoscope, insérez une cassette enregistrée dans le magnétoscope.
- **(2)** Réglez le commutateur POWER sur VCR.
- **(3)** Mettez le caméscope en pause d'enregistrement. Appuyez sur FN pour aller à la PAGE3, puis appuyez sur  $\overline{\circ}$  REC CTRL. Appuyez ensuite sur REC PAUSE.
- **(4)** Commencez la lecture sur le magnétoscope si vous enregistrez depuis le magnétoscope. Sélectionnez une émission de télévision si vous enregistrez depuis le téléviseur. L'image du téléviseur ou du magnétoscope apparaît sur l'écran LCD ou dans le viseur.
- **(5)** Appuyez sur REC START à l'endroit où vous voulez commencer l'enregistrement.

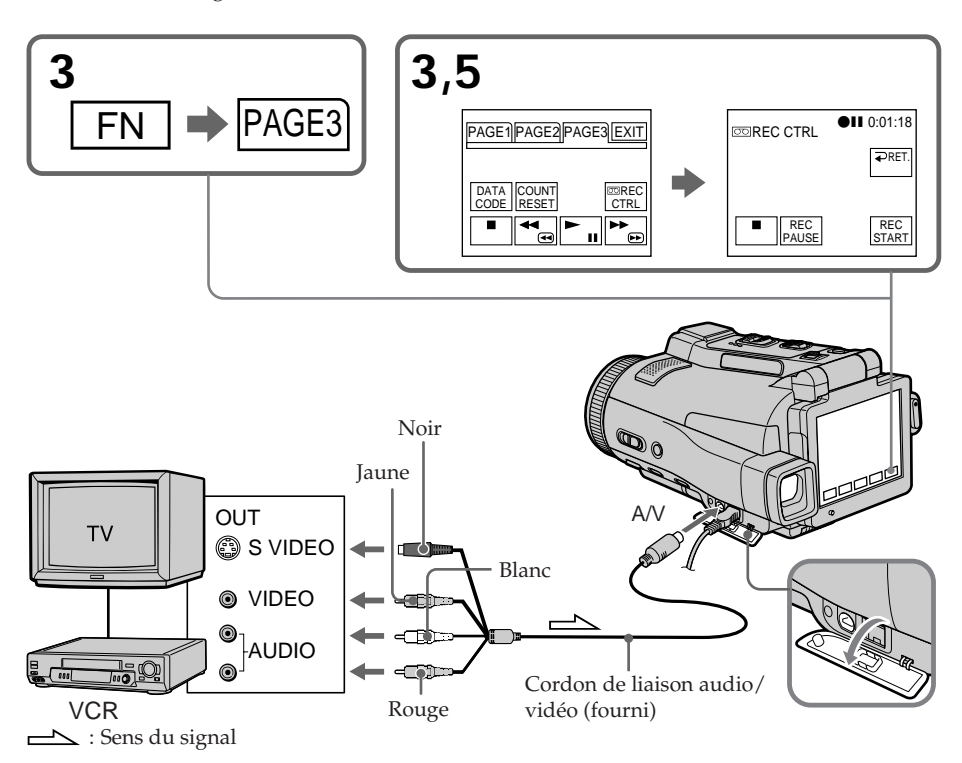

# **Lorsque la copie est terminée**

Appuyez sur sur l'écran LCD pour arrêter l'enregistrement sur le caméscope et arrêtez la lecture sur le magnétoscope ou le téléviseur.

# **Utilisation de la télécommande**

Lorsque vous utilisez la télécommande, l'étape 3 est inutile.

A l'étape 5, appuyez simultanément sur  $\bigcirc$ REC et sur la touche de droite pour activer l'enregistrement.

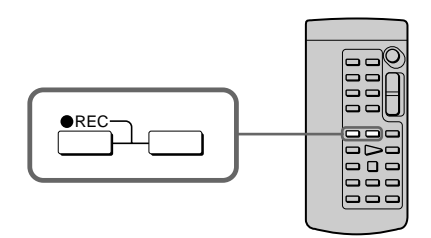

## **Si votre téléviseur ou magnétoscope est de type monophonique**

Raccordez la fiche jaune du cordon de liaison audio/vidéo à la prise de sortie vidéo et la fiche blanche ou rouge à la prise de sortie audio du magnétoscope ou du téléviseur. Lorsque la fiche blanche est raccordée, le son du canal gauche est enregistré et lorsque la fiche rouge est raccordée, le son du canal droit est enregistré.

## **Si votre téléviseur ou magnétoscope a une prise S-vidéo**

Les images seront reproduites plus fidèlement si vous utilisez la prise S-vidéo. Avec cette liaison, vous n'avez pas besoin de brancher la fiche jaune (vidéo) du cordon de liaison audio/vidéo. Raccordez la fiche S-vidéo à la prise S-vidéo du magnétoscope. Cette liaison produit des images au format MICROMV de plus grande qualité.

# **Utilisation du câble i.LINK**

Reliez simplement le câble i.LINK (en option) à la prise i.LINK (Interface MICROMV) du caméscope et à la prise i.LINK (Interface MICROMV) de l'autre appareil MICROMV. Lors d'une liaison numérique à numérique, les signaux vidéo et audio sont transmis sous forme numérique et permettent d'effectuer des montages de très grande qualité. (Vous ne pouvez pas raccorder le caméscope à un appareil DV.)

- **(1)** Insérez une cassette vierge (ou une cassette que vous voulez réenregistrer) dans le caméscope et une cassette enregistrée dans le magnétoscope.
- **(2)** Réglez le commutateur POWER sur VCR.
- **(3)** Activez la lecture sur le magnétoscope. L'image du magnétoscope apparaît sur l'écran LCD du caméscope.
- **(4)** Mettez le caméscope en pause d'enregistrement. Appuyez sur FN et allez à la PAGE3, puis appuyez sur  $\overline{\circ}$  REC CTRL. Appuyez ensuite sur REC PAUSE.
- **(5)** Appuyez sur REC START à l'endroit où vous voulez commencer l'enregistrement.

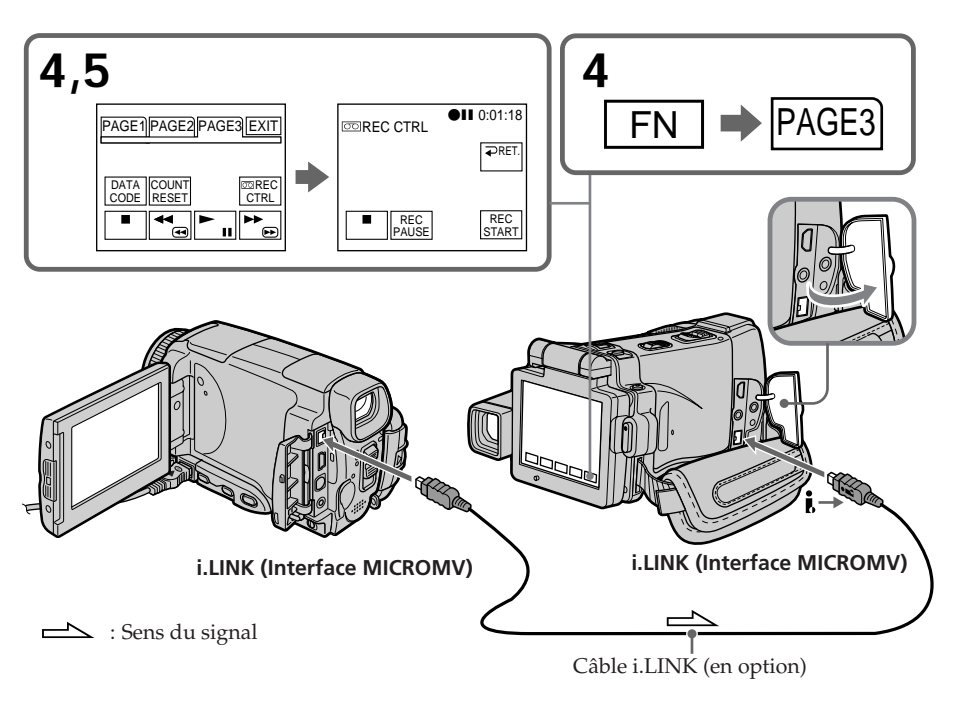

# **Lorsque la copie est terminée**

Appuyez sur  $\blacksquare$  sur l'écran LCD pour arrêter l'enregistrement sur le caméscope et arrêtez la lecture sur le magnétoscope ou le téléviseur.

# **Utilisation de la télécommande**

Lorsque vous utilisez la télécommande, l'étape 4 est inutile.

A l'étape 5, appuyez simultanément sur  $\bigcirc$ REC et sur la touche de droite pour activer l'enregistrement.

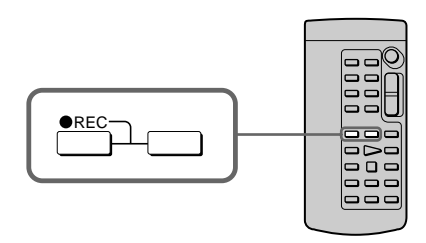

- •Si une image incompatible (par ex. une image de format DV) est transmise, le message "INPUT ERROR" apparaît.
- •Vous ne pouvez raccorder qu'un seul magnétoscope avec le câble i.LINK.
- •Activez d'abord la lecture ou la pause de lecture avant l'enregistrement ou la pause d'enregistrement sur le caméscope. Si aucun signal n'est fourni au caméscope, le message "NO INPUT" apparaît et l'enregistrement ne commence pas.

# **Remarque sur l'arrêt sur image**

Lorsque vous enregistrez un arrêt sur image :

- •L'image enregistrée n'est pas très détaillée si elle est enregistrée par la prise i.LINK (interface MICROMV).
- •L'image peut scintiller et être décalée dans le temps si vous reproduisez la cassette sur un autre appareil vidéo.

# **Avant d'enregistrer**

**Remarques**

Assurez-vous que l'indicateur "MPEG IN" apparaît sur l'écran LCD. Cet indicateur peut apparaître sur les deux appareils.

# **Incrustation d'un titre**

Vous pouvez superposer un titre aux images. Lors de la lecture, ce titre restera affiché pendant cinq secondes.

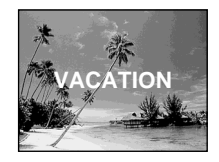

# **Incrustation d'un titre au début de l'enregistrement**

- **(1)** Réglez le commutateur POWER sur CAMERA.
- **(2)** Appuyez sur FN et allez à la PAGE2.
- **(3)** Appuyez sur TITLE. L'écran TITLE apparaît.
- **(4)** Sélectionnez **□** avec  $\frac{1}{\tau}$ . L'écran PRESET TITLE apparaît. Appuyez sur EXEC.
- **(5)** Appuyez sur  $\frac{1}{\tau}$  pour sélectionner un titre, puis appuyez sur EXEC. Le titre apparaît sur l'écran LCD.
- **(6)** Si nécessaire, changez la couleur, la taille ou la position du titre en appuyant sur COLOR, SIZE, POS  $\downarrow$  ou POS  $\uparrow$ .
- **(7)** Appuyez sur TITLE OK. L'écran de sauvegarde du titre apparaît sur l'écran LCD.
- **(8)** Appuyez sur SAVE TITLE.

L'indicateur "TITLE" apparaît et lorsque vous appuyez sur START/STOP pour commencer l'enregistrement, "TITLE SAVE" apparaît sur l'écran LCD pendant cinq secondes et le titre est spécifié.

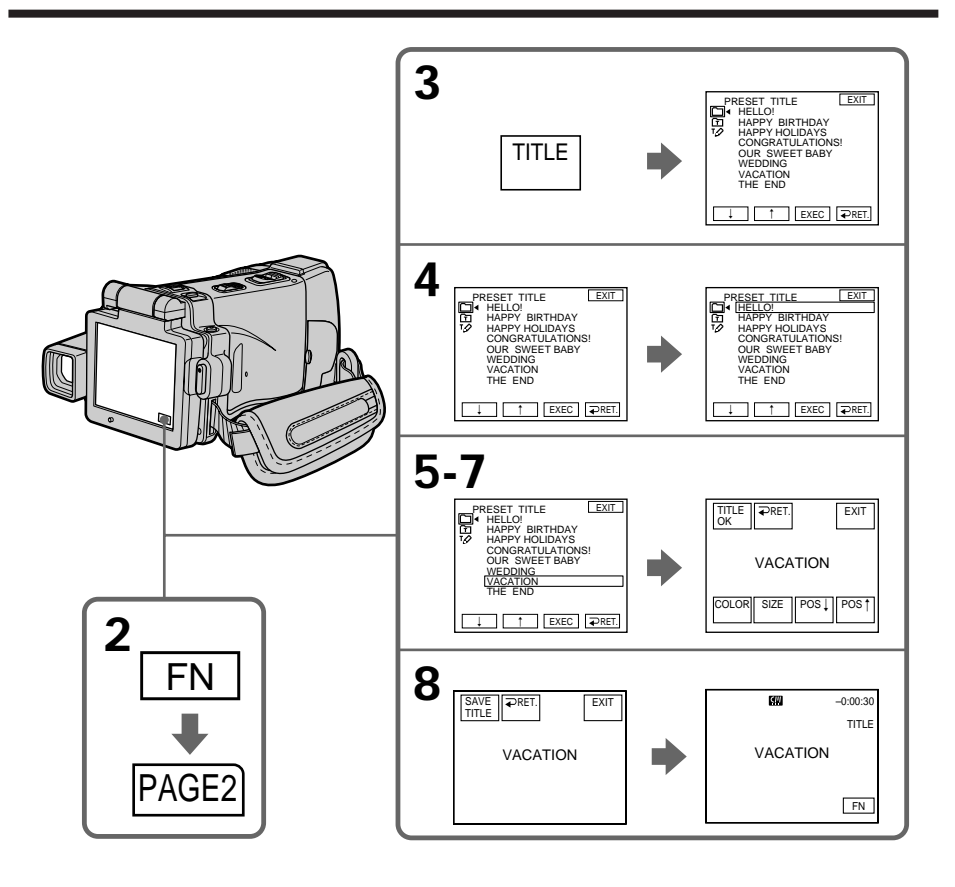

# **Si le taquet de protection de la cassette est tiré (marque rouge visible)**

Vous ne pourrez pas incruster ni supprimer le titre. Tirez le taquet dans le sens inverse pour permettre l'écriture.

# **Pour utiliser un titre personnalisé**

Si vous voulez personnaliser votre propre titre, sélectionnez **[h]** à l'étape 4.

## **Si la cassette contient un passage vierge au début de la bande ou entre deux scènes**

Le titre ne pourra pas être affiché correctement.

#### **Titres incrustés avec le caméscope**

- •Ces titres sont affichés seulement par les appareils vidéo de format MICROMV possédant une fonction de titrage.
- •Le point où vous avez incrusté un titre peut être interprété comme index lors de la recherche d'une séquence sur un autre appareil vidéo.

Montage

**Si vous ne voulez pas afficher les titres pendant la lecture** Réglez TITLE DSPL sur OFF dans les paramètres du menu (p. 183).

### **Réglage du titre**

- •La couleur du titre change de la façon suivante : WHITE (blanc)  $\rightarrow$  YELLOW (jaune)  $\rightarrow$  VIOLET (violet)  $\rightarrow$  RED (rouge) BLUE (bleu)  $\longleftarrow$  GREEN (vert)  $\longleftarrow$  CYAN (cyan)
- •La taille du titre change de la façon suivante :  $SMALL$  (petit)  $\longleftrightarrow$  LARGE (gros) Vous ne pouvez pas enregistrer un gros (LARGE) titre de 13 caractères.
- •Si vous sélectionnez SMALL, vous aurez le choix entre neuf positions de titre. Si vous sélectionnez LARGE, vous aurez le choix entre huit positions de titre.

#### **Nombre de titres pouvant être enregistrés sur une cassette**

Vous pouvez enregistrer 20 titres de 12 caractères sur une cassette.

#### **Lorsque 20 titres sont déjà superposés**

Le message " W TITLE FULL" apparaît. Effacez les titres inutiles.

# **Incrustation d'un titre sur une cassette enregistrée**

Vous pouvez superposer un titre pendant cinq secondes sur une cassette au début de la séquence sélectionnée.

- **(1)** Réglez le commutateur POWER sur VCR.
- **(2)** Appuyez sur FN pour afficher la PAGE1.
- **(3)** Appuyez sur TITLE. L'écran TITLE apparaît.
- **(4)** Appuyez sur INPUT TITLE. L'écran INPUT TITLE apparaît.
- **(5)** Appuyez sur ←/→ pour sélectionner le sens de la recherche. La recherche commence dans le sens sélectionné. Lorsque vous sélectionnez  $\rightarrow$ , les images réduites apparaissent à partir de la fenêtre supérieure gauche, et lorsque vous sélectionnez  $\blacklozenge$ , elles apparaissent à partir de la fenêtre inférieure droite. Lorsque la recherche est terminée, les images réduites apparaissent sur l'écran d'index.
- **(6)** Sélectionnez l'image réduite sur laquelle vous voulez superposer un titre, puis appuyez sur EXEC ou une nouvelle fois sur l'image réduite. Le menu de titres apparaît.
- **(7)** Effectuez les étapes 4 à 7 dans "Incrustation d'un titre au début d'un enregistrement" à la page 88.
- **(8)** Appuyez sur SAVE TITLE. "TITLE SAVE" apparaît sur l'écran LCD pendant cinq secondes et le titre est spécifié.

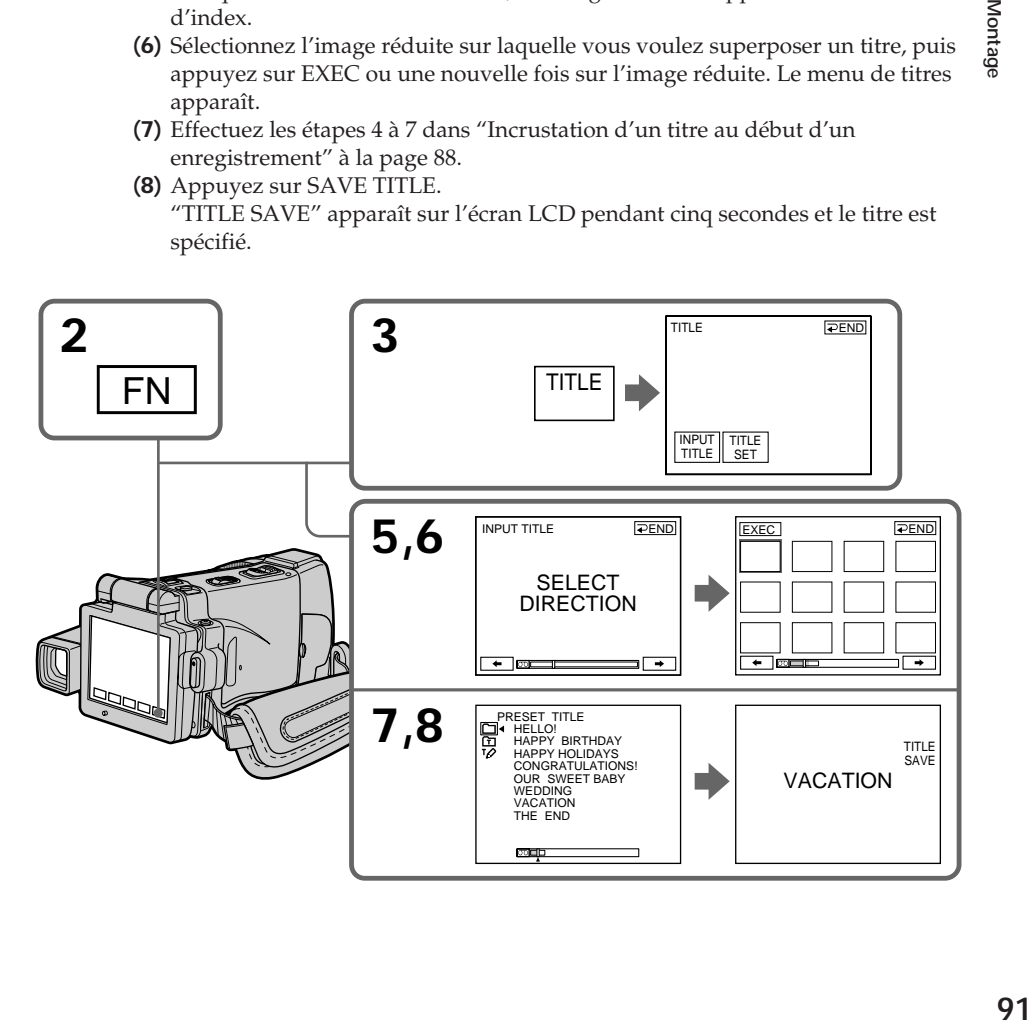

#### **Remarques**

- •Selon l'état de la bande, les images réduites peuvent ne pas apparaître. C'est normal.
- •Les images réduites peuvent être parasitées, mais les images enregistrées sont normales.
- •Pour exécuter TITLE SAVE il faut que l'image soit affichée à l'étape 8.

#### **Pour utiliser un titre personnalisé**

Si vous voulez utiliser votre propre titre, sélectionnez  $\boxed{\mathbf{E}}$  à l'étape 7.

#### **Si la cassette contient un passage vierge**

Vous ne pourrez pas incruster de titre sur la bande.

# **Effacement d'un titre**

- **(1)** Réglez le commutateur POWER sur CAMERA ou VCR.
- **(2)** Appuyez sur FN pour afficher la PAGE1.
- **(3)** Appuyez sur MENU, sélectionnez TITLEERASE dans <a>[<a>.</a>D</a>des paramètres du menu, puis appuyez sur EXEC (p. 183).
- **(4)** Appuyez sur  $\int$ / $\uparrow$  pour sélectionner le titre que vous voulez effacer, puis appuyez sur EXEC.

L'indicateur "ERASE OK?" apparaît.

**(5)** Assurez-vous que le titre est bien celui que vous voulez effacer et appuyez sur OK.

Le message "ERASING" clignote pendant l'effacement. Après l'effacement, le message "COMPLETE" apparaît.

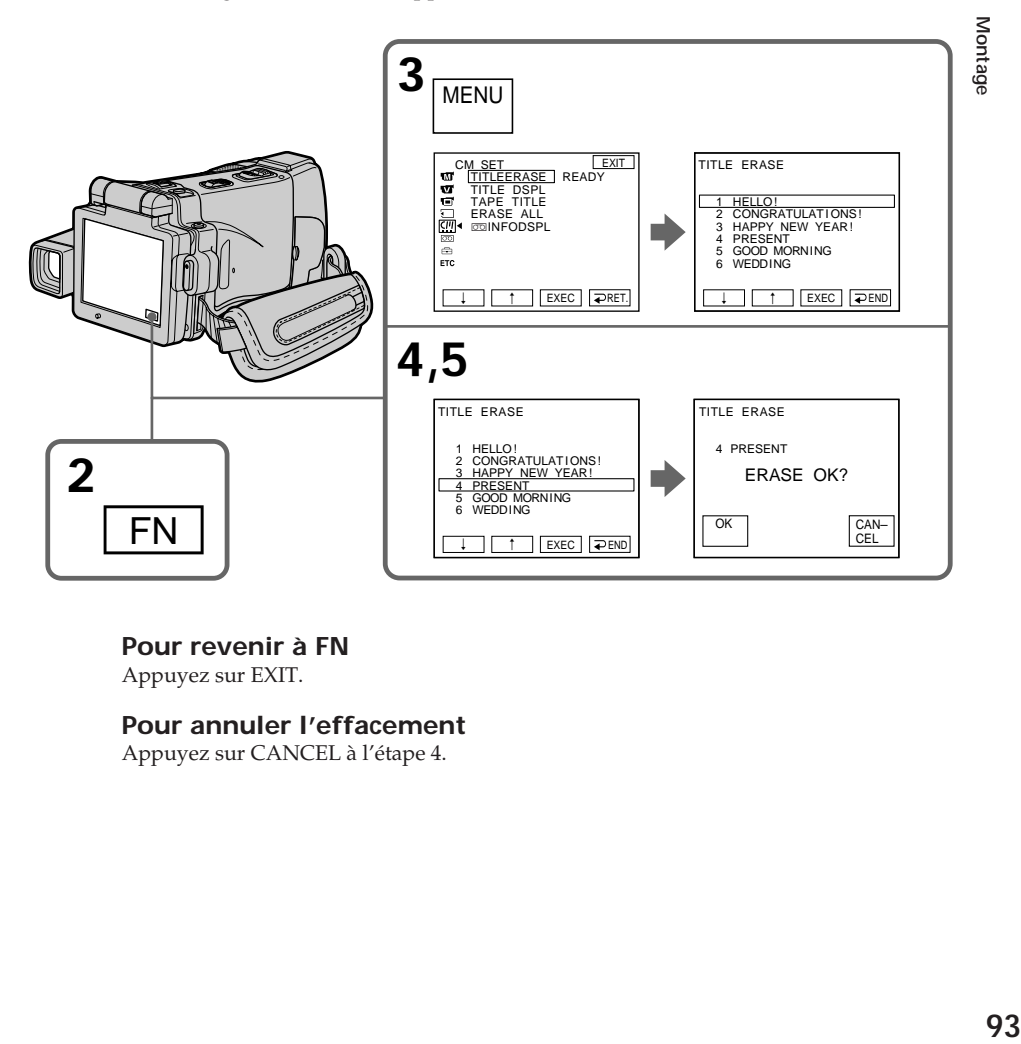

# **Pour revenir à FN**

Appuyez sur EXIT.

# **Pour annuler l'effacement**

Appuyez sur CANCEL à l'étape 4.

# **Création de titres personnalisés**

Vous pouvez créer deux titres qui resteront dans la mémoire du caméscope. Chaque titre peut contenir 20 caractères au maximum.

# **Création d'un titre en mode CAMERA**

- **(1)** Réglez le commutateur POWER sur CAMERA.
- **(2)** Appuyez sur FN pour aller à la PAGE2.
- **(3)** Appuyez sur TITLE.
- **(4)** Appuyez sur  $\frac{1}{\tau}$  pour sélectionner  $\overline{2}$ . L'écran TITLE SET apparaît. Appuyez sur EXEC.
- **(5)** Appuyez sur  $\frac{1}{\tau}$  pour sélectionner CUSTOM1 SET ou CUSTOM2 SET, puis appuyez sur EXEC.
- **(6)** Sélectionnez le caractère souhaité. Appuyez plusieurs fois de suite sur une touche pour sélectionner un caractère de la touche.
- **(7)** Appuyez sur → pour faire avancer le curseur. Répétez les étapes 6 et 7 pour écrire tout le titre.
- **(8)** Appuyez sur SET. Le titre est sauvegardé.

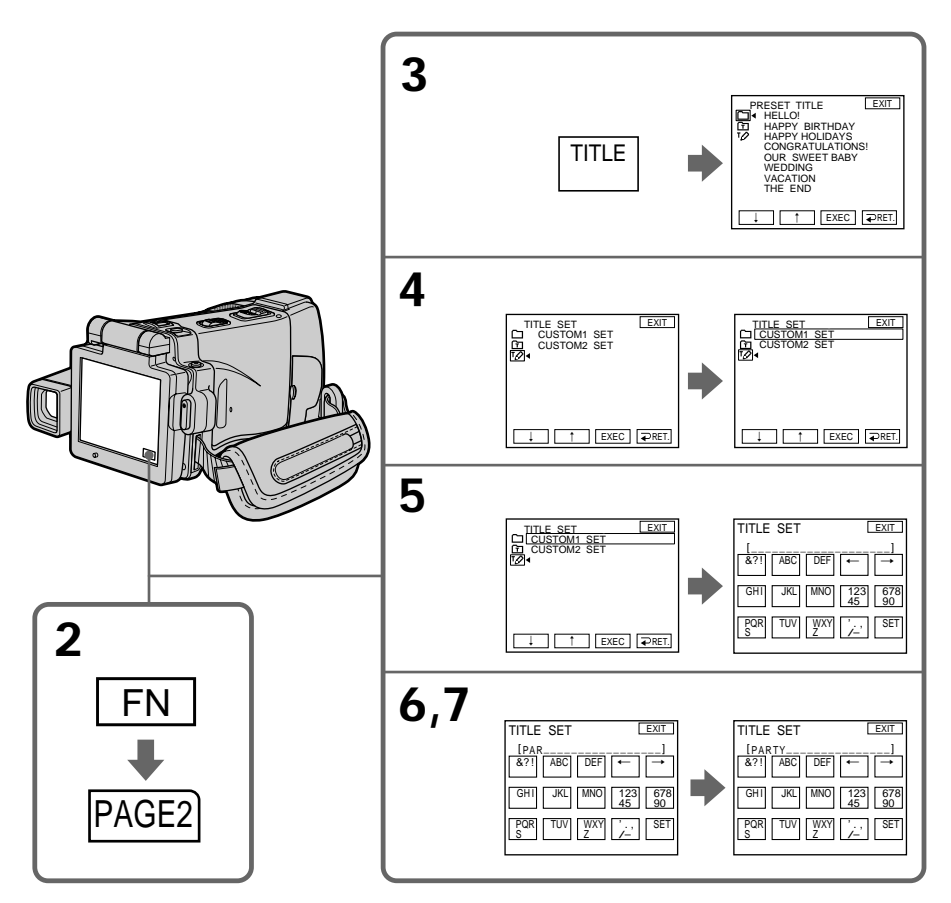

# **Pour revenir à FN**

Appuyez sur EXIT.

# **Pour modifier un titre mémorisé**

A l'étape 5, sélectionnez CUSTOM1 SET ou CUSTOM2 SET selon le titre que vous voulez modifier, puis appuyez sur EXEC et saisissez le nouveau titre.

# **Pour incruster votre propre titre**

Effectuez les opérations mentionnées dans "Incrustation d'un titre au début de l'enregistrement" à la page 88.

#### **Si vous mettez plus de cinq minutes pour saisir les caractères en mode d'attente alors que le caméscope contient une cassette**

L'alimentation sera coupée mais les caractères que vous avez saisis seront mémorisés. Réglez le commutateur POWER sur (CHG) OFF puis recommencez à partir de l'étape 1. Il est conseillé de régler le commutateur POWER sur VCR (p. 96) ou d'enlever la cassette pour que le caméscope ne s'éteigne pas automatiquement lorsque vous saisissez les caractères du titre.

**Pour effacer un caractère** Appuyez sur  $\leftarrow$ . Le dernier caractère s'efface.

**Pour insérer un espace**

Appuyez sur  $\rightarrow$ .

# **Pour saisir plusieurs fois de suite le même caractère**

Appuyez sur  $\rightarrow$  pour faire avancer le curseur et saisissez le caractère.

# **Création d'un titre en mode VCR**

- **(1)** Réglez le commutateur POWER sur VCR.
- **(2)** Appuyez sur FN pour afficher la PAGE1.
- **(3)** Appuyez sur TITLE. L'écran TITLE apparaît.
- **(4)** Appuyez sur TITLE SET. L'écran TITLE SET apparaît.
- **(5)** Appuyez sur  $\frac{1}{\tau}$  pour sélectionner CUSTOM1 SET ou CUSTOM2 SET, puis appuyez sur EXEC.
- **(6)** Effectuez les étapes 6 et 7 de "Création d'un titre en mode CAMERA" à la page 94.
- **(7)** Appuyez sur SET. Le titre est sauvegardé.

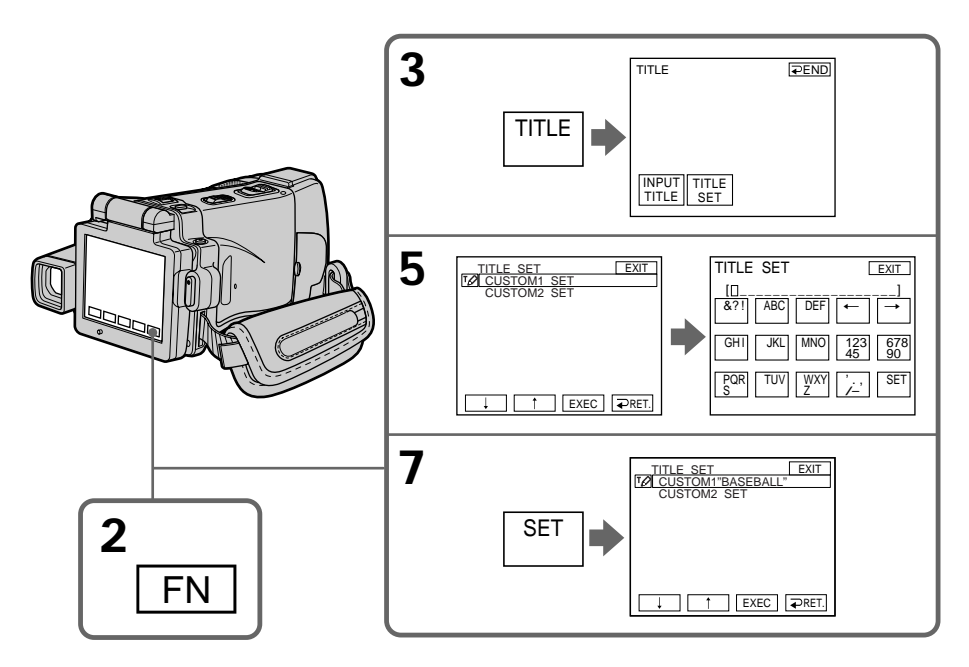

# **Pour revenir à FN**

Appuyez sur EXIT.

# **Pour incruster votre propre titre**

Effectuez les opérations mentionnées dans "Incrustation d'un titre au début de l'enregistrement" à la page 88.

Les réglages valides lors de l'enregistrement et la date sont automatiquement enregistrés sur les cassettes MICROMV. Lorsque vous insérez une cassette avec le commutateur POWER en position CAMERA, ou lorsque vous réglez le commutateur sur VCR, les informations de la cassette s'affichent pendant cinq secondes.

# **Informations de la cassette**

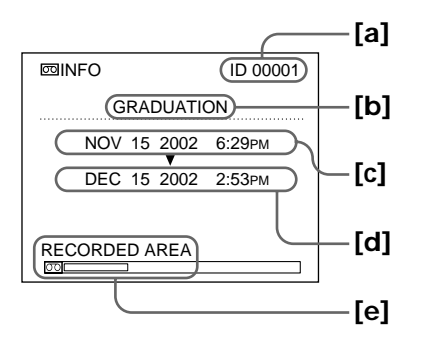

- Montage **97 Montage**
- **[a]** Numéro unique de chaque cassette. Le caméscope affecte un numéro à chaque cassette.
- **[b]** Titre de la cassette spécifié par TAPE TITLE dans les paramètres du menu (Titre de la cassette).
- **[c]** La première date enregistrée sur cette cassette.
- **[d]** La dernière date enregistrée sur cette cassette.
- **[e]** La partie enregistrée est indiquée par la barre blanche.

#### **Zones enregistrées**

Un passage vierge entre des zones enregistrées est indiqué comme zone enregistrée.

#### **Pour ne pas afficher les informations de la cassette**

Réglez  $\overline{CD}$  INFODSPL sur OFF dans les paramètres du menu.

#### **Lorsque "**  $\mathbb{W}$  **" clignote**

Retirez la cassette et réinsérez-la. Si le message reste affiché, c'est que la puce de la micro Cassette Memory est en mauvais état. Remplacez la cassette par une autre.

# **Titrage d'une cassette**

Le nom, qui peut contenir 16 caractères au maximum, reste enregistré dans la mémoire de la cassette.

- **(1)** Insérez la cassette que vous voulez titrer.
- **(2)** Réglez le commutateur POWER sur CAMERA ou VCR.
- **(3)** Appuyez sur FN pour afficher la PAGE1.
- **(4)** Appuyez sur MENU puis sélectionnez TAPE TITLE dans **(?)** des paramètres du menu, puis appuyez sur EXEC (p. 183). L'écran TAPE TITLE apparaît.
- **(5)** Sélectionnez un caractère. Appuyez plusieurs fois de suite sur la même touche pour sélectionner un caractère de cette touche.
- **(6)** Appuyez sur  $\rightarrow$  pour faire avancer le curseur. Répétez les étapes 5 et 6 pour écrire tout le titre.
- **(7)** Appuyez sur SET. Le nom de la cassette est mémorisé.

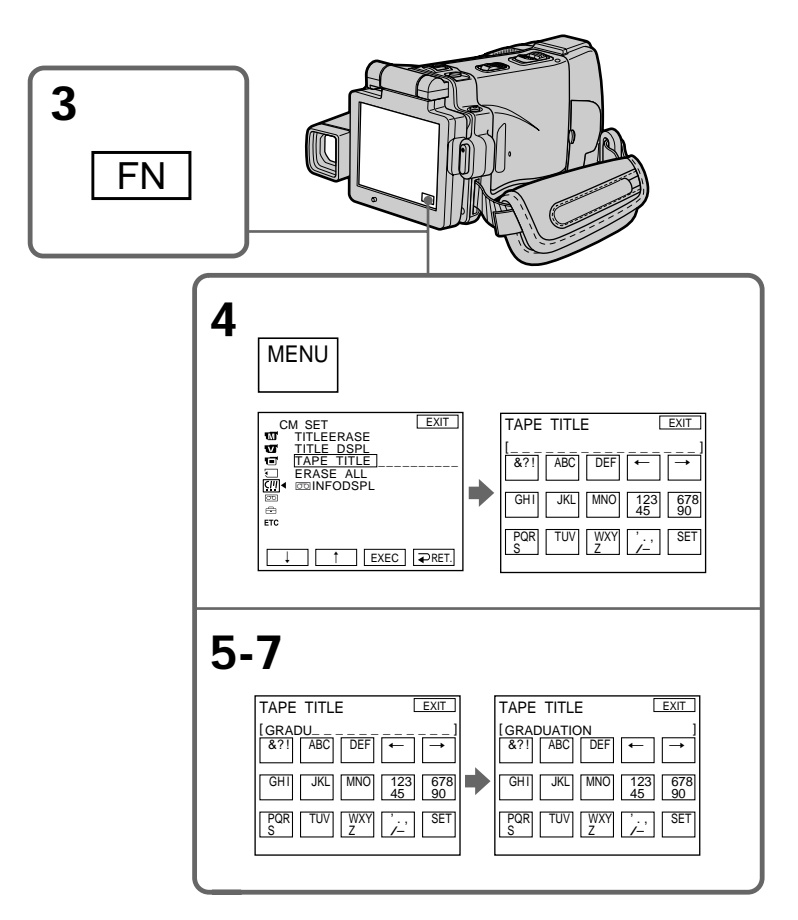

# **Pour revenir à FN**

Appuyez sur EXIT.

# **Pour effacer le nom de la cassette**

Sélectionnez  $\leftarrow$  à l'étape 4. Le dernier caractère est effacé.

# **Pour changer le nom de la cassette**

Insérez la cassette dont vous voulez changer le nom et enregistrez le nouveau nom de la cassette en procédant comme indiqué ci-dessus.

#### **S'il vous faut plus de cinq minutes pour saisir des caractères en mode d'attente quand une cassette est insérée dans le caméscope**

Le caméscope s'éteint automatiquement. Les caractères saisis sont retenus. Réglez le commutateur POWER sur (CHG) OFF puis de nouveau sur CAMERA pour le rallrimer.

#### **Si le taquet de protection de la cassette est tiré (marque rouge visible)**

Vous ne pourrez pas titrer la cassette. Tirez le taquet dans le sens inverse pour permettre l'écriture.

**Pour effacer un caractère** Appuyez sur  $\leftarrow$ . Le dernier caractère s'efface.

**Pour insérer un espace** Appuyez sur  $\rightarrow$ .

#### **Pour saisir plusieurs fois de suite le même caractère**

Appuyez sur  $\rightarrow$  pour faire avancer le curseur et saisissez le caractère.

# **Suppression de toutes les données de la micro Cassette Memory**

Vous pouvez supprimer toutes les données de la micro Cassette Memory en une seule opération.

- **(1)** Réglez le commutateur POWER sur CAMERA ou VCR.
- **(2)** Appuyez sur FN pour afficher la PAGE1.
- **(3)** Appuyez sur MENU puis sélectionnez ERASE ALL dans  $\boxed{m}$  des paramètres du menu, puis appuyez sur EXEC (p. 183).
- **(4)** Appuyez sur  $\frac{1}{\tau}$  pour sélectionner OK, puis appuyez sur EXEC. "OK" est remplacé par "EXECUTE".
- **(5)** Appuyez sur  $\frac{1}{\tau}$  pour sélectionner EXECUTE, puis appuyez sur EXEC. "ERASING" clignote sur l'écran LCD. Lorsque les données sont supprimées, "COMPLETE" s'affiche.

# **Pour revenir à FN**

Appuyez sur EXIT.

#### **Pour annuler la suppression**

Sélectionnez RETURN à l'étape 4 ou 5, puis appuyez sur EXEC.

#### **Remarque**

Si toutes les données de la micro Cassette Memory ont été effacées, les fonctions suivantes n'agiront pas : – MULTI-PICTURE SEARCH – TITLE SEARCH – DATE SEARCH

#### **Remarque sur le numéro d'identification**

Ce numéro ne s'efface pas.

Vous pouvez enregistrer des images (photos ou séquences vidéo) sur le "Memory Stick" fourni avec le caméscope. Ces images pourront facilement être affichées, copiées ou supprimées ultérieurement. Elles pourront aussi être transférées sur un autre appareil, par exemple un ordinateur, par l'intermédiaire du câble USB et du "Memory Stick" fournis avec le caméscope.

# **Format des fichiers**

## **Image fixe (photo) (JPEG)**

Le caméscope compresse les données d'images dans le format JPEG (extension .jpg).

# **Images animées (séquence vidéo) (MPEG)**

Le caméscope compresse les données d'images dans le format MPEG (extension .mpg).

# **Nom typique d'un fichier d'image**

**Image fixe** 100-0001 : Ce nom de fichier apparaît sur l'écran LCD du caméscope. Dsc00001.jpg : Ce nom de fichier apparaît sur l'écran de l'ordinateur.

## **Image animée**

MOV10001 : Ce nom de fichier apparaît sur l'écran LCD du caméscope. Mov10001.mpg : Ce nom de fichier apparaît sur l'écran de l'ordinateur.

# **Utilisation d'un "Memory Stick"**

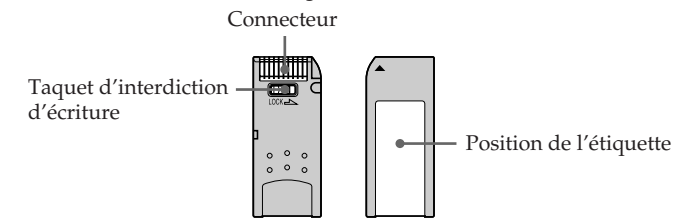

- •Il n'est pas possible d'enregistrer ni de supprimer des images lorsque le taquet d'interdiction d'écriture du "Memory Stick" est en position LOCK.
- •La position et la forme du taquet d'interdiction d'écriture dépend du modèle de "Memory Stick".
- •Il est conseillé de faire une copie de sauvegarde de données importantes sur le disque dur de votre ordinateur.
- •Les données d'images peuvent être endommagées dans les cas suivants :
	- Vous enlevez le "Memory Stick", éteignez le caméscope ou détachez la batterie alors que le témoin d'accès clignote.
	- Vous utilisez un "Memory Stick" près d'aimants ou de champs magnétiques (hautparleurs, téléviseurs).
- •Evitez le contact des parties métalliques du connecteur avec des objets métalliques ou les doigts.
- •Collez l'étiquette à la bonne position.
- •Ne pliez pas le "Memory Stick" et ne le laissez pas tomber. Ne l'exposez pas non plus à des chocs.
- •Ne démontez pas et ne modifiez pas le "Memory Stick".
- •Ne mouillez pas le "Memory Stick".
- •N'utilisez pas le "Memory Stick" dans les lieux suivants :
	- Extrêmement chauds, comme dans une voiture garée en plein soleil
	- Exposés aux rayons du soleil
	- Très humides ou exposés à des gaz corrosifs
- •Lorsque vous portez ou rangez un "Memory Stick", mettez-le toujours dans son étui.

# **"Memory Stick" formatés sur un ordinateur**

Les "Memory Stick" formatés sur un ordinateur Windows ou Macintosh ne sont pas garantis compatibles avec le caméscope.

# **Remarques sur la compatibilité des données d'images**

•Les fichiers d'images enregistrés sur un "Memory Stick" avec ce caméscope sont conformes au standard universel établi par le JEITA (Japan Electronics and Information Technology Industries Association) pour l'archivage des fichiers de caméra.

Il n'est pas possible de reproduire sur votre caméscope les fichiers enregistrés sur un appareil n'utilisant pas ce standard (DCR-TRV890E/TRV900/TRV900E ou DSC-D700/D770). (Ces modèles sont commercialisés dans certains pays.)

- •Si vous ne pouvez pas utiliser un "Memory Stick" qui a été utilisé sur un autre appareil, vous pouvez le formater sur votre caméscope (p. 182). Notez, toutefois, que toutes les images enregistrées sur ce "Memory Stick" seront supprimées par le formatage.
- "Memory Stick" et south sont des marques de fabrique de Sony Corporation.
- •Tous les autres noms de produits mentionnés ici sont soit des marques de fabrique soit des marques déposées de leurs sociétés respectives.

Par ailleurs, "TM" et "®" ne sont pas toujours mentionnés dans ce manuel.

# **Insertion d'un "Memory Stick"**

Insérez le "Memory Stick" à fond dans le logement du "Memory Stick", comme indiqué sur l'illustration.

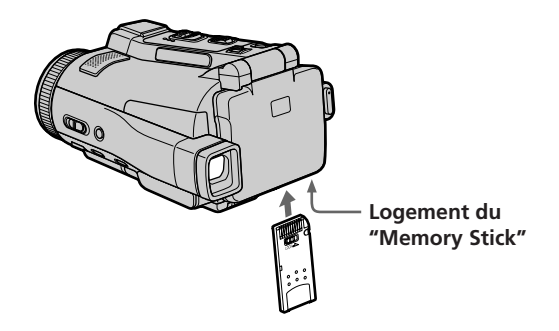

# **Ejection du "Memory Stick"**

Ouvrez le panneau LCD et vérifiez que le témoin d'accès au "Memory Stick" n'est pas allumé. Poussez ensuite le bouton MEMORY EJECT dans le sens de la flèche.

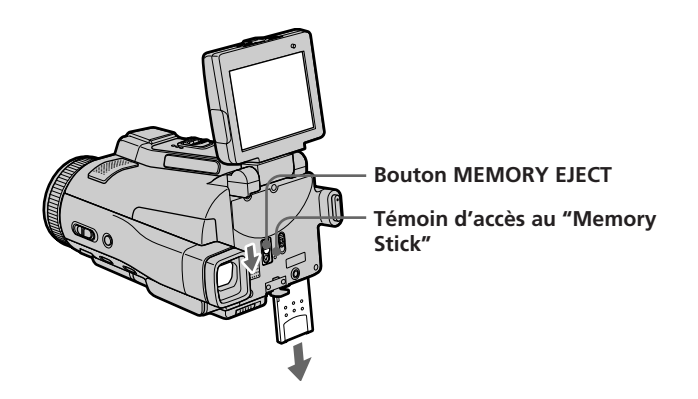

**Lorsque le témoin d'accès au "Memory Stick" est allumé ou clignote**

Ne secouez et ne cognez pas le caméscope parce qu'il est en train de lire ou d'inscrire des données sur le "Memory Stick". N'éteignez pas le caméscope, n'éjectez pas le "Memory Stick" et n'enlevez pas la batterie. Les données d'images pourraient sinon être détruites.

#### **Si " MEMORY STICK ERROR" s'affiche**

Réinsérez le "Memory Stick" plusieurs fois de suite. Si l'indicateur reste affiché, le "Memory Stick" est probablement endommagé. Dans ce cas, utilisez un autre "Memory Stick".

# **Utilisation de l'écran tactile**

Les touches d'exploitation de la plupart des fonctions disponibles pour les "Memory Stick" apparaissent sur l'écran LCD. Touchez l'écran LCD directement avec le doigt ou avec le stylet fourni (DCR-IP220 seulement) pour activer les différentes fonctions.

- **(1)** Réglez le commutateur POWER sur MEMORY.
- **(2)** Ouvrez le panneau LCD. Des touches d'exploitation apparaissent sur l'écran LCD. Vous pouvez changer de mode (lecture/enregistrement) en appuyant sur PLAY/CAM.
- **(3)** Appuyez sur FN pour afficher la PAGE1. Les touches d'exploitation de la PAGE1 apparaissent sur l'écran LCD.
- **(4)** Appuyez sur PAGE2 pour passer à la PAGE2. Les touches d'exploitation de la PAGE2 apparaissent sur l'écran LCD.
- **(5)** Appuyez sur PAGE3 pour passer à la PAGE3. Les touches d'exploitation de la PAGE3 apparaissent sur l'écran LCD.
- **(6)** Appuyez sur la fonction souhaitée. Pour les fonctions, reportez-vous aux pages correspondantes dans ce manuel.

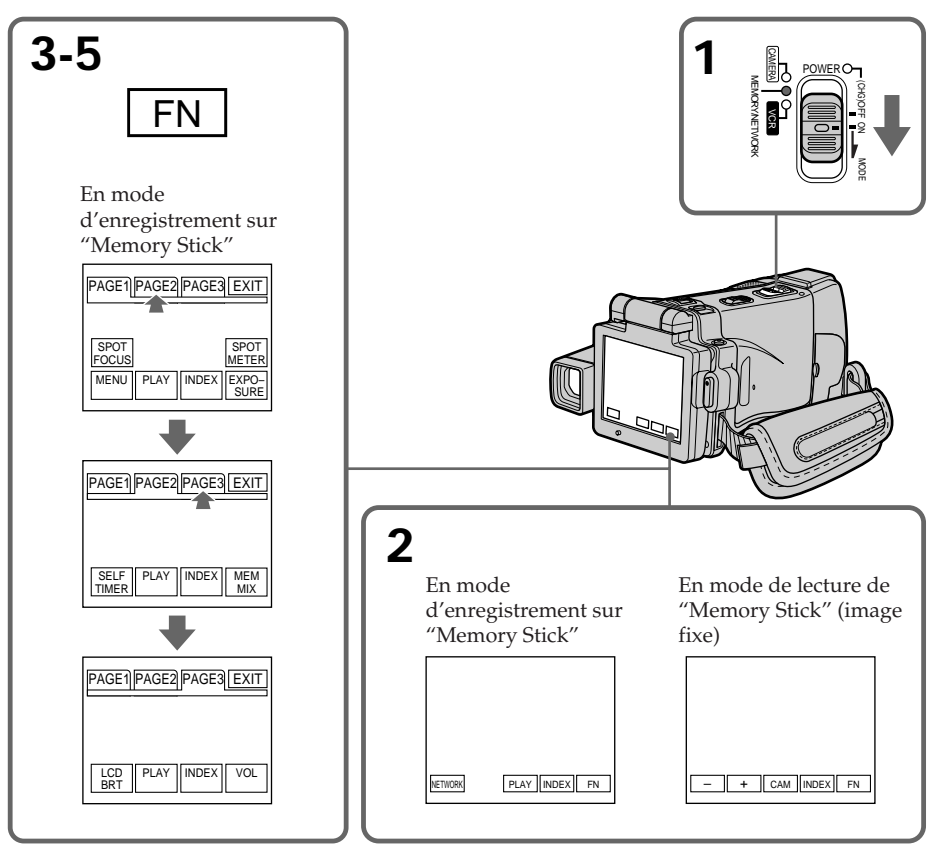

# **Pour revenir à FN**

Appuyez sur EXIT.

# **Pour valider un réglage**

Appuyez sur EXEC ou sur  $\Rightarrow$  OK.

# **Pour annuler un réglage**

Appuyez sur  $\rightleftarrow$  OFF ou sur  $\rightleftarrow$  AUTO. L'écran PAGE1, 2 ou 3 réapparaît.

#### **Remarques**

- •Lorsque vous utilisez l'écran tactile, appuyez légèrement sur l'écran LCD avec le doigt ou le stylet fourni (DCR-IP220 seulement).
- •Ne pas appuyer sur l'écran LCD avec un objet pointu, autre que le stylet fourni (DCR-IP220 seulement).
- •Ne pas appuyer trop fort sur l'écran LCD.
- •Ne pas toucher l'écran LCD avec des mains mouillées.
- •Si FN n'apparaît pas sur l'écran LCD, touchez légèrement l'écran pour le faire apparaître. Vous pouvez afficher les indications en utilisant la touche DISPLAY/ TOUCH PANEL du caméscope.
- •Si les touches d'exploitation ne fonctionnent pas lorsque vous appuyez dessus, un réglage (CALIBRATION) est nécessaire (p. 204).
- •Lorsque l'écran LCD est sale, utilisez le tissu fourni pour le nettoyer.

#### **Lorsque vous validez une fonction**

Une barre verte apparaît au-dessus.

#### **Si des fonctions ne sont pas disponibles**

Elles deviennent grises.

#### **Appuyez sur FN pour afficher les touches suivantes :**

Mode d'enregistrement de "Memory Stick"

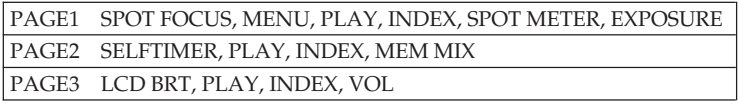

En mode de lecture de "Memory Stick"

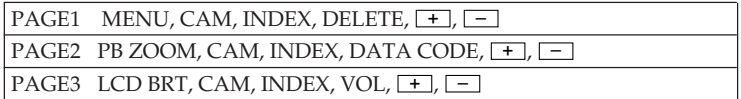

# **Sélection de la qualité de l'image fixe**

La qualité de l'image peut être sélectionnée lors de l'enregistrement d'images fixes. Le réglage par défaut est SUPER FINE.

- **(1)** Réglez le commutateur POWER sur MEMORY ou VCR.
- **(2)** Appuyez sur FN pour afficher la PAGE1.
- **(3)** Appuyez sur MENU, sélectionnez STILL SET dans  $\Box$  des paramètres du menu, puis appuyez sur EXEC (p. 181).
- **(4)** Appuyez sur  $\sqrt{\ }$  pour sélectionner QUALITY, puis appuyez sur EXEC.
- **(5)** Appuyez sur  $\frac{1}{\tau}$  pour sélectionner la qualité de l'image, puis appuyez sur EXEC.

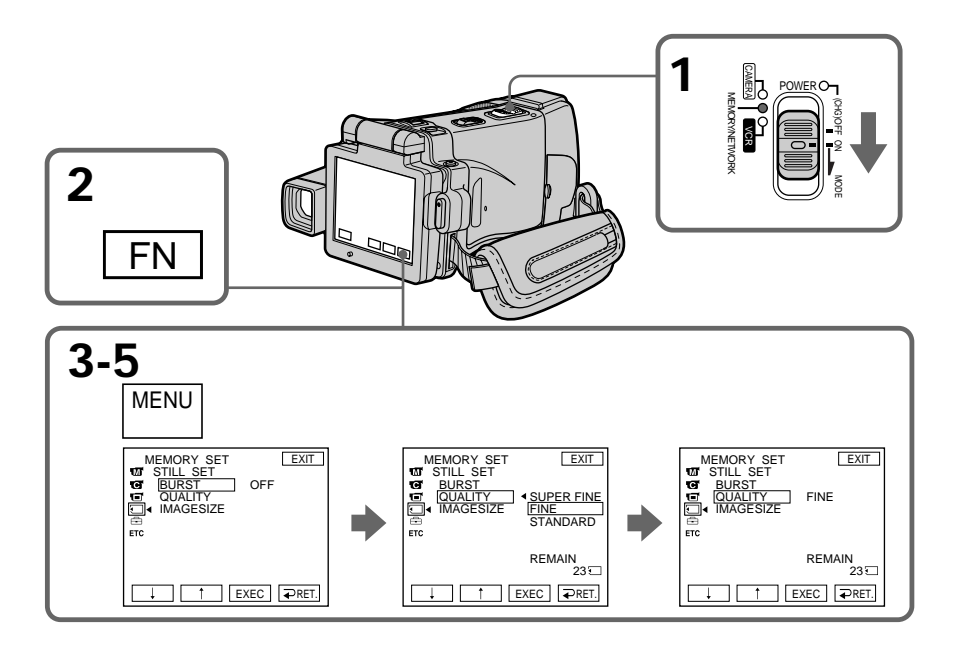

**Pour revenir à FN**

Appuyez sur EXIT.

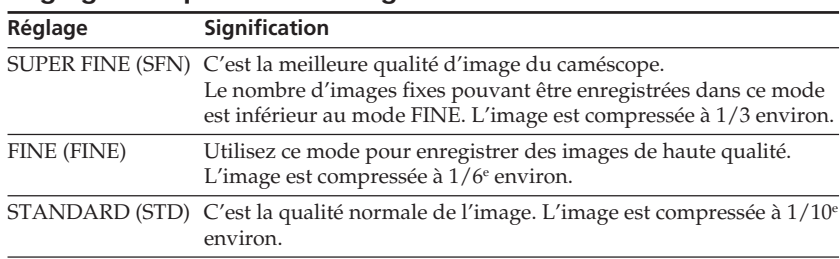

# **Réglages de qualité de l'image**

#### **Remarque**

Dans certains cas, le changement de qualité n'aura aucun effet. Cela dépend des images prises.

#### **Différences entre les qualités d'image**

Les images enregistrées sont compressées dans le format JPEG avant d'être stockées dans la mémoire. La mémoire utilisée par chaque image dépend de la qualité et de la taille choisies, comme indiqué dans le tableau ci-dessous. (Vous pouvez sélectionner  $1600 \times 1200$  ou  $640 \times 480$  comme taille dans les paramètres du menu.)

#### **Taille de l'image 1600** × **1200**

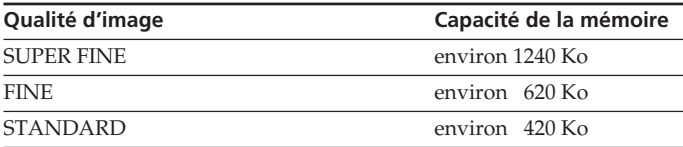

#### **Taille de l'image 640** × **480**

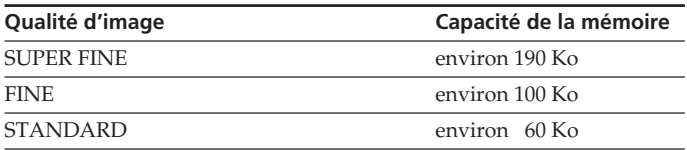

#### **Indicateur de qualité de l'image**

L'indicateur de qualité n'apparaît pas pendant la lecture.

#### **Lorsque vous sélectionnez la qualité de l'image**

Le nombre d'images pouvant être prises avec la qualité sélectionnée est indiqué sur l'écran LCD.

# **Sélection de la qualité des images animées**

Vous avez le choix entre les quatre qualités d'images animées suivantes : SUPER FINE, FINE, STANDARD et LIGHTMODE. Le réglage par défaut est SUPER FINE.

- **(1)** Réglez le commutateur POWER sur MEMORY ou VCR.
- **(2)** Appuyez sur FN pour afficher la PAGE1.
- **(3)** Appuyez sur MENU, sélectionnez MOVIE SET dans  $\Box$  des paramètres du menu, puis appuyez sur EXEC (p. 181).
- **(4)** Appuyez sur  $\int$ / $\uparrow$  pour sélectionner MOVIEMODE, puis appuyez sur EXEC.
- **(5)** Appuyez sur  $\int$ / $\int$  pour sélectionner la qualité de l'image souhaitée, puis appuyez sur EXEC.

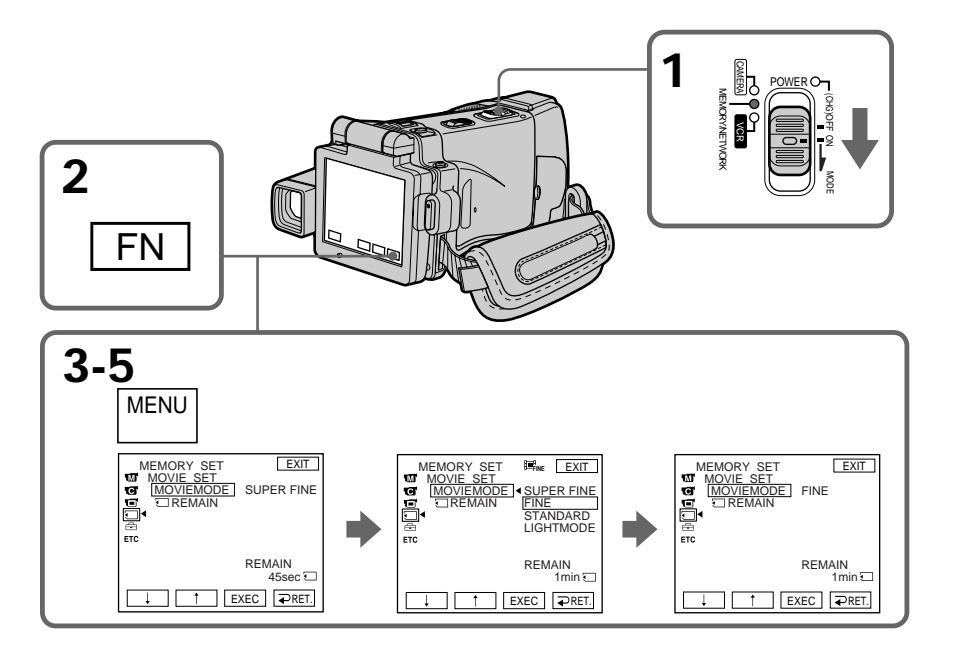

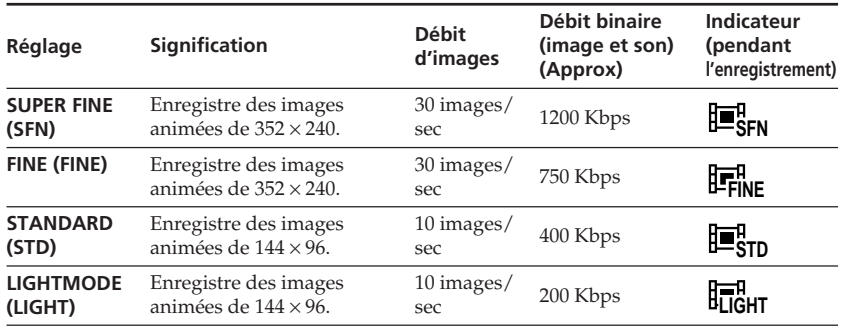

# **Réglages de qualité de l'image**

**SUPER FINE :** Images animées de très grande qualité. Ce mode est idéal si vous voulez retoucher par la suite les images sur un ordinateur. SUPER FINE est le réglage par défaut du caméscope.

**FINE :** Vous pouvez enregistrer un peu plus longtemps que dans le mode SUPER FINE, mais la qualité est légèrement inférieure.

**STANDARD :** Vous pouvez enregistrer des images pendant plus longtemps que dans le mode FINE, mais les images sont de plus petite taille.

**LIGHTMODE :** La taille du fichier est réduit, ce qui permet de joindre ces images à du courrier. La qualité de l'image est naturellement moins bonne.

#### **Débit d'images**

Une image animée est une image fixe enregistrée en continu. Le débit d'images indique le nombre d'images lues en une seconde. L'image animée est d'autant plus naturelle que le débit d'images est élevé. Un maximum de 30 images fixes peuvent être lues à la seconde avec ce caméscope (30 ips/images par seconde).

#### **Débit binaire**

L'image est d'autant plus naturelle que le débit binaire est élevé.

# **Temps d'enregistrement maximal d'images animées**

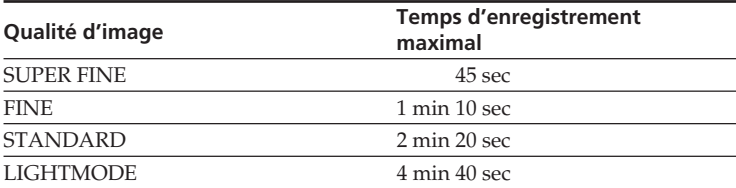
#### **Sélection de la taille de l'image**

Vous avez le choix entre deux tailles d'image.

1600 × 1200 ou 640 × 480. (Lorsque le commutateur POWER est réglé sur CAMERA ou VCR, la taille de l'image se règle automatiquement sur  $640 \times$ 480.)

Le réglage par défaut est  $1600 \times 1200$ .

- **(1)** Réglez le commutateur POWER sur MEMORY.
- **(2)** Appuyez sur FN pour afficher la PAGE1.
- **(3)** Appuyez sur MENU pour sélectionner STILL SET (image fixe) dans  $\Box$  des paramètres du menu, puis appuyez sur EXEC (p. 181).
- **(4)** Appuyez sur  $\frac{1}{\tau}$  pour sélectionner IMAGESIZE, puis appuyez sur EXEC.
- **(5)** Appuyez sur  $\frac{1}{\tau}$  pour sélectionner la taille d'image souhaitée, puis appuyez sur EXEC.

L'indicateur change comme suit :

1600 640

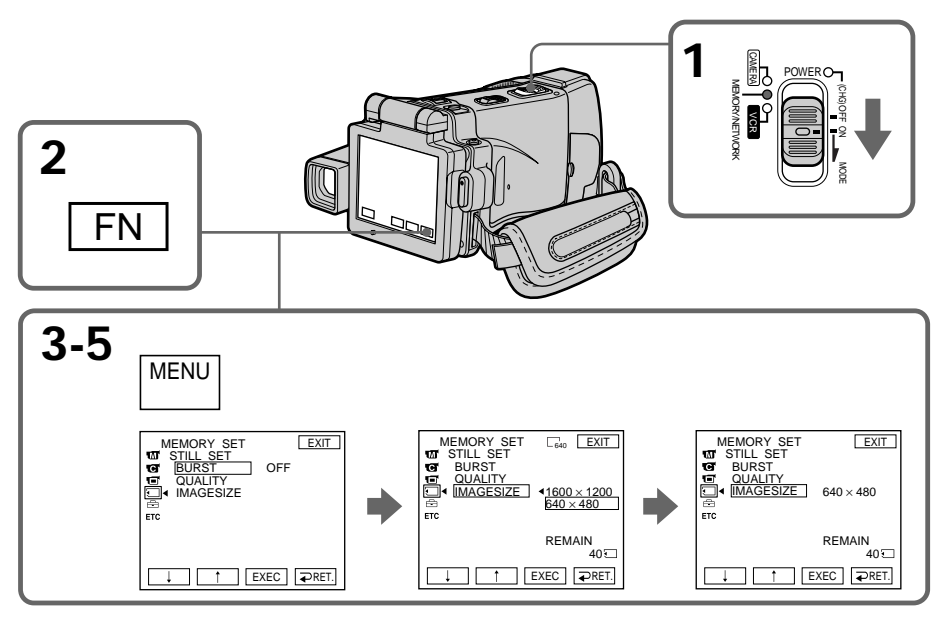

#### **Remarque**

Lorsque vous affichez une image enregistrée en  $1600 \times 1200$  avec ce caméscope sur un autre caméscope ne disposant pas de ce réglage de taille, une partie de l'image peut être tronquée.

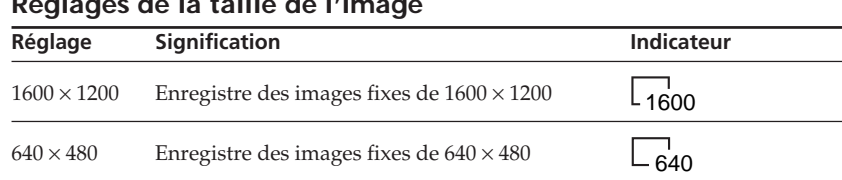

#### **Réglages de la taille de l'image**

#### **Nombre approximatif d'images fixes pouvant être enregistrées sur un "Memory Stick"**

Le nombre d'images fixes pouvant être enregistrées sur un "Memory Stick" dépend de la complexité du sujet.

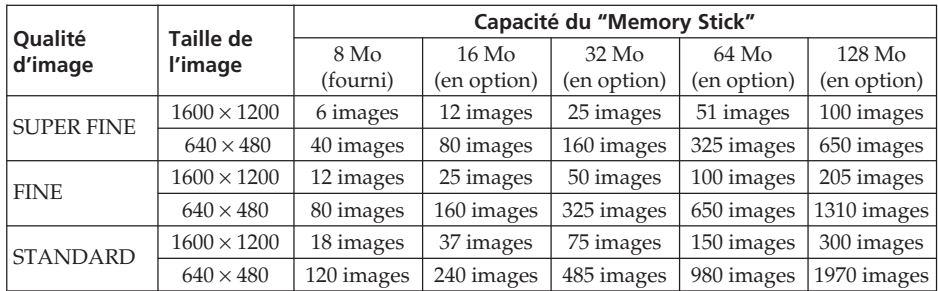

Le tableau ci-dessus indique le nombre approximatif d'images fixes pouvant être enregistrées sur un "Memory Stick" formaté par le caméscope.

#### **Temps approximatif d'enregistrement d'images animées sur un "Memory Stick"**

Le temps d'enregistrement de la séquence dépend de la complexité du sujet.

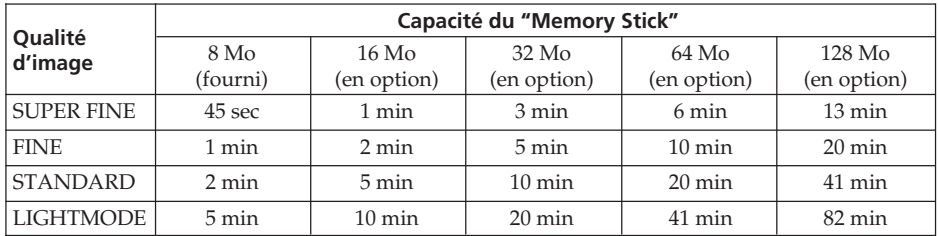

Le tableau ci-dessus indique le temps approximatif d'enregistrement d'images animées pouvant être enregistrées sur un "Memory Stick" formaté par le caméscope.

## **Enregistrement d'images fixes sur un "Memory Stick" – Enregistrement de photos**

Des images fixes peuvent être enregistrées sur un "Memory Stick".

#### **Avant de commencer**

Insérez un "Memory Stick" dans le caméscope.

- **(1)** Réglez le commutateur POWER sur MEMORY.
- **(2)** Appuyez légèrement sur PHOTO. La marque verte cesse de clignoter et reste allumée. La luminosité de l'image et la mise au point s'ajustent sur le centre de l'image et les réglages obtenus sont verrouillés. L'enregistrement ne commence pas encore à ce moment.
- **(3)** Appuyez à fond sur PHOTO. L'image affichée est enregistrée sur le "Memory Stick".

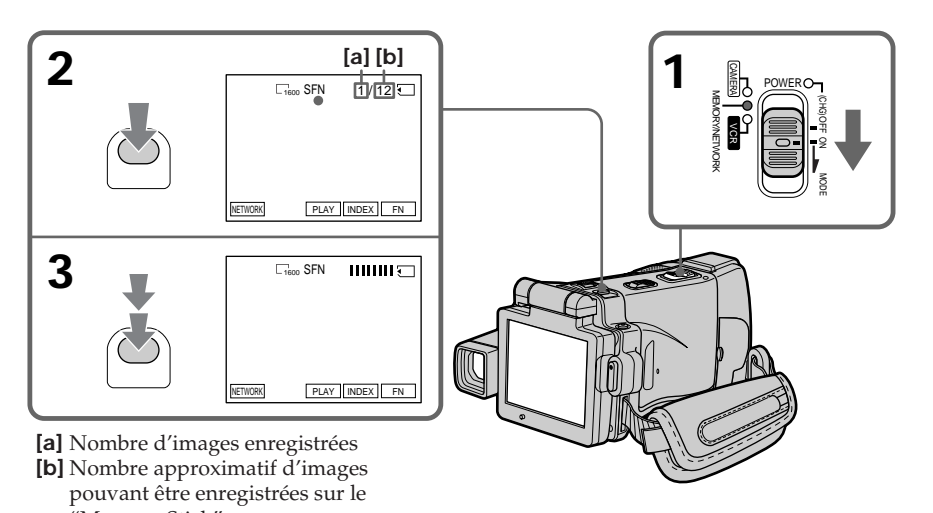

**Vous pouvez enregistrer des images fixes sur un "Memory Stick" pendant l'enregistrement ou la pause d'enregistrement** "Memory Stick"

**sur cassette (mode CAMERA)**

Pour le détail, voir page 47.

## **Enregistrement d'images fixes sur un "Memory Stick" – Enregistrement de photos**

#### **Lorsque le commutateur POWER est en position MEMORY**

- Les fonctions suivantes n'agissent pas :
- Zoom numérique
- Super NightShot
- Color Slow Shutter
- Grand écran
- Transitions en fondu
- Effets d'image
- Effets numériques
- Sports de PROGRAM AE (L'indicateur clignote.)
- Titrage
- Stabilisateur

#### **Lorsque vous enregistrez une image fixe**

Il n'est pas possible d'éteindre le caméscope ni d'appuyer sur PHOTO.

#### **Lorsque vous appuyez sur PHOTO de la télécommande**

Le caméscope enregistre immédiatement l'image affichée sur l'écran LCD au moment où vous appuyez sur cette touche.

#### **Lorsque vous appuyez sur PHOTO à l'étape 2**

L'image vacille momentanément. C'est normal.

#### **Données d'enregistrement**

Les données d'enregistrement (date/heure ou divers réglages) n'apparaissent pas pendant l'enregistrement, mais elles sont enregistrées sur le "Memory Stick". Pour les afficher, appuyez sur DATA CODE pendant la lecture. Vous pouvez aussi utiliser la télécommande pour cette opération (p. 43).

#### **Lorsque le commutateur POWER est en position MEMORY**

L'angle de vue est légèrement plus grand que lorsque le commutateur est en position CAMERA.

#### **Nombre d'images pouvant être enregistrées sur un "Memory Stick"**

Le nombre d'images dépend de la qualité d'image sélectionnée et de la complexité du sujet.

#### **Enregistrement d'images en continu**

Vous pouvez enregistrer des images fixes en continu. Sélectionnez au préalable un des quatre modes suivants dans les paramètres du menu.

#### **NORMAL [a]**

Lorsque ce réglage est sélectionné, quatre images fixes de 1600 × 1200 ou 25 images fixes de 640 × 480 sont prises à environ 0,5 seconde d'intervalles. ( $\Box$ )

#### **HIGH SPEED [a]**

Lorsque ce réglage est sélectionné, 32 images fixes de  $640 \times 480$  sont prises à environ 0,07 seconde d'intervalles. ( $\Box$ )

#### **EXP BRKTG (Bracketing)**

Lorsque ce réglage est sélectionné, trois images exposées différemment sont enregistrées à environ 0,5 seconde d'intervalles. (BRK)

#### **MULTI SCRN (Multi-écrans) [b]**

Lorsque ce réglage est sélectionné, neuf images fixes sont enregistrées à environ 0,5 seconde d'intervalles et affichées sur une seule page divisée en neuf cases. Les images fixes sont enregistrées en  $640 \times 480$ . ( $\Box$ )

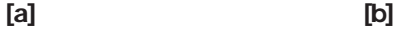

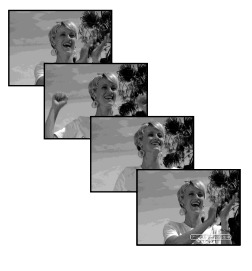

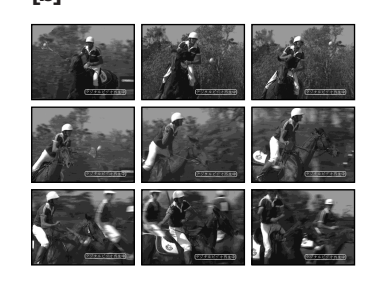

# **Enregistrement d'images fixes sur un "Memory Stick" – Enregistrement de photos**

- **(1)** Réglez le commutateur POWER sur MEMORY.
- **(2)** Appuyez sur FN pour afficher la PAGE1.
- **(3)** Appuyez sur MENU pour sélectionner STILL SET dans  $\Box$  des paramètres du menu, puis appuyez sur EXEC (p. 181).
- **(4)** Appuyez sur  $\frac{1}{\tau}$  pour sélectionner BURST, puis appuyez sur EXEC.
- **(5)** Appuyez sur  $\downarrow$ / $\uparrow$  pour sélectionner le réglage souhaité.
- **(6)** Appuyez sur EXIT pour dégager les paramètres du menu.
- **(7)** Appuyez à fond sur PHOTO.

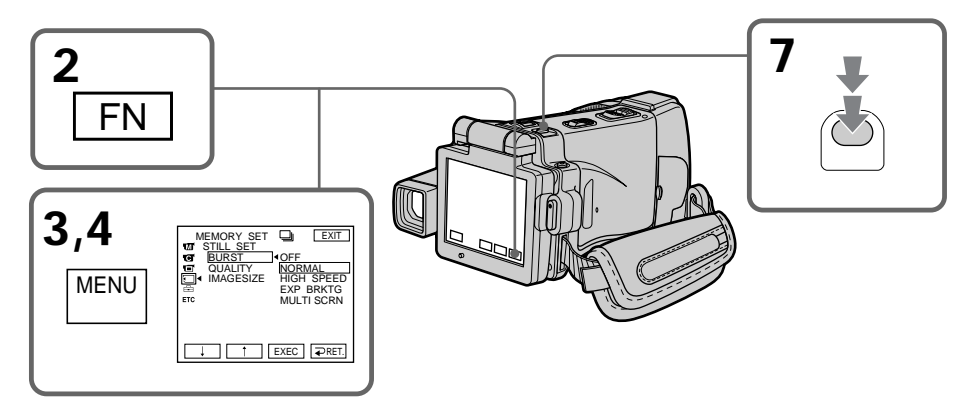

#### **Si le "Memory Stick" est saturé**

" FULL" apparaît sur l'écran LCD et il n'est pas possible d'enregistrer d'images fixes sur ce "Memory Stick".

#### **Nombre d'images fixes enregistrées en continu**

Le nombre d'images fixes pouvant être enregistrées dépend de la taille d'image sélectionnée et de la capacité du "Memory Stick".

#### **Pendant l'enregistrement d'images en continu**

Le flash ne fonctionne pas.

#### **Lors de l'enregistrement avec le retardateur ou la télécommande**

Le nombre maximal d'images fixes est automatiquement enregistré.

#### **Lorsque HIGH SPEED est sélectionné**

Un scintillement ou changement de couleur peut se produire. Le caméscope ne fera pas non plus la mise au point sur un objet proche.

#### **Si la capacité du "Memory Stick" est inférieure à trois images**

EXP BRKTG ne fonctionne pas. Lorsque vous appuyez légèrement sur PHOTO, " FULL" apparaît à l'écran.

# **Enregistrement d'images fixes sur un "Memory Stick" – Enregistrement de photos**

#### **Effet obtenu avec EXP BRKTG**

L'effet obtenu avec EXP BRKTG n'apparaît pas toujours clairement sur l'écran LCD. Il est conseillé de regarder les images sur un téléviseur ou un ordinateur pour mieux voir la différence d'exposition.

#### **Lorsque NORMAL ou HIGH SPEED est sélectionné**

Le nombre maximal d'images fixes est enregistré tant que vous maintenez la pression sur PHOTO. Relâchez PHOTO pour arrêter l'enregistrement.

п

#### **Enregistrement d'images au flash**

Le flash ressort automatiquement du caméscope. Le réglage par défaut est le flash automatique (pas indicateur). Pour changer le réglage du flash, appuyez de façon répétée sur  $\frac{1}{2}$  (flash) jusqu'à ce que l'indicateur de flash souhaité apparaisse sur l'écran LCD.

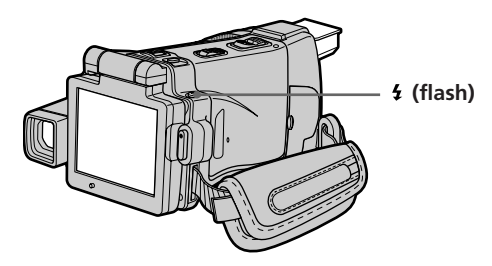

A chaque pression de  $\frac{1}{2}$  (flash), l'indicateur change de la facon suivante :  $\sharp \rightarrow \circledast \rightarrow$  AUTO (pas d'indicateur)

Lorsque vous réglez RED EYE R sur ON dans  $\overline{u}$  des paramètres du menu (p. 178), l'indicateur change de la façon suivante :

$$
\rightarrow \mathbf{O} \rightarrow \mathbf{O} \not \downarrow \rightarrow \mathbf{O} \not \uparrow
$$

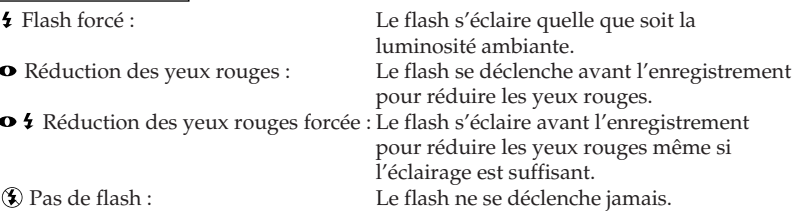

La luminosité du flash se règle de façon appropriée. Vous pouvez aussi changer le niveau du flash (FLASH LVL) dans les paramètres du menu (p. 178). Faites d'abord des essais pour voir quel est le meilleur réglage FLASH LVL.

#### **Remarques**

- •La portée du flash intégré est de 0,3 m à 2,5 m (31/32 pied à 8 1/3 pieds).
- •Si vous fixez le pare-soleil (fourni) ou un convertisseur (en option), la lumière peut être bloquée par le flash ou l'ombre du convertisseur peut apparaître sur l'image.
- La réduction des yeux rouges  $(\bullet)$  et la réduction des yeux rouges forcée  $(\bullet \ 4)$ peuvent ne pas bien agir avec certaines personnes, ou lorsque le sujet est loin ou ne voit pas le premier éclair.
- •Le flash n'agit pas bien lorsque vous l'utilisez dans des lieux bien éclairés.
- •Le témoin de charge du flash clignote pendant que le flash se recharge. Lorsque le flash est chargé, le témoin de charge du flash reste éclairé.
- •S'il n'est pas facile de faire la mise au point sur un sujet, par exemple dans l'obscurité, utilisez la fonction HOLOGRAM AF (p. 117) ou l'indication de longueur focale (p. 67) pour faire la mise au point manuellement.

**Si vous laissez le caméscope au moins cinq minutes sans source d'alimentation** Le réglage par défaut du flash est rétabli (flash automatique).

#### Le flash n'émet pas d'éclair lorsque le mode AUTO (automatique) ou  $\bullet$  (réduction **des yeux rouges) est utilisé avec les fonctions suivantes :**

- NightShot
- Projecteur de PROGRAM AE
- Crépuscule et nuit de PROGRAM AE
- Paysage de PROGRAM AE
- Exposition
- Spotmètre flexible

#### **Pendant l'enregistrement en continu**

Le flash ne fonctionne pas.

#### **Prise de vue avec l'éclairage auxiliaire – HOLOGRAM AF**

L'éclairage HOLOGRAM AF est une source de lumière auxiliaire qui permet de faire la mise au point sur un sujet dans un lieu sombre.

Réglez HOLOGRAM F sur AUTO dans  $\blacksquare$  des paramètres du menu. (Le réglage par défaut est AUTO.)

Lorsque " $\kappa_{\text{on}}$ " apparaît sur l'écran LCD dans un lieu sombre, appuyez légèrement sur PHOTO. L'éclairage auxiliaire s'allume automatiquement jusqu'à ce que le sujet soit net.

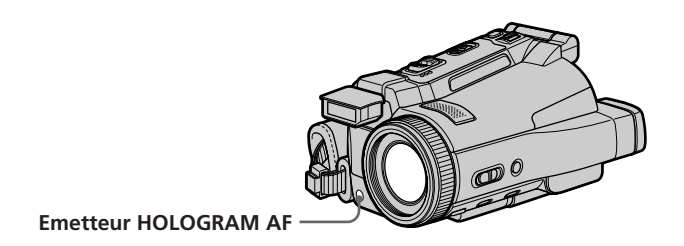

#### **A propos de l'éclairage HOLOGRAM AF**

L'éclairage "HOLOGRAM AF (Autofocus)" est un nouveau système optique à hologrammes laser qui facilite la mise au point lors de la prise de vues dans des lieux sombres. Ce système est conforme aux normes Laser Classe 1\* et se caractérise par un éclairage plus doux que les diodes ou lampes classiques à forte luminosité; il est donc moins nuisible à la vue.

Vous pouvez regarder directement l'émetteur HOLOGRAM AF de près sans danger. Ceci est toutefois déconseillé car vous risquez, comme avec un flash, de voir une image rémanente pendant quelques secondes ou d'être ébloui.

\* Le système HOLOGRAM AF est conforme à la Classe 1 (critère temporel de 30 000 secondes), des normes industrielles JIS (Japon), IEC (UE) et FDA (Etats-Unis). Conformément à ces normes, une personne peut fixer sans danger la lumière laser directement ou à travers une lentille pendant 30 000 secondes.

# **Enregistrement d'images fixes sur un "Memory Stick" – Enregistrement de photos**

#### **Remarques**

- •Un convertisseur (en option) peut obstruer l'éclairage HOLOGRAM AF et rendre la mise au point difficile.
- •Si le sujet n'est pas suffisamment éclairé même lorsque l'éclairage HOLOGRAM AF fonctionne (portée optimale 2,5 m (8 1/3 pieds)), le sujet ne sera pas net.
- •La mise au point peut être impossible si la lumière émise par l'éclairage HOLOGRAM AF est bloquée par un obstacle.
- •La mise au point est possible dans la mesure où l'éclairage HOLOGRAM AF atteint le sujet même si le centre du sujet n'est pas bien éclairé.
- •Lorsque l'éclairage HOLOGRAM AF est faible, la mise au point est difficile. Dans ce cas, nettoyez l'émetteur avec un chiffon doux et sec.

#### **L'éclairage HOLOGRAM AF n'émet pas de lumière quand :**

- Le commutateur POWER est en position CAMERA.
- NightShot est utilisé
- Le flash est réglé sur  $\circledast$  (Flash désactivé)
- Crépuscule et nuit de PROGRAM AE est sélectionné
- Paysage de PROGRAM AE est sélectionné
- La mise au point est manuelle
- La mise au point ponctuelle est utilisée
- Pendant l'enregistrement de photos en continu

#### **Utilisation de NightFraming**

La fonction NightFraming permet de vérifier un sujet même la nuit et de le photographier au flash avec des couleurs naturelles.

- **(1)** Réglez le commutateur POWER sur MEMORY.
- **(2)** Réglez NIGHTSHOT/NIGHTFRAMING sur NIGHTFRAMING. Les indicateurs " $\Phi_{\text{NF}}$ " et NIGHTFRAMING clignotent puis les indicateurs  $\kappa_{\text{ON}}$ et  $\frac{1}{2}$  s'allument sur l'écran LCD.
- **(3)** Appuyez légèrement sur PHOTO. L'éclairage auxiliaire (HOLOGRAM AF) (p. 117) s'allume pour la mise au point.
- **(4)** Appuyez à fond sur PHOTO. Le flash s'éclaire, puis l'enregistrement commence. Pour désactiver NightFraming, réglez NIGHTSHOT/NIGHTFRAMING sur la position centrale (position  $\bullet$  verte).

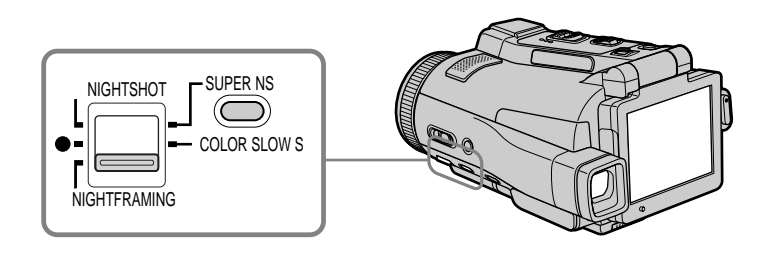

#### **Lorsque vous utilisez NightFraming, vous ne pouvez pas utiliser les fonctions suivantes :**

- Balance des blancs
- PROGRAM AE
- Exposition
- Spotmètre flexible
- Mise au point ponctuelle
- Enregistrement de photos en continu

#### **Lorsque vous utilisez NightFraming :**

- La mise au point est automatique même si FOCUS est réglé sur MANUAL.
- L'éclairage auxiliaire s'allume même si HOLOGRAM F est réglé sur OFF dans les paramètres du menu.
- Le flash s'allume même si vous sélectionnez  $\mathcal{F}$  (flash désactivé).
- Les couleurs du sujet vous paraissent mauvaises mais celles de l'image enregistrée sont naturelles.

#### **Enregistrement de photos sur un "Memory Stick" avec le retardateur**

Vous pouvez enregistrer des images sur un "Memory Stick" avec le retardateur. Vous pouvez aussi utiliser la télécommande pour cette opération.

- **(1)** Réglez le commutateur POWER sur MEMORY.
- **(2)** Appuyez sur FN et allez à la PAGE2.
- **(3)** Appuyez sur SELFTIMER.
	- L'indicateur " $\ddot{O}$ " (retardateur) apparaît sur l'écran LCD.
- **(4)** Appuyez sur EXIT pour dégager la PAGE2.
- **(5)** Appuyez à fond sur PHOTO.

La minuterie du retardateur se met en marche à compter de 10 et pendant ce temps des bips sont audibles. Les deux dernières secondes, les bips deviennent plus rapides, puis l'enregistrement commence.

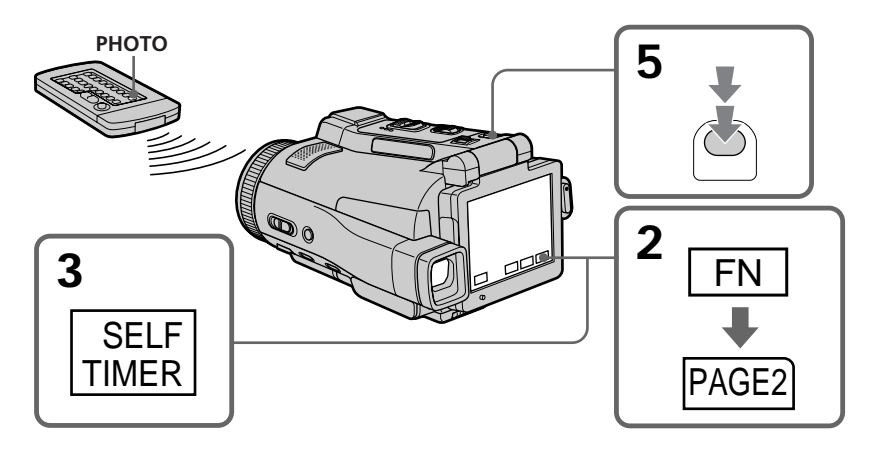

#### **Pour désactiver le retardateur**

Appuyez sur SELFTIMER sur l'écran PAGE2 de sorte que l'indicateur " $\dot{O}$ " (retardateur) disparaisse de l'écran LCD. Il n'est pas possible de désactiver le retardateur avec la télécommande.

#### **Remarque**

Le retardateur se désactive automatiquement lorsque :

- La prise de vue est terminée.
- Vous changez la position de NIGHTSHOT/NIGHTFRAMING pendant le compte à rebours.
- Le commutateur POWER est mis sur l'autre position.

## **Copie d'images d'une cassette sous forme d'images fixes**

Le caméscope peut lire les séquence vidéo enregistrées sur une cassette et les enregistrer sous forme d'images fixes sur un "Memory Stick".

Il peut aussi enregistrer sur un "Memory Stick" les séquences vidéo transmises par un autre appareil sous forme d'images fixes.

#### **Avant de commencer**

- •Insérez une cassette enregistrée dans le caméscope.
- •Insérez un "Memory Stick" dans le caméscope.
- **(1)** Réglez le commutateur POWER sur VCR.
- **(2)** Appuyez sur ► **II**. Les images enregistrées sur la cassette apparaissent.
- **(3)** Maintenez légèrement la pression sur PHOTO jusqu'à ce que l'image se fige. "CAPTURE" apparaît sur l'écran LCD. L'enregistrement ne commence pas encore à ce moment.
- **(4)** Appuyez à fond sur PHOTO. L'image affichée sur l'écran LCD s'enregistre sur le "Memory Stick". L'enregistrement est terminé lorsque l'indicateur à barres disparaît.

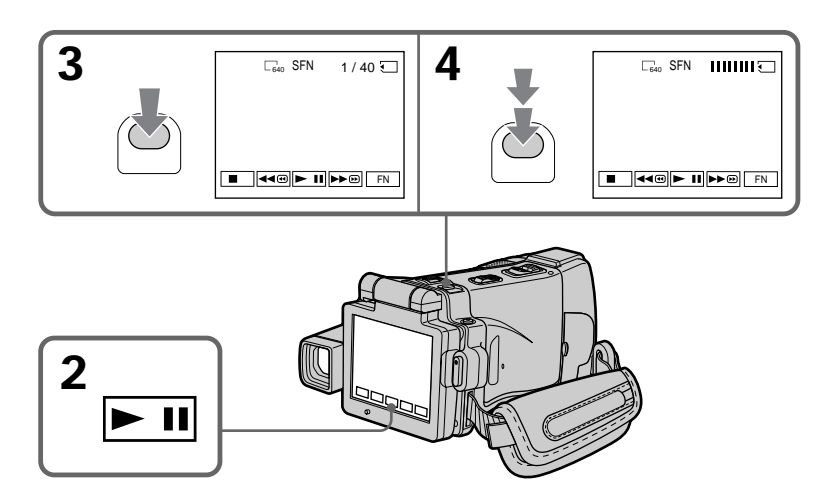

#### **Taille des images fixes**

La taille des images se règle automatiquement sur 640 × 480.

#### **Lorsque le témoin d'accès est allumé ou clignote**

Ne secouez ou ne cognez pas le caméscope. N'éteignez pas le caméscope, n'éjectez pas le "Memory Stick" et ne retirez pas la batterie. Les données d'images pourraient sinon être détruites.

#### **Si " " apparaît sur l'écran LCD**

Le "Memory Stick" inséré n'est pas compatible avec le caméscope car son format n'est pas conforme à celui du caméscope. Vérifiez le format du "Memory Stick".

#### **Si vous appuyez légèrement sur PHOTO pendant la lecture**

Le caméscope s'arrête un moment.

#### **Son enregistré sur la cassette**

Il n'est pas possible d'enregistrer le son d'une cassette.

#### **Titres enregistrés sur la cassette**

Il n'est pas possible d'enregistrer ces titres sur un "Memory Stick". Le titre n'apparaît pas lorsque vous enregistrez une image fixe en utilisant PHOTO.

#### **Date et heure d'enregistrement**

Les date/heure sont enregistrées sur le "Memory Stick". Les divers réglages ne sont pas enregistrés. Les codes de données enregistrés sur une cassette ne peuvent pas être enregistrés sur un "Memory Stick".

#### **Lorsque vous appuyez sur PHOTO de la télécommande**

Le caméscope enregistre immédiatement l'image affichée sur l'écran LCD au moment où vous appuyez sur la touche.

#### **Enregistrement d'images fixes depuis un autre appareil**

#### **Avant de commencer**

Réglez DISPLAY sur LCD dans ETC des paramètres du menu. (Le réglage par défaut est LCD.)

- **(1)** Réglez le commutateur POWER sur VCR.
- **(2)** Si vous utilisez le cordon de liaison audio/vidéo, réglez VIDEOINPUT sur la position appropriée selon le lecteur (p. 83).
- **(3)** Reproduisez la cassette enregistrée sur le magnétoscope ou allumez le téléviseur pour voir le programme souhaité.

L'image de l'autre appareil apparaît sur l'écran LCD ou dans le viseur.

**(4)** A l'endroit où vous voulez enregistrer, suivez les étapes 3 et 4 de la page 121.

#### **Utilisation du cordon de liaison audio/vidéo**

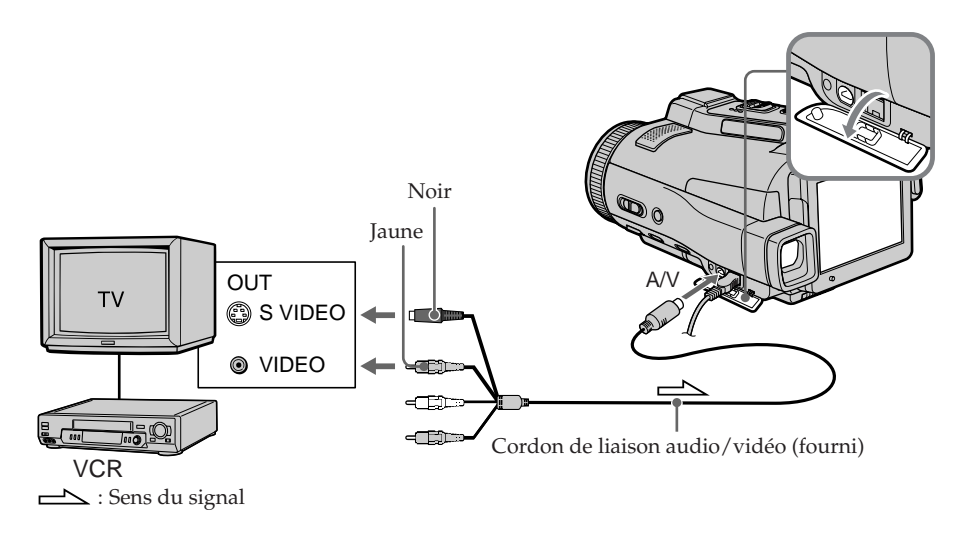

#### **Si votre téléviseur ou magnétoscope a une prise S-vidéo**

Les images seront reproduites plus fidèlement si vous utilisez la prise S-vidéo. Avec cette liaison, vous n'avez pas besoin de brancher la fiche jaune (vidéo) du cordon de liaison audio/vidéo. Raccordez la fiche S-vidéo à la prise S-vidéo du magnétoscope. **Utilisation du câble i.LINK**

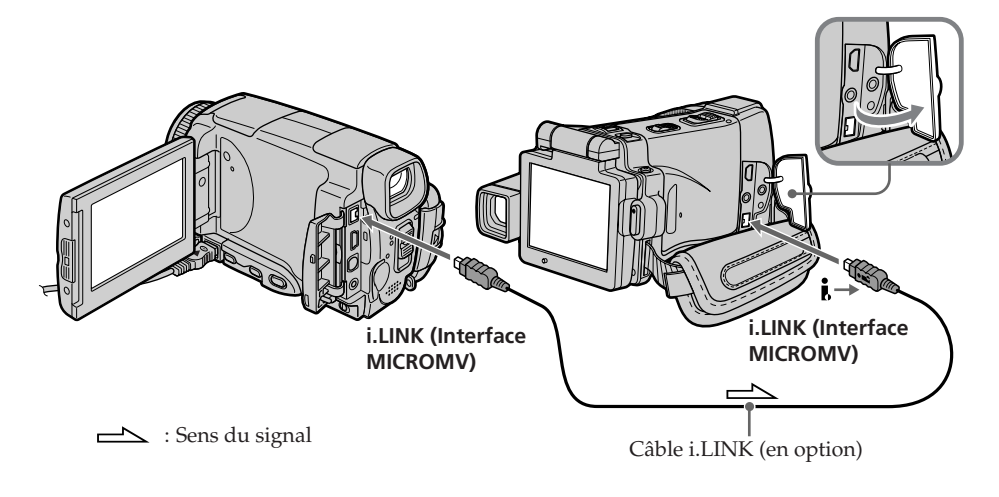

#### **Remarque**

Si vous enregistrez depuis une cassette usée parce que plusieurs fois enregistrée ou sur une cassette en mauvais état, l'enregistrement sera interrompu ou " $\Box$  REC ERROR" apparaîtra et l'enregistrement ne pourra pas être effectué. Enregistrez des cassettes en bon état.

# **Incrustation d'une image fixe d'un "Memory Stick" sur une image – MEMORY MIX**

Vous pouvez incruster une image fixe enregistrée sur un "Memory Stick" sur l'image animée que vous êtes en train de filmer.

Les images superposées peuvent être enregistrées sur une cassette ou sur un "Memory Stick". (Toutefois, les images superposées ne peuvent être enregistrées sur un "Memory Stick" que sous forme d'image fixe.)

**M. CHROM** (incrustation en chrominance d'une image mémorisée) Une partie bleue d'une image fixe, par exemple une illustration ou un cadre, est remplacée par une image animée.

**M. LUMI** (incrustation en luminance d'une image mémorisée) Une partie plus lumineuse d'une image fixe, par exemple un texte ou un titre écrit à la main, est incrustée sur une image animée. Pour utiliser cette fonction il est utile d'enregistrer des titres sur le "Memory Stick" au préalable (avant un voyage par exemple).

**C. CHROM** (incrustation en chrominance d'une image filmée) L'image animée est incrustée sur une image fixe, par exemple un fond. Si vous filmez le sujet devant un fond bleu par exemple, la partie bleue de l'image animée sera remplacée par l'image fixe.

**M. OVERLAP\*** (superposition d'une image mémorisée)

Vous pouvez faire une transition en fondu d'une image fixe enregistrée sur le "Memory Stick" à l'image filmée par le caméscope.

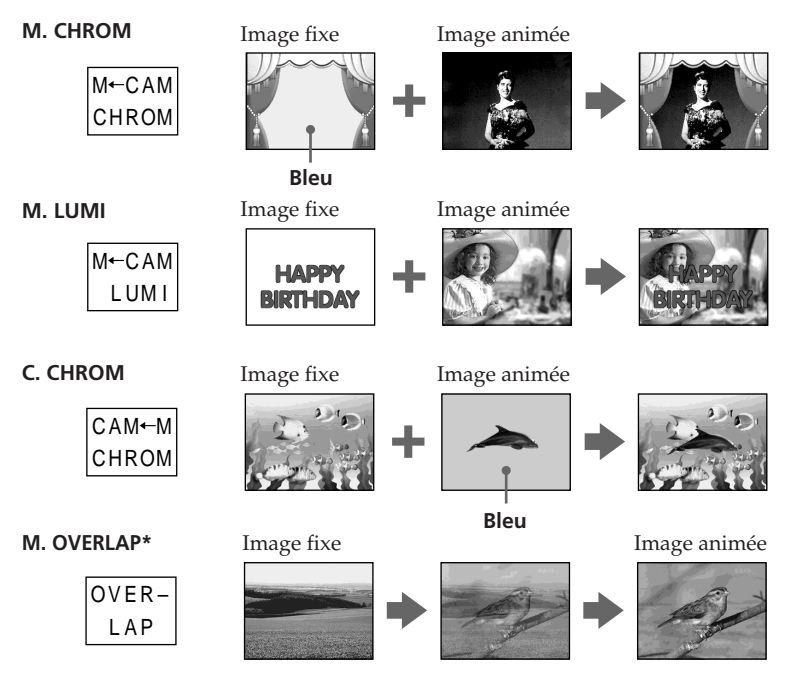

\* Les images superposées avec la fonction M. OVERLAP ne peuvent être enregistrées que sur des cassettes.

#### **Enregistrement d'images superposées sur une cassette**

#### **Avant de commencer**

- •Insérez une cassette dans le caméscope pour l'enregistrement.
- •Insérez un "Memory Stick" contenant des images fixes dans le caméscope.
- **(1)** Réglez le commutateur POWER sur CAMERA.
- **(2)** Appuyez sur FN pour afficher la PAGE2.
- **(3)** Appuyez sur MEM MIX. La dernière image enregistrée sur le "Memory Stick" apparaît dans la partie inférieure droite de l'écran LCD.
- **(4)** Appuyez sur –/+ dans le coin inférieur droit de l'écran LCD pour sélectionner l'image fixe que vous voulez incruster.
	- : image précédente
	- + : image suivante
- **(5)** Sélectionnez un mode. L'image fixe se superpose à l'image animée.
- **(6)** Appuyez sur –/+ dans le coin inférieur gauche de l'écran LCD pour régler l'effet, puis appuyez sur  $\rightleftarrows$  OK pour revenir à la PAGE2.
	- M. CHROM: Sert à régler la couleur bleue (fond bleu) de la partie de l'image fixe qui doit être remplacée par l'image animée. M. LUMI : Sert à régler la luminosité de la partie de l'image fixe qui doit
	- être remplacée par l'image animée.
	- C. CHROM : Sert à régler la couleur bleue (fond bleu) de la partie de l'image animée qui doit être remplacée par une image fixe.
	- M. OVERLAP : Aucun réglage nécessaire.

Moins il y a de barres sur l'écran LCD, plus l'effet est intense.

- **(7)** Appuyez sur EXIT pour revenir à FN.
- **(8)** Appuyez sur START/STOP pour commencer l'enregistrement.

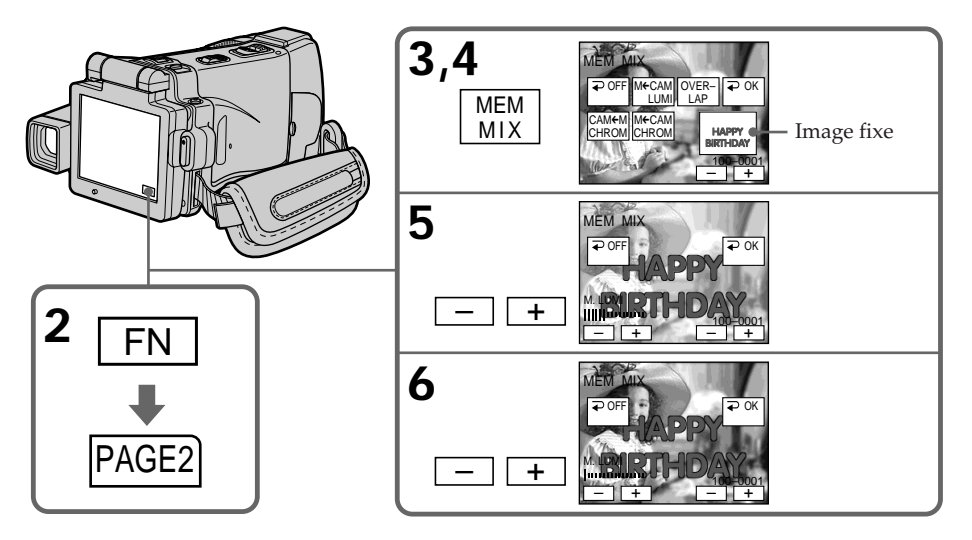

#### **Pour changer l'image fixe qui doit être incrustée**

Appuyez sur –/+ dans le coin inférieur droit avant l'étape 6.

#### **Pour annuler MEMORY MIX**

Appuyez sur OFF à l'étape 3. L'écran PAGE2 réapparaît.

#### **Remarques**

- •Vous ne pouvez pas utiliser la fonction MEMORY MIX pour les images animées enregistrées sur un "Memory Stick".
- •Si l'image fixe incrustée contient beaucoup de parties blanches, l'image réduite ne sera pas très nette.
- Pendant l'enregistrement vous ne pouvez pas changer de mode. Appuyez sur  $\rightleftarrows$  OFF pour revenir à la PAGE2.

#### **Images retouchées sur un ordinateur ou prises avec un autre appareil**

Ces images risquent de ne pas pouvoir être lues par le caméscope.

#### **Lorsque vous sélectionnez M. OVERLAP**

Vous ne pouvez pas changer d'image. Appuyez sur  $\Rightarrow$  OFF pour annuler le mode M. OVERLAP, puis sélectionnez une autre image.

#### **Enregistrement d'images superposées sur un "Memory Stick" sous forme d'image fixe**

#### **Avant de commencer**

Insérez un "Memory Stick" enregistré dans le caméscope.

- **(1)** Réglez le commutateur POWER sur MEMORY.
- **(2)** Appuyez sur FN pour passer à la PAGE2.
- **(3)** Appuyez sur MEM MIX. Une image du "Memory Stick" apparaît dans le coin droit de l'écran LCD.
- **(4)** Appuyez sur –/+ dans le coin inférieur droit de l'écran LCD pour sélectionner l'image fixe que vous voulez incruster.
	- : image précédente
	- + : image suivante
- **(5)** Sélectionnez un mode. L'image fixe se superpose à l'image animée.
- **(6)** Appuyez sur –/+ dans le coin inférieur gauche de l'écran LCD pour régler l'effet, puis appuyez sur  $\rightleftarrow$  OK. L'écran PAGE2 réapparaît.
	- M. CHROM : Sert à régler la couleur bleue (fond bleu) de la partie de l'image fixe qui doit être remplacée par l'image animée.
	- M. LUMI : Sert à régler la luminosité de la partie de l'image fixe qui doit être remplacée par l'image animée.
	- C. CHROM : Sert à régler la couleur bleue (fond bleu) de la partie de l'image animée qui doit être remplacée par une image fixe.

Moins il y a de barres sur l'écran LCD, plus l'effet est intense.

- **(7)** Appuyez sur EXIT pour revenir à FN.
- **(8)** Appuyez à fond sur PHOTO pour commencer l'enregistrement. L'image apparaissant sur l'écran LCD est enregistrée sur le "Memory Stick". L'enregistrement est terminé lorsque l'indicateur à barres disparaît.

# **Incrustation d'une image fixe d'un "Memory Stick" sur une image – MEMORY MIX**

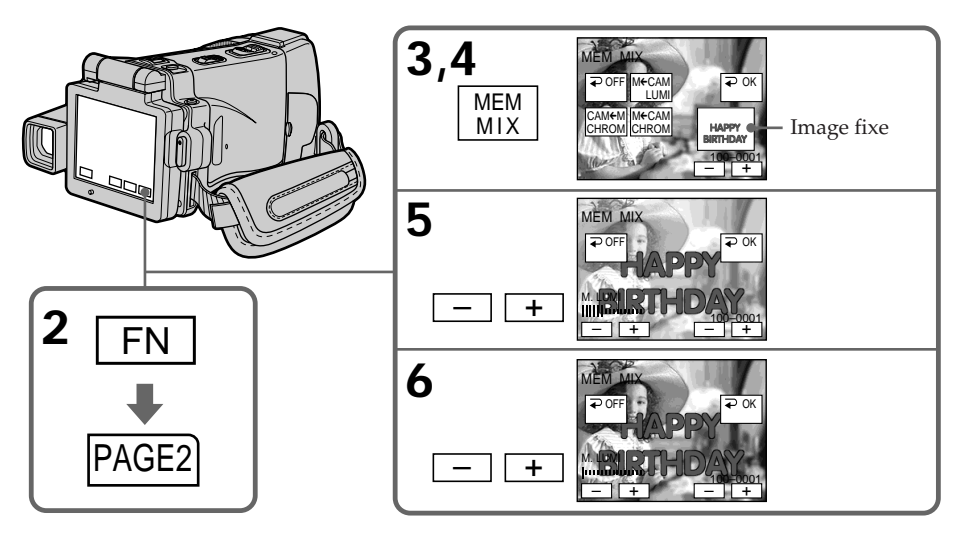

#### **Pour changer l'image fixe qui doit être incrustée**

Appuyez sur –/+ dans le coin inférieur droit avant l'étape 6.

#### **Pour annuler MEMORY MIX**

Appuyez sur  $\rightarrow$  OFF à l'étape 3. L'écran PAGE2 réapparaît.

#### **Remarques**

- •Vous ne pouvez pas utiliser la fonction MEMORY MIX pour les images animées enregistrées sur un "Memory Stick".
- •Si l'image fixe incrustée contient beaucoup de parties blanches, l'image réduite ne sera pas très nette.
- •Pendant l'enregistrement, vous ne pouvez pas changer de mode. Appuyez sur OFF pour revenir à la PAGE2.

#### **Taille des images fixes**

La taille se règle automatiquement sur  $640 \times 480$ .

#### **Images retouchées sur un ordinateur ou prises avec un autre appareil**

Ces images risquent de ne pas pouvoir être lues par le caméscope.

#### **Pendant l'enregistrement d'images sur un "Memory Stick" avec la fonction MEMORY MIX**

La fonction PROGRAM AE n'agit pas.

#### **Le "Memory Stick" fourni avec le caméscope contient 20 images :**

– pour M. CHROM : 18 images (cadres, etc.) de 100-0001 à 100-0018 – pour C. CHROM : 2 images (fonds, etc.) de 100-0019 à 100-0020

#### **Echantillons d'images**

Les échantillons d'images que contient le "Memory Stick" fourni avec le caméscope sont protégés (p. 146).

### **Enregistrement d'images animées sur un "Memory Stick" – Enregistrement MPEG MOVIE**

Vous pouvez enregistrer des séquences vidéo avec le son sur un "Memory Stick".

#### **Avant de commencer**

Insérez un "Memory Stick" dans le caméscope.

- **(1)** Réglez le commutateur POWER sur MEMORY.
- **(2)** Appuyez sur START/STOP. L'enregistrement commence. Le témoin de tournage à l'avant du caméscope s'allume.

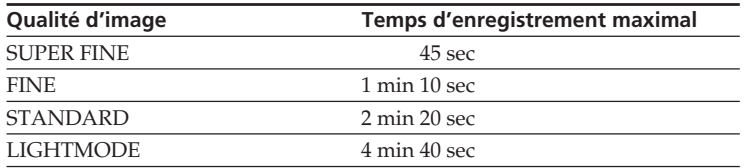

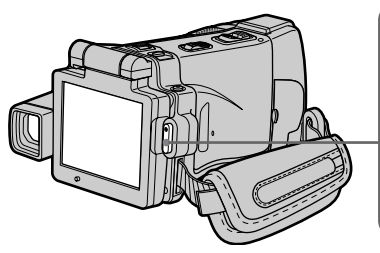

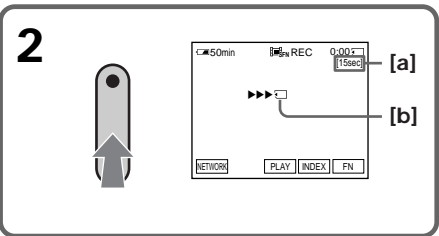

- **[a]** Temps maximal d'enregistrement sur le "Memory Stick".
- **[b]** Cet indicateur apparaît pendant cinq secondes après une pression de START/ STOP. Il n'est pas enregistré.

#### **Pour arrêter l'enregistrement**

Appuyez sur START/STOP.

#### **Remarque**

Le son est enregistré en monophonie.

#### **Les séquences MPEG MOVIE enregistrées avec le caméscope :**

- •Sont de format MPEG MOVIE AD.
- •Ne peuvent pas être lues sur un appareil photo numérique ou un caméscope numérique dépourvu de la fonction MPEG MOVIE AD.
- •Ne peuvent pas être transmises par la prise i.LINK (Interface MICROMV).

#### **Lorsque le commutateur POWER est en position MEMORY**

Les fonctions suivantes n'agissent pas :

- Zoom numérique
- Super NightShot
- Color Slow Shutter
- Grand écran
- Transitions en fondu
- Effets d'image
- Effets numériques
- Sports de PROGRAM AE (L'indicateur clignote.)
- Titrage
- Stabilisateur

#### **Lorsque vous utilisez un flash (en option)**

Eteignez le flash lors de l'enregistrement d'images animées sur un "Memory Stick", sinon le son de recharge du flash sera enregistré.

#### **Date et heure d'enregistrement**

La date et l'heure de l'enregistrement n'apparaissent pas pendant l'enregistrement, mais elles sont enregistrées sur le "Memory Stick". Pour les afficher, appuyez sur DATA CODE pendant la lecture. Les divers réglages ne peuvent pas être enregistrés. Vous pouvez aussi utiliser la télécommande pour cette opération (p. 43).

#### **Pendant l'enregistrement sur un "Memory Stick"**

N'éjectez pas la cassette du caméscope. Pendant l'éjection de la cassette, le son n'est pas enregistré sur le "Memory Stick".

#### **Lorsque le commutateur POWER est en position MEMORY**

L'angle de vue est légèrement plus grand que lorsque le commutateur est réglé sur CAMERA.

#### **Enregistrement de séquences MPEG MOVIE avec le retardateur**

Vous pouvez enregistrer des images sur un "Memory Stick" en utilisant le retardateur. Pour activer le retardateur vous pouvez aussi utiliser la télécommande.

- **(1)** Réglez le commutateur POWER sur MEMORY.
- **(2)** Appuyez sur FN pour passer à la PAGE2.
- **(3)** Appuyez sur SELFTIMER. L'indicateur " $Q$ " (retardateur) apparaît sur l'écran LCD.
- **(4)** Appuyez sur EXIT pour dégager la PAGE2.
- **(5)** Appuyez sur START/STOP.

La minuterie du retardateur se met en marche à compter de 10 environ, et pendant ce temps des bips sont audibles. Les deux dernières secondes, les bips deviennent plus rapides, puis l'enregistrement commence.

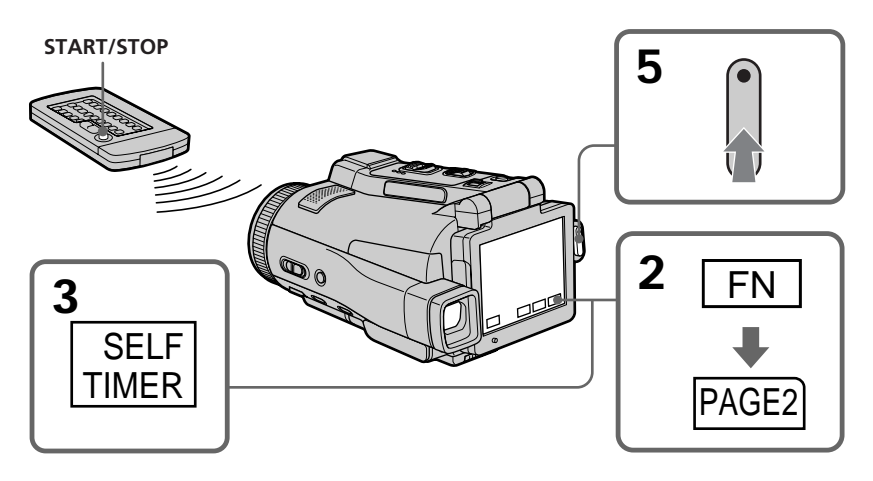

#### **Pour interrompre le compte à rebours**

Appuyez sur START/STOP. Pour redémarrer le compte à rebours, appuyez de nouveau sur START/STOP.

#### **Pour désactiver le retardateur**

Appuyez sur SELFTIMER sur l'écran PAGE2 de sorte que l'indicateur " $\ddot{\text{C}}$ )" (retardateur) disparaisse de l'écran LCD. Il n'est pas possible de désactiver le retardateur avec la télécommande.

#### **Remarque**

- Le retardateur se désactive automatiquement lorsque :
- La prise de vue est terminée.
- Vous changez la position de NIGHTSHOT/NIGHTFRAMING pendant le compte à rebours.
- Le commutateur POWER est mis sur l'autre position.

## **Copie d'images d'une cassette sous forme d'images animées**

Le caméscope peut lire les séquences vidéo enregistrées sur une cassette et les enregistrer sous forme d'images animées sur un "Memory Stick". Il peut aussi enregistrer sur un "Memory Stick" les séquences vidéo transmises par un autre appareil sous forme d'images animées.

#### **Avant de commencer**

- •Insérez une cassette enregistrée dans le caméscope.
- •Insérez un "Memory Stick" dans le caméscope.
- **(1)** Réglez le commutateur POWER sur VCR.
- **(2)** Appuyez sur ►Ⅱ. L'image enregistrée sur la cassette apparaît.
- **(3)** Appuyez sur START/STOP à l'endroit où vous voulez commencer l'enregistrement.

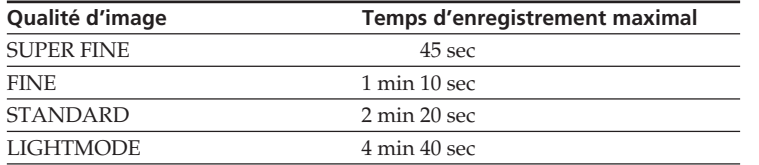

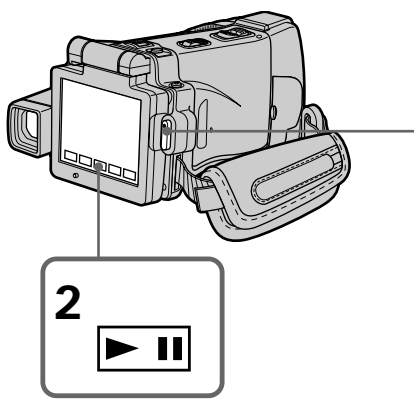

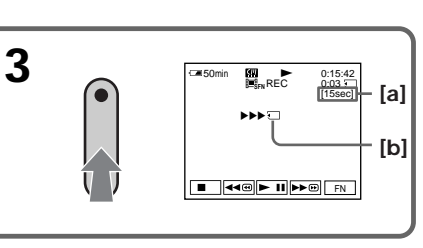

- **[a]** Temps maximal d'enregistrement sur le "Memory Stick".
- **[b]** Cet indicateur apparaît pendant cinq secondes après une pression de START/ STOP. Il n'est pas enregistré.

#### **Pour arrêter l'enregistrement**

Appuyez sur START/STOP.

#### **Remarque**

Le son enregistré en stéréo est converti en son monophonique lors de l'enregistrement d'images d'une cassette.

#### **Lorsque le témoin d'accès au "Memory Stick" est allumé ou clignote**

Ne secouez ou ne cognez pas le caméscope. N'éteignez pas le caméscope, n'éjectez pas le "Memory Stick" et ne retirez pas la batterie. Les données d'images pourraient sinon être détruites.

#### **Titres enregistrés sur une cassette**

Vous ne pouvez pas enregistrer ces titres sur le "Memory Stick". Le titre n'apparaît pas non plus lorsque vous enregistrez une image animée avec START/STOP.

#### **Date et heure d'enregistrement**

Les date/heure sont enregistrées sur le "Memory Stick".

Les divers réglages ne sont pas enregistrés. Les codes de données enregistrés sur une cassette ne peuvent pas être enregistrés sur un "Memory Stick".

#### **Enregistrement d'images animées depuis un autre appareil**

#### **Avant de commencer**

Réglez DISPLAY sur LCD dans ETC des paramètres du menu. (Le réglage par défaut est LCD.)

- **(1)** Réglez le commutateur POWER sur VCR.
- **(2)** Si vous utilisez le cordon de liaison audio/vidéo, réglez VIDEOINPUT sur la position appropriée selon le lecteur (p. 83).
- **(3)** Reproduisez la cassette enregistrée sur le magnétscope, ou allumez le téléviseur pour voir le programme souhaité.

L'image de l'autre appareil apparaît sur l'écran LCD ou dans le viseur.

**(4)** Appuyez sur START/STOP à l'endroit où vous voulez commencer l'enregistrement.

#### **Utilisation du cordon de liaison audio/vidéo**

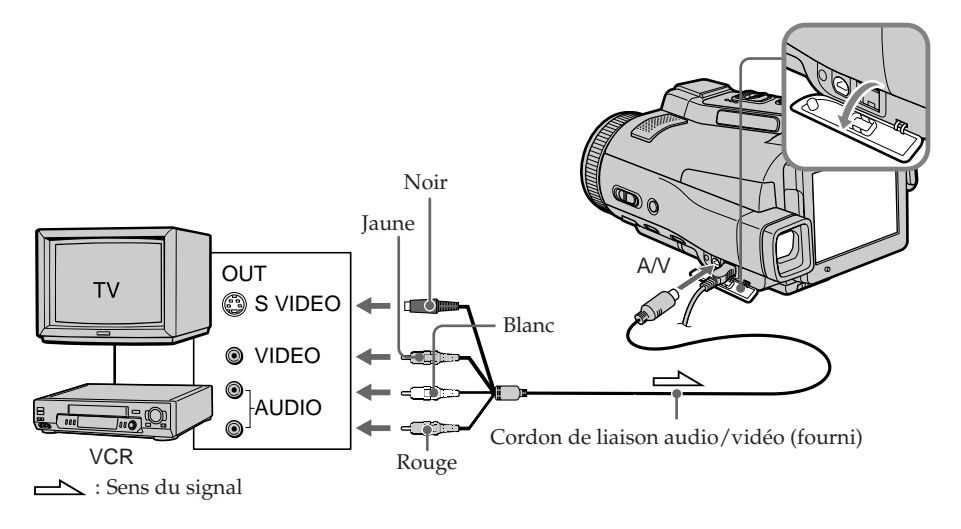

#### **Si votre téléviseur ou magnétoscope a une prise S-vidéo**

Les images seront reproduites plus fidèlement si vous utilisez la prise S-vidéo. Avec cette liaison, vous n'avez pas besoin de brancher la fiche jaune (vidéo) du cordon de liaison audio/vidéo. Raccordez la fiche S-vidéo à la prise S-vidéo du magnétoscope.

**Utilisation du câble i.LINK**

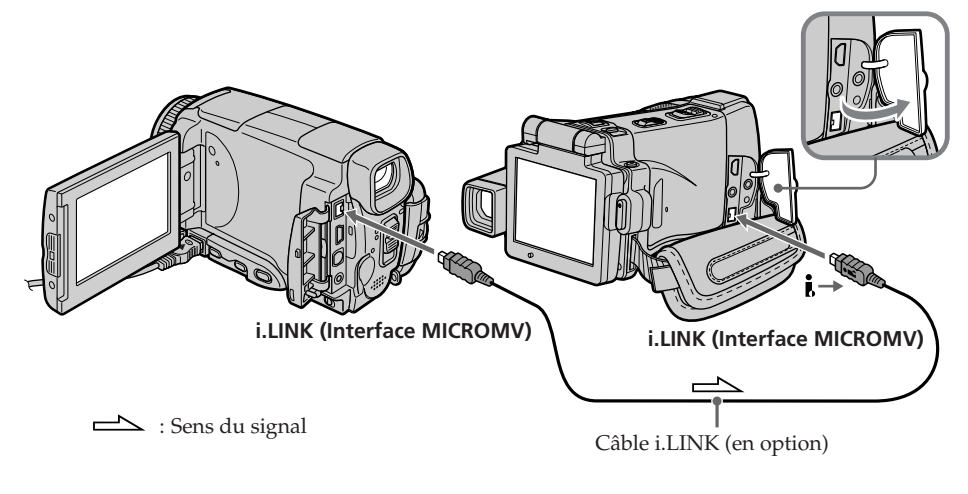

#### **Remarque**

Si vous enregistrez depuis une cassette usée parce que plusieurs fois enregistrée ou sur une cassette en mauvais état, l'enregistrement sera interrompu ou " $\Box$  REC ERROR" apparaîtra et l'enregistrement ne pourra pas être effectué. Enregistrez des cassettes en bon état.

## **Visionnage d'images fixes – Lecture des photos d'un "Memory Stick"**

Vous pouvez revoir toutes les photos enregistrées sur un "Memory Stick". Vous pouvez afficher six photos à la fois (images animées comprises) sur un seul écran, dans l'ordre du "Memory Stick", en sélectionnant l'écran d'index.

#### **Avant de commencer**

Insérez un "Memory Stick" dans le caméscope.

- **(1)** Réglez le commutateur POWER sur MEMORY ou VCR.
- **(2)** Appuyez sur PLAY ou  $\Box$  PB. La dernière image enregistrée s'affiche.
- **(3)** Appuyez sur –/+ pour sélectionner l'image fixe souhaitée.
	- : image précédente
	- + : image suivante

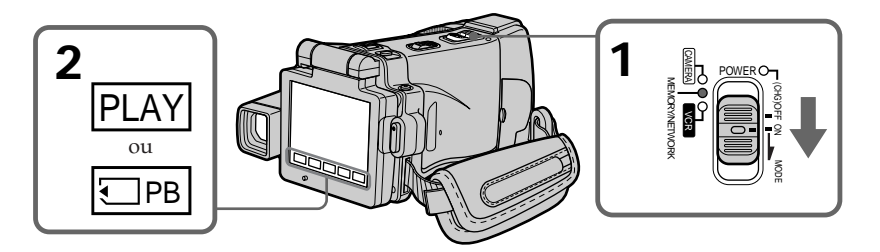

#### **Pour arrêter la lecture de photos**

Appuyez sur CAM, VCR sur le caméscope ou sur MEMORY PLAY sur la télécommande.

#### **Remarque**

Vous ne pourrez peut-être pas revoir les images sur le caméscope :

- si elles ont été retouchées sur un ordinateur.
- si elles ont été prises par un autre appareil.

#### **Images enregistrées sur un "Memory Stick"**

Lors de la lecture, ces images ne sont pas transmises par la prise i.LINK (Interface MICROMV).

#### **Nom de fichier**

- •Le nom du fichier peut apparaître seul sans nom de dossier si la structure du répertoire n'est pas conforme à la norme DCF.
- "  $\bigcirc$  DIRECTORY ERROR" peut apparaître sur l'écran LCD si la structure du répertoire n'est pas conforme à la norme DCF. Lorsque ce message apparaît, vous pouvez voir les images mais vous ne pouvez pas les enregistrer sur le "Memory Stick".
- •Le nom de fichier clignote sur l'écran LCD si le fichier est vérolé ou illisible.

#### **Pour afficher les images sur un téléviseur**

- •Raccordez d'abord le caméscope au téléviseur avec le cordon de liaison audio/vidéo fourni avec le caméscope.
- •Les images d'un "Memory Stick" reproduites sur un téléviseur ou sur l'écran LCD peuvent paraître moins bonnes. Il ne s'agit pas d'une anomalie et les données n'ont pas été modifiées.
- •Réduisez le volume du téléviseur avant de commencer, sinon les haut-parleurs peuvent produire du bruit (sifflement).

#### **Image fixe**

Vous pouvez sélectionner les images fixes avec –/+ sur la PAGE1, PAGE2 ou PAGE3.

#### **Indicateurs apparaissant sur l'écran LCD pendant la lecture d'images fixes**

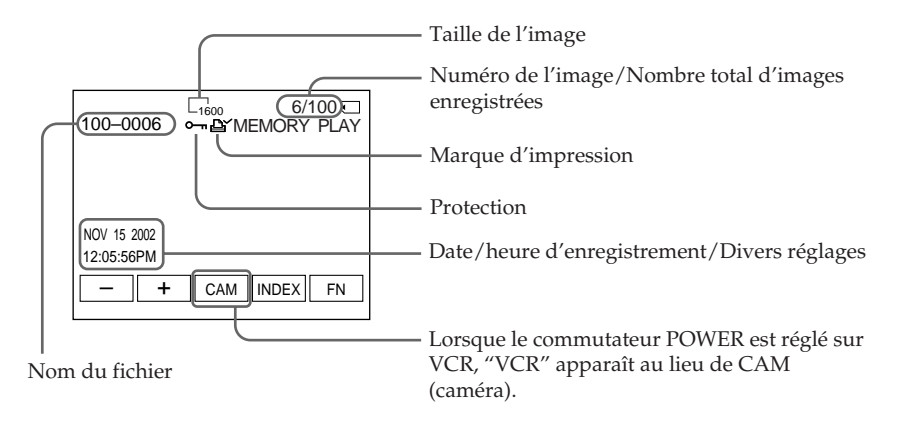

#### **Si aucune image n'est enregistrée sur le "Memory Stick"**

Le message " $\overline{S}$  NO FILE" apparaît lorsque vous appuyez sur MEMORY PLAY de la télécommande.

#### **Données d'enregistrement**

Pour afficher les données d'enregistrement (date, heure ou divers réglages), appuyez sur DATA CODE pendant la lecture. Vous pouvez aussi utiliser la télécommande pour cette opération (p. 43).

#### **Pour dégager les indicateurs de l'écran LCD**

Appuyez sur DISPLAY/TOUCH PANEL.

#### **Affichage simultané de six images (écran d'index)**

Vous pouvez afficher six images du "Memory Stick" à la fois. Cette fonction est pratique lorsqu'on recherche une image précise.

- **(1)** Réglez le commutateur POWER sur MEMORY ou VCR.
- **(2)** En mode VCR, appuyez sur  $\Box$  PB. En mode MEMORY, passez à l'étape 3.
- **(3)** Appuyez sur INDEX pour afficher l'écran d'index.

Une marque rouge  $\blacktriangleright$  apparaît au-dessus de l'image qui était affichée avant la sélection de l'écran d'index.

- Pour afficher les six images précédentes, appuyez sur  $\leftarrow$ .
- Pour afficher les six images suivantes, appuyez sur  $\rightarrow$ .

Vous pouvez aussi utiliser –/+ de la télécommande.

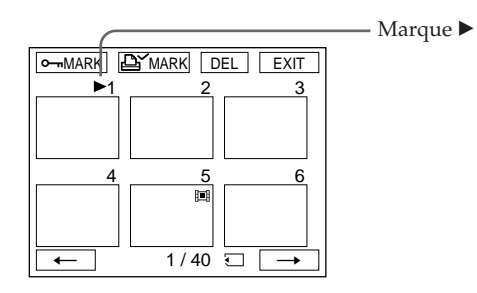

#### **Pour revenir à FN**

Appuyez sur EXIT.

#### **Pour revenir à l'affichage normal (une seule image)**

Appuyez sur l'image que vous voulez afficher.

#### **Remarque**

Pendant l'affichage de l'écran d'index, un numéro apparaît au-dessus de chaque image. Ce numéro correspond à l'ordre des images enregistrées sur le "Memory Stick". Il ne s'agit pas du nom du fichier (p. 100).

#### **Images retouchées sur un ordinateur ou prises par un autre appareil**

Ces images ne peuvent pas toujours être affichées sur l'écran d'index.

# **Visionnage d'images animées – Lecture MPEG MOVIE**

Vous pouvez revoir les images animées enregistrées sur un "Memory Stick". Six images, images fixes comprises, peuvent être affichées simultanément lorsque l'écran d'index est sélectionné.

#### **Avant de commencer**

Insérez un "Memory Stick" dans le caméscope.

- **(1)** Réglez le commutateur POWER sur MEMORY ou VCR.
- **(2)** Appuyez sur PLAY ou  $\Box$  PB. La dernière image enregistrée apparaît.
- **(3)** Appuyez sur –/+ pour sélectionner les images animées souhaitées.
	- : image précédente
	- + : image suivante
- **(4)** Appuyez sur MPEG  $\blacktriangleright$  **II** pour activer la lecture.
- **(5)** Pour ajuster le volume, appuyez sur VOL– ou VOL+.
	- VOL– : diminution du volume

VOL+ : augmentation du volume

Lorsque le panneau LCD est fermé avec l'écran tourné vers l'intérieur, aucun son n'est fourni par le caméscope.

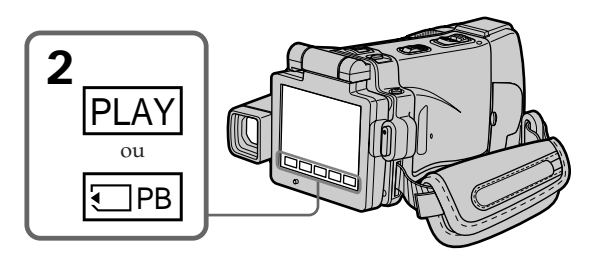

#### **Pour arrêter la lecture d'une séquence MPEG MOVIE**

Appuyez sur MPEG  $\blacktriangleright$  II. Pour poursuivre la lecture, appuyez une nouvelle fois sur  $MPEG \blacktriangleright \blacksquare$ 

#### **Pour changer la taille de l'écran**

Appuyez sur SCRN SIZE. La taille de l'écran change comme suit :

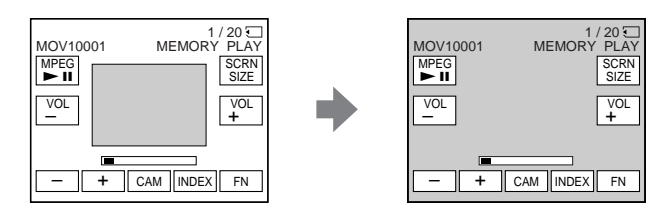

#### **Remarques sur la taille de l'écran**

- •Avec certaines séquences, l'image ne peut pas être affichée au centre de l'écran LCD.
- •Avec certaines séquences, l'image ne peut pas apparaître en grand, même si la taille de l'écran est changée.

#### **Remarque**

Vous ne pourrez peut-être pas revoir vos images sur votre caméscope :

- si elles ont été retouchées sur un ordinateur.
- si elles ont été prises par un autre appareil.

#### **Les séquences MPEG MOVIE enregistrées avec le caméscope :**

- •Sont de format MPEG MOVIE AD.
- •Ne peuvent pas être lues sur un appareil photo numérique ou un caméscope numérique dépourvu de la fonction MPEG MOVIE AD.
- •Ne peuvent pas être transmises par la prise i.LINK (Interface MICROMV).

#### **Pour regarder les images sur un téléviseur**

- •Raccordez d'abord le caméscope au téléviseur avec le cordon de liaison audio/vidéo fourni avec le caméscope.
- •Réduisez le volume du téléviseur sinon les haut-parleurs peuvent émettre un bruit (sifflement).

#### **Images animées**

Vous pouvez aussi sélectionner les images animées avec –/+ sur PAGE1, PAGE2 ou PAGE3.

#### **Si aucune image n'est enregistrée sur un "Memory Stick"**

Le message "  $\Im$  NO FILE" apparaît lorsque vous appuyez sur MEMORY PLAY de la télécommande.

#### **Indicateurs apparaissant sur l'écran LCD pendant la lecture d'images animées**

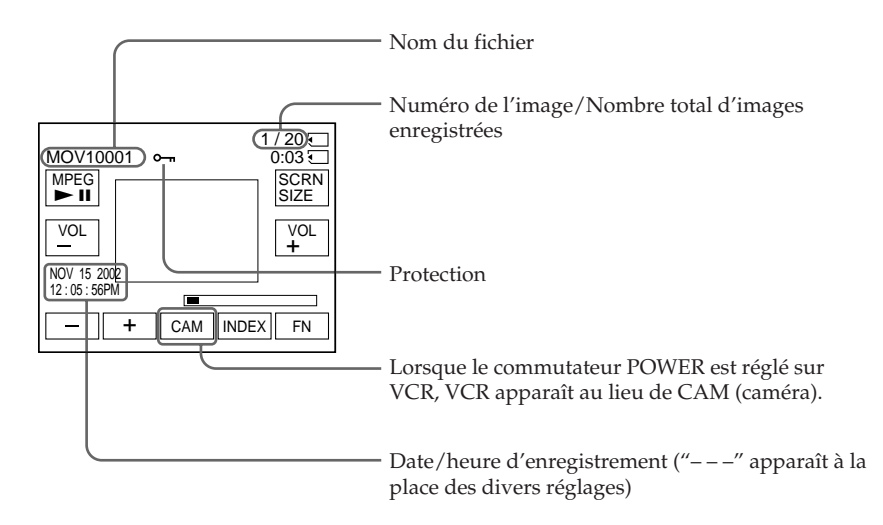

#### **Date et heure d'enregistrement**

Pour afficher la date et l'heure d'enregistrement, appuyez sur DATA CODE pendant la lecture. Vous pouvez aussi utiliser la télécommande pour cette opération (p. 43).

#### **Pour dégager les indicateurs**

Appuyez sur DISPLAY/TOUCH PANEL.

## **Copie sur une cassette des images fixes d'un "Memory Stick"**

Vous pouvez copier sur une cassette les images enregistrées sur un "Memory Stick". Vous pouvez aussi utiliser la télécommande pour cette opération.

#### **Avant de commencer**

- •Insérez une cassette dans le caméscope pour l'enregistrement.
- •Insérez un "Memory Stick" dans le caméscope.
- **(1)** Réglez le commutateur POWER sur VCR.
- **(2)** Utilisez les touches d'exploitation vidéo pour localiser le point où vous voulez enregistrer les images et arrêtez la lecture.
- **(3)** Appuyez sur  $\Box$  PB. La dernière image enregistrée apparaît.
- **(4)** Appuyez sur –/+ pour sélectionner l'image souhaitée.
	- : image précédente
	- + : image suivante
- **(5)** Appuyez sur FN pour passer à la PAGE3.
- **(6)** Appuyez sur  $\overline{\circ}$  REC CTRL, puis sur REC START. La copie commence.

Appuyez sur REC PAUSE à l'endroit où vous voulez arrêter l'enregistrement.

**(7)** Si vous devez copier d'autres scènes, répétez les étapes 4 à 6.

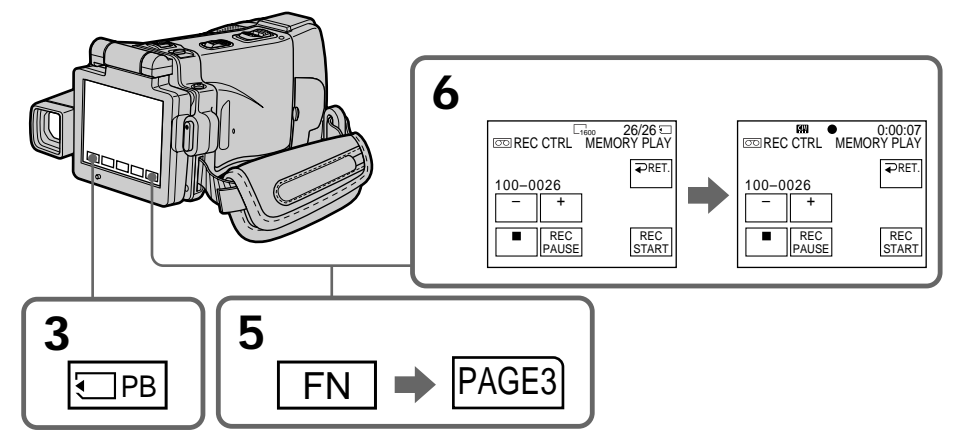

#### **Pour arrêter la copie en cours**

Appuyez sur  $\blacksquare$  sur l'écran LCD ou sur STOP sur la télécommande.

#### **Pour revenir à FN**

Appuyez sur  $\overline{\rightarrow}$  RET. après l'étape 6, puis appuyez sur EXIT.

#### **Pour activer la copie avec la télécommande**

Après l'étape 4, appuyez à la fois sur  $\bullet$  REC et sur la touche de droite.

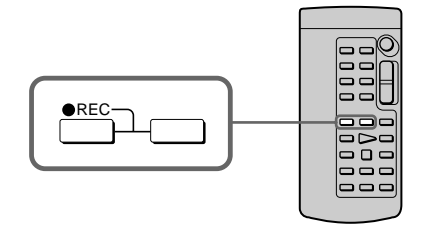

#### **Remarques**

- Vous ne pouvez pas copier de fichiers MPEG MOVIE sur la cassette lorsque " $\boxplus$  NOT REC" est affiché.
- •Vous ne pouvez pas copier l'écran d'index sur une cassette.

#### **Pendant la copie**

Vous ne pouvez pas utiliser les touches suivantes :

- MEMORY PLAY
- MEMORY INDEX
- MEMORY DELETE
- $-MEMORY + / -$
- MEMORY MIX.

#### **Images retouchées sur un ordinateur ou prises par un autre appareil**

Vous ne pourrez peut-être pas copier ces images avec le caméscope.

# **Agrandissement des images fixes d'un "Memory Stick" – PB ZOOM mémoire**

Vous pouvez agrandir les images fixes enregistrées sur un "Memory Stick". Une partie précise de l'image fixe peut être sélectionnée et agrandie. Vous pouvez ensuite copier l'image agrandie sur un "Memory Stick".

#### **Avant de commencer**

Insérez un "Memory Stick" dans le caméscope.

- **(1)** En mode de lecture de "Memory Stick", appuyez sur FN et allez à la PAGE2.
- **(2)** Appuyez sur PB ZOOM. L'écran PB ZOOM apparaît.
- **(3)** Appuyez sur la partie que vous voulez agrandir dans le cadre apparaissant sur l'écran PB ZOOM.

La partie sélectionnée va au centre de l'écran LCD et l'image devient deux fois plus grande. Si vous appuyez sur une autre partie de l'image, celle-ci va au centre de l'écran LCD.

**(4)** Ajustez le rapport de focale avec le bouton de zoom. L'image peut être agrandie de 1,1 fois à cinq fois sa taille. Côté "W" : réduction de la focale Côté "T" : augmentation de la focale

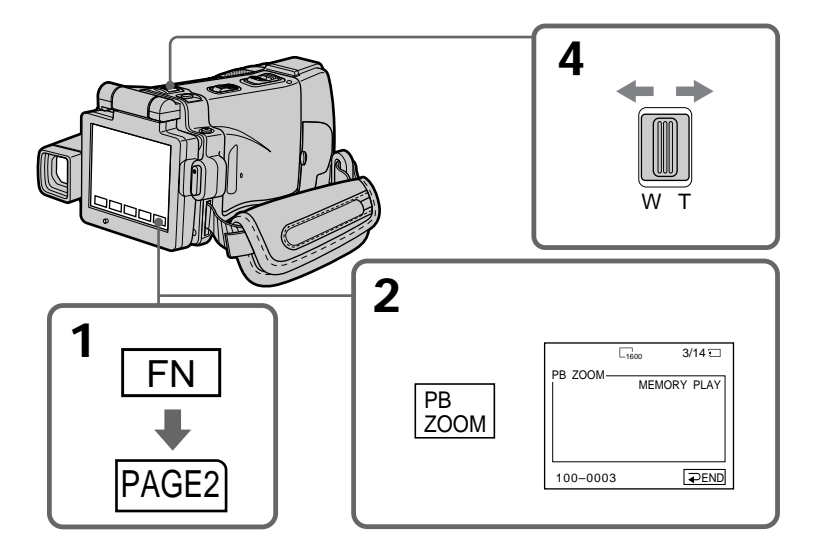

#### **Pour annuler la fonction PB ZOOM mémoire**

Appuyez sur  $\rightleftarrows$  END.

#### **Images agrandies en mode PB ZOOM mémoire**

Ces images ne sont pas fournies par la prise i.LINK (Interface MICROMV).

#### **En mode PB ZOOM mémoire**

Si vous appuyez sur la touche DISPLAY/TOUCH PANEL, le cadre sur l'écran PB ZOOM disparaît. Vous ne pouvez plus déplacer l'image sur l'écran LCD.

#### **Pourtour de l'image agrandie**

Le pourtour de l'image agrandie ne peut pas apparaître au centre de l'écran LCD.

#### **Images animées enregistrées sur un "Memory Stick"**

La fonction PB ZOOM ne peut pas être utilisée pour agrandir les images animées enregistrées sur un "Memory Stick".

#### **Pour enregistrer une image agrandie avec PB ZOOM sur un "Memory Stick"**

Appuyez sur PHOTO pour enregistrer l'image agrandie. (L'image est enregistrée en  $640 \times 480.$ )

#### **Lorsque FOCUS est en position ZOOM**

Vous pouvez changer le rapport de focale avec la bague de zoom.
# **Lecture d'images en diaporama – SLIDE SHOW**

Les images enregistrées sur le "Memory Stick" peuvent être reproduites dans l'ordre sans interruption. Cette fonction est utile lorsqu'on veut contrôler les images ou faire une présentation.

#### **Avant de commencer**

Insérez un "Memory Stick" dans le caméscope.

- **(1)** Réglez le commutateur POWER sur MEMORY.
- **(2)** Appuyez sur FN pour afficher la PAGE1.
- **(3)** Appuyez sur MENU, puis sélectionnez SLIDE SHOW dans  $\Box$  des paramètres du menu (p. 182). Appuyez ensuite sur EXEC.
- **(4)** Appuyez sur START. Les images enregistrées sur le "Memory Stick" sont reproduites dans l'ordre.

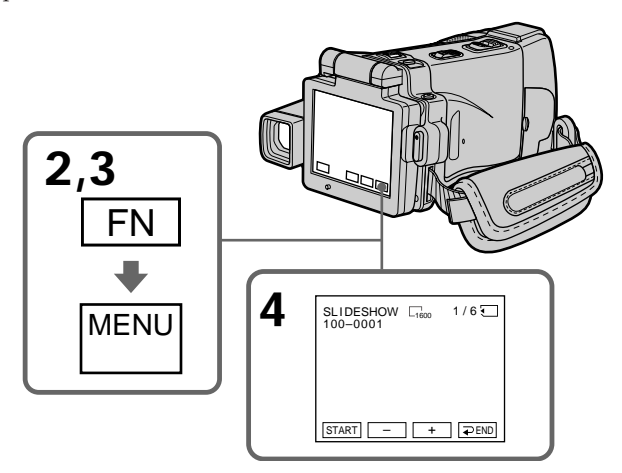

# **Pour arrêter le diaporama**

Appuyez  $\rightleftarrows$  END.

#### **Pour interrompre le diaporama**

Appuyez sur PAUSE.

# **Pour revenir à FN**

Appuyez sur  $\Rightarrow$  END, puis sur EXIT.

# **Pour commencer le diaporama par une image particulière**

Sélectionnez l'image souhaitée avec les touches –/+ avant l'étape 4.

#### **Pour regarder les images sur un téléviseur**

Raccordez d'abord le caméscope à un téléviseur avec le cordon de liaison audio/vidéo fourni avec le caméscope (p. 46).

#### **Si vous changez de "Memory Stick" pendant le diaporama**

Le diaporama s'arrête. Vous devez recommencer depuis le début en procédant comme indiqué ci-dessus.

# **S'il n'y a aucune image sur le "Memory Stick"**

" NO FILE" apparaît.

# **Prévention d'un effacement accidentel – Protection d'images**

Pour éviter d'effacer accidentellement des images importantes, vous pouvez les protéger.

#### **Avant de commencer**

Insérez un "Memory Stick" dans le caméscope.

- **(1)** Réglez le commutateur POWER sur MEMORY ou VCR.
- **(2)** En mode VCR, appuyez sur  $\Box$  PB. En mode MEMORY, passez à l'étape 3.
- **(3)** Appuyez sur INDEX pour afficher l'écran d'index.
- **(4)** Appuyez sur  $\sim$  MARK. L'écran de protection des images apparaît.
- **(5)** Appuyez sur l'image que vous voulez protéger. L'indicateur " $\sim$ " apparaît au-dessus de l'image protégée.

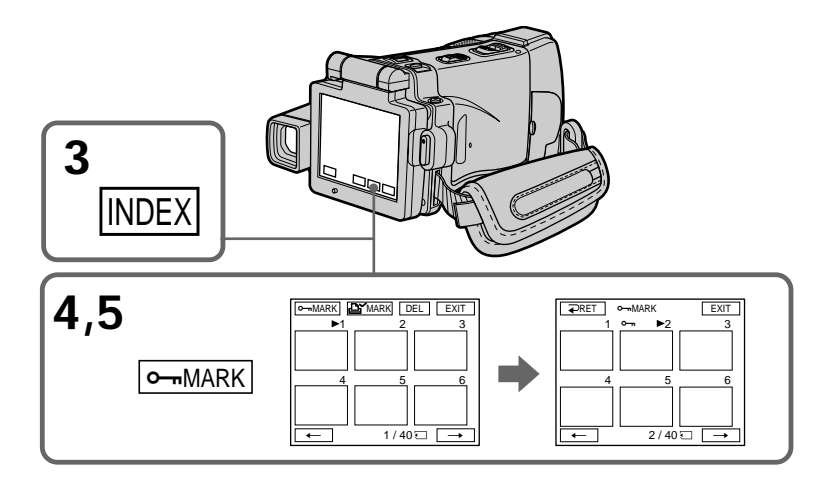

# **Pour revenir à FN**

Appuyez sur EXIT.

# **Pour annuler la protection d'une image**

Appuyez de nouveau sur l'image dont vous voulez annuler la protection à l'étape 5. L'indicateur "-" disparaît.

#### **Remarque**

Le formatage supprime toutes les données enregistrées sur le "Memory Stick", y compris les données de protection. Vérifiez le contenu du "Memory Stick" avant de le formater.

**Si le taquet d'interdiction d'écriture du "Memory Stick" est réglé sur LOCK** Vous ne pourrez pas protéger les images.

# **Suppression d'images – DELETE**

Vous pouvez choisir de supprimer toutes les images enregistrées sur un "Memory Stick" ou bien certaines images seulement.

# **Suppression des images sélectionnées**

#### **Avant de commencer**

Insérez un "Memory Stick" dans le caméscope.

- **(1)** Réglez le commutateur POWER sur MEMORY ou VCR.
- **(2)** Appuyez sur PLAY ou □ PB, puis sur –/+ pour sélectionner l'image que vous voulez supprimer.
- **(3)** Appuyez sur FN pour afficher la PAGE1.
- **(4)** Appuyez sur DELETE. "DELETE?" apparaît sur l'écran LCD.
- **(5)** Appuyez sur OK. L'image sélectionnée est supprimée.

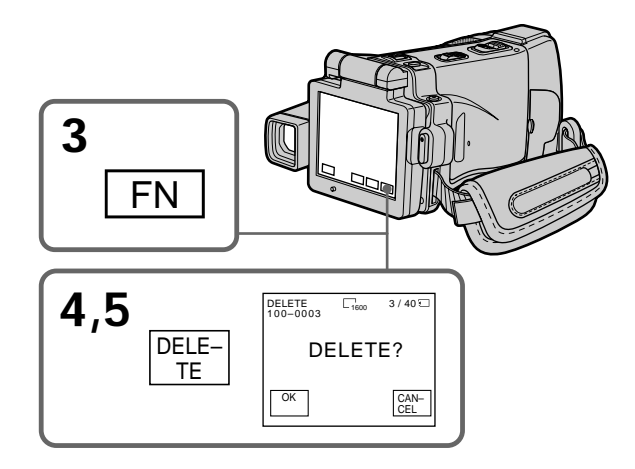

#### **Pour revenir à FN**

Appuyez sur EXIT après l'étape 5.

# **Pour annuler la suppression**

Appuyez sur CANCEL à l'étape 5.

#### **Remarques**

- •Pour supprimer une image protégée, annulez d'abord la protection.
- •Lorsqu'une image a été supprimée, elle ne peut pas être restituée. Vérifiez bien les images avant de les supprimer.

**Si le taquet d'interdiction d'écriture du "Memory Stick" est réglé sur LOCK** Aucune image ne pourra être supprimée.

# **Suppression des images sélectionnées sur l'écran d'index**

#### **Avant de commencer**

Insérez un "Memory Stick" dans le caméscope.

- **(1)** Réglez le commutateur POWER sur MEMORY ou VCR.
- **(2)** En mode VCR, appuyez sur  $\Box$  PB. En mode MEMORY, passez à l'étape 3.
- **(3)** Appuyez sur INDEX pour afficher l'écran d'index.
- **(4)** Appuyez sur DEL, puis appuyez sur l'image que vous voulez supprimer. Le numéro de l'image sélectionnée est surligné.
- **(5)** Si vous voulez supprimer une autre image, appuyez sur dessus.
- **(6)** Après avoir sélectionné l'image, appuyez sur EXEC. "DELETE?" apparaît sur l'écran LCD.
- **(7)** Appuyez sur OK. Les images sélectionnées sont supprimées.

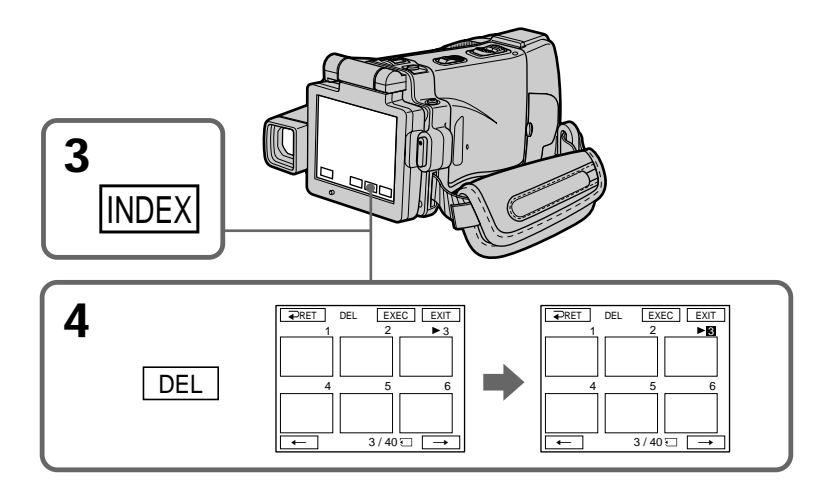

# **Pour revenir à FN**

Appuyez sur EXIT après l'étape 7.

# **Pour annuler la suppression**

Appuyez sur CANCEL à l'étape 7.

# **Suppression de toutes les images**

Vous pouvez supprimer en une seule opération toutes les images du "Memory Stick" qui n'ont pas été protégées.

#### **Avant de commencer**

Insérez un "Memory Stick" dans le caméscope.

- **(1)** Réglez le commutateur POWER sur MEMORY.
- **(2)** Appuyez sur FN pour afficher la PAGE1.
- **(3)** Appuyez sur MENU, puis sélectionnez DELETE ALL dans  $\Box$  des paramètres du menu (p. 182). Appuyez ensuite sur EXEC.
- **(4)** Appuyez sur  $\uparrow/\downarrow$  pour sélectionner OK, puis appuyez sur EXEC. "OK" est remplacée par "EXECUTE".
- **(5)** Appuyez sur EXEC.

"DELETING" apparaît sur l'écran LCD. Lorsque toutes les images non protégées ont été supprimées, "COMPLETE" apparaît.

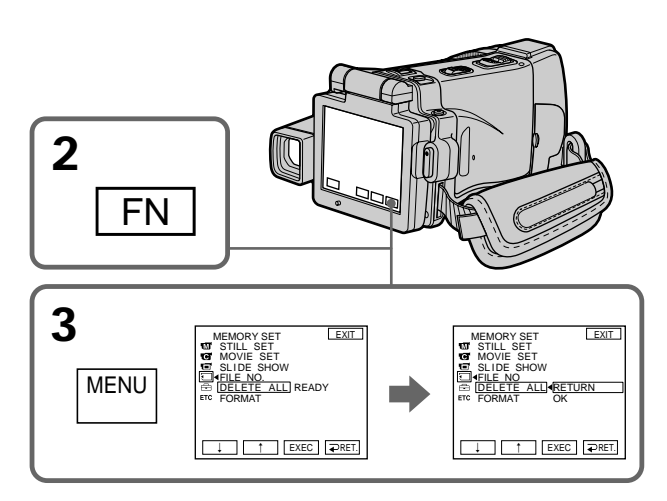

# **Pour revenir à FN**

Appuyez sur EXIT.

# **Pour annuler la suppression de toutes les images**

Appuyez sur  $\uparrow$ / pour sélectionner RETURN à l'étape 5, puis appuyez sur EXEC.

#### **Lorsque "DELETING" apparaît**

Ne réglez pas le commutateur POWER sur une autre position et n'appuyez sur aucune touche.

# **Inscription d'une marque d'impression – PRINT MARK**

Vous pouvez marquer les images fixes que vous voulez imprimer. Cette fonction est utile si l'on veut imprimer des photos.

Le caméscope est conforme au standard DPOF (Digital Print Order Format), un format qui sert à spécifier l'ordre d'impression des images fixes.

#### **Avant de commencer**

Insérez un "Memory Stick" dans le caméscope.

- **(1)** Réglez le commutateur POWER sur MEMORY ou VCR.
- **(2)** En mode VCR, appuyez sur  $\Box$  PB. En mode MEMORY, passez à l'étape 3.
- **(3)** Appuyez sur INDEX pour afficher l'index.
- **(4)** Appuyez sur  $\mathbb{B}^{\prime}$  MARK. L'écran d'inscription de marques d'impression apparaît.
- **(5)** Appuyez sur l'image que vous voulez marquer. La marque  $\mathbb{E}$  apparaît sur l'image sélectionnée.

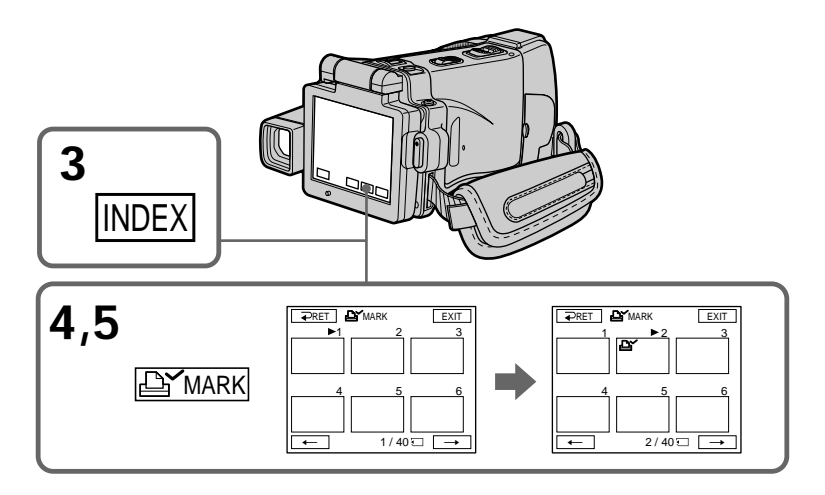

# **Pour revenir à FN**

Appuyez sur EXIT.

# **Pour annuler une marque d'impression**

Appuyez de nouveau sur l'image dont vous voulez supprimer la marque d'impression à l'étape 5. La marque " $\mathbf{B}'$ " disparaît.

#### **Si le taquet d'interdiction d'écriture du "Memory Stick" est réglé sur LOCK** Les images ne pourront pas être marquées pour l'impression.

#### **Images animées**

Il n'est pas possible d'inscrire de marques d'impression sur les images animées.

# **Visionnage d'images sur un ordinateur – Introduction**

Pour regarder sur un ordinateur les images enregistrées sur un "Memory Stick" ou sur une cassette, le caméscope et l'ordinateur doivent être raccordés de la façon suivante.

Pour voir des images sur un ordinateur muni d'un logement de Memory Stick, retirez le "Memory Stick" du caméscope et insérez-le dans le logement de Memory Stick de l'ordinateur.

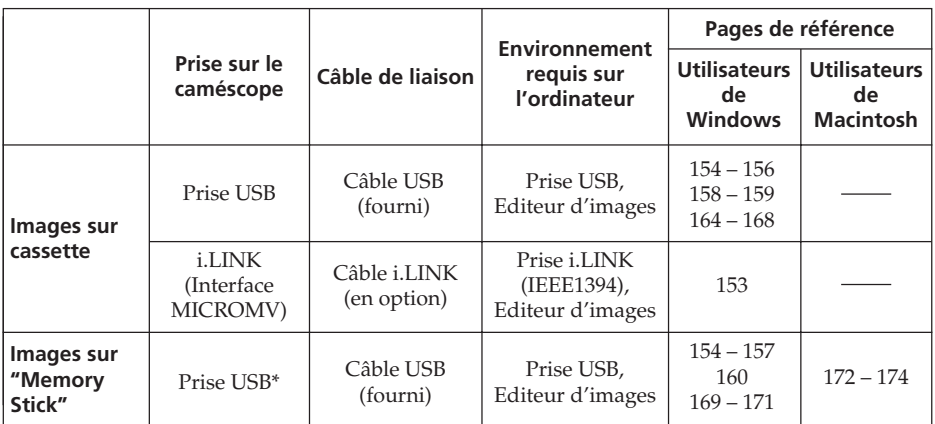

# **\* Si vous raccordez le caméscope à un ordinateur sans prise USB**

Utilisez un adaptateur de Memory Stick (disquette ou carte PC). Lorsque vous achetez cet accessoire, assurez-vous de l'environnement dans lequel il fonctionne.

**Avant de raccorder le caméscope à l'ordinateur, installez d'abord le pilote i.LINK, le pilote USB ou les logiciels d'application. Si vous raccordez d'abord le caméscope à l'ordinateur, le pilote i.LINK ou le pilote USB ne s'installera pas correctement.**

Pour le détail sur les prises de l'ordinateur et sur l'éditeur, contactez le fabricant de l'ordinateur.

# **Remarques sur l'emploi de l'ordinateur**

# **"Memory Stick"**

- •Le "Memory Stick" ne pourra pas être utilisé avec le caméscope s'il a été formaté sur l'ordinateur, ou s'il a été formaté sur l'ordinateur alors qu'il était inséré dans le caméscope, et celui-ci relié par le câble USB à l'ordinateur.
- •Ne compressez pas les données du "Memory Stick". Les fichiers compressés ne peuvent pas être lus par le caméscope.

# **Logiciel**

- •Lorsque vous ouvrez un fichier d'image fixe avec certaines applications, la taille du fichier peut augmenter.
- •Si vous importez sur votre caméscope une image retouchée sur votre ordinateur avec un logiciel de retouche, ou si vous modifiez directement une image sur le caméscope, le format de l'image change et un indicateur d'erreur peut apparaître. Dans ce cas, il n'est pas possible d'ouvrir le fichier retouché.

# **Communications avec l'ordinateur**

Les communications entre le caméscope et l'ordinateur peuvent ne pas se rétablir après la suspension, la reprise ou la mise en veille de l'ordinateur.

# **Raccordement du caméscope à un ordinateur par le câble i.LINK (Utilisateurs de Windows)**

Vous pouvez voir ou retoucher les images enregistrées sur une cassette sur votre ordinateur. Les images éditées sur l'ordinateur peuvent ensuite être copiées sur une cassette.

Pour voir vos images sur votre ordinateur, il faut installer l'application MovieShaker Ver.3.1 for MICROMV (fournie) et raccorder un câble i.LINK (en option).

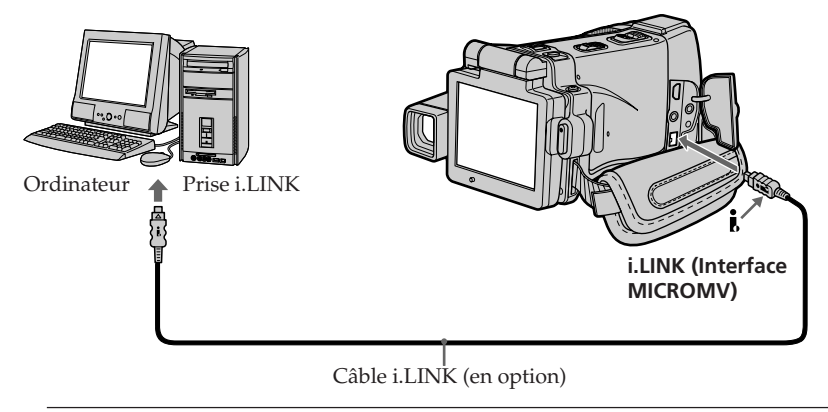

**Ne raccordez par le caméscope à l'ordinateur avant d'installer le pilote i.LINK et le logiciel de visualisation sur votre ordinateur.**

#### **Remarque**

Pour voir les images sur votre ordinateur, vous devez installer le pilote i.LINK et le logiciel de visualisation sur votre ordinateur. Ils se trouvent tous deux sur le CD-ROM dans l'application MovieShaker Ver.3.1 for MICROMV fournie. Pour le détail sur l'installation et sur la connexion i.LINK, reportez-vous au mode

d'emploi de MovieShaker Ver.3.1 for MICROMV.

# **Environnement recommandé**

### **Environnement Windows**

Système d'exploitation : Microsoft Windows Me, Windows 2000 Professionnel,

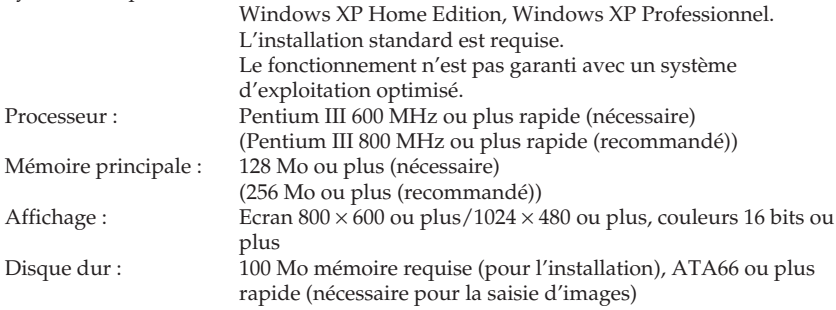

La prise i.LINK (IEEE1394) doit être pourvue en standard.

#### **Remarque**

Le fonctionnement ne peut pas être garanti dans tous les environnements mentionnés ci-dessus.

# **Raccordement du caméscope à un ordinateur par le câble USB (Utilisateurs de Windows)**

**Reliez le caméscope à l'ordinateur après l'installation complète du pilote USB. Si vous les reliez avant l'installation, le pilote USB ne s'installera pas correctement.**

# **Lorsque le caméscope est relié à l'ordinateur par la prise USB**

Vous devez **installer le pilote USB** sur l'ordinateur pour pouvoir raccorder le caméscope à la prise USB de l'ordinateur. Le pilote USB se trouve sur le CD-ROM fourni avec le logiciel de visualisation.

Si vous raccordez le caméscope et l'ordinateur par le câble USB, vous pourrez voir en temps réel sur votre ordinateur les images prises par le caméscope ou les images enregistrées sur une cassette (USB Streaming).

Par ailleurs, si vous importez des images du caméscope sur votre ordinateur, vous pourrez les retoucher ou les éditer avec l'éditeur et les joindre à votre courrier électronique.

Vous pouvez également voir sur l'ordinateur les images d'un "Memory Stick".

# **Environnement recommandé pour le visionnage d'images d'une cassette par le câble USB**

#### **Système d'exploitation :**

Microsoft Windows 98SE, Windows Me, Windows 2000 Professionnel, Windows XP Home Edition ou Windows XP Professionnel.

L'installation standard est requise.

Le fonctionnement n'est pas garanti si le système d'exploitation est optimisé.

Vous n'entendrez pas le son si l'ordinateur fonctionne sous Windows 98, mais vous pourrez voir les images.

#### **Processeur :**

Pentium III 500 MHz ou plus rapide (800 MHz ou plus recommandé)

#### **Application :**

DirectX 8.0a ou version ultérieure

#### **Système sonore :**

Carte son stéréo 16 bits et haut-parleurs stéréo

#### **Mémoire :**

64 Mo ou plus

#### **Disque dur :**

Mémoire disponible requise pour l'installation :

au moins 200 Mo

Espace disponible recommandé sur le disque dur :

Au moins 1 Go (selon la taille des fichiers d'images édités)

#### **Affichage :**

Carte vidéo VRAM 4 Mo, Minimum  $800 \times 600$  points (couleurs 16 bits, 65 000 couleurs), Pilote d'affichage compatible Direct Draw (à 800 × 600 points ou moins, 256 couleurs ou moins, ce produit ne fonctionne pas correctement.)

#### **Divers :**

Ce produit fait appel à la technologie DirectX, il est donc nécessaire d'installer DirectX.

La prise USB doit être pourvue en standard.

**Vous ne pouvez pas utiliser cette fonction dans un environnement Macintosh.**

# **Environnement recommandé pour le visionnage d'images d'un "Memory Stick" par le câble USB**

### **Environnement Windows recommandé Système d'exploitation :**

Microsoft Windows 98, Windows 98SE, Windows Me, Windows 2000 Professionnel, Windows XP Home Edition ou Windows XP Professionnel. L'installation standard est requise. Le fonctionnement n'est pas garanti avec un système d'exploitation optimisé. **Processeur :** Pentium MMX 200 MHz ou plus rapide

La prise USB doit être pourvue en standard.

Windows Media Player doit être installé (pour la lecture de séquences vidéo).

#### **Remarques**

- •Le fonctionnement n'est pas garanti dans un environnement Windows si plusieurs appareils USB sont raccordés à un seul ordinateur, ou si une boîte de branchement est utilisée.
- •Selon le type d'appareils USB raccordés, certains d'entre eux risquent de ne pas fonctionner.
- •Le fonctionnement n'est pas garanti dans tous les environnements conseillés ci-dessus.
- •Windows et Windows Media sont des marques de fabrique ou des marques déposées de Microsoft Corporation, enregistrées aux Etats-Unis et/ou dans d'autres pays.
- •Pentium est une marque de fabrique ou une marque déposée de Intel Corporation.
- •Tous les autres noms de produits mentionnés ici peuvent être des marques de fabrique ou des marques déposées de leurs sociétés respectives. En outre, "TM" et "®" ne sont pas toujours mentionnés dans ce manuel.

# **Installation du pilote USB**

**Effectuez les opérations suivantes avant de raccorder le câble USB à l'ordinateur. Raccordez le câble USB selon les instructions de "Reconnaissance du caméscope par l'ordinateur".**

Si vous utilisez Windows 2000 Professionnel, connectez-vous avec la permission des administrateurs.

Si vous utilisez Windows XP, connectez-vous avec la permission des informaticiens.

- **(1)** Allumez votre ordinateur et attendez que Windows soit chargé.
- **(2)** Insérez le CD-ROM fourni dans le lecteur de CD-ROM de votre ordinateur. Le logiciel démarre et l'écran-titre apparaît.
- **(3)** Posez le curseur sur "USB Driver" et cliquez. L'installation du pilote USB commence.

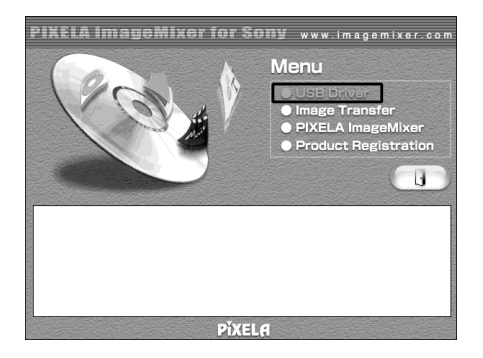

- **(4)** Suivez les messages qui apparaissent à l'écran pour installer le pilote USB.
- **(5)** Enlevez le CD-ROM et redémarrez l'ordinateur en suivant les instructions qui apparaissent à l'écran.

#### **Remarques**

- •Si vous raccordez le câble USB avant l'installation complète du pilote USB, le pilote ne sera pas enregistré correctement. Réinstallez-le comme indiqué à la page 161.
- $\bullet$  L'écran-titre n'apparaît pas si moins de  $800 \times 600$  points et 256 couleurs sont spécifiés pour l'affichage sur l'ordinateur. Voir page 153 pour l'environnement conseillé pour l'ordinateur.

# **Installation de Image Transfer**

Cette fonction permet de transférer (copier) automatiquement sur l'ordinateur les images enregistrées sur un "Memory Stick".

Si vous utilisez Windows 2000 Professionnel, connectez-vous avec la permission des administrateurs.

Si vous utilisez Windows XP, connectez-vous avec la permission des informaticiens.

- **(1)** Allumez l'ordinateur et attendez que Windows soit chargé.
- **(2)** Insérez le CD-ROM fourni dans le lecteur de CD-ROM de votre ordinateur. Le logiciel d'application démarre et l'écran-titre apparaît.
- **(3)** Posez le curseur sur "Image Transfer" et cliquez. L'installation de Image Transfer démarre.

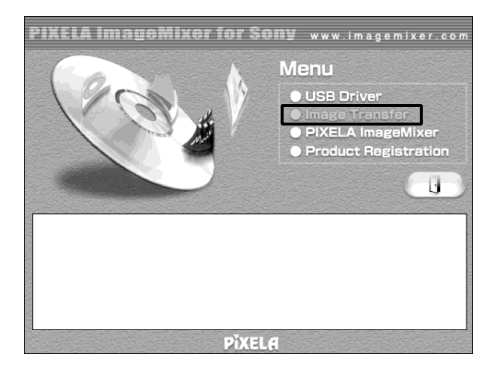

**(4)** Suivez les messages qui apparaissent à l'écran pour installer Image Transfer.

# **Installation de PIXELA ImageMixer**

Assurez-vous que l'installation du pilote USB est terminée.

Vous devez installer PIXELA ImageMixer pour pouvoir visionner des images. Installez cette application depuis le CD-ROM fourni avec le caméscope.

Pour installer et utiliser ce logiciel sous Windows 2000 Professionnel, vous devez y être autorisé par les Utilisateurs attitrés ou les administrateurs. Pour Windows XP, vous devez y être autorisé en tant qu'administrateurs.

- **(1)** Allumez l'ordinateur et attendez que Windows soit chargé.
- **(2)** Insérez le CD-ROM fourni dans le lecteur de CD-ROM de votre ordinateur. L'application démarre et l'écran-titre apparaît. S'il n'apparaît pas, doublecliquez sur "My Computer" (Poste de travail) puis sur "ImageMixer" (Lecteur de CD-ROM). L'écran de l'application doit apparaître un instant plus tard.
- **(3)** Posez le curseur sur "PIXELA ImageMixer" et cliquez. L'assistant d'installation démarre et l'écran "Select Settings Language" (Sélection de la langue) apparaît.
- **(4)** Sélectionnez la langue pour l'installation.
- **(5)** Suivez les messages qui apparaissent à l'écran. Lorsque l'installation est terminée, l'écran d'installation disparaît.
- **(6)** Si DirectX 8.0a ou une version ultérieure n'est pas intallé sur l'ordinateur, continuez l'installation après l'installation de ImageMixer. Suivez les messages qui apparaissent à l'écran pour installer DirectX 8.0a. Lorsque l'installation est terminée, redémarrez votre ordinateur.

# **Reconnaissance du caméscope par l'ordinateur**

# **Visionnage d'images enregistrées sur une cassette**

- **(1)** Raccordez l'adaptateur secteur au caméscope. Réglez le commutateur POWER sur VCR.
- **(2)** Réglez USB STREAM sur ON dans  $\textcircled{=}$  des paramètres du menu (p. 184).
- **(3)** En laissant le CD-ROM inséré, reliez les prises (USB) du caméscope et de l'ordinateur avec le câble USB fourni.

L'ordinateur reconnaît maintenant le caméscope et l'assistant d'ajout de périphérique démarre.

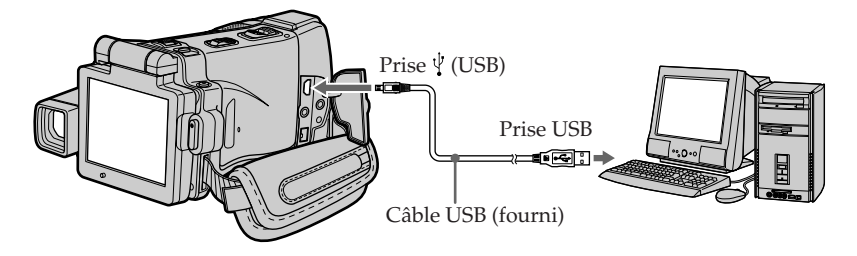

**(4)** Suivez les messages qui apparaissent à l'écran pour que l'assistant d'ajout de périphérique reconnaisse les pilotes USB qui ont été installés. L'assistant redémarre trois fois parce que trois pilotes différents sont installés. N'interrompez pas l'installation, attendez qu'elle soit terminée.

Utilisateurs de Windows 2000 Professionnel, Windows XP :

**(5)** Lorsque l'écran "Files Needed" (Fichier requis) apparaît : Ouvrez "Browse..." (Parcourir...) → "My Computer" (Poste de travail) → "ImageMixer"  $\rightarrow$  "Sonyhcb.sys" et cliquez sur "OK".

# **Visionnage d'images enregistrées sur un "Memory Stick"**

- **(1)** Insérez un "Memory Stick" dans le caméscope.
- **(2)** Raccordez l'adaptateur secteur et réglez le commutateur POWER sur MEMORY.
- **(3)** Reliez la prise (USB) du caméscope à la prise USB de l'ordinateur avec le câble USB fourni.

USB MODE apparaît sur l'écran LCD du caméscope. L'ordinateur reconnaît le caméscope et l'assistant d'ajout de périphérique démarre.

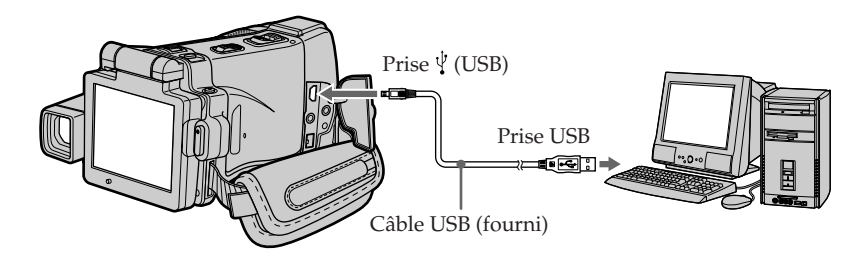

**(4)** Suivez les messages qui apparaissent à l'écran pour que l'assistant d'ajout de périphérique reconnaisse les pilotes USB qui ont été installés. L'assistant démarre deux fois parce deux pilotes USB différents sont installés. N'interrompez pas l'installation tant qu'elle n'est pas terminée.

**Vous ne pouvez pas installer le pilote USB si le caméscope ne contient pas de "Memory Stick"**

Insérez un "Memory Stick" dans le caméscope avant d'installer le pilote USB.

# **Si vous ne pouvez pas installer le pilote USB**

Le pilote USB a mal été enregistré car le caméscope a été raccordé à l'ordinateur avant l'installation complète du pilote USB. Dans ce cas, procédez de la façon suivante pour installer correctement le pilote USB.

# **Visionnage d'images enregistrées sur une cassette**

#### **1e étape : Désinstallation du pilote USB mal installé**

- 1 Allumez l'ordinateur et attendez que Windows soit chargé.
- 2 Raccordez l'adaptateur secteur et réglez le commutateur POWER sur VCR.
- $\overline{3}$  Raccordez la prise USB de l'ordinateur à la prise  $\overline{4}$  (USB) du caméscope à l'aide du câble USB fourni avec le caméscope.
- 4 Ouvrez "Device Manager" (Gestionnaire de périphériques) sur l'ordinateur.

### **Windows XP :**

Sélectionnez "Start" (Démarrer) → "Control Panel" (Panneau de configuration)  $\rightarrow$  "System" (Système)  $\rightarrow$  "Hardware" (Matériel), puis cliquez sur le bouton "Device Manager" (Gestionnaire de périphériques). S'il n'y a pas "System" (Système) dans "Pick a category" (Choisir une catégorie), après un clic de "Control Panel" (Gestionnaire de périphériques), cliquez sur "Switch to classic view" (Afficher la vue classique).

### **Windows 2000 Professionnel :**

Ouvrez "My Computer" (Poste de travail) → "Control Panel" (Panneau de configuration)  $\rightarrow$  "System" (Système) puis l'onglet  $\rightarrow$  "Hardware" (Matériel) et cliquez sur le bouton "Device Manager" (Gestionnaire de périphériques). **Windows 98SE/Windows Me :**

Sélectionnez "My Computer" (Poste de travail) → "Control Panel" (Panneau de configuration) → "System" (Système) et cliquez sur "Device Manager" (Gestionnaire de périphériques).

5 Sélectionnez et supprimez les périphériques soulignés ci-dessous.

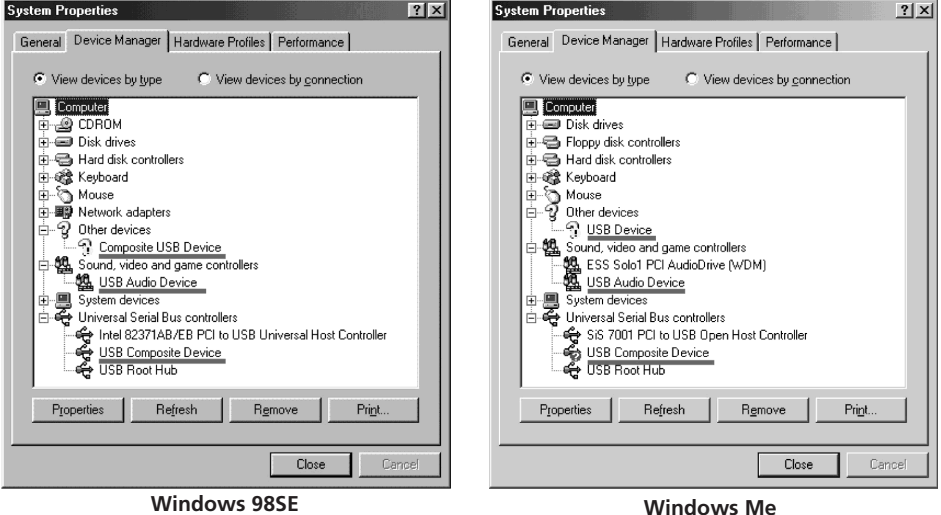

161

# **Raccordement du caméscope à un ordinateur par le câble USB (Utilisateurs de Windows)**

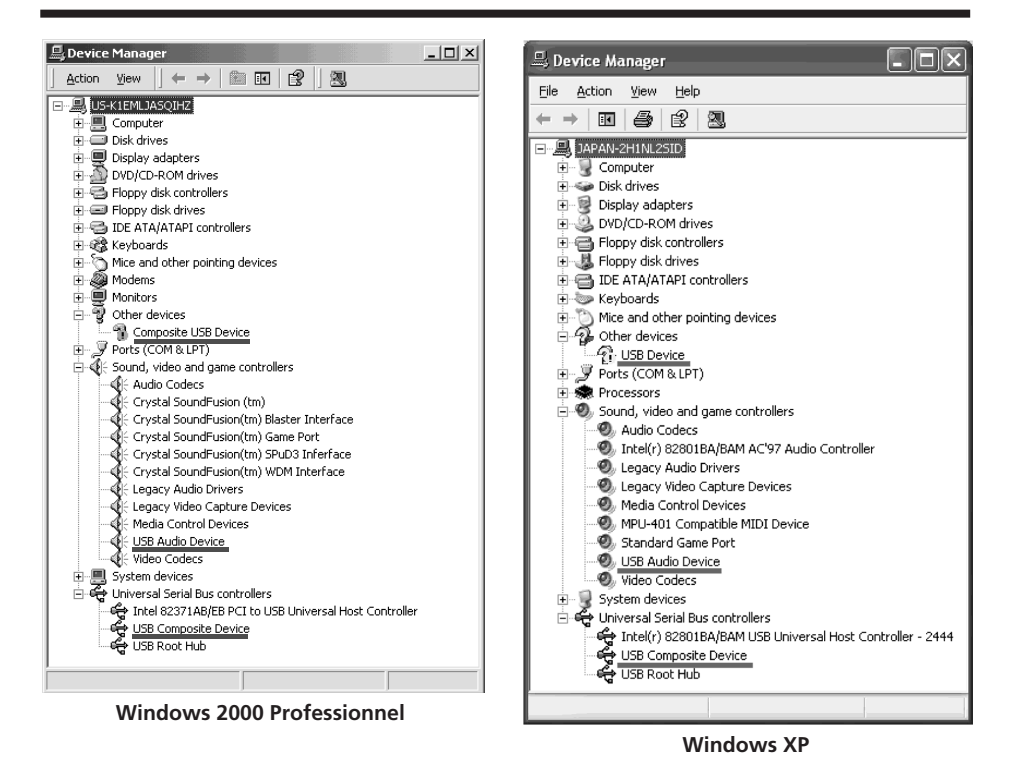

- 6 Réglez le commutateur POWER du caméscope sur (CHG) OFF et débranchez le câble USB.
- 7 Redémarrez l'ordinateur.

#### **2e étape : Installation du pilote USB depuis le CD-ROM fourni**

Procédez comme indiqué dans "Installation du pilote USB" à la page 156.

# **Visionnage d'images enregistrées sur un "Memory Stick"**

### **1e étape : Désinstallation du pilote USB mal installé**

- 1 Allumez l'ordinateur et attendez que Windows soit chargé.
- 2 Insérez un "Memory Stick" dans le caméscope.
- 3 Raccordez l'adaptateur secteur et réglez le commutateur POWER sur MEMORY.
- $\Phi$  Raccordez la prise USB de l'ordinateur à la prise  $\psi$  (USB) du caméscope à l'aide du câble USB fourni avec le caméscope.
- 5 Ouvrez "Device Manager" (Gestionnaire de périphériques) sur l'ordinateur.

### **Windows 2000 Professionnel :**

Sélectionnez "My Computer" (Poste de travail) → "Control Panel" (Panneau de configuration) → "System" (Système) puis l'onglet → "Hardware" (Matériel) et cliquez sur le bouton "Device Manager" (Gestionnaire de périphériques).

#### **Autres systèmes :**

Sélectionnez "My Computer" (Poste de travail) → "Control Panel" (Panneau de configuration) → "System" (Système) et cliquez sur "Device Manager" (Gestionnaire de périphériques).

- 6 Sélectionnez "Other devices" (Autres périphériques). Sélectionnez le périphérique précédé du signe "?" et supprimez-le. Ex : (?) Sony Handycam
- 7 Réglez le commutateur POWER du caméscope sur (CHG) OFF et débranchez le câble USB.
- 8 Redémarrez l'ordinateur.

# **2e étape : Installation du pilote USB depuis le CD-ROM fourni**

Procédez comme indiqué dans "Installation du pilote USB" à la page 156.

# **Visionnage sur un ordinateur d'images enregistrées sur une cassette – USB Streaming (Utilisateurs de Windows)**

# **Saisie d'images avec "PIXELA ImageMixer Ver.1.0 for Sony"**

Vous devez installer le pilote USB et PIXELA ImageMixer sur l'ordinateur pour voir les images d'une cassette (p. 156, 158).

# **Visionnage d'images enregistrées sur une cassette**

- **(1)** Allumez l'ordinateur et attendez que Windows soit chargé.
- **(2)** Raccordez l'adaptateur secteur et insérez la cassette dans le caméscope.
- **(3)** Réglez le commutateur POWER du caméscope sur VCR. Réglez USB STREAM sur ON dans el des paramètres du menu (p. 184).
- **(4)** Sélectionnez "Start" (Démarrer)  $\rightarrow$  "Programs" (Programmes)  $\rightarrow$  "PIXELA"  $\rightarrow$  "ImageMixer"  $\rightarrow$  "PIXELA ImageMixer Ver.1.0 for Sony". L'écran de démarrage de "PIXELA ImageMixer Ver.1.0 for Sony" apparaît sur l'ordinateur.

L'écran-titre apparaît ensuite.

**(5)** Cliquez sur  $\left(\bigotimes_{i=1}^{N} S\right)$  sur l'écran.

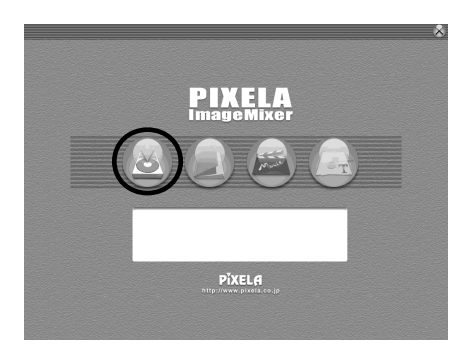

**(6)** Cliquez sur  $\left(\frac{\overline{a}}{\overline{b}}\right)$ 

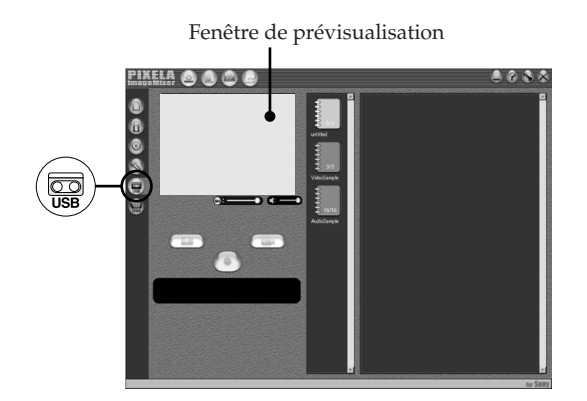

**(7)** Raccordez le câble USB fourni à la prise  $\dot{\psi}$  (USB) du caméscope et à la prise USB de l'ordinateur.

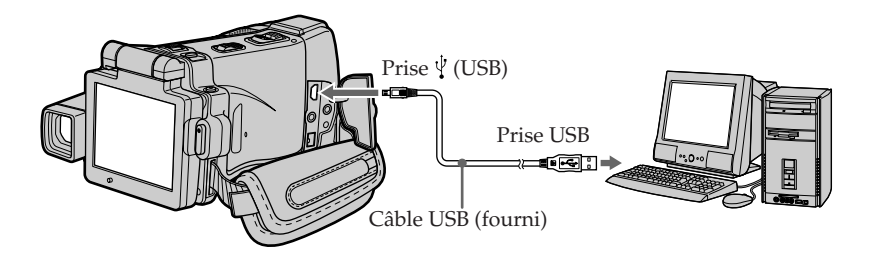

**(8)** Appuyez sur ► **II** sur l'écran LCD pour activer la lecture. L'image de la cassette apparaît sur la fenêtre de prévisualisation de l'ordinateur.

# **Visionnage en temps réel des images prises par le caméscope**

- **(1)** Suivez les étapes 1 et 2 de la page 164.
- **(2)** Réglez le commutateur POWER sur CAMERA. Réglez USB STREAM sur ON dans el des paramètres du menu (p. 184).
- **(3)** Suivez les étapes 4 à 7 des pages 164, 165. L'image du caméscope apparaît sur la fenêtre de prévisualisation de l'ordinateur.

# **Saisie d'images fixes**

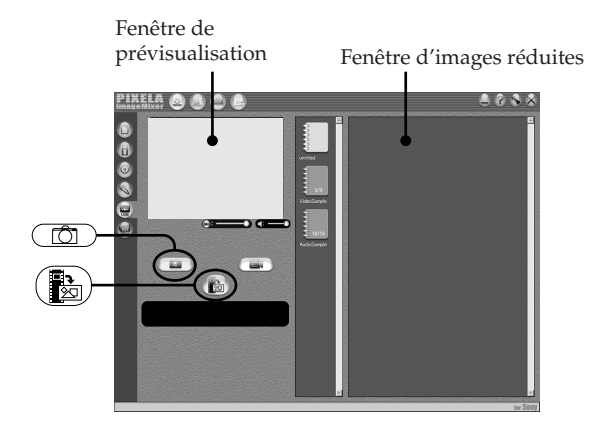

- $(1)$  Cliquez sur  $\left(\begin{array}{c} \hline \hline \hline \hline \hline \hline \hline \end{array}\right)$ .
- **(2)** Tout en regardant dans la fenêtre de prévisualisation, posez le curseur sur  $\left(\mathbb{R}\right)$  et cliquez au moment où vous voulez saisir l'image. L'image affichée est saisie.

Les images saisies apparaissent dans la fenêtre d'images réduites.

# **Saisie d'images animées**

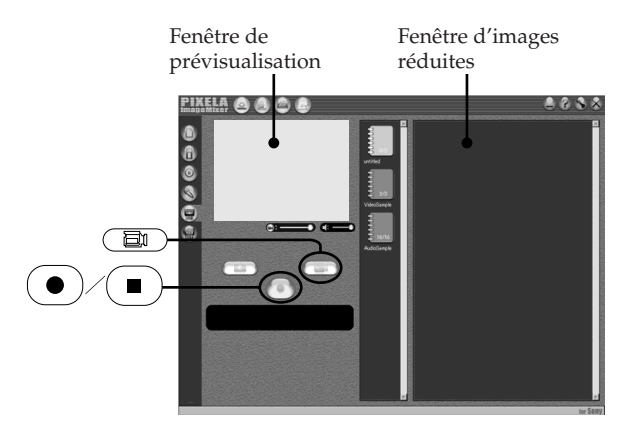

- **(1)** Cliquez sur  $(\Box$   $\Box$   $)$ .
- **(2)** Regardez la fenêtre de prévisualisation et cliquez sur  $\left( \bullet \right)$  à la première image de la séquence que vous voulez saisir.  $\left(\bullet\right)$  est remplacé par  $\left(\bullet\right)$ .
- **(3)** Regardez la fenêtre de prévisualisation et cliquez sur  $\Box$ ) à la dernière image que vous voulez saisir.

Les images saisies apparaissent dans la fenêtre d'images réduites.

### **Remarques**

- •Les phénomènes suivants peuvent se présenter lorsque vous regardez les images sur l'ordinateur par une connexion USB. C'est normal.
- L'image vacille perpendiculairement.
- Certaines images sont parasitées, etc.
- Les images enregistrées dans un autre système couleur que celui du caméscope ne sont pas affichées correctement.
- •Si le caméscope est en mode de pause et qu'une cassette est insérée, il s'éteint automatiquement au bout de cinq minutes.
- •Il est conseillé de régler DEMO MODE sur OFF dans les paramètres du menu lorsque le caméscope est en mode de pause et qu'aucune cassette n'est insérée.
- •Les indicateurs affichés à l'écran LCD du caméscope n'apparaissent pas sur les images saisies par l'ordinateur.
- •Si vous saisissez un sujet se déplaçant très rapidement, l'image sera saccadée dans la fenêtre de prévisualisation. Elle sera plus régulière, mais de moins bonne qualité, si vous tirez le curseur vers la gauche au bas de la fenêtre de prévisualisation.

### **Si les images ne peuvent pas être transférées par la connexion USB**

Le pilote USB a mal été enregistré parce que l'ordinateur a été raccordé au caméscope avant l'installation complète du pilote USB. Réinstallez le pilote USB en procédant comme indiqué à la page 161.

#### **En cas de problème**

Fermez toutes les applications, puis redémarrez l'ordinateur.

#### **Effectuez les opérations suivantes après avoir fermé l'application :**

- Débranchez le câble USB.
- Changez la position du commutateur POWER du caméscope ou mettez le commutateur POWER sur (CHG) OFF.

# **Les fonctions suivantes n'agissent pas sur le signal vidéo sortant, ou bien le signal vidéo ne sort pas lorsque vous utilisez les fonctions suivantes**

- Super NightShot
- Color Slow Shutter
- Effets numériques
- PB ZOOM
- MEMORY MIX

# **Consultation de l'aide en ligne (mode d'emploi) de "PIXELA ImageMixer Ver.1.0 for Sony"**

"PIXELA ImageMixer Ver.1.0 for Sony" contient une aide en ligne. Celle-ci vous offre tous les détails sur les fonctions de ce logiciel.

- **(1)** Cliquez sur  $\overline{?}$  dans le coin supérieur droit de l'écran de l'ordinateur. L'écran ImageMixer's Manual apparaît.
- **(2)** Vous pouvez accéder aux rubriques souhaitées directement à partir de la liste.

#### **Pour fermer l'aide en ligne**

Cliquez sur  $\oslash$  dans le coin supérieur droit de l'écran.

#### **Pour toute question au sujet de "PIXELA ImageMixer Ver.1.0 for Sony"**

"ImageMixer Ver.1.0 for Sony" est une marque de fabrique de la société PIXELA. Pour toute information, consultez le mode d'emploi sur le CD-ROM fourni avec le caméscope.

# **Remarques sur l'emploi de l'ordinateur**

# **Communication avec l'ordinateur**

La communication entre le caméscope et l'ordinateur peut ne pas se rétablir après la suspension, la reprise ou la mise en veille de l'ordinateur.

# **Visionnage sur un ordinateur d'images enregistrées sur un "Memory Stick" (Utilisateurs de Windows)**

Les images enregistrées sur un "Memory Stick" sont automatiquement transférées (copiées) sur l'ordinateur avec Image Transfer. Vous pouvez voir les images avec PIXELA ImageMixer.

- **(1)** Allumez l'ordinateur et attendez que Windows soit chargé.
- **(2)** Insérez un "Memory Stick" dans le caméscope et raccordez l'adaptateur secteur au caméscope.
- **(3)** Réglez le commutateur POWER sur MEMORY.
- **(4)** Raccordez la prise (USB) du caméscope à la prise USB de l'ordinateur avec le câble USB fourni.
- **(5)** Image Transfer démarre automatiquement et le transfert d'images commence.

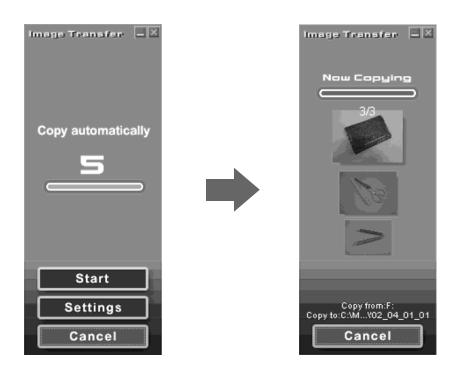

**(6)** ImageMixer démarre automatiquement, ce qui vous permet de voir aussitôt les images copiées.

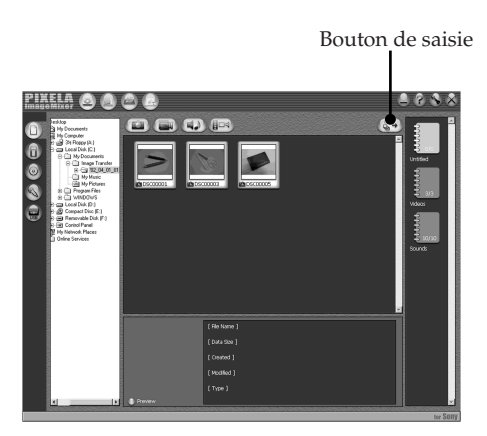

**(7)** Sélectionnez un album et une image, puis appuyez sur le bouton de saisie. L'image est ajoutée à l'album et peut être éditée.

# **Visionnage d'images sans Image Transfer**

#### **Avant de commencer**

Une application, telle que Windows Media Player doit être installée pour le visionnage d'images animées dans un environnement Windows.

- **(1)** Allumez l'ordinateur et attendez que Windows soit chargé.
- **(2)** Insérez un "Memory Stick" dans le caméscope et raccordez l'adaptateur secteur au caméscope.
- **(3)** Réglez le commutateur POWER sur MEMORY.
- **(4)** Reliez la prise (USB) du caméscope à la prise USB de l'ordinateur avec le câble USB fourni.

USB MODE apparaît sur l'écran LCD du caméscope.

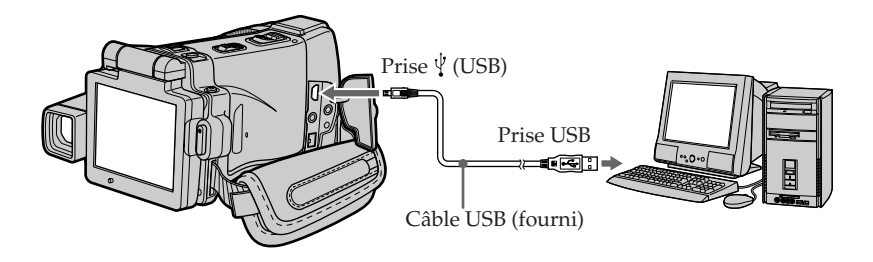

**(5)** Ouvrez "My Computer" (Poste de travail) et double-cliquez sur le lecteur qui vient d'être reconnu (Exemple : "Disque amovible (E:)").

Les dossiers à l'intérieur du "Memory Stick" apparaissent.

**(6)** Sélectionnez et double-cliquez sur le fichier d'image souhaité dans le dossier. Pour le détail sur les noms de dossiers et de fichiers, voir "Noms des dossiers et des fichiers d'images".

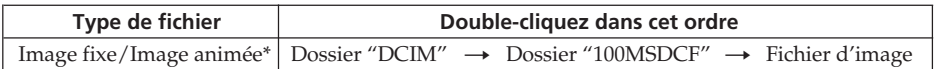

\* Il est conseillé de copier le fichier sur le disque dur de l'ordinateur avant de l'ouvrir. Si vous l'ouvrez directement depuis le "Memory Stick", l'image et le son risquent d'être coupés.

# **Noms des dossiers et des fichiers d'images**

Les fichiers d'images enregistrés avec le caméscope sont classés par dossiers d'après le mode d'enregistrement.

Les noms de fichiers ont la signification suivante.  $\Box \Box \Box$  représente un nombre de 0001 à 9999.

# **Utilisateurs de Windows Me (Le lecteur reconnaissant le caméscope est [E:])**

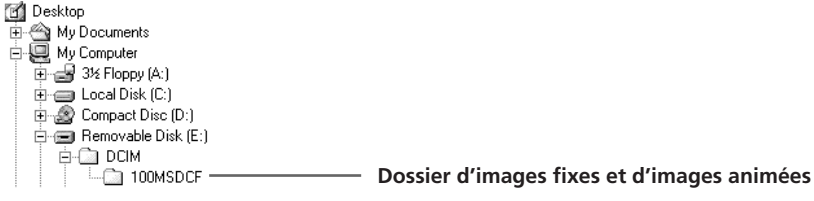

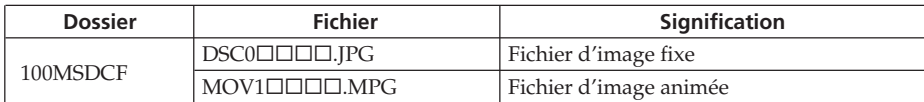

# **Débranchez le câble USB et retirez le "Memory Stick" ou réglez le commutateur POWER sur (CHG) OFF**

#### **– Utilisateurs de Windows 2000 Professionnel, Windows Me, Windows XP**

- **(1)** Placez le curseur sur l'icône "Unplug or Eject Hardware" (Débrancher ou Ejecter le matériel) dans la barre de tâches et cliquez dessus pour désactiver le lecteur.
- **(2)** Après l'apparition du message "Safe to remove" (Retirer maintenant), débranchez le câble USB et retirez le "Memory Stick", ou réglez le commutateur POWER sur (CHG) OFF.

# **Raccordement du caméscope à un ordinateur par le câble USB (Utilisateurs de Macintosh)**

# **Lorsque le caméscope est raccordé à l'ordinateur par la prise USB**

Vous devez **installer le pilote USB** sur l'ordinateur pour pouvoir raccorder le caméscope à la prise USB de l'ordinateur. Le pilote USB se trouve sur le CD-ROM fourni avec le logiciel de visualisation.

# **Environnement Macintosh recommandé**

Mac OS 8.5.1/8.6/9.0/9.1/9.2 ou Mac OS X (v10.0/v10.1). L'installation standard est requise.

Notez, toutefois, que les modèles suivants doivent être optimisés à Mac OS 9.0/9.1.

- •iMac avec Mac OS 8.6 installé en standard et un lecteur de CD-ROM intégré.
- •iBook ou Power Mac G4 avec Mac OS 8.6 installé en standard

La prise USB doit être pourvue en standard.

QuickTime 3.0 ou une version ultérieure doit être installée (pour la lecture de séquences vidéo).

#### **Remarques**

- •Le fonctionnement n'est pas garanti dans un environnement Macintosh si plusieurs appareils USB sont raccordés à un seul ordinateur ou si une boîte de branchement est utilisée.
- •Selon le type d'appareils USB raccordés, certains d'entre eux risquent de ne pas fonctionner.
- •Le fonctionnement n'est pas garanti dans tous les environnements conseillés ci-dessus.
- •Macintosh, Mac OS et QuickTime sont des marques de fabrique de Apple Computer, Inc.
- •Tous les autres noms de produits mentionnés ici peuvent être soit des marques de fabrique soit des marques déposées de leurs sociétés respectives. Par ailleurs, "TM" et "®" ne sont pas toujours mentionnés dans ce manuel.

# **Installation du pilote USB**

**Ne raccordez pas le câble USB avant l'installation complète du pilote USB.**

#### **Utilisateurs de Mac OS 8.5.1/8.6/9.0**

- **(1)** Allumez l'ordinateur et attendez que Mac OS soit chargé.
- **(2)** Insérez le CD-ROM fourni dans le lecteur de CD-ROM de l'ordinateur. L'écran de l'application apparaît.

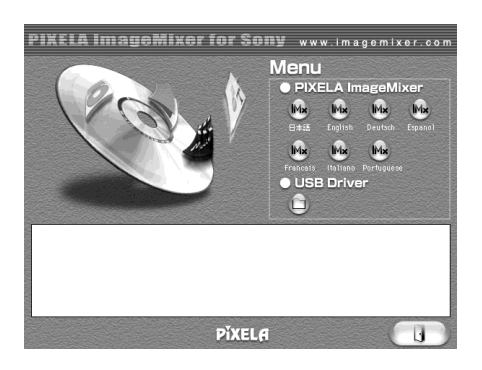

**(3)** Cliquez sur "USB Driver" pour ouvrir le dossier contenant les six fichiers liés à "Driver".

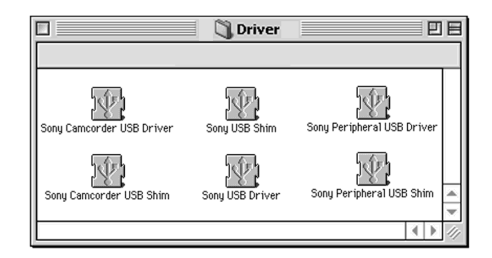

- **(4)** Sélectionnez les deux fichiers suivants et déposez-les dans le dossier Système. •Sony Camcorder USB Driver
	- •Sony Camcorder USB Shim
- **(5)** Lorsque le message apparaît, cliquez sur OK. Le pilote USB est installé sur votre ordinateur.
- **(6)** Retirez le CD-ROM de l'ordinateur.
- **(7)** Redémarrez votre ordinateur.

#### **Pour Mac OS 9.1/9.2/Mac OS X (v10.0/v10.1)**

Le pilote USB n'a pas besoin d'être installé. Le caméscope est automatiquement reconnu lorsque le câble USB est raccordé.

# **Visionnage sur un ordinateur d'images enregistrées sur un "Memory Stick" (Utilisateurs de Macintosh)**

# **Visionnage d'images**

# **Avant de commencer**

Il faut installer le pilote USB pour voir les images du "Memory Stick" sur l'ordinateur (p. 156).

QuickTime 3.0 ou une version ultérieure doit être installée pour la lecture des séquences vidéo.

- **(1)** Allumez l'ordinateur et attendez que Mac OS soit chargé.
- **(2)** Insérez un "Memory Stick" dans le caméscope et raccordez l'adaptateur secteur au caméscope.
- **(3)** Réglez le commutateur POWER sur MEMORY.
- **(4)** Reliez la prise (USB) du caméscope à la prise USB de l'ordinateur avec le câble USB fourni.

USB MODE apparaît sur l'écran LCD du caméscope.

- **(5)** Double-cliquez sur l'icône "Memory Stick" sur le bureau. Les dossiers à l'intérieur du "Memory Stick" apparaissent.
- **(6)** Sélectionnez le fichier d'image souhaité dans le dossier et double-cliquez dessus.

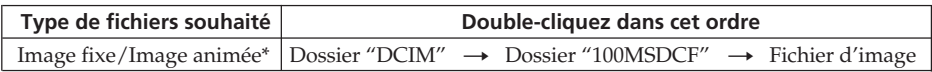

\* Il est conseillé de copier le fichier sur le disque dur de l'ordinateur avant de l'ouvrir. Si vous l'ouvrez directement depuis le "Memory Stick", l'image et le son risquent d'être coupés.

# **Débranchez le câble USB et retirez le "Memory Stick" ou réglez le commutateur POWER sur (CHG) OFF**

- **(1)** Fermez toutes les applications ouvertes. Assurez-vous que le témoin d'accès au "Memory Stick" sur le caméscope n'est pas allumé.
- **(2)** Déposer l'icône du "Memory Stick" dans la corbeille. Ou bien, sélectionnez l'icône du "Memory Stick" en cliquant dessus, puis sélectionnez "Eject disk" (Ejecter le disque) dans le menu "Special" (Spécial) dans le coin supérieur gauche de l'écran.
- **(3)** Débranchez le câble USB et retirez le "Memory Stick", ou réglez le commutateur POWER sur (CHG) OFF.

# **Utilisateurs de Mac OS X (v10.0)**

Arrêtez l'ordinateur, puis débranchez le câble USB et retirez le "Memory Stick", ou réglez le commutateur POWER sur (CHG) OFF.

# **Accès au réseau**

# **– DCR-IP220 seulement**

Vous pouvez accéder à Internet à l'aide d'un périphérique Bluetooth compatible avec le caméscope. Une fois connecté à Internet, vous pouvez voir une page Internet ou envoyer et recevoir du courrier à travers le caméscope. Pour ouvrir le menu Réseau, procédez de la façon suivante.

- **(1)** Réglez le commutateur POWER sur MEMORY/NETWORK.
- **(2)** Appuyez sur NETWORK.

Le menu Réseau apparaît.

Pour le détail, consultez le mode d'emploi de la fonction Réseau fourni avec le caméscope.

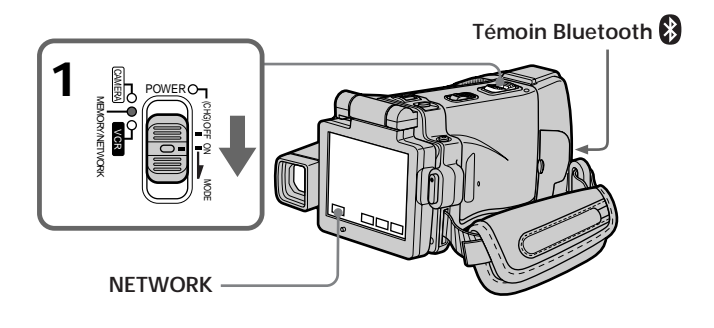

# **Marque de fabrique**

- •Les marques Bluetooth sont détenues par leur propriétaire et utilisées sous licence par Sony Corporation.
- •Tous les autres noms de produit mentionnés ici peuvent être des marques de fabrique ou des marques déposées de leurs sociétés respectives. En outre, "TM" et "®" ne sont pas toujours mentionnés dans le manuel.

# **A propos du témoin (Bluetooth)**

Le témoin bleu s'allume lorsque le caméscope échange des données avec un périphérique Bluetooth.

# **Remarques**

- •Le caméscope doit être en mode d'attente avec le commutateur POWER en position MEMORY/NETWORK pour pouvoir accéder au réseau.
- •Ne débranchez pas la source d'alimentation pendant l'utilisation de la fonction Réseau sinon les réglages du mode NETWORK seront effacés. Sortez toujours du mode NETWORK avant de régler le commutateur POWER sur (CHG) OFF ou de changer de mode.

# **Prise en main du caméscope pour l'emploi du mode NETWORK**

Lorsque vous utilisez la fonction Réseau, posez le caméscope sur une surface stable et réglez le panneau LCD de manière à bien voir l'affichage.

Les touches d'exploitation utilisées en mode NETWORK apparaissent sur l'écran LCD. Appuyez sur les touches avec le stylet fourni.

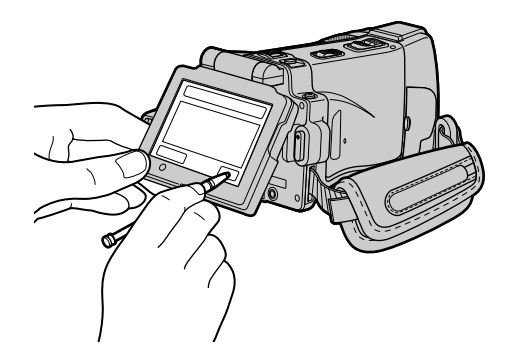

# **Rangement du stylet**

Rangez le stylet dans son étui sur la sangle. Insérez-le comme indiqué ci-dessous jusqu'au déclic.

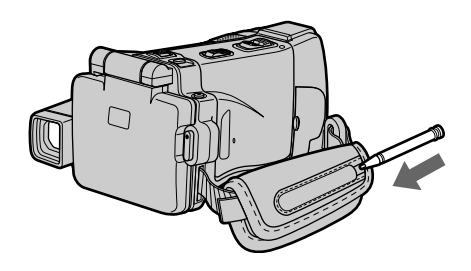

# **Remarque**

Pendant l'utilisation de la fonction Réseau

- Appuyez légèrement sur les touches avec le doigt ou le stylet fourni en retenant le panneau LCD par l'arrière.
- Ne couvrez pas la partie indiquée sur l'illustration sinon les ondes radio seront coupées.

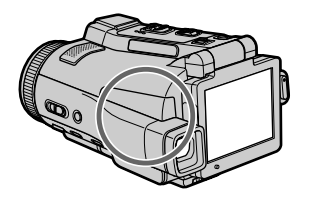

# **Changement de réglage des paramètres du menu**

Pour changer les réglages des paramètres du menu, appuyez sur  $\frac{1}{\ell}$  pour sélectionner un paramètre. Les réglages par défaut peuvent être partiellement changés. Sélectionnez d'abord l'icône puis le paramètre et enfin le mode.

- **(1)** Réglez le commutateur POWER sur VCR, CAMERA ou MEMORY/ NETWORK (DCR-IP220 seulement), MEMORY (DCR-IP210 seulement).
- **(2)** Appuyez sur FN pour afficher la PAGE1.
- **(3)** Appuyez sur MENU pour afficher le menu.
- **(4)** Appuyez sur  $\frac{1}{\tau}$  pour sélectionner l'icône souhaitée, puis appuyez sur EXEC.
- **(5)** Appuyez sur  $\frac{1}{\tau}$  pour sélectionner le paramètre souhaité, puis appuyez sur EXEC.
- **(6)** Appuyez sur  $\frac{1}{\tau}$  pour sélectionner un réglage, puis appuyez sur EXEC.
- **(7)** Répétez les opérations 4 à 6 si vous voulez régler d'autres paramètres. Appuyez sur  $\Rightarrow$  RET. pour revenir à l'étape 4.

Pour le détail, voir "Sélection du réglage de mode de chaque paramètre" (p. 178).

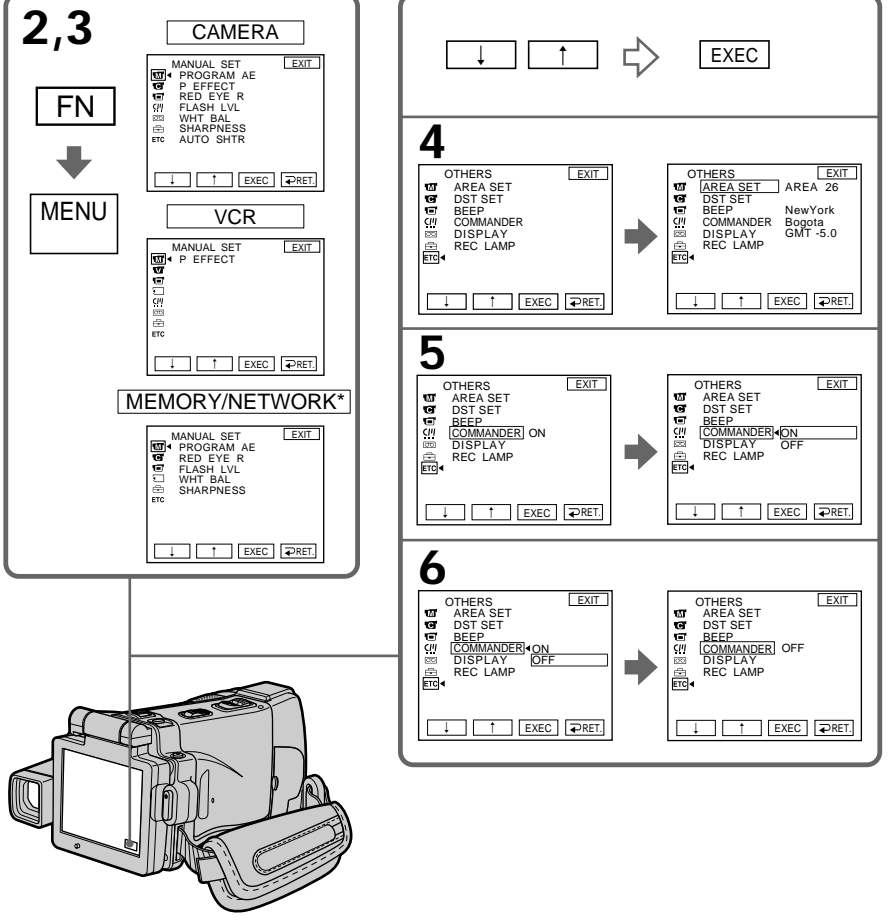

Personnalisation du caméscope **177 Personnalisation du caméscope**

# **Pour revenir à FN**

Appuyez sur EXIT.

### **Les paramètres du menu sont regroupés sous les icônes suivantes :**

- **MANUAL SET** (Réglages manuels)
- **G** CAMERA SET (Réglages enregistreur)
- **VCR SET** (Réglages lecteur)
- **E** LCD/VF SET (Réglages écran/viseur)
- MEMORY SET (Réglages mémoire)
- $\overline{\mathbb{CP}}$  CM SET (Réglages cassette à puce)
- TAPE SET (Réglages cassette)
- $\boxed{\oplus}$  SETUP MENU (Menu de configuration)
- OTHERS (Autres réglages)

# **Sélection du réglage de mode de chaque paramètre**

est le réglage par défaut.

Les paramètres du menu varient selon la position du commutateur POWER. Seuls les paramètres qui peuvent être utilisés à un moment donné apparaissent sur l'écran LCD.

**Commutateur**

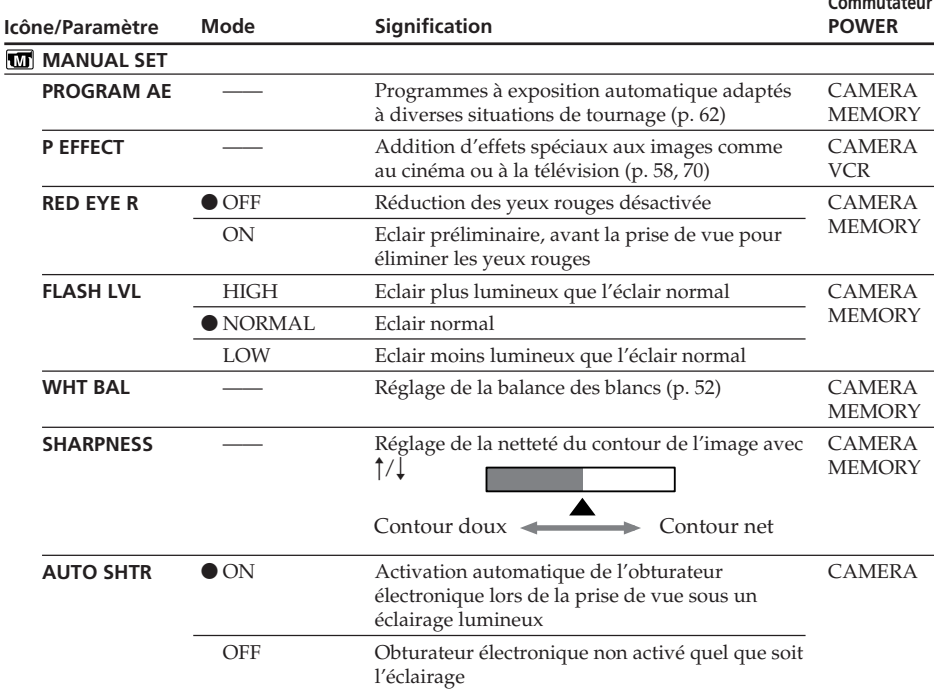

### **FLASH LVL**

Il n'est pas possible d'ajuster FLASH LVL si le flash (en option) n'a pas de réglage de niveau de flash.

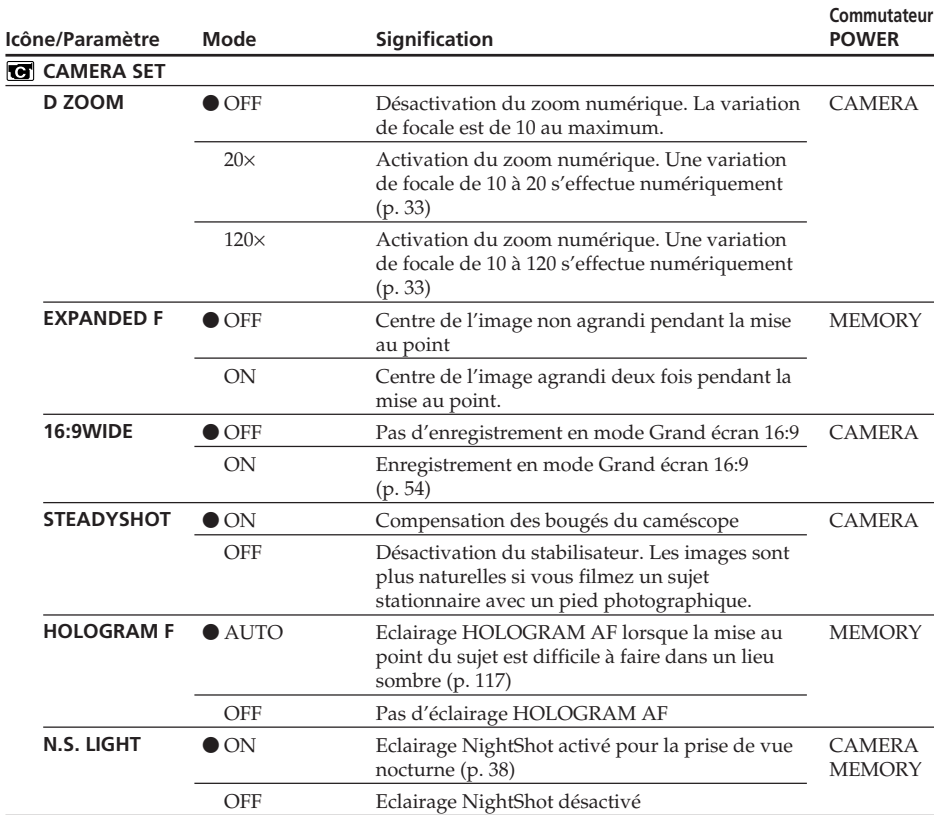

# **Changement de réglage des paramètres du menu**

#### **Remarques sur le stabilisateur**

- •Le stabilisateur ne corrige pas les bougés excessifs du caméscope, même si STEADYSHOT est réglé sur ON.
- •La fixation d'un convertisseur (en option) peut avoir une influence sur le stabilisateur.

#### **Si vous désactivez le stabilisateur**

L'indicateur " (\*\*, apparaît. Le caméscope empêche une compensation excessive des bougés du caméscope.

(voir page suivante)

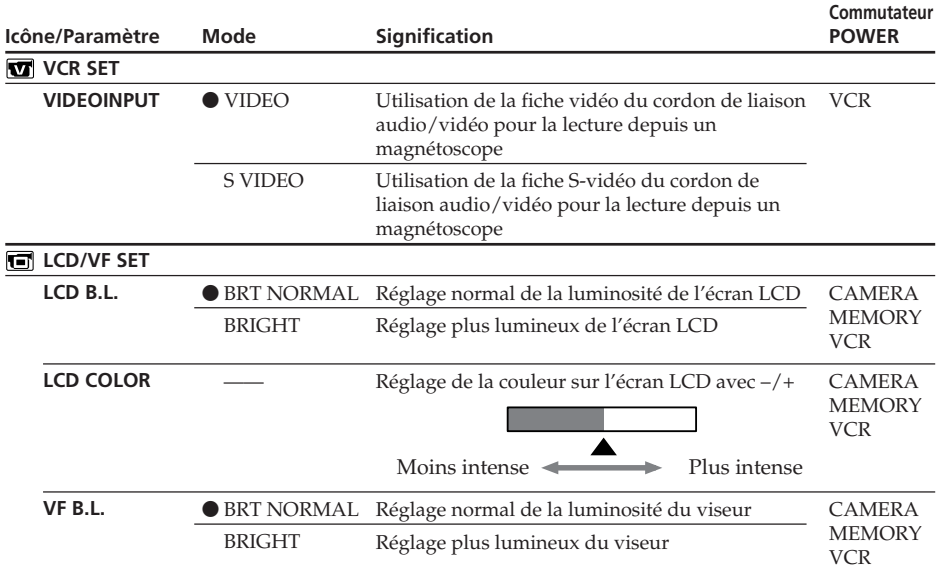

# **Changement de réglage des paramètres du menu**

#### **LCD B.L. et VF B.L.**

- •Lorsque vous sélectionnez BRIGHT, l'autonomie de la batterie est réduite de 10 pourcent lors de l'enregistrement.
- •Lorsque vous utilisez une autre source d'alimentation que la batterie, BRIGHT est automatiquement sélectionné.

#### **Lorsque vous ajustez LCD B.L., LCD COLOR et/ou VF B.L.**

L'image enregistrée n'est pas affectée par ces réglages.
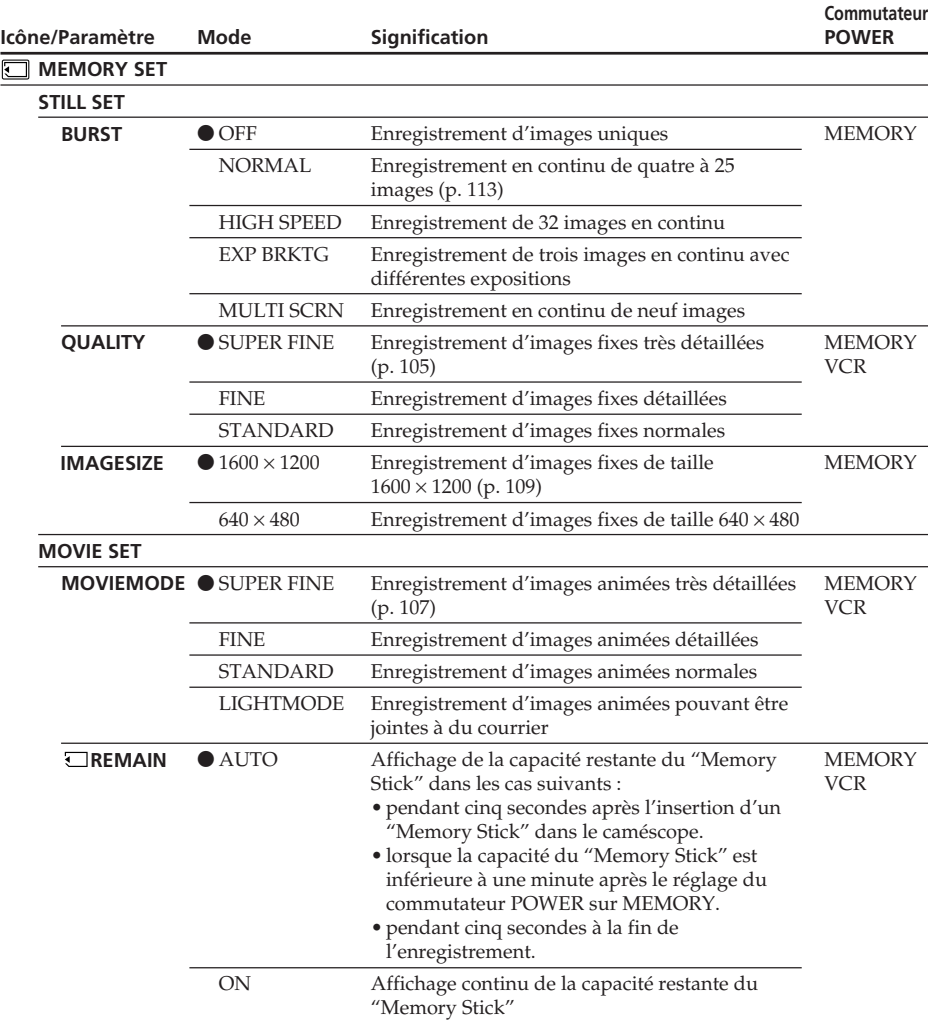

#### **Si vous sélectionnez QUALITY**

Le nombre d'images que vous pouvez prendre dans le mode de qualité sélectionné est indiqué sur l'écran LCD.

(voir page suivante)

П

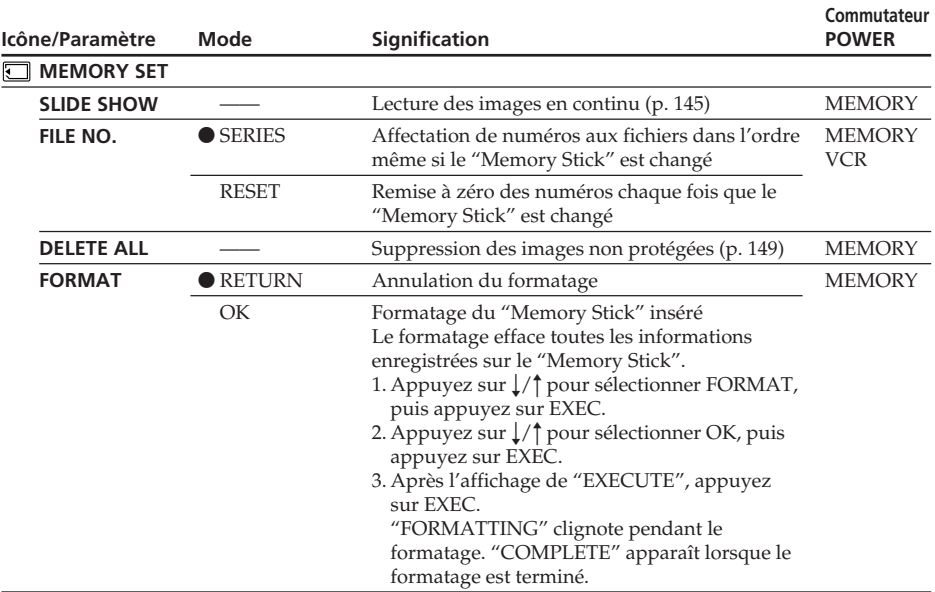

#### **Remarques sur le formatage**

- •Le "Memory Stick" fourni est déjà formaté. Il n'est donc pas nécessaire de le formater sur ce caméscope.
- •Lorsque FORMATTING est affiché n'effectuez pas les opérations suivantes :
	- Régler le commutateur POWER sur l'autre position.
	- Toucher les touches, boutons, commutateurs.
	- Ejecter le "Memory Stick".
- •Vous ne pourrez pas formater le "Memory Stick" si le taquet d'interdiction d'écriture du "Memory Stick" est en position LOCK.
- •Reformatez le "Memory Stick" lorsque " FORMAT ERROR" s'affiche.
- •Les échantillons d'images enregistrés sur le "Memory Stick" fourni seront effacés.
- •Le formatage supprime les images protégées du "Memory Stick".

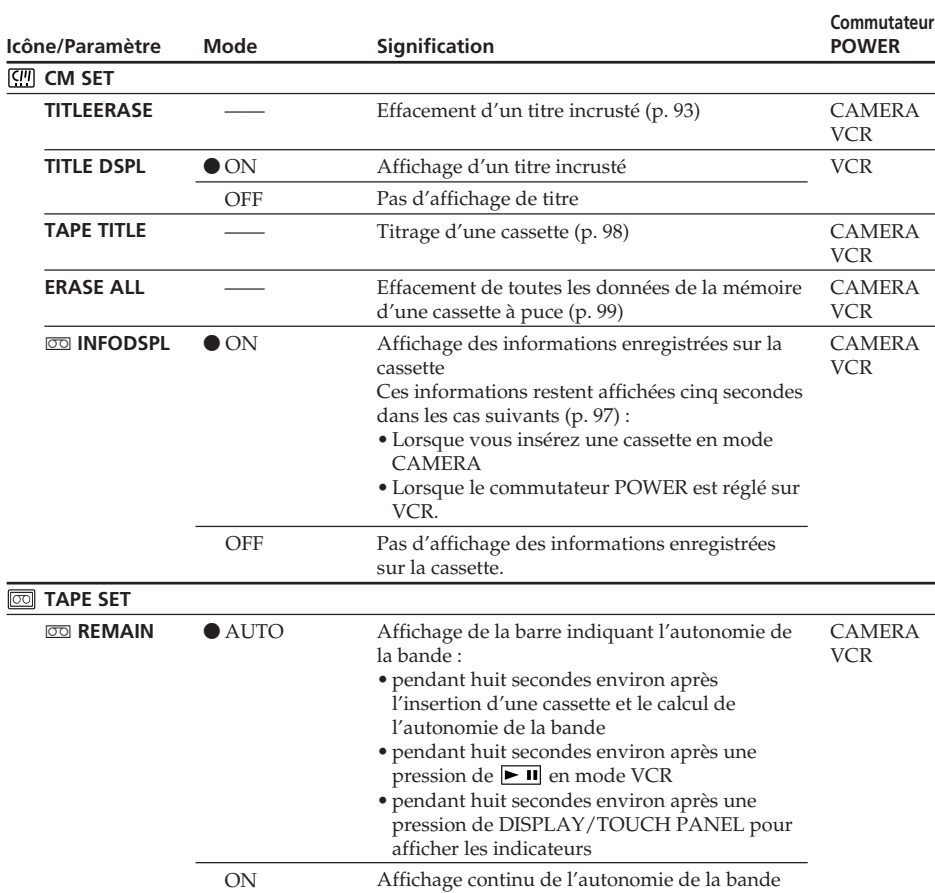

(voir page suivante)

E

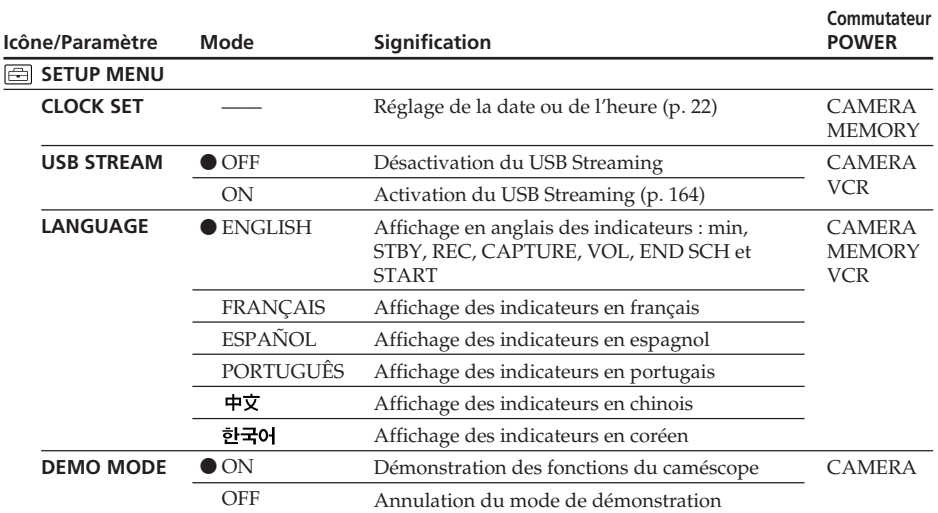

#### **Remarques sur DEMO MODE**

- •Il n'est pas possible de sélectionner DEMO MODE si le caméscope contient une cassette ou un "Memory Stick".
- •Quand la fonction NightShot est utilisée, l'indicateur "NIGHTSHOT" apparaît sur l'écran LCD et vous ne pouvez pas sélectionner DEMO MODE dans les paramètres du menu.
- •Si vous appuyez sur l'écran tactile pendant la démonstration, la démonstration s'arrête un moment, puis recommence 10 minutes plus tard.
- •DEMO MODE a été réglé sur STBY (attente) par défaut et la démonstration démarre 10 minutes environ après le réglage du commutateur POWER sur CAMERA, si le caméscope ne contient pas de cassette.

Pour annuler la démonstration, insérez une cassette, réglez le commutateur POWER sur une autre position que CAMERA ou réglez DEMO MODE sur OFF dans les paramètres du menu. Pour spécifier de nouveau STBY (attente), laissez DEMO MODE sur ON dans les paramètres du menu, réglez le commutateur POWER sur (CHG) OFF puis remettez-le sur CAMERA.

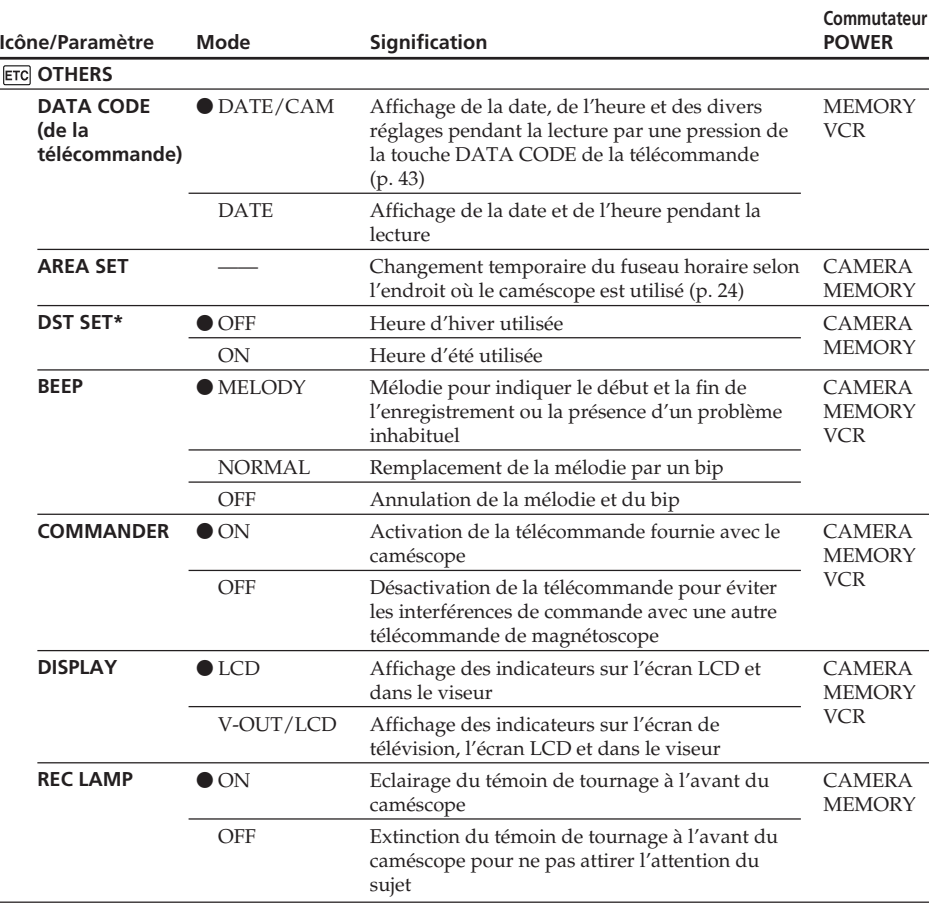

\* Au lieu de DST, SUMMERTIME apparaît sur l'écran de certains modèles.

#### **Remarque**

Si vous appuyez sur DISPLAY/TOUCH PANEL lorsque DISPLAY est réglé sur V-OUT/LCD dans les paramètres du menu, l'image du téléviseur ou du magnétoscope n'apparaîtra pas sur l'écran LCD même si le caméscope est relié aux sorties du téléviseur ou du magnétoscope.

## **Enregistrement d'un sujet proche**

Lorsque REC LAMP est réglé sur ON, le témoin de tournage rouge à l'avant du caméscope peut se refléter sur le sujet s'il est trop proche. Dans ce cas, il est conseillé de régler REC LAMP sur OFF.

## **Dans les cinq minutes qui suivent le retrait de la source d'alimentation**

Les paramètres PROGRAM AE, FLASH LVL, WHT BAL et COMMANDER reviennent à leurs réglages par défaut.

Les autres paramètres du menu restent mémorisés même si vous enlevez la batterie.

Si un problème quelconque se présente lorsque vous utilisez le caméscope, référez-vous au tableau suivant pour le résoudre. S'il persiste, débranchez la source d'alimentation et contactez votre revendeur Sony ou un service après-vente agréé Sony. Si "C: $\Box\Box$ : $\Box\Box$ " apparaît sur l'écran LCD, c'est que l'autodiagnostic a fonctionné et vous indique l'erreur. Voir page 192 pour le détail.

## **Mode d'enregistrement**

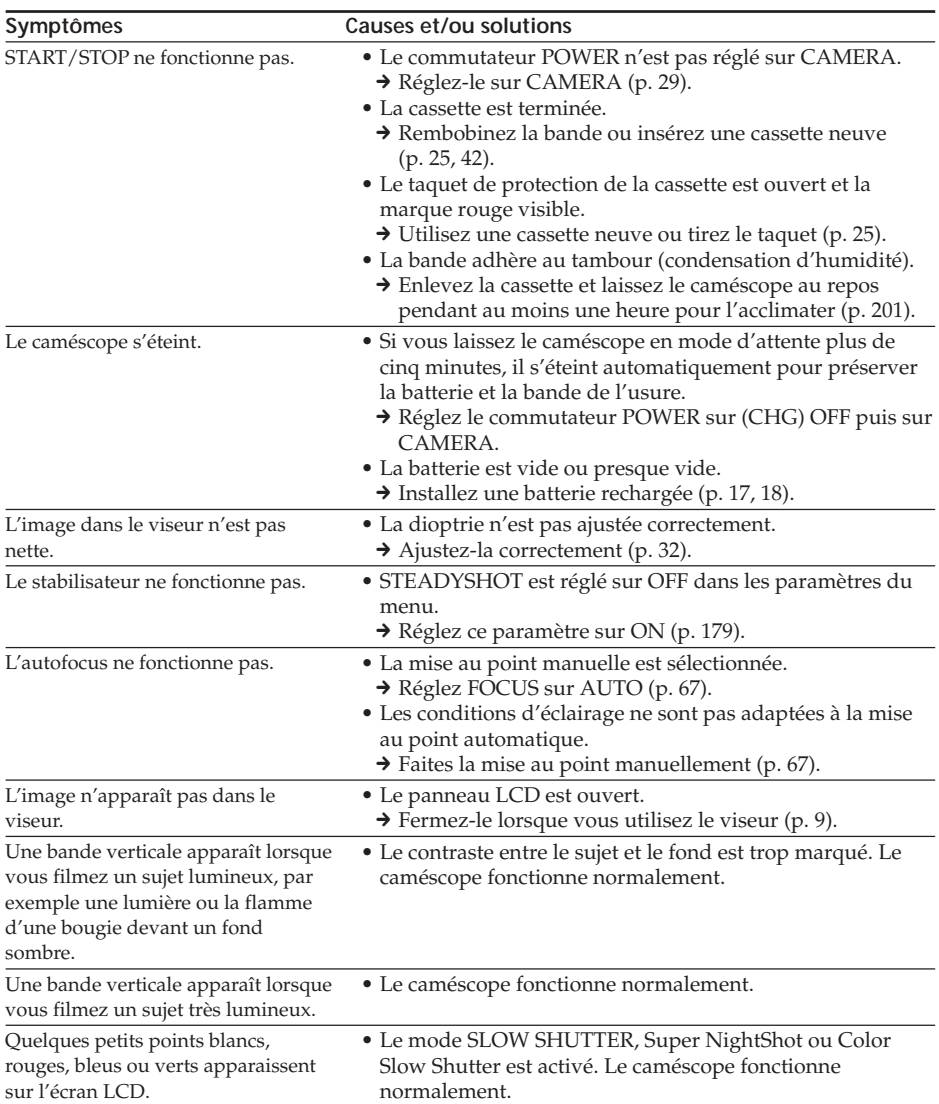

# **Types de problèmes et leurs solutions**

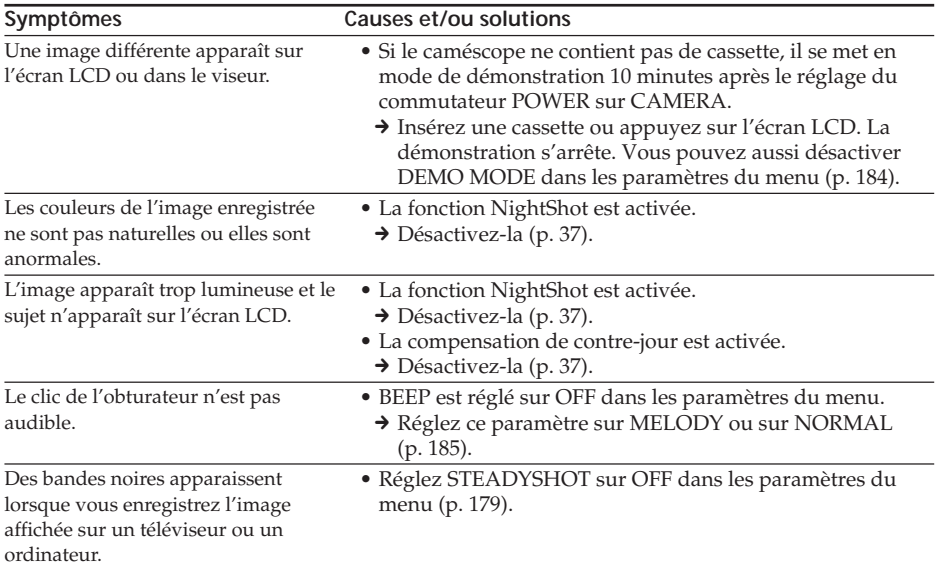

# **Mode de lecture**

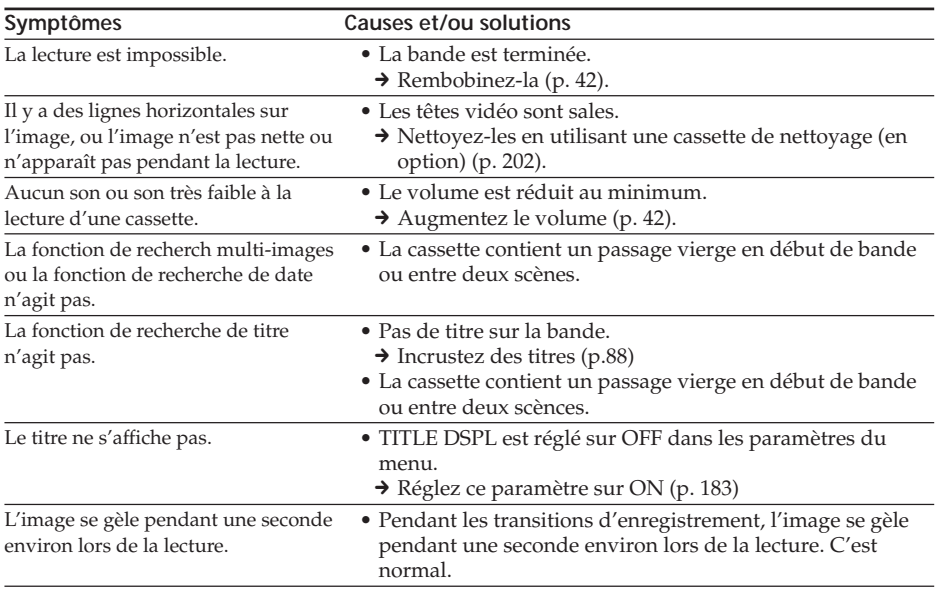

(voir page suivante)

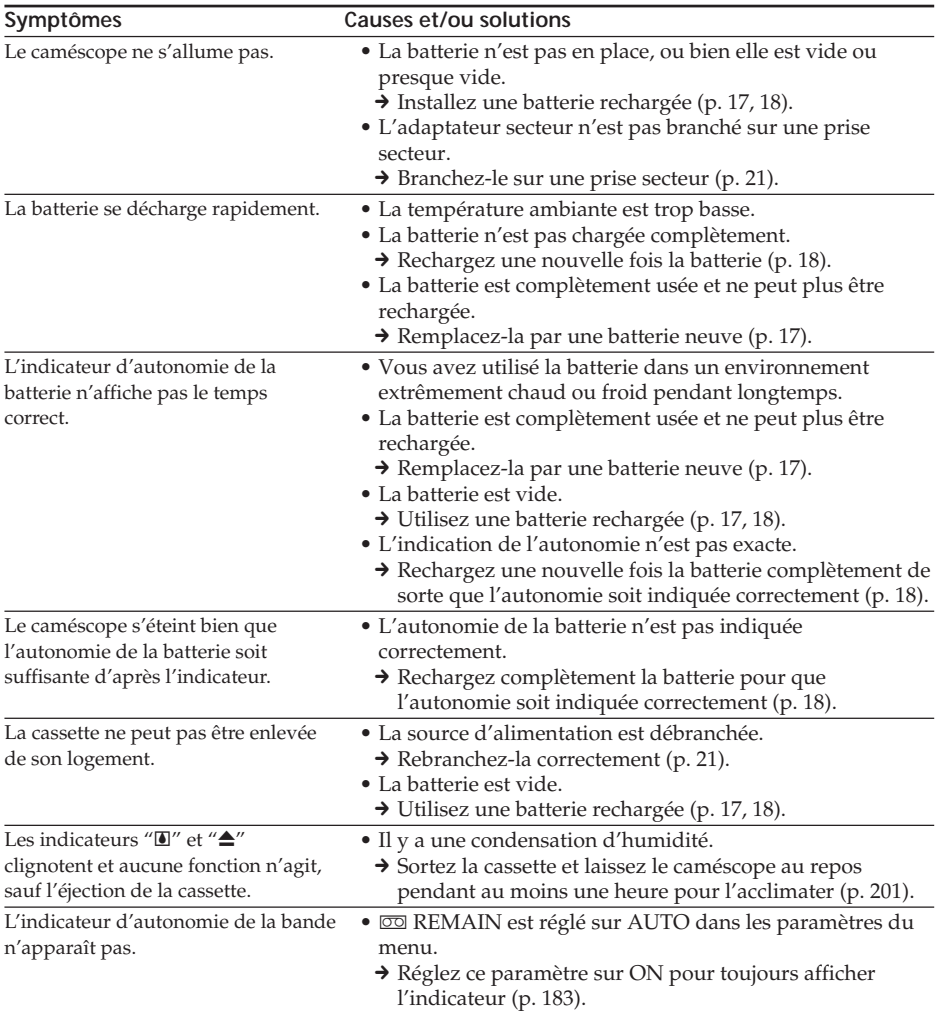

# **Modes d'enregistrement et de lecture**

# **Utilisation du "Memory Stick"**

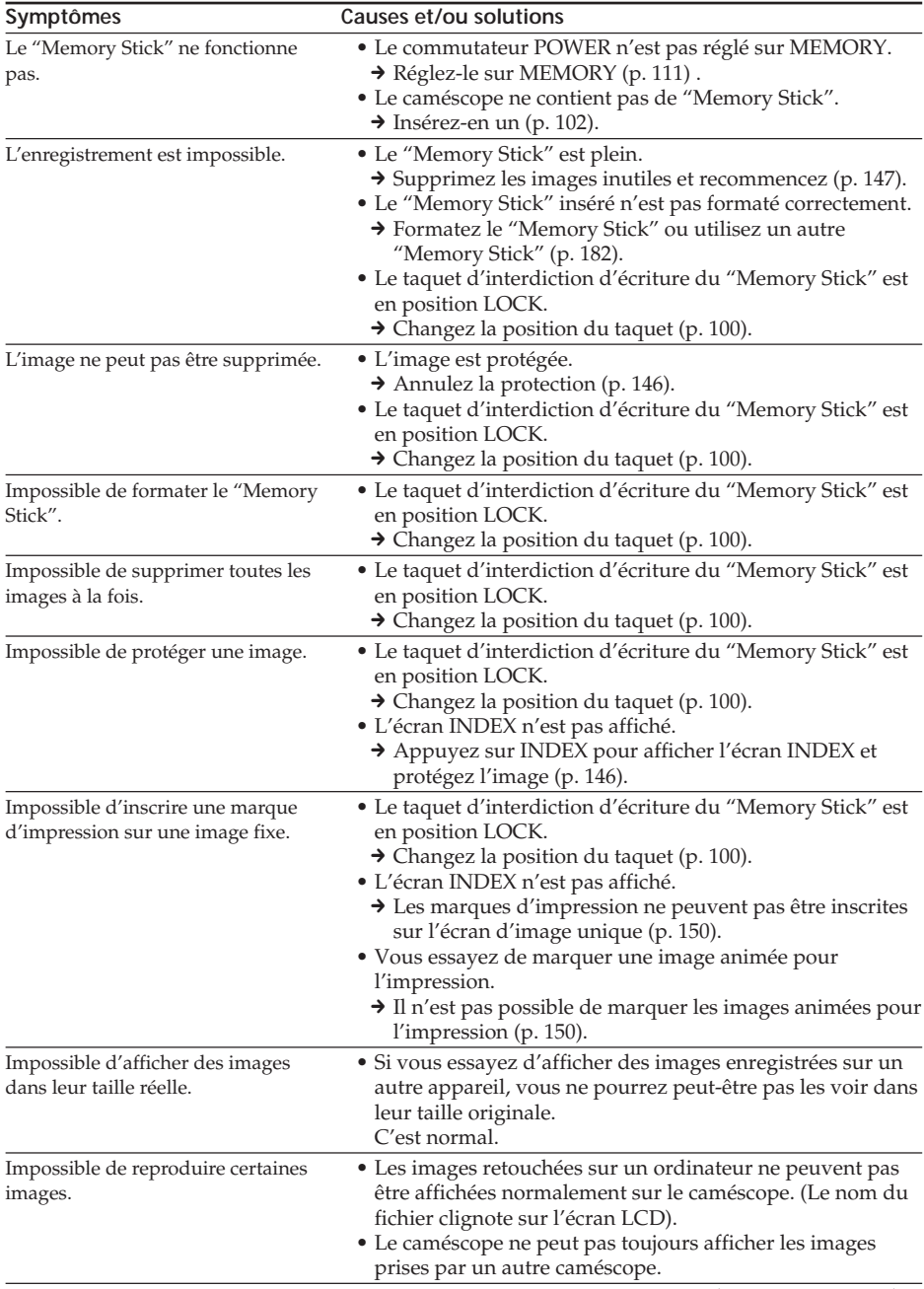

П

# **Divers**

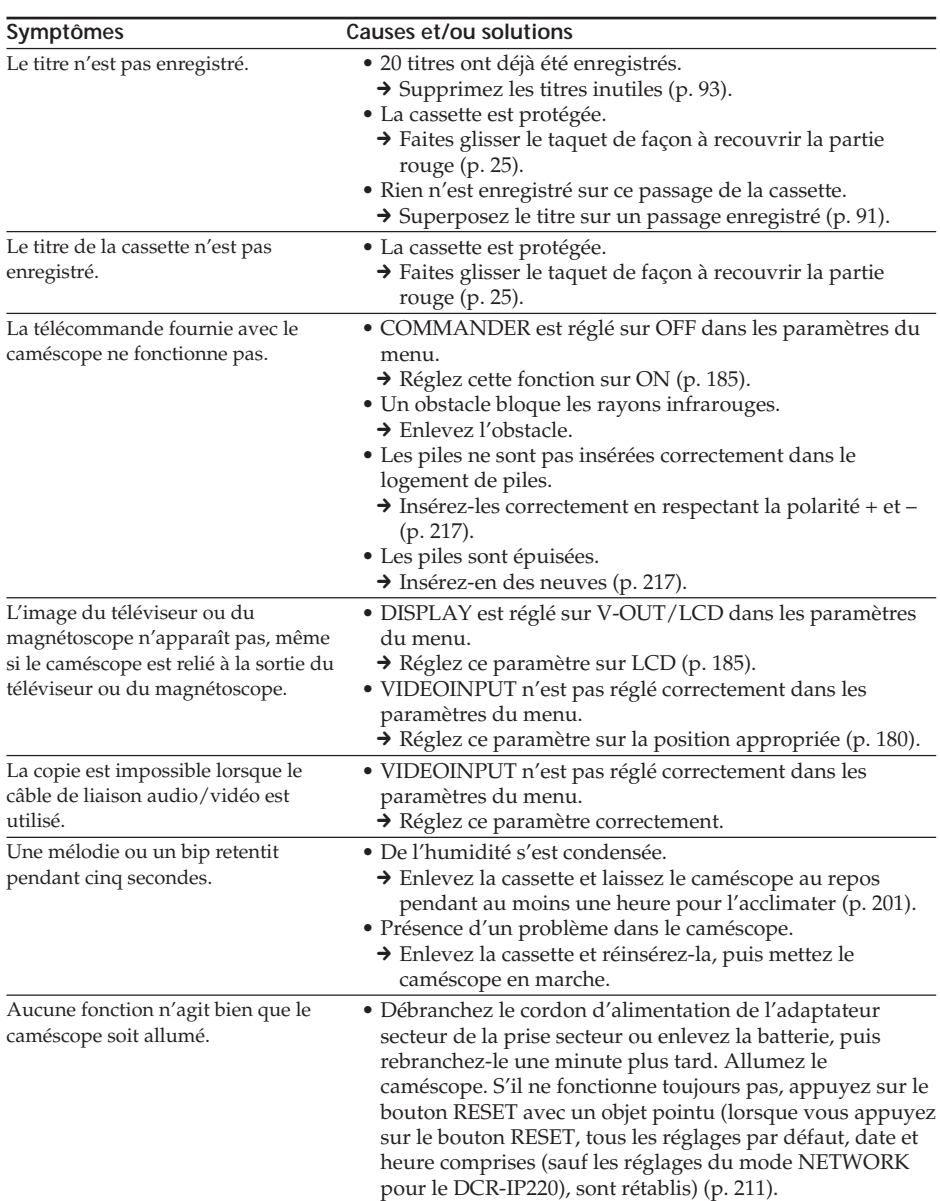

# **Types de problèmes et leurs solutions**

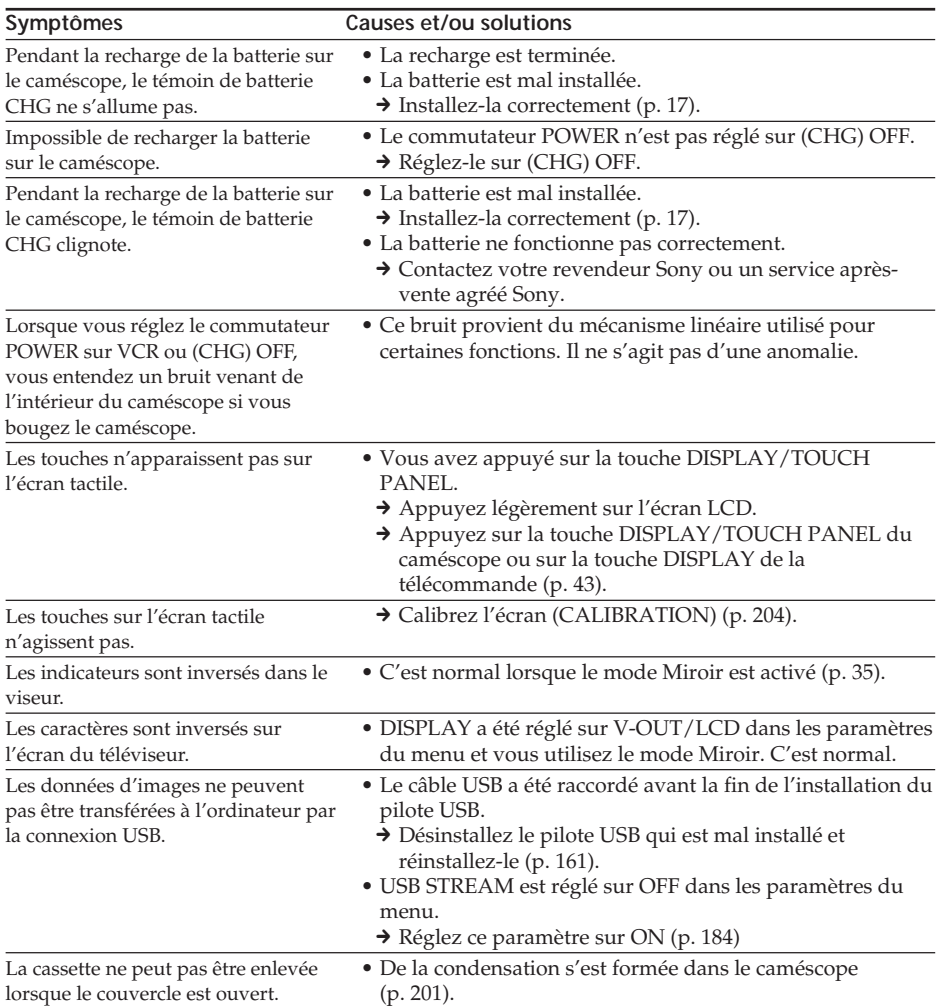

 $\Box$ 

# **Code d'autodiagnostic**

Le caméscope a une fonction d'autodiagnostic grâce à laquelle l'état du caméscope est indiqué par un code de cinq caractères (une lettre et des chiffres) sur l'écran LCD en cas d'anomalie. Si un code à cinq caractères apparaît, reportez-vous au tableau de codes suivant. Les deux derniers caractères (indiqués par  $\square \square$ ) dépendent de l'état du caméscope.

### **Ecran LCD ou viseur**

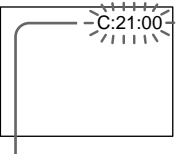

**Code d'autodiagnostic**

- $\bullet$  C: $\square\square$ : $\square\square$ Vous pouvez résoudre vous-même le problème.
- $\bullet$  E: $\square\square$ : $\square\square$ Contactez votre revendeur Sony ou un service après-vente agréé Sony.

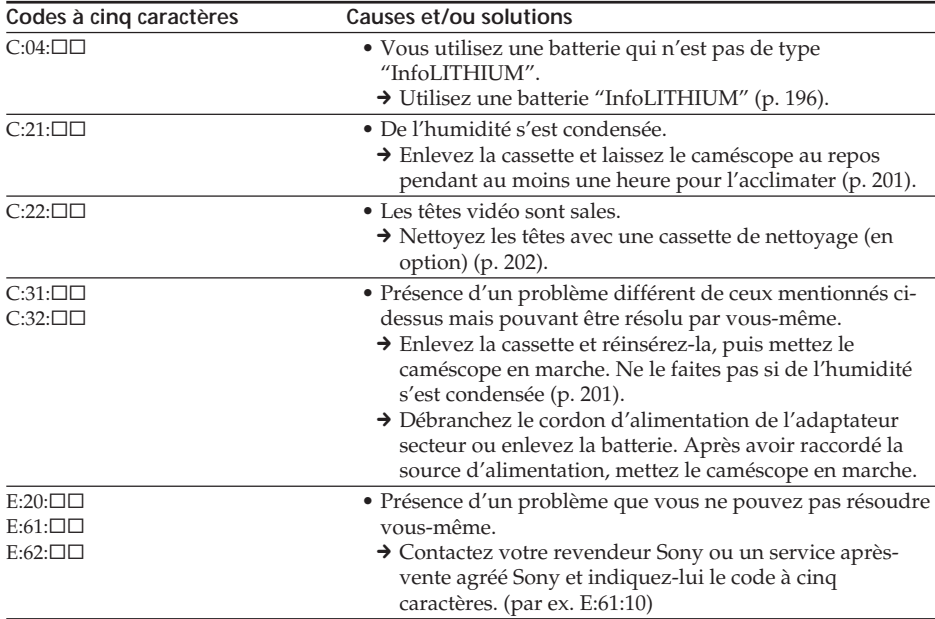

Si vous ne parvenez pas à résoudre le problème malgré ces différents contrôles, contactez votre revendeur Sony ou un service après-vente agréé Sony.

# **Indicateurs et messages d'avertissement**

Si des indicateurs et messages apparaissent sur l'écran LCD, vérifiez les points suivants : Voir la page indiquée entre parenthèses "( )"pour le détail.

# **Indicateurs d'avertissement**

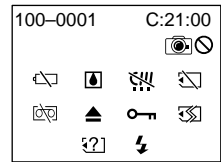

#### 100-0001 **Indicateur d'avertissement concernant le fichier** Clignotement lent :

- •Le fichier est vérolé.
- •Le fichier ne peut pas être lu.
- •Vous essayez d'exécuter une fonction MEMORY MIX sur une image animée (p. 125).

#### C:21:00 **Code d'autodiagnostic** (p. 192)

#### E **La batterie est vide ou presque vide** Clignotement lent :

•La batterie est presque vide. Selon les conditions de tournage, l'environnement ou l'état de la batterie, l'indicateur "E" peut clignoter malgré une autonomie de 5 à 10 minutes.

#### % **Condensation d'humidité\***

#### Clignotement rapide :

•Ejectez la cassette, éteignez le caméscope et laissez-le au repos une heure environ avec le logement de cassette ouvert (p. 201).

#### **Indicateur d'avertissement concernant la micro Cassette Memory\***

Clignotement lent :

•Ejectez la cassette et réinsérez-la. Si l'indicateur clignote encore, la micro Cassette Memory peut-être un défaut.

#### Clignotement rapide :

•La mémoire micro Cassette Memory du caméscope a peut-être un défaut.

#### **Indicateur d'avertissement concernant le "Memory Stick"**

#### Clignotement lent :

•Le caméscope ne contient pas de "Memory Stick".

Clignotement rapide :

•L'image ne peut pas être enregistrée sur le "Memory Stick".

## **Indicateur d'avertissement concernant le formatage du "Memory Stick"\***

#### Clignotement rapide :

- Les données du "Memory Stick" sont vérolées (p. 100).
- Le "Memory Stick" n'est pas formaté correctement (p. 182).

#### **Indicateur d'avertissement d'incompatibilité de "Memory Stick"\*** Clignotement lent :

•Le "Memory Stick" inséré n'est pas compatible.

#### Q **Indicateur d'avertissement concernant la cassette**

Clignotement lent :

- •La cassette est presque terminée.
- •Aucune cassette en place.\*
- •Le taquet de protection de la cassette est ouvert (rouge) (p. 25).\*

Clignotement rapide :

•La cassette est terminée.\*

#### $\overline{q}$  Indicateur d'avertissement **concernant la cassette de nettoyage (DCR-IP220 seulement)**

- Clignotement lent :
- •Une cassette de nettoyage est insérée en mode MEMORY/NETWORK (p. 202).

## **≜ Vous devez éjecter la cassette\***

- Clignotement lent :
- •Le taquet de protection de la cassette est sorti (rouge) (p. 25).

Clignotement rapide :

- •Condensation d'humidité (p. 201).
- •La cassette est terminée.
- •L'autodiagnostic a été activé (p. 192).

#### - **L'image fixe est protégée\***

Clignotement lent :

•L'image est protégée (p. 146).

#### **Indicateur d'avertissement concernant le flash**

Clignotement lent :

•Pendant la recharge

Clignotement rapide :

- •L'autodiagnostic a été activé (p. 192).\*
- •Le flash ne fonctionne pas normalement.

#### **Indicateur d'avertissement concernant l'enregistrement d'images fixes** Image lente :

- •L'image fixe ne peut pas être enregistrée sur un "Memory Stick" (p. 47).
- \* Vous entendez une mélodie ou un bip.

п

## **Indicateurs et messages d'avertissement**

### **Messages d'avertissement** • CLOCK SET Réglez la date et l'heure (p. 22). • FOR "InfoLITHIUM" Utilisez une batterie "InfoLITHIUM" (p. 196). BATTERY ONLY •  $\dot{\bullet}$  CLEANING CASSETTE Les têtes vidéo sont sales (p. 202). (L'indicateur " $\bullet$ " et le message " $\frac{1}{60}$  CLEANING CASSETTE" apparaissent alternativement sur l'écran LCD.) • COPY INHIBIT Vous essayez d'enregistrer une cassette qui contient des signaux antipiratage (p. 195).\* •  $\Box$  FULL Le "Memory Stick" est saturé (p. 114).\* • - Le taquet d'interdiction d'écriture du "Memory Stick" est réglé sur LOCK (p. 100). •  $\bigcirc$  NO FILE Aucune image enregistrée sur le "Memory Stick"  $(p. 137).$ \* •  $\Box$  NO MEMORY STICK Aucun "Memory Stick" en place.\* •  $\mathcal{B}$  MEMORY STICK ERROR Les données du "Memory Stick" sont vérolées (p. 102).\* •  $\mathcal{I}$  FORMAT ERROR Le "Memory Stick" n'est pas reconnu (p. 182).\* Vérifiez le format. •  $\Box$  **O** $\blacksquare$  DIRECTORY ERROR II y a plusieurs dossiers de même nom (p. 136).<sup>\*</sup> •  $\Box$  PLAY ERROR Erreur de données et l'image ne peut pas être affichée.\* • REC ERROR Vérifiez les signaux d'entrée et réenregistrez-les (p. 124, 135).\* •  $\circledcirc$   $\triangle$  TAPE END La fin de la cassette est atteinte.\* •  $\circledcirc$  NO TAPE Insérez une cassette.\* • DELETING Vous avez appuyé sur PHOTO pendant la suppression de toutes les images du "Memory Stick".\* • FORMATTING Vous avez appuyé sur PHOTO pendant le formatage du "Memory Stick".\* •  $\overline{4}$  NOW CHARGING La recharge du flash ne s'effectue pas correctement.\* •  $\overline{CD}$   $\triangle$  CLEANING END Le nettoyage est terminé. Ejectez la cassette de nettoyage (p. 202). •  $\overline{CD}$   $\triangle$  CLEANING TAPE END La bande de la cassette de nettoyage est à sa fin. • W TITLE FULL 20 titres ont été enregistrés (p. 90).<sup>\*</sup> • INPUT ERROR Le format de l'image transmise est incompatible (format DV par exemple) (p. 87).\* • 国 NOT REC Wous essayez de copier sur une cassette des fichiers MPEG MOVIE enregistrés sur un "Memory Stick"  $(p. 142).$ \* • CHANGE TO "CAM" or "VCR" Vous ne pouvez pas utiliser de cassette de nettoyage en mode MEMORY (p. 202). • INCOMPATIBLE MEMORY Le "Memory Stick" inséré n'est pas compatible avec<br>STICK votre caméscope.\* • READ-ONLY MEMORY STICK Le "Memory Stick" peut être lu seulement.\*

\* Vous entendez une mélodie ou un bip.

Reportez-vous au mode d'emploi de la fonction Réseau fourni avec le caméscope pour le détail sur les messages d'avertissement apparaissant dans le mode NETWORK.

# **Cassettes utilisables**

# **Sélection du type de cassette**

Vous pouvez utiliser des cassettes **111 MICROMV** seulement. Vous ne pouvez pas utiliser les cassettes **8** 8 mm, Hi<sup>8</sup> Hi8, Digital8, WHS VHS, WHSE VHSC, SWHS S-VHS, SVHSC, B Betamax, ED Betamax, D Betamax, D DV ou Mini DV.

Toutes les cassettes MICROMV sont de type micro Cassette Memory (cassettes à puce).

SI!! SHORE AND SONT DESCRIPTION OF SOME REAL STATES (SILVER DRIVER DRIVER DRIVER DRIVER DRIVER DRIVER DRIVER DRIVER DRIVER DRIVER DRIVER DRIVER DRIVER DRIVER DRIVER DRIVER DRIVER DRIVER DRIVER DRIVER DRIVER DRIVER DRIVER D

## **Signal antipiratage**

#### **Lors de la lecture**

Vous ne pouvez pas reproduire sur ce caméscope une cassette contenant des signaux antipiratage pour la copier sur un autre appareil.

## **Lors de l'enregistrement**

Vous ne pouvez pas enregistrer sur votre caméscope des cassettes contenant des signaux antipiratage.

COPY INHIBIT apparaît sur l'écran LCD ou sur l'écran du téléviseur si vous essayez d'enregistrer ce type de cassettes.

## **Remarques sur les cassettes MICROMV**

#### **Etiquetage des cassettes MICROMV**

Collez les étiquettes aux endroits spécifiés **[a]** seulement pour éviter tout problème de fonctionnement.

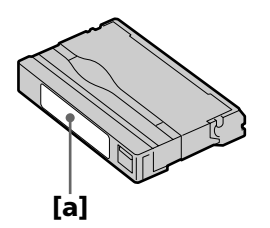

## **Après l'emploi d'une cassette MICROMV**

Rembobinez complètement la bande, mettez la cassette dans son boîtier et rangez-la à la verticale.

## **Si la puce de la micro Cassette Memory ne fonctionne pas**

Sortez la cassette et réinsérez-la.

# **A propos de la batterie "InfoLITHIUM"**

## **Qu'est-ce qu'une batterie "InfoLITHIUM" ?**

Une batterie "InfoLITHIUM" est une batterie au lithium-ion qui peut échanger des informations sur son état de charge avec le caméscope.

La batterie "InfoLITHIUM" calcule la consommation d'électricité du caméscope et son autonomie en fonction des conditions d'utilisation. Ce temps est indiqué en minutes.

## **Recharge de la batterie**

- •Veillez à recharger la batterie avant d'utiliser le caméscope.
- •Il est conseillé de recharger la batterie entre 10°C et 30°C (50°F et 86°F) jusqu'à ce que le témoin de batterie CHG s'éteigne, ce qui indique que la batterie est complètement rechargée. Hors de cette plage de température, la batterie ne se recharge pas efficacement.
- •Lorsque la recharge est terminée, débranchez le câble de la prise DC IN du caméscope ou retirez la batterie.

# **Emploi optimal de la batterie**

- •Les performances de la batterie diminuent à basse température. Dans un lieu froid l'autonomie de la batterie est donc inférieure à la normale. Pour utiliser plus longtemps la batterie, il est conseillé de la mettre au chaud dans une poche et de l'insérer sur le caméscope juste avant de filmer. Vous pourrez ainsi utiliser plus longtemps la batterie.
- •L'emploi fréquent du panneau LCD ou la répétition de certaines opérations (marche/ arrêt, rembobinage, avance) entraînent une usure rapide de la batterie.
- •Veillez à bien éteindre le caméscope en réglant le commutateur POWER sur (CHG) OFF lorsque vous ne l'utilisez pas pour filmer ou regarder des films. La batterie est sollicitée lorsque le caméscope est en mode d'attente d'enregistrement ou de lecture.
- •Emportez toujours quelques batteries de rechange pour disposer d'un temps d'enregistrement suffisant (deux à trois le temps prévu) et pouvoir faire des essais avant l'enregistrement proprement dit.
- •Ne mouillez pas la batterie. Elle n'est pas étanche à l'eau.

## **Indicateur d'autonomie de la batterie**

- •Si le caméscope s'éteint bien que l'autonomie de la batterie soit apparemment suffisante, rechargez la batterie une nouvelle fois pour que l'autonomie soit indiquée correctement. Notez toutefois que l'autonomie de la batterie ne pourra pas être indiquée correctement si la batterie a été utilisée à de hautes températures pendant longtemps ou si elle est restée complètement chargée sans être utilisée, ou bien encore si elle a été trop fréquemment utilisée. L'indication d'autonomie de la batterie doit servir à titre de référence seulement.
- Le symbole  $\bigcirc$  indiquant que la batterie est presque vide peut clignoter dans certaines situations ou à certaines températures malgré une autonomie de cinq à dix minutes.

## **Rangement de la batterie**

- •Si vous prévoyez de ne pas utiliser la batterie pendant longtemps, effectuez les opérations suivantes une fois dans l'année.
	- 1. Rechargez la batterie.
- 2. Déchargez-la sur votre appareil électronique.
- 3. Retirez la batterie de l'appareil et rangez-la dans un lieu sec et frais.
- •Pour vider la batterie sur le caméscope, laissez le caméscope en mode d'enregistrement sans cassette jusqu'à ce qu'il s'éteigne.

## **Durée de vie de la batterie**

- •La batterie a une durée de vie limitée et son autonomie diminue à long terme. Lorsque l'autonomie est nettement inférieure à la normale, c'est que la batterie a atteint sa durée de vie. Dans ce cas, achetez une batterie neuve.
- •La durée de vie d'une batterie dépend des conditions d'utilisation, de rangement et de l'environnement.

# **A propos de la norme i.LINK**

La prise i.LINK (Interface MICROMV) de ce caméscope est une interface MICROMV, conforme à la norme i.LINK. La norme i.LINK et ses caractéristiques sont les suivantes.

## **Que signifie i.LINK ?**

i.LINK est une interface série numérique permettant l'exploitation bidirectionnelle de données vidéo numériques, audio numériques et d'autres données entre des appareils munis de prises i.LINK, ainsi que le contrôle d'autres appareils.

Un appareil compatible i.LINK peut être raccordé par un seul câble i.LINK. L'interface i.LINK permet l'exploitation et le transfert de données avec différents types d'appareils audio/vidéo numériques.

Lorsque plusieurs appareils i.LINK sont raccordés à ce caméscope en cascade, il est possible de les contrôler et de transférer des données non seulement avec l'appareil raccordé au caméscope mais aussi avec d'autres appareils par l'intermédiaire de l'appareil raccordé.

Le mode de contrôle dépend toutefois des caractéristiques et des spécifications de l'appareil raccordé, et sur certains appareils le contrôle et le transfert de données peuvent être impossibles.

#### **Remarque**

Normalement, un seul appareil peut être raccordé à ce caméscope par le câble i.LINK. Pour relier le caméscope à un appareil compatible i.LINK, muni de plusieurs prises i.LINK (Interface MICROMV), reportez-vous au mode d'emploi de l'appareil à raccorder.

## **A propos du nom "i.LINK"**

i.LINK est un terme proposé par Sony, plus familier que le terme bus de transport de données IEEE 1394. C'est une marque de fabrique qui a été approuvée par de nombreuses sociétés.

La norme IEEE 1394 est une norme internationale, établie par l'Institut des Ingénieurs en Electricité et Electronique.

## **Vitesse de transmission i.LINK**

La vitesse de transmission de ce caméscope est "S400".

La vitesse de transmission de l'interface i.LINK varie selon l'appareil raccordé. Trois vitesses maximales sont fixées comme norme :

S100 (env. 100 Mbps\*) S200 (env. 200 Mbps) S400 (env. 400 Mbps)

La vitesse de transmission est indiquée dans les "Spécifications" du mode d'emploi de chaque appareil. Sur certains appareils, elle est aussi indiquée à côté de la prise i.LINK (Interface MICROMV).

La vitesse de transmission maximale d'un appareil sur lequel rien n'est indiqué est "S100".

Lorsque ce caméscope est relié à un appareil ayant une autre vitesse de transmission, la vitesse réelle peut être différente de la vitesse indiquée.

#### **\*Que signifie "Mbps" ?**

Mbps signifie mégabits par seconde. Il s'agit de la quantité de données pouvant être envoyées ou reçues en une seconde. Par exemple, une vitesse de transmission de 100 Mbps signifie que 100 mégabits de données peuvent être transmis en une seconde.

## **Fonctions i.LINK du caméscope**

Pour le détail sur la copie lorsque le caméscope est relié à un appareil vidéo muni de prises DV, voir page 82, 86.

Ce caméscope peut aussi être relié à d'autres types d'appareils compatibles i.LINK (Interface MICROMV) de marque Sony (par ex. un ordinateur VAIO).

Avant de raccorder ce caméscope à un ordinateur, assurez-vous que le logiciel qu'il supporte est déjà installé sur l'ordinateur.

Pour le détail sur les précautions à prendre lors de la connexion de l'appareil, consultez son mode d'emploi.

## **Câble i.LINK requis**

Utilisez le câble Sony i.LINK 4 broches-4 broches (pour la copie MPEG2).

i.LINK et  $\mathbf{i}$  sont des marques de fabrique.

# **Utilisation du caméscope à l'étranger**

## **Tension secteur et standards couleur**

Les pays et régions où les fonctions réseau peuvent être utilisées sont restreints. Pour le détail, reportez-vous au Mode d'emploi de la fonction Réseau (DCR-IP220 seulement).

Vous pouvez utiliser ce caméscope dans n'importe quel pays ou région sur un courant secteur de 100 V à 240 V, 50/60 Hz, avec l'adaptateur d'alimentation secteur fourni.

Utilisez un adaptateur de fiche secteur **[a]**, en vente dans le commerce, qui correspond à la forme de la fiche secteur **[b]**.

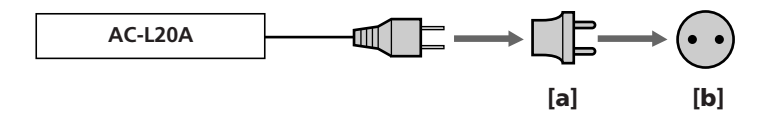

Ce caméscope est de standard NTSC. Pour regarder vos films sur un téléviseur, le téléviseur doit être de standard NTSC et équipé de prises d'entrée AUDIO/VIDEO. Vérifiez les différents standards existants dans la liste alphabétique suivante.

#### **Standard NTSC**

Amérique Centrale, Bahamas, Bolivie, Canada, Chili, Colombie, Corée, Equateur, Etats-Unis, Guyana, Jamaïque, Japon, Mexique, Pérou, Philippines, Surinam, Taiwan, Venezuela, etc.

#### **Standard PAL**

Allemagne, Australie, Autriche, Belgique, Chine, Danemark, Espagne, Finlande, Hongkong, Hongrie, Italie, Koweït, Malaisie, Norvège, Nouvelle-Zélande, Pays-Bas, Pologne, Portugal, République slovaque, République tchèque, Royaume-Uni, Singapour, Suède, Suisse, Thaïlande, etc.

**Standard PAL M** Brésil

**Standard PAL N** Argentine, Paraguay, Uruguay

#### **Standard SECAM**

Bulgarie, France, Guyane, Irak, Iran, Monaco, Russie, Ukraine, etc.

# **Condensation d'humidité**

Si vous portez directement le caméscope d'un endroit froid vers un endroit chaud, de l'humidité risque de se condenser à l'intérieur du caméscope, sur la bande ou sur l'objectif. Si de l'humidité s'est condensée sur la bande, celle-ci peut adhérer au tambour de têtes et être endommagée, ou bien l'appareil risque de ne pas fonctionner correctement. Si de l'humidité s'est condensée à l'intérieur du caméscope, un bip retentit et l'indicateur " $\mathbb{Z}$ " clignote. Si une cassette est insérée dans le caméscope, l'indicateur " $\triangle$ " clignote également. L'indicateur de condensation n'apparaît pas si de l'humidité se condense sur l'objectif.

## **En cas de condensation d'humidité**

Aucune fonction n'agit, à part l'éjection de la cassette. Ejectez la cassette, éteignez le caméscope et laissez-le au repos pendant une heure environ en laissant le couvercle de la cassette ouvert. Vous pouvez de nouveau utiliser le caméscope si l'indicateur " $\mathbb{I}$ " reste éteint lorsque vous mettez le caméscope sous tension.

Le caméscope ne parvient pas toujours à détecter un début de condensation. Dans ce cas, il faut attendre plus de 10 secondes avant que la cassette ne soit éjectée. C'est normal. Ne fermez pas le couvercle de la cassette tant que la cassette n'a pas été éjectée.

#### **Remarque sur la condensation d'humidité**

De l'humidité peut se condenser lorsque vous portez le caméscope d'un endroit froid vers un endroit chaud (ou inversement) ou si vous utilisez le caméscope dans un endroit chaud, par exemple lorsque :

- •Vous filmez sur des pistes de ski puis rentrez dans une pièce chauffée.
- •Vous utilisez votre caméscope dans un endroit chaud après l'avoir sorti d'une voiture ou d'une pièce climatisée.
- •Vous utilisez votre caméscope après un orage ou une averse.
- •Vous utilisez votre caméscope dans un endroit très chaud et humide.

#### **Pour éviter la condensation d'humidité**

Lorsque vous portez votre caméscope d'un endroit froid vers un endroit chaud, mettezle dans un sac en plastique que vous prendrez soin de bien fermer. Retirez-le du sac lorsque la température à l'intérieur du sac a atteint la température ambiante (environ une heure plus tard).

## **Entretien**

### **Nettoyage des têtes vidéo**

Pour être sûr d'obtenir des images nettes, nettoyez les têtes vidéo. Les têtes vidéo sont sales lorsque :

- Des motifs en mosaïque apparaissent sur l'image.
- Les images ne bougent pas.
- Les images n'apparaissent pas du tout.
- $-L'indicateur''$  $\mathcal{N}$ " et le message " $\mathcal{N}$  CLEANING CASSETTE" apparaissent alternativement, ou l'indicateur "<sup>y</sup> clignote sur l'écran LCD pendant la prise de vue.

Si un des problèmes mentionnés ci-dessus, ou **[a]** ou **[b]** se présente, nettoyez les têtes vidéo avec la cassette de nettoyage Sony MGRCLD (en option). Vérifiez l'image et si le problème persiste, répétez le nettoyage.

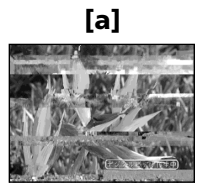

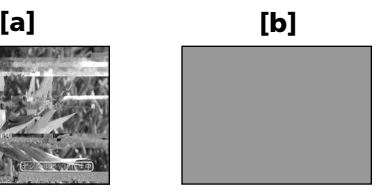

Lorsque les têtes vidéo sont sales, tout l'écran devient bleu **[b]**.

#### **Têtes vidéo**

Les têtes vidéo s'usent si vous utilisez très longtemps le caméscope. Lorsque les têtes sont usées, il n'est pas possible d'obtenir une image nette même après le nettoyage. Dans ce cas, elles doivent être remplacées. Pour le détail à ce sujet, adressez-vous à votre revendeur Sony ou à un service après-vente agréé Sony.

## **Utilisation d'une cassette de nettoyage**

- **(1)** Réglez le commutateur POWER sur CAMERA ou VCR.
- **(2)** Insérez la cassette de nettoyage.
- **(3)** Appuyez sur OK sur l'écran LCD. Le message "NOW CLEANING" apparaît. Lorsque le nettoyage est terminé, le message "<del>o</del>  $\triangle$  CLEANING END" apparaît.
- **(4)** Ejectez la cassette de nettoyage.

#### **Pour arrêter le nettoyage**

Appuyez sur CANCEL.

#### **Remarques**

- •N'utilisez que la cassette spécifiée pour le nettoyage des têtes vidéo.
- •La cassette de nettoyage n'agit pas dans le mode MEMORY/NETWORK.

## **Nettoyage de l'écran LCD**

Il est conseillé d'utiliser le tissu de nettoyage pour écran (fourni) pour nettoyer l'écran LCD. Lorsque vous utilisez la trousse de nettoyage (en option), n'appliquez pas de liquide directement sur l'écran LCD. Imprégnez le papier soie le liquide et nettoyez l'écran LCD avec ce papier.

# **Recharge de la pile**

Le caméscope contient une pile rechargeable qui retient la date et l'heure, etc. quelle que soit la position du commutateur POWER. Cette pile reste chargée tant que vous utilisez le caméscope. Toutefois, elle se décharge peu à peu si vous n'utilisez pas le caméscope. Elle sera complètement déchargée **au bout de trois mois environ** si vous n'utilisez pas du tout le caméscope. Le caméscope fonctionne normalement même si la pile n'est pas chargée. Pour que la date et l'heure soient toujours exactes, rechargez la pile lorsqu'elle est déchargée.

#### **Recharge de la pile**

- •Raccordez le caméscope au courant secteur à l'aide de l'adaptateur secteur fourni et laissez le caméscope éteint pendant plus de 24 heures avec le commutateur POWER sur OFF.
- •Vous pouvez aussi installer la batterie complètement rechargée et laisser le caméscope éteint avec le commutateur POWER sur OFF pendant plus de 24 heures.

## **Nettoyage de l'intérieur du viseur**

- **(1)** Ouvrez le panneau LCD.
- **(2)** Retirez la vis avec un tournevis (en option).
- **(3)** Faites glisser le viseur d'environ 1,5 mm (1/16 po) vers la gauche, et tirez-le pour le sortir de l'œilleton.

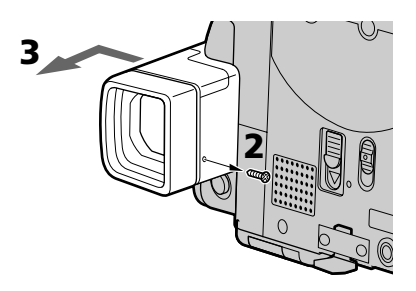

- **(4)** Nettoyez la poussière à l'intérieur de l'œilleton et du viseur avec un soufflet en vente dans le commerce.
- **(5)** Effectuez les étapes 2 et 3 en sens inverse pour remettre l'œilleton. Revissez la vis.

#### **Attention**

Ne retirez que la vis de l'œilleton, n'en retirez aucune autre.

#### **Remarques**

- •Ne laissez pas tomber et ne déformez pas l'axe de l'œilleton.
- •Manipulez avec précaution l'œilleton.

## **Réglage de l'écran LCD (CALIBRATION)**

Les touches sur l'écran tactile peuvent ne pas fonctionner correctement. Dans ce cas, effectuez les opérations suivantes.

- **(1)** Réglez le commutateur POWER sur (CHG) OFF.
- **(2)** Ejectez la cassette du caméscope, puis débranchez tous les cordons du caméscope.
- **(3)** Fermez le panneau LCD avec l'écran orienté vers l'extérieur.

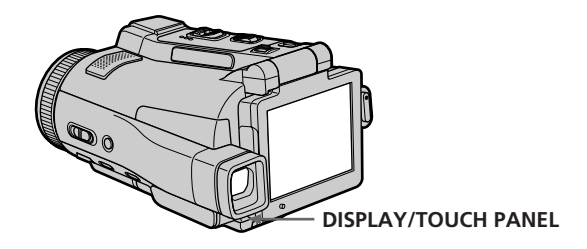

- **(4)** Réglez le commutateur POWER sur VCR tout en appuyant sur DISPLAY/ TOUCH PANEL et maintenez la pression pendant cinq secondes environ.
- **(5)** Effectuez les opérations suivantes avec le doigt ou le stylet fourni (DCR-IP220 seulement).
	- $\odot$  Touchez  $\times$  dans le coin supérieur gauche.
	- $(2)$  Touchez  $\times$  dans le coin inférieur droit.
	- $\Omega$  Touchez  $\times$  au centre de l'écran.

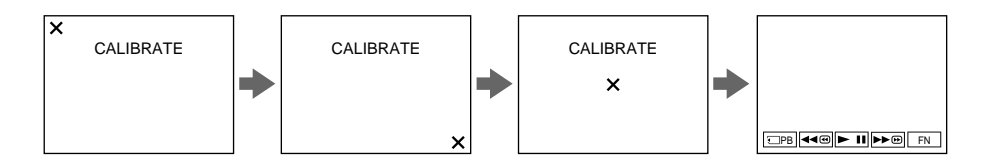

Si vous n'appuyez pas au bon endroit,  $\times$  revient dans le coin supérieur gauche.

#### **Remarque**

Cette opération n'est possible que si l'écran LCD est dans la position mentionnée à l'étape 3.

## **Précautions**

## **Fonctionnement du caméscope**

- •Faites fonctionner le caméscope sur le courant continu de 7,2 V (batterie) ou de 8,4 V (adaptateur secteur).
- •Pour le fonctionnement sur le courant secteur ou le courant continu, utilisez les accessoires recommandés dans ce mode d'emploi.
- •Si un solide ou un liquide pénètre dans le caméscope, débranchez le caméscope et faites-le vérifier par votre revendeur Sony avant de continuer à l'utiliser.
- •Evitez toute manipulation brusque du caméscope et tout choc mécanique. Prenez particulièrement soin de l'objectif.
- •Réglez le commutateur POWER sur (CHG) OFF lorsque vous n'utilisez pas le caméscope.
- •N'enveloppez pas le caméscope dans une serviette et ne l'utilisez pas ainsi car il risque de trop chauffer.
- •N'exposez pas le caméscope à des champs magnétiques puissants ni à des vibrations mécaniques.
- •Ne touchez pas l'écran LCD avec les doigts ou un objet pointu autre que le stylet fourni (DCR-IP220 seulement).
- •Si vous utilisez le caméscope dans un endroit froid, une image rémanente peut apparaître sur l'écran LCD. C'est normal.
- •Quand vous utilisez le caméscope, le dos de l'écran LCD peut devenir chaud. C'est normal.
- •N'utilisez pas la fonction réseau dans des centres médicaux ni dans un avion (DCR-IP220 seulement).

## **Manipulation des cassettes**

- •N'insérez jamais rien dans les petits orifices à l'arrière de la cassette, car ils servent à détecter le type de bande, son épaisseur et la position du taquet de protection de la cassette.
- •N'ouvrez pas le couvercle de protection de la cassette et ne touchez pas la bande.
- •Evitez de toucher les bornes pour ne pas les endommager. Pour enlever la poussière, nettoyez les bornes avec un chiffon doux.

## **Entretien du caméscope**

- •Si vous prévoyez de ne pas utiliser le caméscope pendant longtemps, enlevez la cassette et mettez le caméscope de temps en temps sous tension, faites fonctionner la section CAMERA (enregistreur) et la section VCR (lecteur) et reproduisez une cassette pendant trois minutes environ.
- •Nettoyez l'objectif avec une brosse douce pour enlever la poussière. S'il y a des traces de doigts, enlevez-les avec un chiffon doux.
- •Nettoyez le coffret avec un chiffon doux et sec, ou un chiffon légèrement imprégné d'une solution détergente douce. N'utilisez pas de solvant car la finition pourrait être endommagée.
- •Ne laissez pas rentrer de sable dans le caméscope. Si vous utilisez le caméscope sur une plage sableuse ou à un endroit poussiéreux, protégez-le du sable ou de la poussière. Le sable et la poussière peuvent causer des dégâts irréparables.

## **Adaptateur secteur**

- •Débranchez l'adaptateur secteur de la prise secteur si vous ne comptez pas l'utiliser pendant longtemps. Pour débrancher le cordon, tirez sur la fiche et non pas sur le cordon.
- •N'utilisez pas l'adaptateur secteur si le cordon est endommagé, ou si l'adaptateur est tombé ou endommagé.
- •Ne pliez pas trop le cordon d'alimentation secteur et ne posez pas d'objet lourd dessus, car il pourrait être endommagé et causer un incendie ou une décharge électrique.
- •Veillez à ce qu'aucun objet métallique ne touche les pièces métalliques de la section de connexion, car un court-circuit peut endommager l'adaptateur.
- •Veillez à ce que les contacts métalliques soient toujours propres.
- •N'ouvrez pas l'adaptateur secteur.
- •Ne laissez pas tomber l'adaptateur et ne le cognez pas.
- •Lorsque vous utilisez l'adaptateur secteur, en particulier pendant la recharge, tenez-le à l'écart d'un récepteur AM et d'un appareil vidéo pour éviter les interférences sur la réception AM et l'image vidéo.
- •L'adaptateur chauffe quand il est utilisé. C'est normal.
- •Ne laissez pas l'adaptateur secteur à un endroit :
	- Extrêmement chaud ou froid
	- Poussiéreux ou sale
	- Très humide
	- Soumis à des vibrations

## **Entretien et rangement de l'objectif**

- •Essuyez la surface de l'objectif avec un chiffon sec dans les cas suivants :
	- Présence de traces de doigts sur la surface de l'objectif.
	- Utilisation du caméscope dans des lieux chauds ou humides.
- Exposition du caméscope aux embruns marins, par exemple au bord de la mer.
- •Rangez l'objectif dans un lieu bien aéré, à l'abri de la poussière et de la saleté.

Pour éviter la formation de moisissure, nettoyez régulièrement l'objectif. Il est conseillé de faire fonctionner le caméscope au moins une fois par mois pour le conserver le plus longtemps possible en parfait état de fonctionnement.

## **Batterie**

- •Utilisez uniquement le chargeur spécifié, ou un appareil vidéo doté d'une fonction de charge.
- •Pour éviter tout court-circuit, ne laissez pas d'objets métalliques au contact des bornes de la batterie.
- •N'exposez pas la batterie aux flammes.
- •N'exposez jamais la batterie à des températures supérieures à 60°C (140°F), comme en plein soleil ou dans une voiture garée au soleil.
- •Ne mouillez pas la batterie.
- •N'exposez pas la batterie à des chocs mécaniques.
- •Ne démontez et ne modifiez pas la batterie.
- •Fixez correctement la batterie sur l'appareil vidéo.
- •La capacité d'origine de la batterie n'est pas affectée par la recharge d'une batterie à moitié vide.

### **Remarques sur les piles sèches**

Afin d'éviter tout dommage dû à la fuite des piles ou à la corrosion, observez les consignes suivantes :

- •Insérez les piles avec les pôles + alignés sur les marques + dans le logement de piles.
- •Ne rechargez pas des piles sèches.
- •N'utilisez pas en même temps des piles usées et des piles neuves.
- •N'utilisez pas différents types de piles.
- •Les piles se déchargent lentement quand elles ne sont pas utilisées.
- •N'utilisez pas des piles qui fuient.

### **En cas de fuite des piles**

- •Essuyez soigneusement le liquide dans le logement des piles avant de remettre des piles neuves.
- •Si vous touchez le liquide, lavez-vous bien à l'eau.
- •Si du liquide rentre dans vos yeux, lavez-vous les yeux à l'eau courante puis consultez un médecin.

En cas de difficulté, débranchez le caméscope et contactez votre revendeur Sony.

# **Spécifications**

## **Caméscope**

#### **Système**

**Système d'enregistrement vidéo** 2 têtes rotatives Balayage hélicoïdal **Système d'enregistrement audio** MPEG1 Audio Layer2 (Fs 48 kHz, stéréo) **Signal vidéo** Couleur NTSC, normes EIA **Cassette utilisable** Cassette MICROMV portant la marque **111L/ Vitesse de la bande** Approx. 5,66 mm/s **Temps d'enregistrement/lecture (avec une cassette MGR60)** 1 heure **Temps d'avance rapide/ rembobinage (avec une cassette MGR60)** Approx. 1 min 30 sec **Viseur** Electrique (couleur) **Dispositif d'image** CCD 5,0 mm (type 1/3,6) (dispositif à transfert de charge) Pixels bruts : Approx. 2 110 000 Pixels efficaces (photo) : Approx. 1 920 000 Pixels efficaces (séquences) : Approx. 1 080 000 **Objectif** Carl Zeiss Vario-Sonnar T\* Objectif à zoom électrique combiné Diamètre du filtre 37 mm (1 1/2 po)  $10\times$  (optique) 120× (numérique) **Longueur focale**  $4.5 - 45$  mm  $(3/16 - 113/16$  po) Converti en appareil photo  $24 \times 36$ CAMERA : 52 – 520 mm (2 1/8 - 20 1/2 po) MEMORY :  $39 - 390$  mm  $(19/16 - 153/8$  po) **Température de couleur** AUTO, HOLD, INDOOR (3 200K), OUTDOOR (5 800K) **Illumination minimale** 7 lx (lux) (F 1,8) 0 lx (lux) (en mode NightShot)\* \* Les sujets invisibles dans l'obscurité peuvent être filmés avec l'éclairage infrarouge.

#### **Connecteurs d'entrée et de sortie**

#### **Entrée/Sortie audio/vidéo**

Connecteur à 10 broches Autocommutateur entrée/sortie Signal vidéo : 1 Vc-c, 75  $\Omega$  (ohms), asymétrique, sync négative Signal de luminance : 1 Vc-c, 75 Ω (ohms), asymétrique Signal de chrominance : 0,286 Vc-c, 75 Ω (ohms), asymétrique Signal audio : 327 mV, (à une impédance de sortie supérieure à  $47 \text{ k}\Omega$  (kohms)) Impédance d'entrée supérieure à  $47$  kΩ (kohms) Impédance de sortie inférieure à 2,2 kΩ (kohms) **Entrée/sortie i.LINK (Interface MICROMV)** Connecteur 4 broches S400 **Prise LANC** Super minijack stéréo (ø 2,5 mm)

**Prise USB** Minijack B **Prise de casque** Minijack stéréo (ø 3,5 mm)

#### **Ecran LCD**

**Image** 6,2 cm (type 2,5) **Nombre total de points** 211 200 (960 × 220)

#### **Communication sans fil (DCR–IP220 seulement)**

**Système de communication** Norme Bluetooth Ver 1.1 **Vitesse de transmission maximale1) 2)** Approx. 723 kbps **Sortie maximale** Norme Bluetooth Power Class 2 **Distance de communication2)** Approx. 10 m (33 pieds) (Espace ouvert, avec l'adaptateur modem Sony à fonction Bluetooth BTA-NW1/NW1A) **Profil Bluetooth compatible3)** Profil d'accès générique Profil de connexion réseau **Bande de fréquence de fonctionnement** Bande de 2,4 GHz

(2,400 GHz – 2,483 5 GHz) **1)** Vitesse de transmission

- maximale de la norme Bluetooth Ver 1.1 **2)** Varie selon la présence
- d'obstacles entre les périphériques Bluetooth, les conditions de réception des ondes radio et d'autres facteurs.
- **3)** Il s'agit d'une spécification répondant aux exigences précises des dispositifs Bluetooth, et définie par la norme Bluetooth.

#### **Généralités**

**Alimentation** 7,2 V (batterie) 8,4 V (adaptateur secteur) **Consommation électrique moyenne (avec la batterie)** Pendant l'enregistrement avec Ecran LCD : 5,0 W Viseur : 4,4 W **Température de fonctionnement** 0°C à 40°C (32°F à 104°F) **Température d'entreposage** –20°C à +60°C (–4°F à +140°F) **Dimensions (approx.)**  $98 \times 75,5 \times 136$  mm  $(37/8 \times 3 \times 5)$  $3/8$  po)  $(l/h/p)$ **Poids (approx.)** 520 g (1 li 2 on) sans batterie et cassette 630 g (1 li 6 on) avec la batterie NP-FF70, une cassette MGR60, le capuchon d'objectif et le stylet **Accessoires fournis** Voir page 16.

## **Adaptateur secteur**

**Alimentation** Secteur 100 – 240 V, 50/60 Hz **Consommation** 23 W **Tension de sortie** DC OUT : 8,4 V, 1,5 A en mode de fonctionnement **Température de fonctionnement** 0°C à 40°C (32°F à 104°F) **Température d'entreposage** –20°C à +60°C (–4°F à +140°F) **Dimensions (approx.)**  $125 \times 39 \times 62$  mm  $(5 \times 19 / 16 \times 21)$ 2 po) (l/h/p) parties saillantes non comprises **Poids (approx.)**

280 g (9,8 on) sans cordon d'alimentation

# **Batterie**

**Tension de sortie maximale** CC 8,4 V **Tension de sortie** CC 7,2 V **Capacité** 9,6 Wh (1 350 mAh) **Température de fonctionnement** 0°C à 40°C (32°F à 104°F) **Dimensions (approx.)**  $40,8 \times 24,1 \times 49,1$  mm  $(1\ 5/8 \times 31/$  $32 \times 115/16$  po)  $(l/h/p)$ **Poids (approx.)** 90 g (3,2 on) **Type** Lithium-ion

## **"Memory Stick"**

**Mémoire** Mémoire Flash 8 Mo : MSA-8A **Tension de fonctionnement**  $2,7 - 3,6$  V **Consommation** Approx. 45 mA en mode de fonctionnement Approx. 130 µA en mode de veille **Dimensions (approx.)**  $50 \times 2.8 \times 21$ , 5 mm  $(2 \times 1/8 \times 7/8)$ po) (l/h/p) **Poids (approx.)** 4 g (0,14 on)

La conception et les spécifications sont sujettes à modifications sans préavis.

### **— Référence rapide —**

# **Nomenclature**

# **Caméscope**

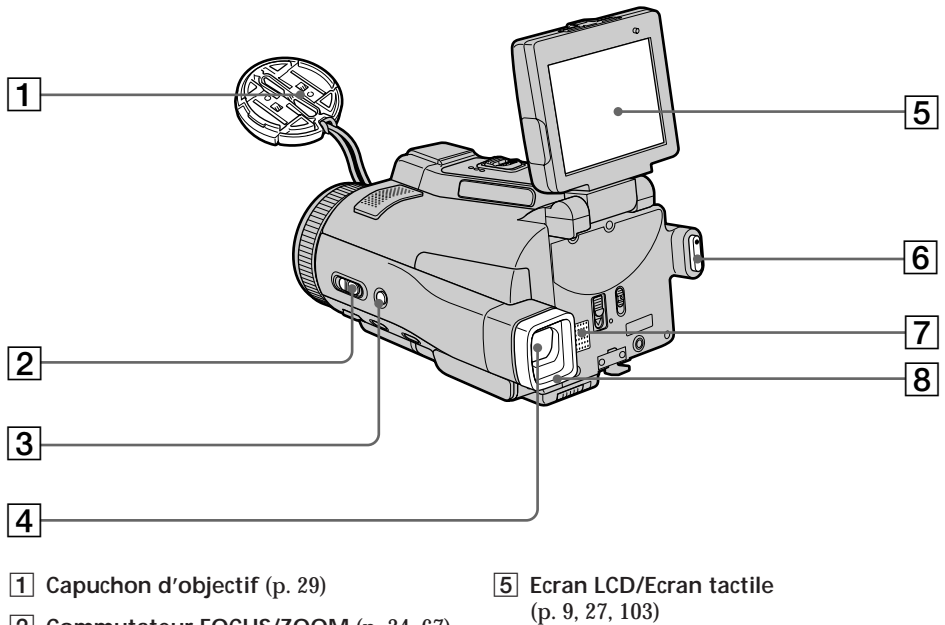

- **Commutateur FOCUS/ZOOM** (p. 34, 67)
- **Touche BACK LIGHT** (p. 37)
- **Viseur** (p. 32)
- **Touche START/STOP** (p. 29, 130)
- **Haut-parleur**
- **Œilleton**

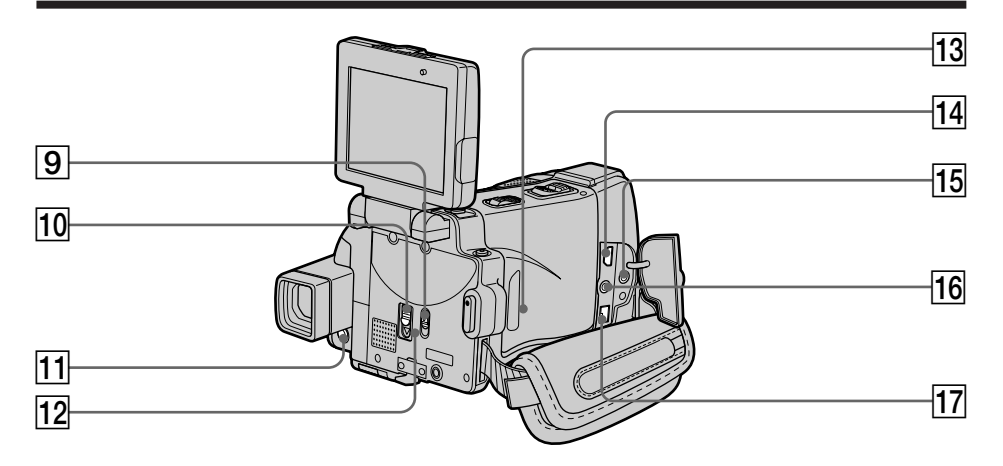

- 9 **Commutateur LCD BACKLIGHT** (p. 31)
- 10 Bouton MEMORY EJECT (p. 102)
- **T1 Touche DISPLAY/TOUCH PANEL (p. 43)**
- qs **Témoin d'accès au "Memory Stick"** (p. 102)
- **13** Bouton RESET Si vous appuyez sur RESET, tous les réglages usine, date et heure comprises, (réglage du mode NETWORK sur le DCR-IP220 non compris) sont rétablis.
- $\overline{14}$  Prise  $\dot{\sqrt{1}}$  (USB) (p. 151)
- qg **Prise (LANC) (bleue)** LANC vient de Local Application Control Bus System. La prise de commande  $\mathbf \bullet$  sert à contrôler le transport de la bande d'un appareil vidéo et des périphériques qui lui sont raccordés. Cette prise a la même fonction que les connecteurs CONTROL L ou REMOTE.
- qh **Prise** i **(Casque) (verte)** Lorsque vous utilisez un casque, le son est coupé sur le haut-parleur.
- **17 Prise i.LINK (Interface MICROMV)** (p. 82, 86, 124, 135, 198) La prise i.LINK (Interface MICROMV) est compatible i.LINK.

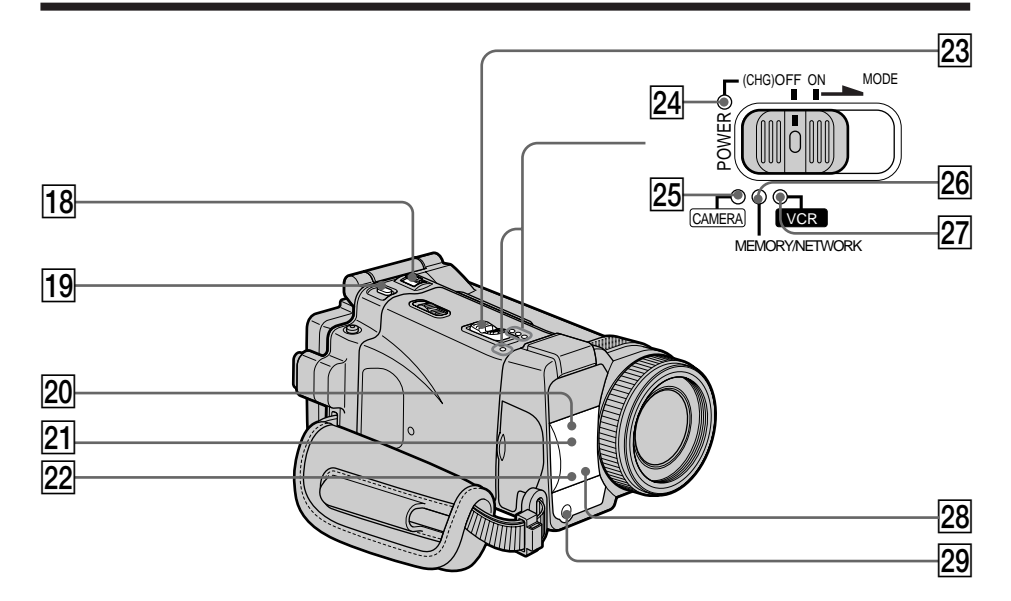

- **18** Bouton ZOOM (p. 33)
- **19 Touche PHOTO** (p. 47, 111)
- **20 Emetteur de rayons infrarouges (Eclairage NightShot)** (p. 37)
- 21 Capteur de télécommande
- 22 Témoin de tournage (p. 29)
- 23 Commutateur POWER (p. 8)
- **24** Témoin CHG (p. 18)
- 25 Témoin CAMERA (p. 8)
- 26 Témoin MEMORY/NETWORK (DCR-IP220) **ou témoin MEMORY** (DCR-IP210) (p. 8)
- **Z7** Témoin VCR (p. 8)
- **28** Témoin (Bluetooth) (DCR-IP220 seulement) (p. 175)
- 29 Emetteur HOLOGRAM AF (p. 117)

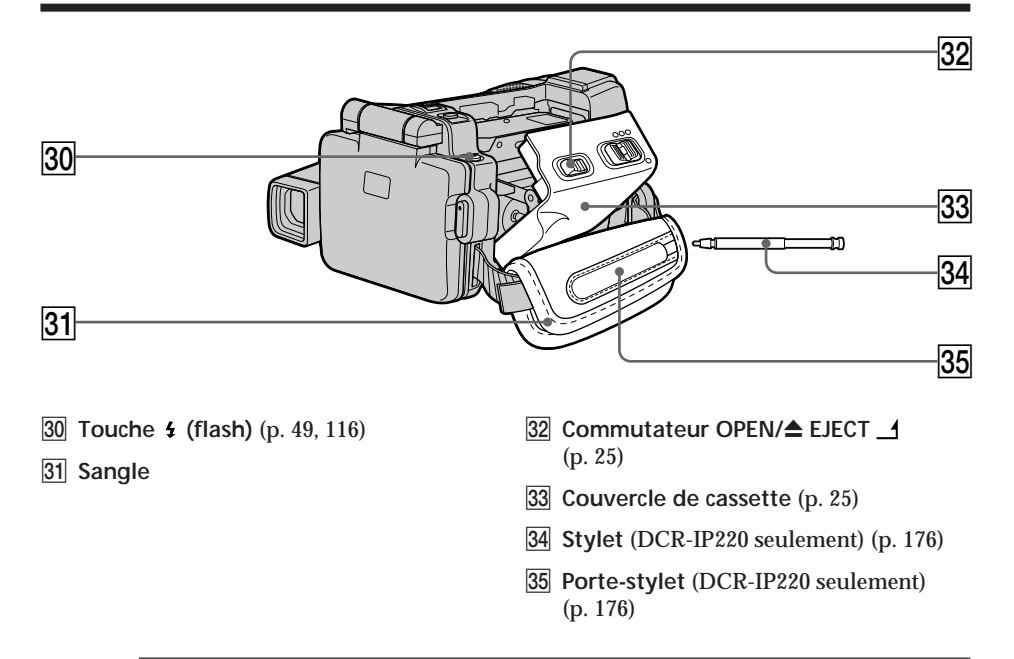

**Fixation de la sangle** Attachez bien la sangle.

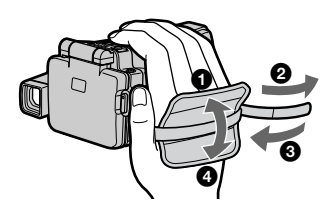

**Référence rapide 213 Référence rapide**

П

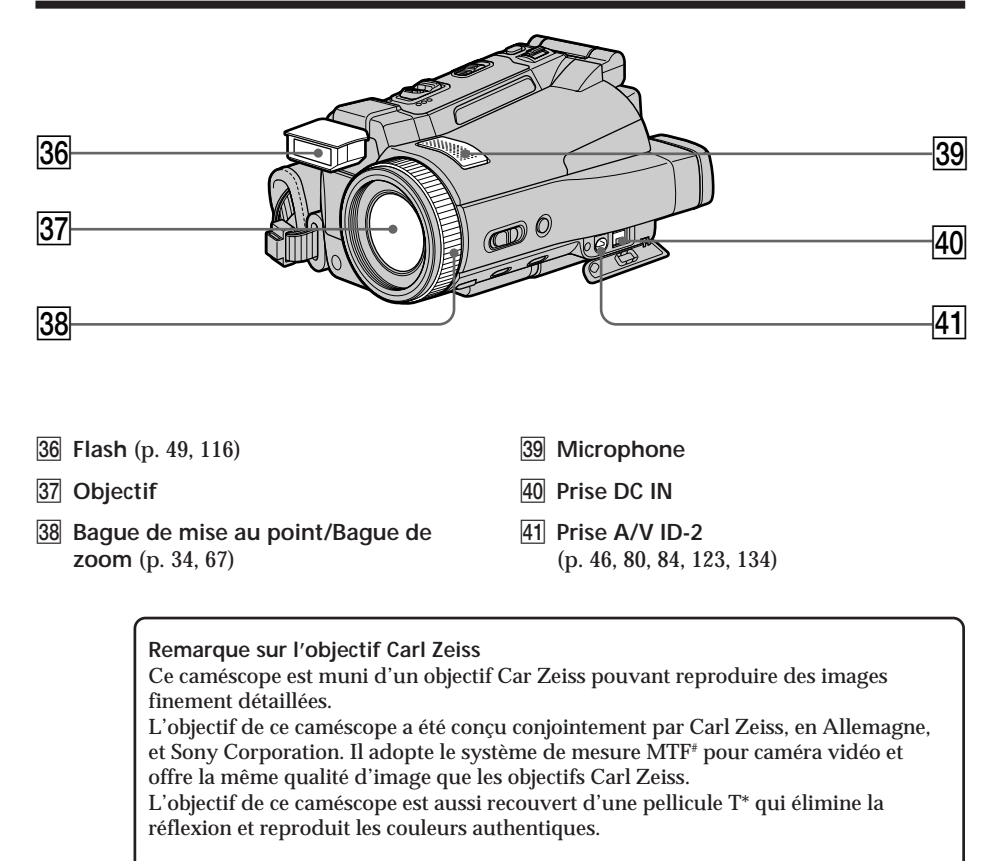

# MTF est une abréviation de Modulation Transfert Function. La valeur indique la quantité de lumière transmise par un sujet et pénétrant à l'intérieur de l'objectif.

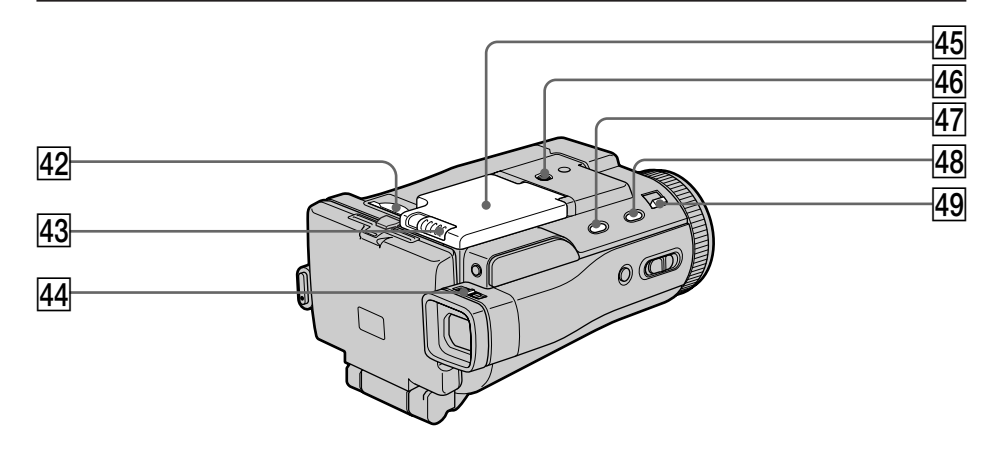

- **42** Fente de "Memory Stick" (p. 102)
- **43** Commutateur OPEN  $\rightarrow$  (p. 17)
- **44** Bouton de réglage dioptrique (p. 32)
- **45** Couvercle du logement de la batterie
- **46** Filetage de pied photographique Assurez-vous que la longueur de la vis du pied est inférieure à 5,5 mm (7/32 po) sinon vous ne pourrez pas fixer correctement le pied et la vis risque d'endommager le caméscope.
- **47** Touche FADER (p. 57)
- **48** Touche SUPER NS/COLOR SLOW S (p. 38)
- rl **Commutateur NIGHTSHOT/ NIGHTFRAMING** (p. 37, 119)

## **Télécommande**

Les touches qui ont le même nom sur la télécommande et sur le caméscope ont les mêmes fonctions.

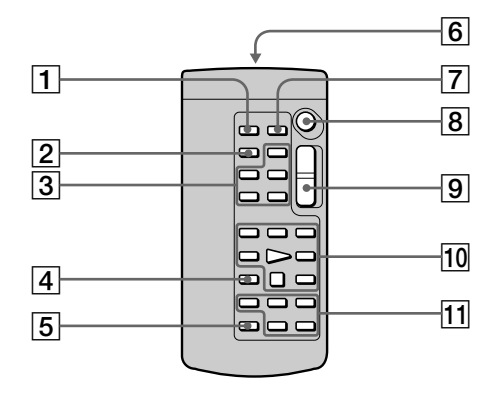

- **Touche PHOTO** (p. 47, 111)
- **Touche DISPLAY** (p. 43)
- **Touches d'exploitation MEMORY**
- **Touche SEARCH MODE** (p. 78, 79)
- **Touche MULTI SRCH** (p. 74)

**Emetteur**

Dirigez-le vers le capteur du caméscope pour faire fonctionner le caméscope après l'avoir mis sous tension.

- **Touche DATA CODE** (p. 43)
- **Touche START/STOP** (p. 29, 130)
- **Touche de zoom électrique** (p. 33)
- **Touches d'exploitation vidéo** (p. 42, 45)
- qa **Touches** X**/**x**/**C**/**c **EXECUTE**
#### **Préparation de la télécommande**

Insérez deux piles AA (R6) en faisant correspondre les indications + et – des piles avec celles du logement des piles.

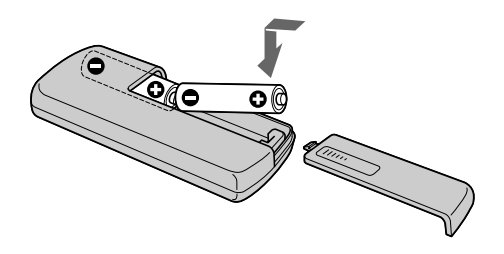

#### **Remarques sur la télécommande**

- •N'exposez pas le capteur de la télécommande à des sources lumineuses puissantes comme la lumière directe du soleil ou un éclairage puissant, sinon la télécommande ne fonctionnera pas correctement.
- •Le caméscope utilise le mode de télécommande VTR 2. Les modes de télécommande 1, 2 et 3 permettent de distinguer le caméscope d'autres magnétoscopes/caméscopes Sony et d'éviter les interférences de télécommande. Si vous utilisez un autre magnétoscope/caméscope Sony avec le mode de télécommande VTR 2, il sera préférable de changer le mode de télécommande ou de masquer le capteur infrarouge du magnétoscope avec du papier noir.

п

#### **Indicateurs de fonctionnement**

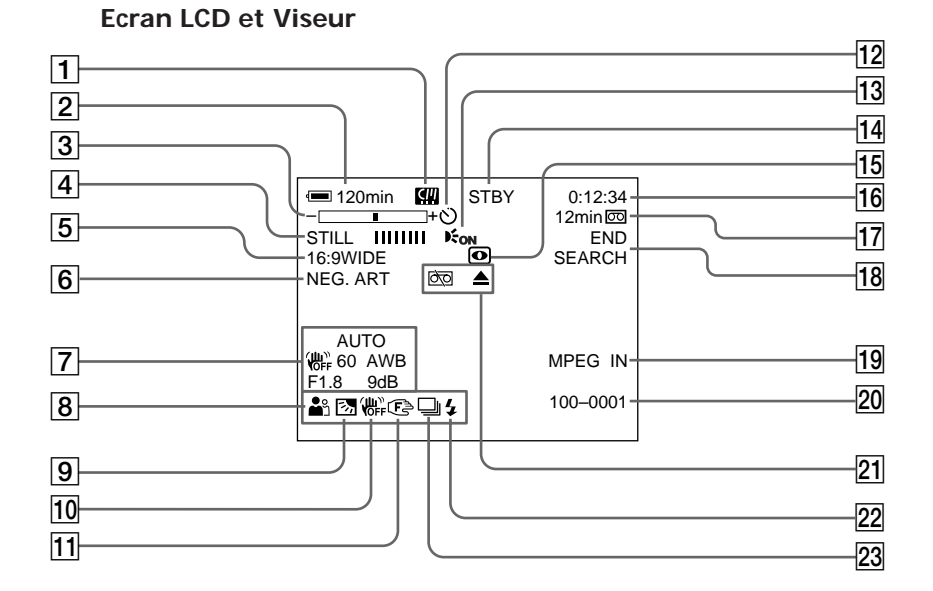

- 1 **micro Cassette Memory** (p. 36, 195)
- 2 **Autonomie de la batterie** (p. 36, 44)
- 3 **Zoom** (p. 33)**/Nom du fichier** (p. 100)
- 4 **Effet numérique** (p. 59, 71)**/MEMORY MIX** (p. 125)**/FADER** (p. 56)
- 5 **16:9WIDE** (p. 54)
- 6 **Effet d'image** (p. 58, 70)
- 7 **Code de données** (p. 43)**/Date** (p. 36)
- 8 **PROGRAM AE** (p. 62)
- 9 **BACK LIGHT** (p. 37)
- q; **Stabilisateur désactivé** (p. 179)
- qa **Mise au point manuelle** (p. 67)**/Mise au point agrandie** (p. 67)**/Bague de zoom** (p. 34)
- qs **Retardateur** (p. 40, 51, 120, 132)
- **13** HOLOGRAM AF (p. 117)
- qf **STBY/REC** (p. 29)**/Mode de commande vidéo** (p. 45)**/Taille de l'image** (p. 109)**/ Mode de qualité de l'image** (p. 105)**/ Mode de qualité de l'image** (p. 107)
- qg **NIGHTSHOT/SUPER NIGHTSHOT** (p. 37)**/COLOR SLOW SHUTTER** (p. 38)**/ NIGHTFRAMING** (p. 119)
- qh **Compteur de bande** (p. 36)**/ Autodiagnostic** (p. 192)**/Photo sur "Memory Stick"** (p. 111)
- qj **Autonomie de la bande** (p. 36)**/Lecture de "Memory Stick"** (p. 137)
- **18 END SEARCH** (p. 41)
- ql **MPEG IN** (p. 87)
- **20** Nom de fichier (p. 100) Cet indicateur apparaît lorsque les fonctions MEMORY MIX sont en service.**/Heure** (p. 36)
- **21** Avertissement (p. 193)
- **22** Flash prêt (p. 49, 116)
- 23 Enregistrement de photos en continu (p. 113)

## **A, B**

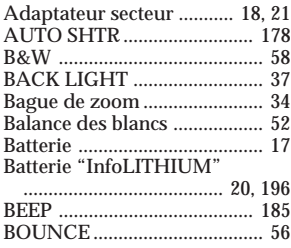

# **C, D**

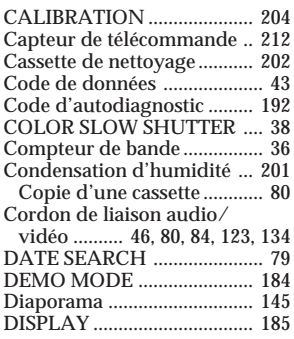

#### **E**

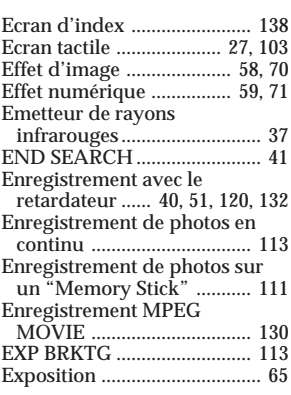

### **F, G, H**

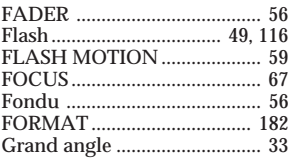

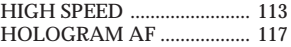

### **I, J, K, L**

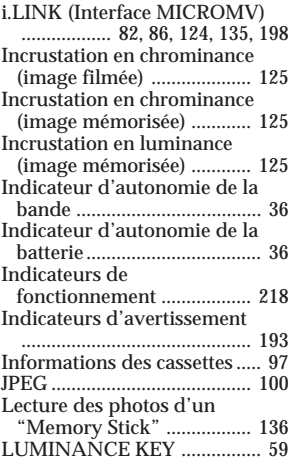

#### **M, N**

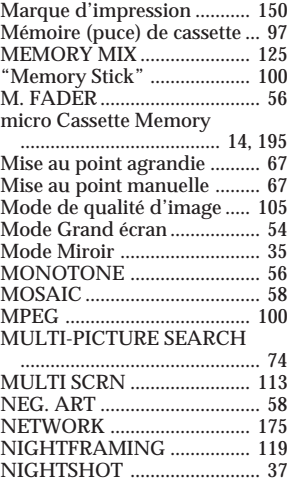

### **O, P, Q**

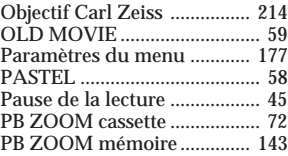

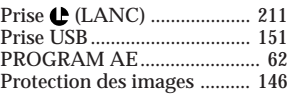

#### **R**

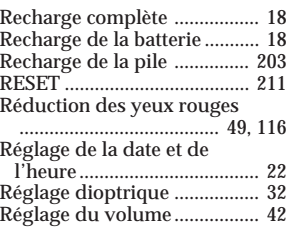

#### **S**

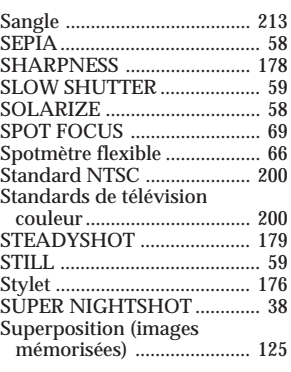

## **T, U, V**

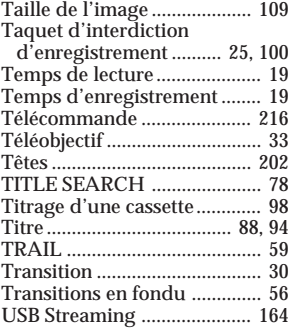

### **W, X, Y, Z**

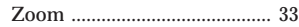

http://www.sony.net/

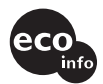

Imprimé sur papier 100 % recyclé avec de l'encre à base d'huile végétale sans COV (composés organiques volatils).

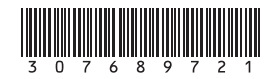

Printed in Japan